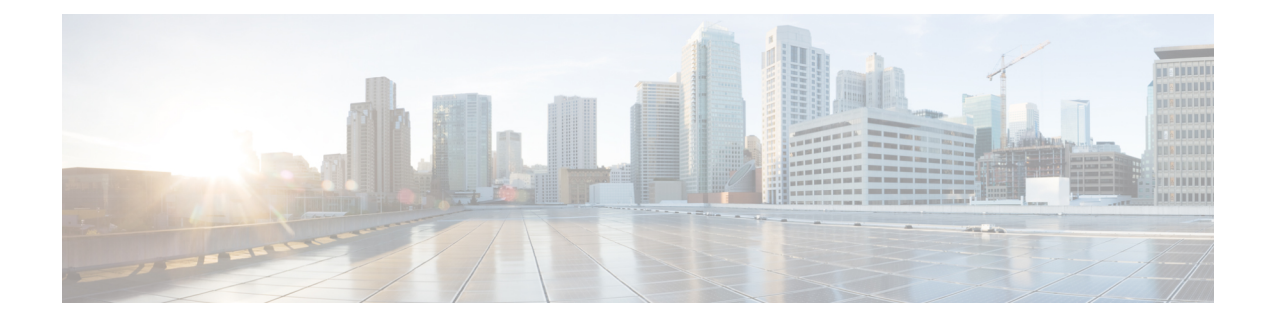

# **Telefonfunktionen und Konfiguration**

- Übersicht über Telefonfunktionen und Konfiguration, auf Seite 2
- Benutzersupport für Cisco IP-Telefon, auf Seite 3
- Telefoniefunktionen, auf Seite 3
- Funktionstasten und Softkeys, auf Seite 10
- Benutzer ermöglichen, Funktionen für Leitungstasten zu konfigurieren, auf Seite 13
- Kurzwahl über eine Leitungstaste konfigurieren, auf Seite 16
- Parameter für DTMF-Wartezeit und -Pause, auf Seite 17
- Telefonkonfiguration zum Mithören anderer Telefone, auf Seite 19
- Aktivieren der Konferenztaste mit einem Sternkürzel, auf Seite 25
- Wählhilfe aktivieren (8800 und 6871), auf Seite 27
- Konfigurieren der alphanumerischen Wahl, auf Seite 27
- Anruf parken, auf Seite 28
- Optionalen Netzwerkkonfiguration festlegen, auf Seite 31
- LLDP X-SWITCH-INFO-Unterstützung für E911 aktivieren, auf Seite 34
- XML-Dienste, auf Seite 35
- Gemeinsam genutzte Leitungen, auf Seite 43
- Einer Durchwahl einen Klingelton zuordnen, auf Seite 47
- Aktivieren von Hotelling auf einem Telefon, auf Seite 50
- Flexible Plätze auf einem Telefon aktivieren, auf Seite 51
- Extension Mobility auf einem Telefon aktivieren, auf Seite 52
- Benutzerkennwort festlegen, auf Seite 53
- Herunterladen der Protokolle des Problemberichtstools, auf Seite 53
- Fehlerberichtstool konfigurieren, auf Seite 54
- Über den Server konfiguriertes Paging, auf Seite 59
- Konfigurieren der Paging-Gruppe (Multicast-Paging), auf Seite 59
- Konfigurieren eines Telefons für die automatische Annahme von Paging-Signalen, auf Seite 63
- Verwalten von Telefonen mit TR-069, auf Seite 64
- Anzeigen des TR-069-Status, auf Seite 64
- Elektronischen Gabelschalter aktivieren, auf Seite 70
- Eine sichere Durchwahl einrichten, auf Seite 71
- SIP-Transport konfigurieren, auf Seite 72
- Nicht-Proxy SIP-Nachrichten auf einem Telefon blockieren, auf Seite 73
- Privatfunktion-Header konfigurieren, auf Seite 74
- P-Early-Media-Unterstützung, auf Seite 74
- Peer-Firmware-Freigabe aktivieren, auf Seite 75
- Profilauthentifizierungstyp angeben, auf Seite 77
- Authentifizierungsanforderungen für den Zugriff auf die Telefonmenüs steuern , auf Seite 78
- Eingehende Anrufe mit dem Ignorieren-Softkey stummschalten, auf Seite 80
- Aktiven Anruf von einem Telefon an andere Telefone (Standorte) weiterleiten, auf Seite 81
- Die Funktion "Anrufer-ID blockieren" mit dem Telefon und dem BroadWorks XSI-Server synchronisieren, auf Seite 84
- Anzeige der BroadWorks XSI-Anrufprotokolle für eine Leitung aktivieren , auf Seite 85
- Funktionstasten-Synchronisierung aktivieren, auf Seite 89
- Statussynchronisierung von Ruhefunktion und Rufumleitung, auf Seite 90
- Synchronisierung von Ablehnen anonymer Anrufe über den XSI-Dienst aktivieren, auf Seite 94
- Synchronisierung von wartenden Anrufen über den XSI-Dienst aktivieren, auf Seite 96
- Führungskräfte und Assistenten (8800-Serie und 6871), auf Seite 98
- Prioritäten für Sprach- und Videodaten konfigurieren (nur Videotelefone 8800 und 6800), auf Seite 105
- Berichte zur End-of-Call-Anrufstatistik in SIP-Nachrichten aktivieren, auf Seite 107
- SIP-Sitzungs-ID, auf Seite 111
- Wählen Sie Verhalten der LED-Leitungstaste, auf Seite 113
- Telefon für Remote-SDK einrichten, auf Seite 119
- Funktion Sprachwiedergabe, auf Seite 121
- Menüelement auf dem Telefonbildschirm ausblenden, auf Seite 124
- Nummer des Anrufers anstelle von "Nicht aufgelöster Anrufername" anzeigen, auf Seite 131
- Menüverknüpfung zu einer Leitungstaste hinzufügen, auf Seite 132
- Zuordnung von Menüverknüpfungen zu PLK und PSK, auf Seite 133
- Erweiterte Funktionen zu einer Leitungstaste hinzufügen, auf Seite 137
- Konfigurierbare Funktionen auf Leitungstasten, auf Seite 137
- Menüverknüpfung zu einem programmierbaren Softkey hinzufügen, auf Seite 142
- LDAP Unified Search aktivieren, auf Seite 144
- Leitungstaste abschalten, auf Seite 145
- LLDP X-SWITCH-INFO-Unterstützung für E911 aktivieren, auf Seite 146

# **Übersicht über Telefonfunktionen und Konfiguration**

Nachdem Sie Cisco IP-Telefone in Ihrem Netzwerk installiert haben, deren Netzwerkeinstellungen konfiguriert und sie dem Anrufsteuerungssystem eines Drittanbieters hinzugefügt haben, müssen Sie mit diesem System die Telefoniefunktionen konfigurieren, (optional) Telefonvorlagen bearbeiten, Services einrichten und Benutzer zuweisen.

Über die Anrufsteuerung eines Drittanbieters können Sie weitere Einstellungen für das Cisco IP-Telefon bearbeiten. Mit dieser webbasierten Anwendung können Sie Kriterien für Telefonregistrierung und Anrufsuchräume festlegen, Unternehmensverzeichnisse und -dienste konfigurieren, Telefontastenvorlagen ändern und weitere Aufgaben ausführen.

# **Benutzersupport für Cisco IP-Telefon**

Wenn Sie ein Systemadministrator sind, sind Sie wahrscheinlich die primäre Informationsquelle für die Benutzer von Cisco IP-Telefonen in Ihrem Netzwerk bzw. Unternehmen. Es ist wichtig, dass die Benutzer aktuelle und ausführliche Informationen erhalten.

Um einige der Funktionen des Cisco IP-Telefon (einschließlich Optionen für Services und Sprachnachrichtensystem) zu verwenden, benötigen die Benutzer weitere Informationen von Ihnen oder Ihrem Netzwerkteam oder müssen sich an Sie wenden können, um Hilfestellung zu erhalten. Stellen Sie sicher, dass die Benutzer die Namen und Kontaktinformationen der Personen erhalten, an die sie sich für Hilfe wenden können.

Wir empfehlen, eine Webseite auf Ihrer internen Support-Website zu erstellen, die wichtige Informationen über Cisco IP-Telefone für die Benutzer enthält.

Die Webseite sollte die folgenden Informationen enthalten:

- Benutzerhandbücher für alle Cisco IP-Telefon-Modelle, die Sie unterstützen
- Informationen über den Zugriff auf das Cisco Unified Communications Benutzerportal
- Eine Liste der unterstützten Funktionen
- Benutzerhandbuch oder Kurzanleitung für Ihr Sprachspeichersystem

## **Telefoniefunktionen**

Nachdem Sie Cisco IP-Telefone zum Anrufsteuerungssystem eines Drittanbieters hinzugefügt haben, können SieFunktionen zu den Telefonen hinzufügen. In der folgenden Tabelle sind die unterstützten Telefonfunktionen aufgelistet, von denen viele mit dem Anrufsteuerungssystem eines Drittanbieters konfiguriert werden können.

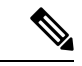

**Hinweis**

Das Drittanbieter-Anrufsteuerungssystem stellt außerdem mehrere Dienstparameter bereit, die Sie zum Konfigurieren der verschiedenen Telefonfunktionen verwenden können.

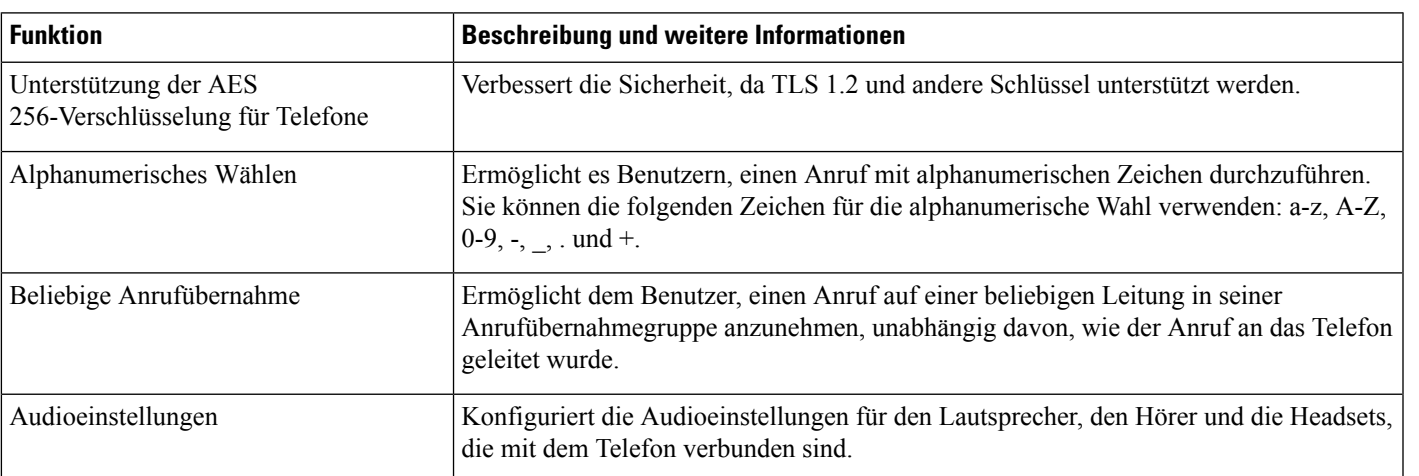

 $\mathbf I$ 

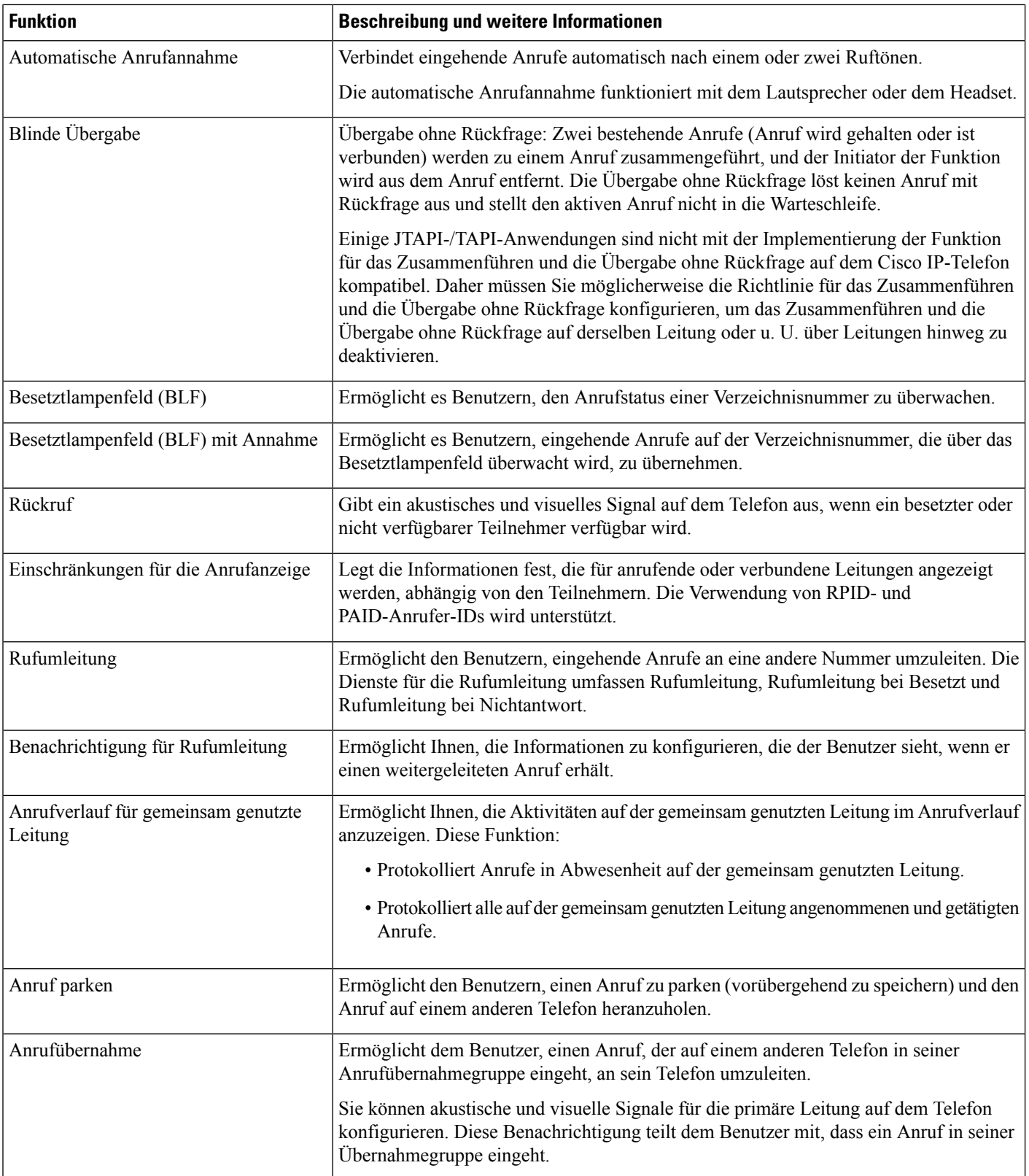

i.

 $\mathbf l$ 

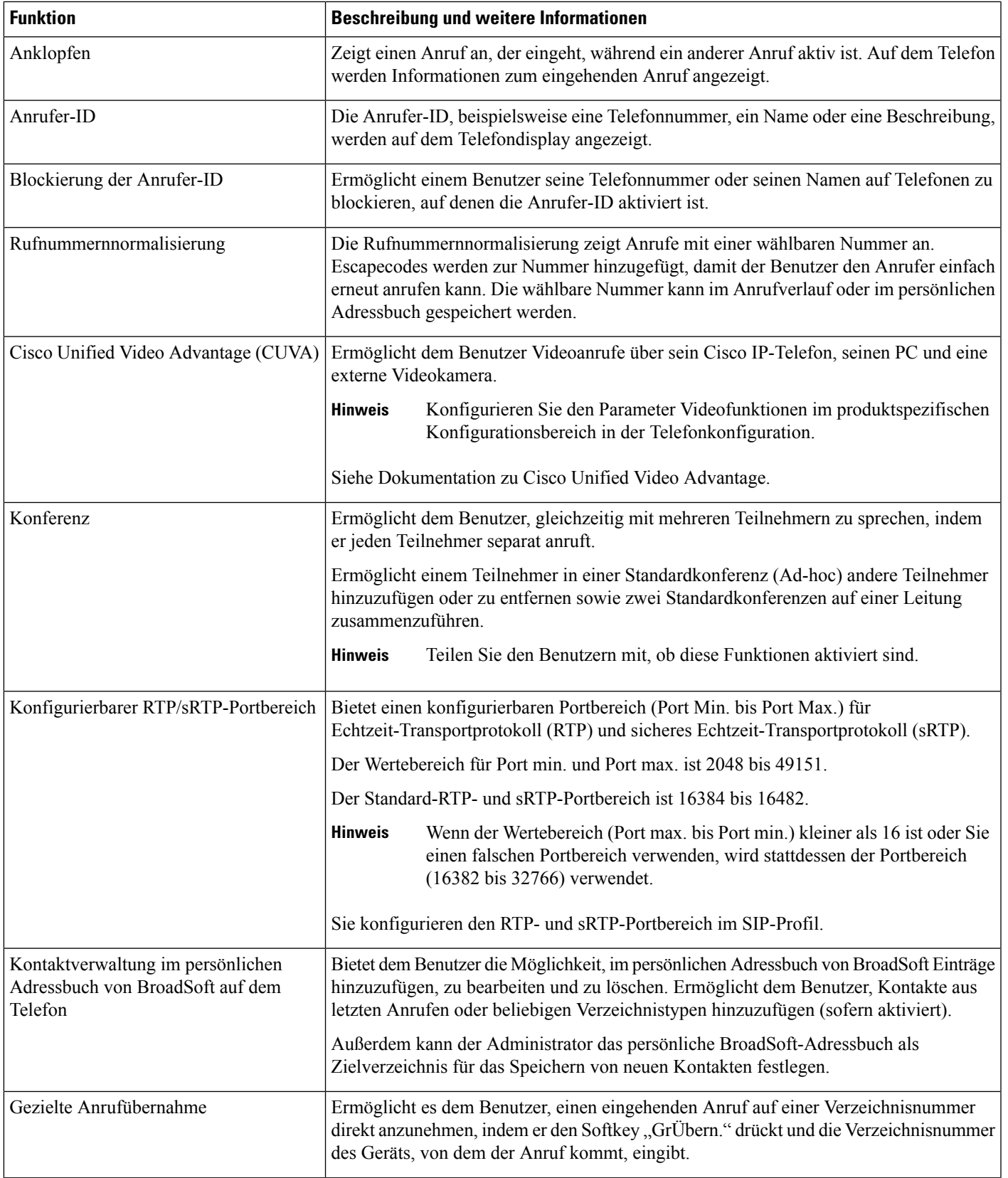

I

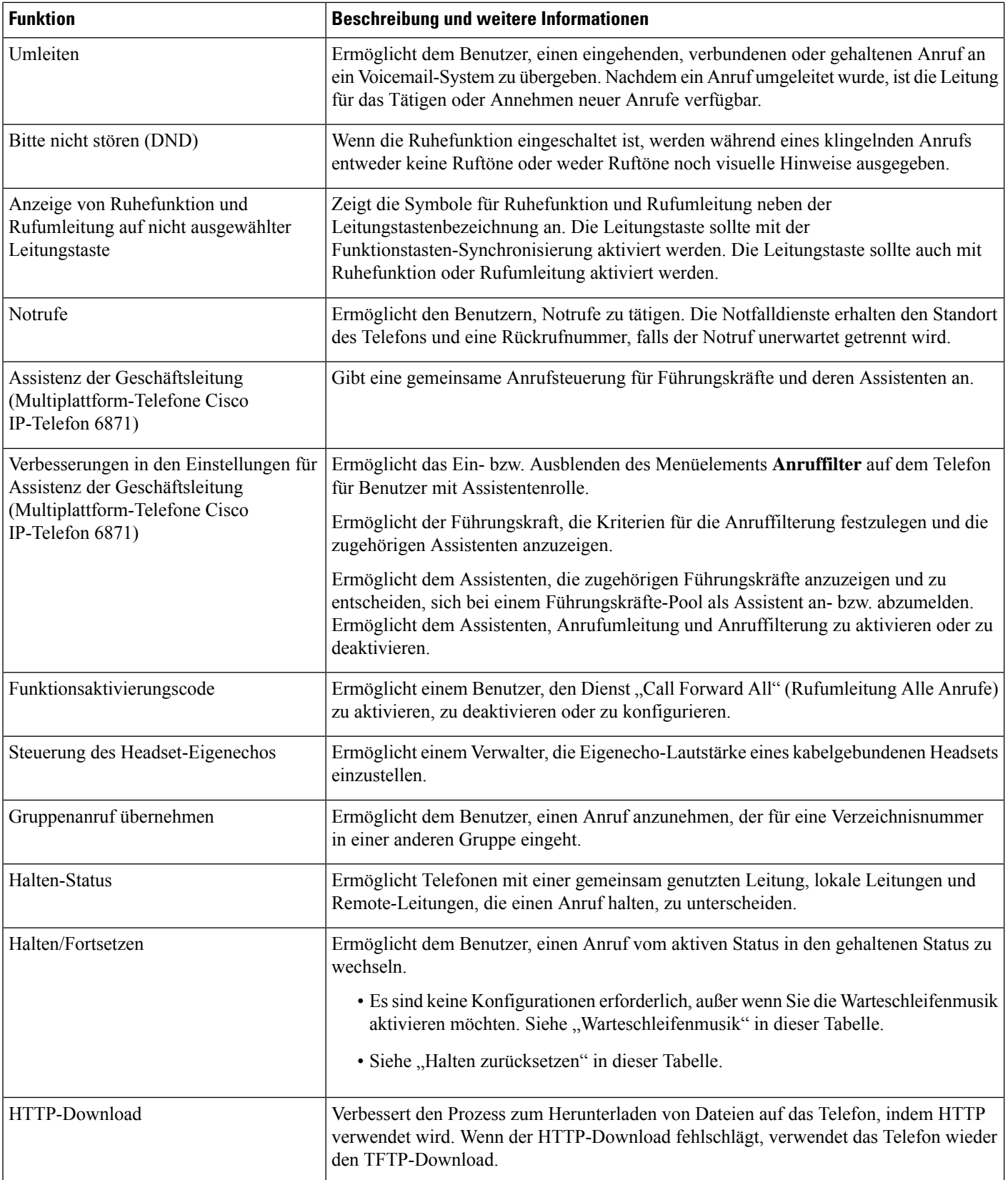

 $\mathbf I$ 

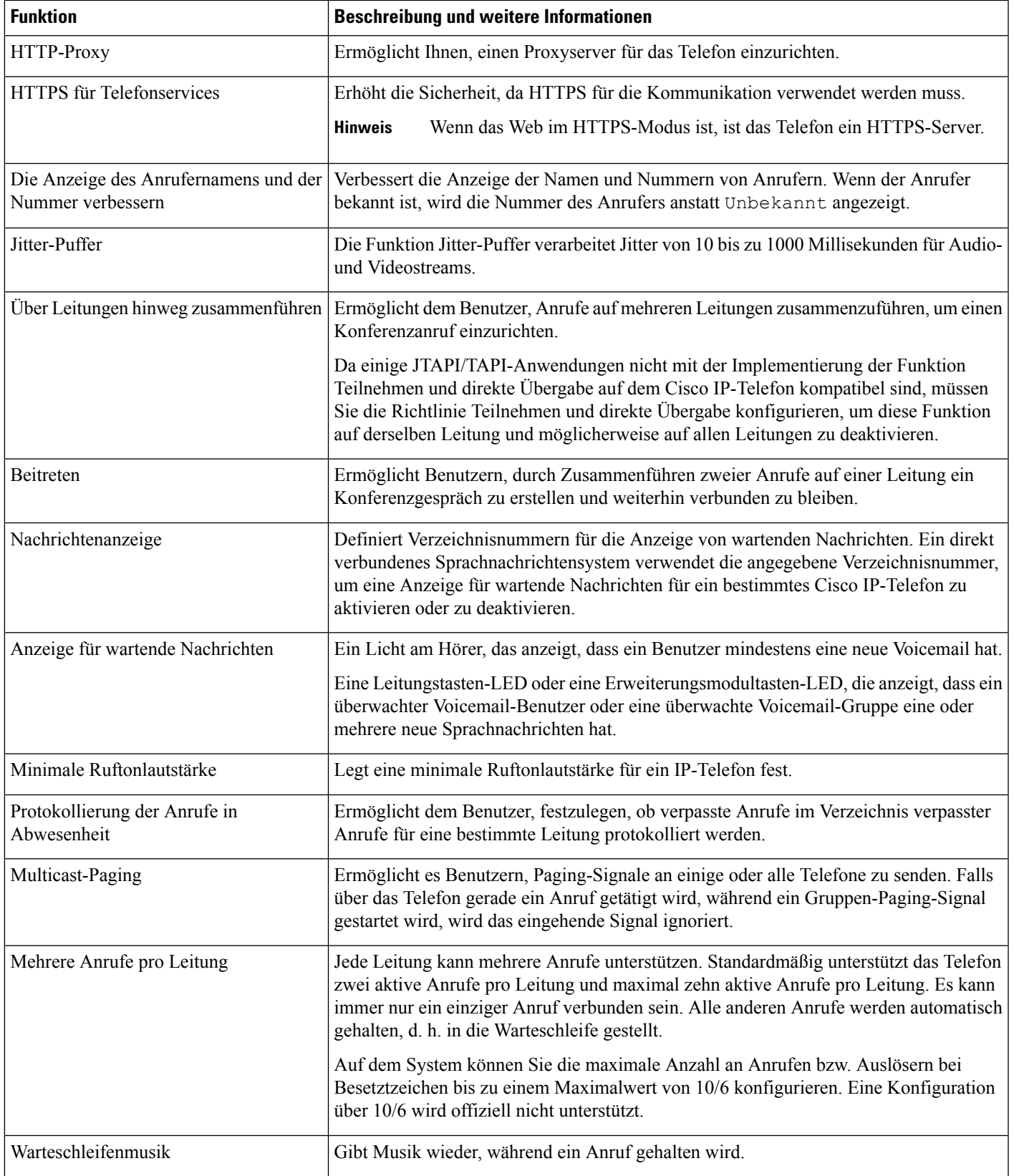

I

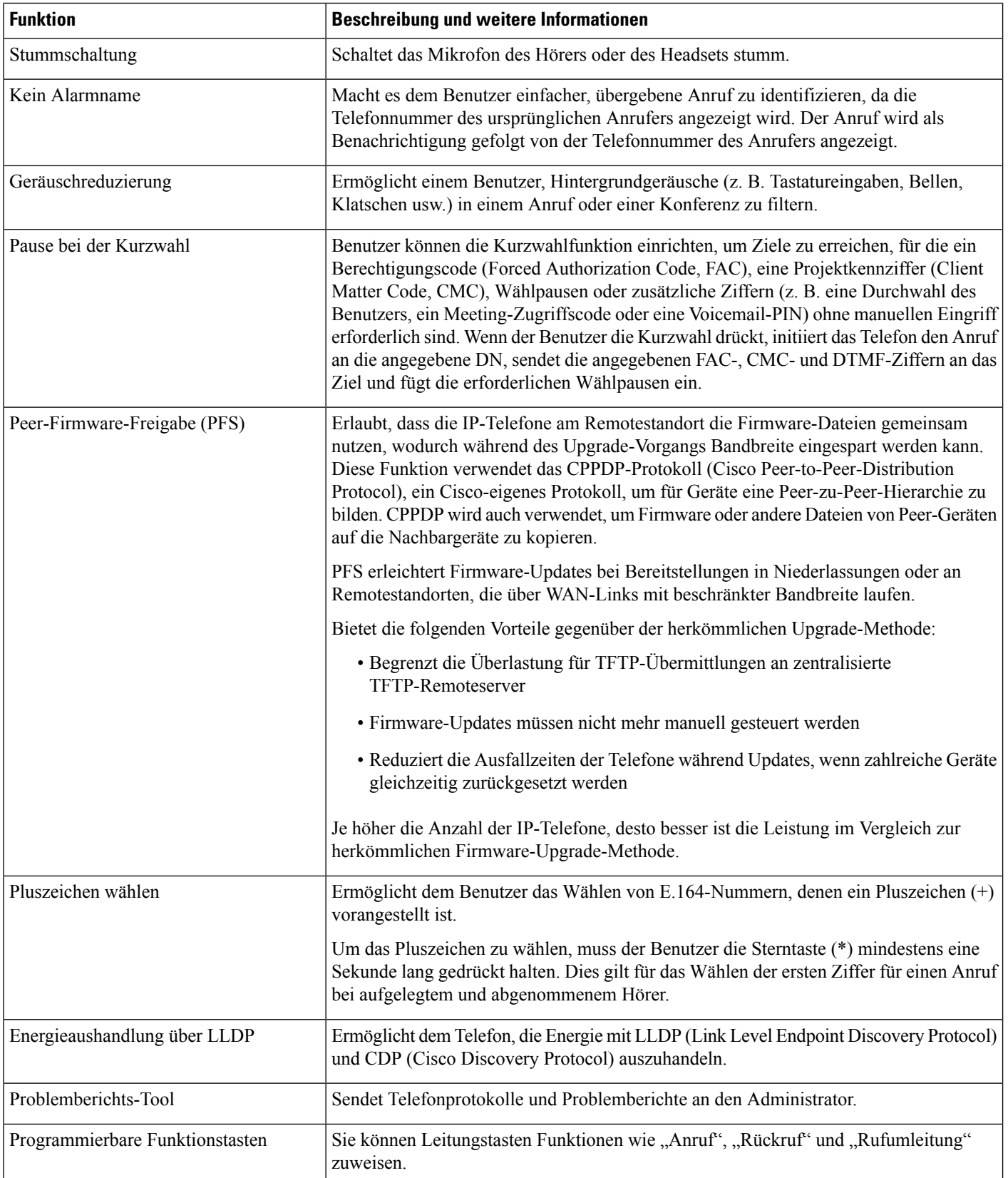

 $\mathbf l$ 

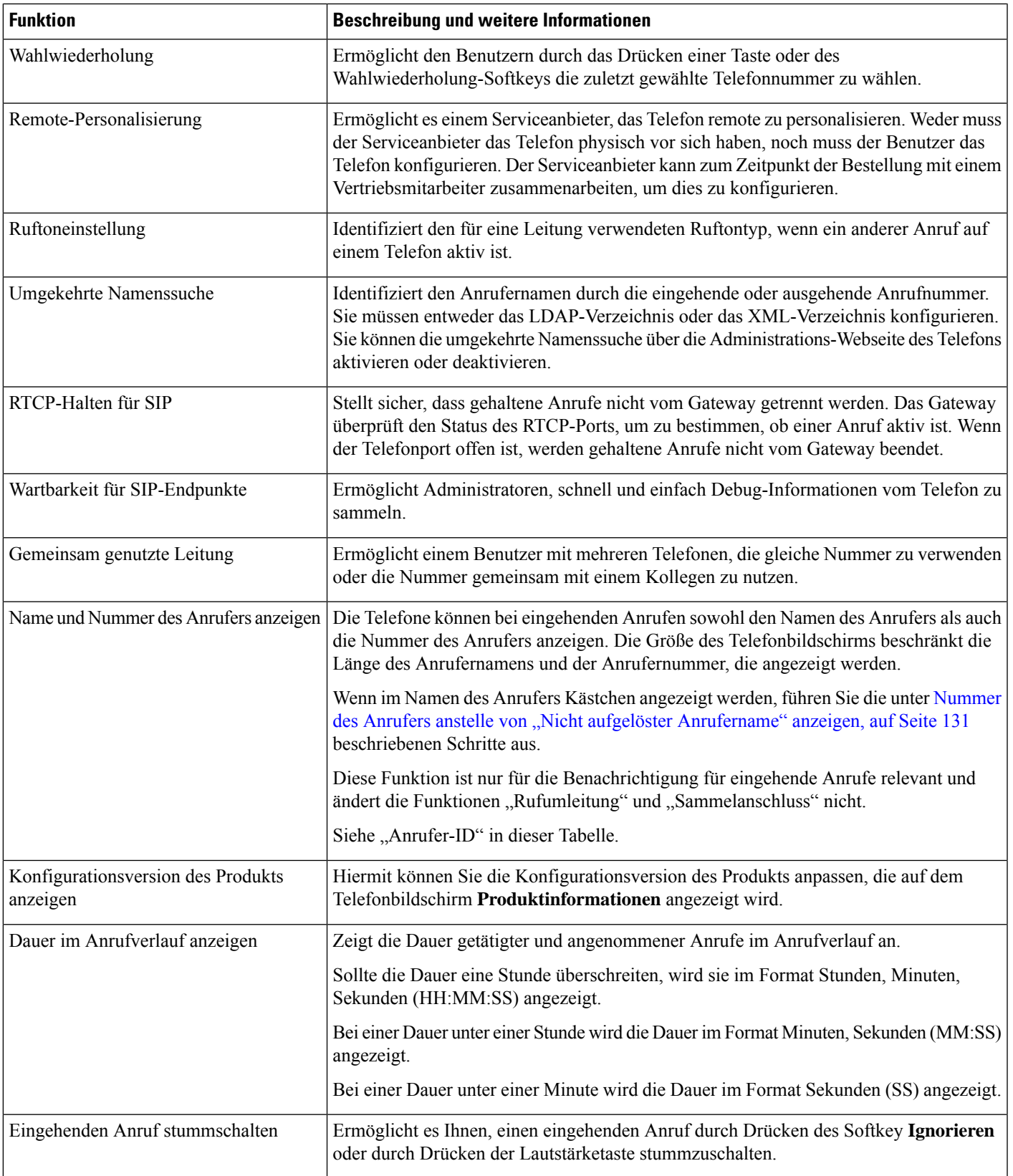

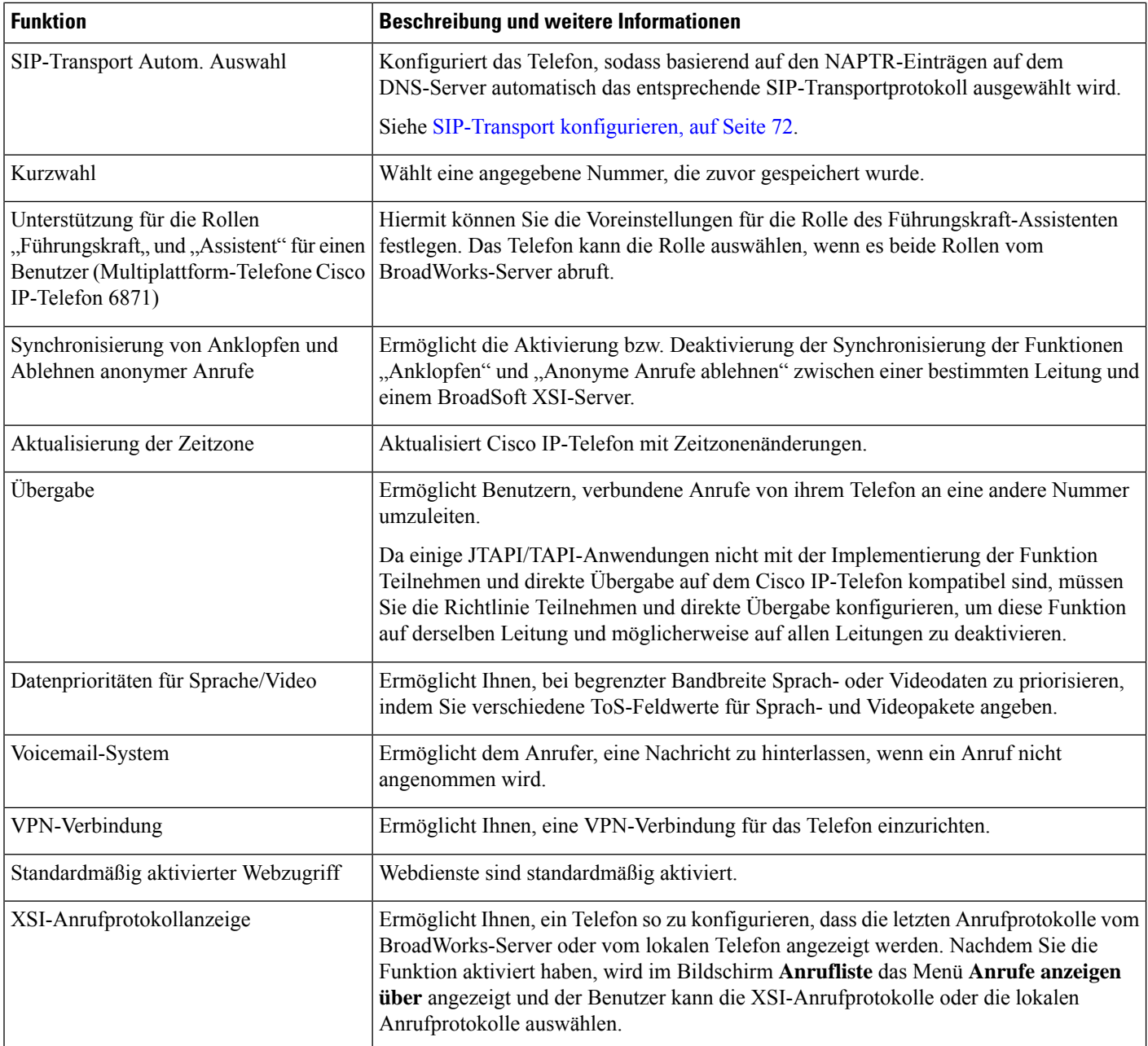

# **Funktionstasten und Softkeys**

Die folgende Tabelle enthält Informationen zu den Funktionen, die auf Softkeys und Funktionstasten verfügbar sind und die Sie als programmierbare Funktionstasten konfigurieren müssen. Ein Eintrag "Unterstützt" in der Tabelle zeigt an, dass die Funktion für den entsprechenden Tastentyp oder Softkey unterstützt wird. Nur programmierbare Funktionstasten müssen in der Cisco IP-Telefon-Verwaltung konfiguriert werden.

I

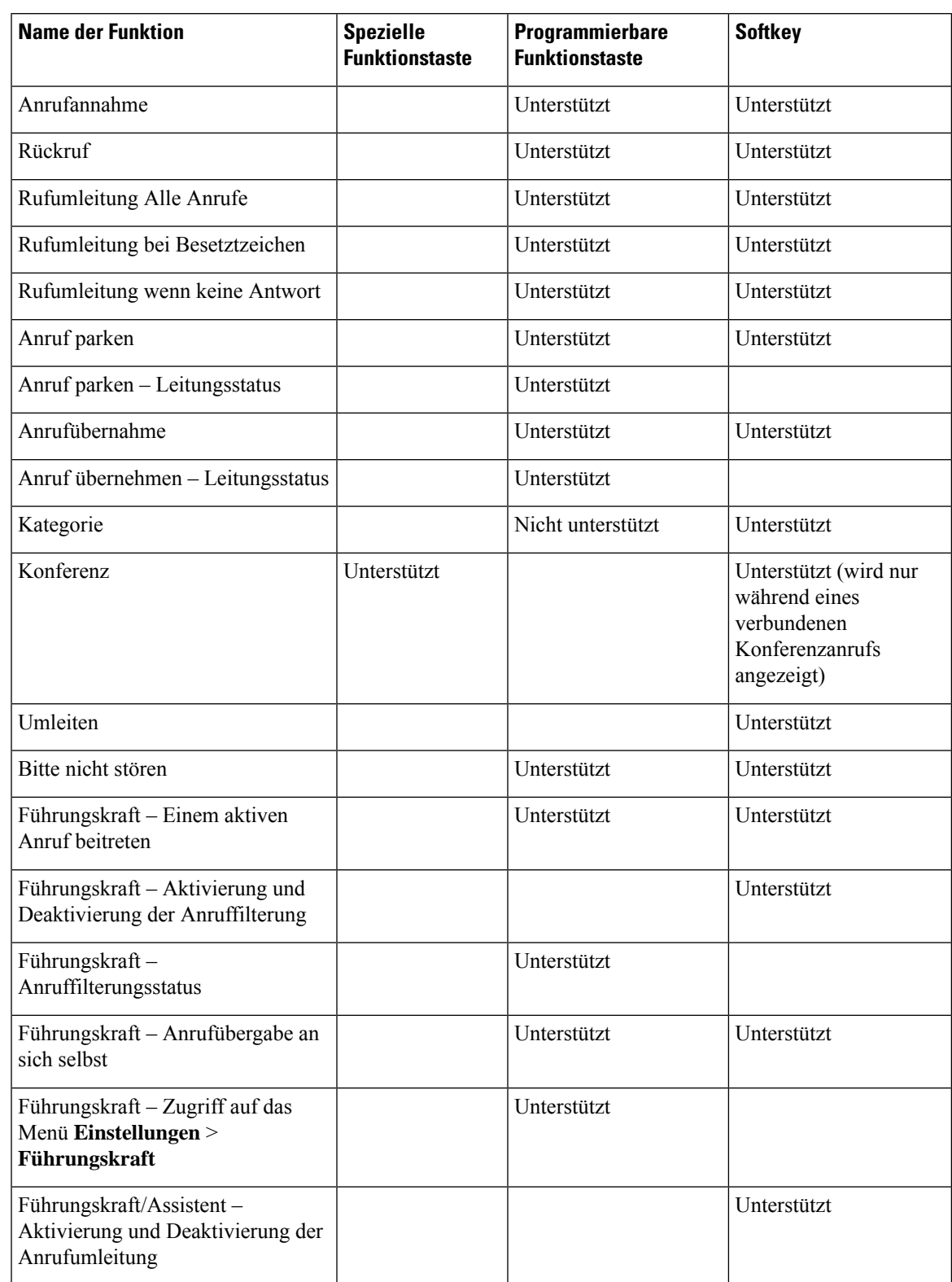

## **Tabelle 1: Funktionen mit zugehörigen Tasten und Softkeys**

I

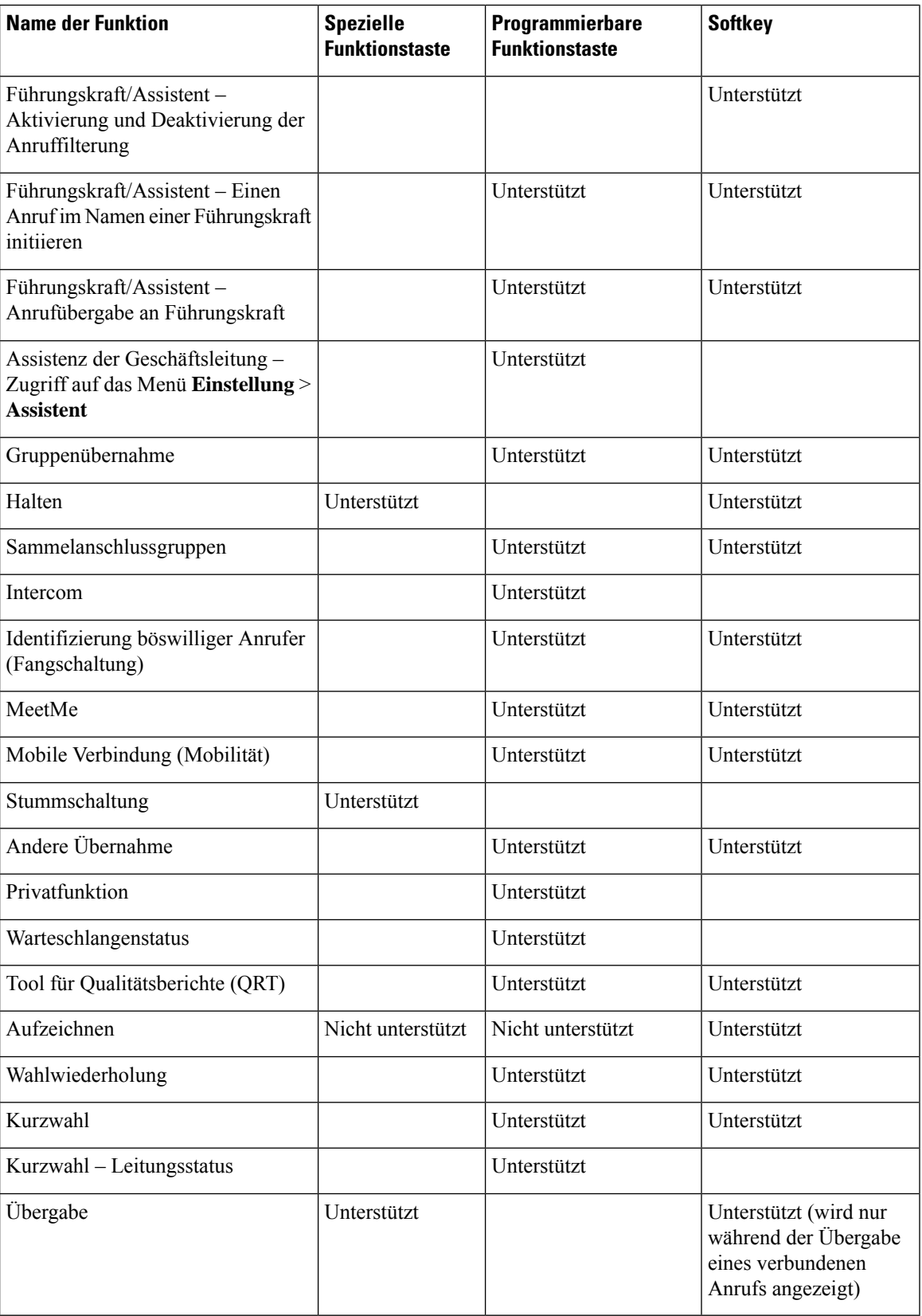

# **Benutzer ermöglichen, Funktionen für Leitungstasten zu konfigurieren**

Sie können es Benutzern ermöglichen, Funktionen für Leitungstasten zu konfigurieren. Der Benutzer kann dann den vorgesehenen Leitungstasten eine der konfigurierten Funktionen hinzufügen. Die unterstützten Funktionen finden Sie unter Konfigurierbare Funktionen auf Leitungstasten, auf Seite 137.

Bei Telefonen mit einem Tastenerweiterungsmodul können Benutzer die Funktionen auf den Tasten des Tastenerweiterungsmoduls konfigurieren. Weitere Informationen hierzu finden Sie unter Benutzern [ermöglichen,](tpcc_b_cisco-ip-desk-phone-multiplatform_chapter17.pdf#nameddest=unique_70) Funktionen für Leitungstasten von [Tastenerweiterungsmodulen](tpcc_b_cisco-ip-desk-phone-multiplatform_chapter17.pdf#nameddest=unique_70) zu konfigurieren.

### **Vorbereitungen**

- Greifen Sie auf die Webseite zur Telefonverwaltung zu. Siehe Auf [Weboberfläche](tpcc_b_cisco-ip-desk-phone-multiplatform_chapter7.pdf#nameddest=unique_237) des Telefons zugreifen.
- Stellen Sie sicher, dass sich die Leitungstasten nicht im Inert-Modus befinden.

### **Prozedur**

**Schritt 1** (optional) Deaktivieren Sie die Durchwahl einer Leitungstaste, auf der Benutzer die Funktionen konfigurieren können.

> Wenn die Funktion für die direkte PLK-Konfiguration deaktiviert ist, müssen Sie die Durchwahl deaktivieren, damit Benutzer die Funktionen auf der Leitungstaste konfigurieren können. Wenn die Funktion aktiviert ist, können Sie diesen Schritt überspringen. Weitere Informationen finden Sie in Direkte [PLK-Konfiguration](tpcc_b_cisco-ip-desk-phone-multiplatform_chapter12.pdf#nameddest=unique_85) aktivieren. **Hinweis**

- a) Wählen Sie **Sprache** > **Telefon** aus.
- b) Wählen Sie eine Leitungstaste aus.
- c) Legen Sie **Durchwahl** auf **Deaktiviert** fest.

Sie können die Leitungstaste auch in der Konfigurationsdatei (cfg.xml) deaktivieren:

<Extension\_*n*\_ ua="na">Disabled</Extension\_*n*\_>

wobei *n* die Durchwahlnummer ist.

## **Schritt 2** Wählen Sie **Sprache** > **Vermittlungsplatz** aus.

**Schritt 3** Konfigurieren Sie im Abschnitt **Allgemein** den Parameter **Anpassbare PLK-Optionen** mit den Codes Ihrer gewünschten Funktionen wie in Konfigurierbare Funktionen auf Leitungstasten, auf Seite 137 beschrieben.

> **Beispiel**: Konfigurieren Sie diesen Parameter mit BLF;sd;MWI;Verknüpfung;Ruhefunktion;. Der Benutzer drückt lange auf eine nicht zugewiesene Leitungstaste, um die Funktionsliste anzuzeigen. Die Funktionsliste sieht wie folgt aus:

- **1 Keine**
- **2 Kurzwahl**
- **3 BLF-Presence**
- **4 Besetztlampenfeld + Kurzwahl**

### **5 MWI**

**6 MWI + Kurzwahl**

**7 Menüverknüpfung**

#### **8 Bitte nicht stören**

Der Benutzer kann dann eine Funktion oder eine Menüverknüpfung auswählen und sie zu der Leitungstaste hinzuzufügen.

Wenn Sie keinen Wert in den Parameter **Anpassbare PLK-Optionen** eingeben, d. h., wenn der Parameter leer ist, wird der Softkey **Auswahl** auf dem Telefonbildschirm **Funktion auswählen** nicht angezeigt.

Sie können diesen Parameter ebenfalls in der Konfigurationsdatei (cfg.xml) konfigurieren, indem Sie eine Zeichenfolge in folgendem Format eingeben:

<Customizable\_PLK\_Options ua="na">mwi;sd;blf;shortcut;dnd;</Customizable\_PLK\_Options>

**Schritt 4** Klicken Sie auf **Submit All Changes**.

## **Parameter für die Funktionen auf Leitungstasten**

In der folgenden Tabelle werden die Funktion und die Verwendung der Kurzwahl-Parameter in den Abschnitten **Leitungstaste(n)** auf der Registerkarte**Sprache** > **Telefon**in der Telefon-Weboberfläche definiert. Außerdem wird die Syntax der Zeichenfolge definiert, die in der Telefon-Konfigurationsdatei mit dem XML-Code (cfg.xml) hinzugefügt wird, um einen Parameter zu konfigurieren.

I

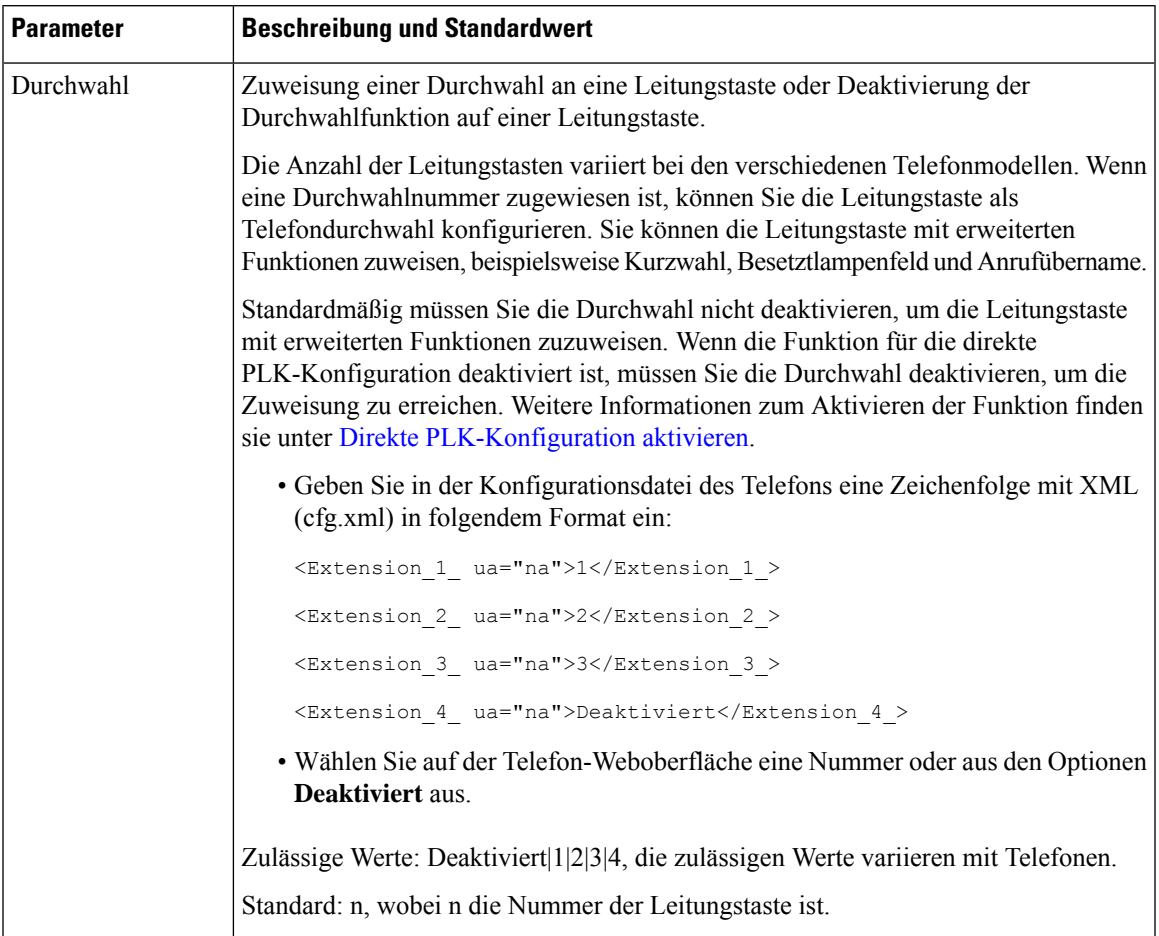

## **Tabelle 2: Parameter für die Funktionen auf Leitungstasten**

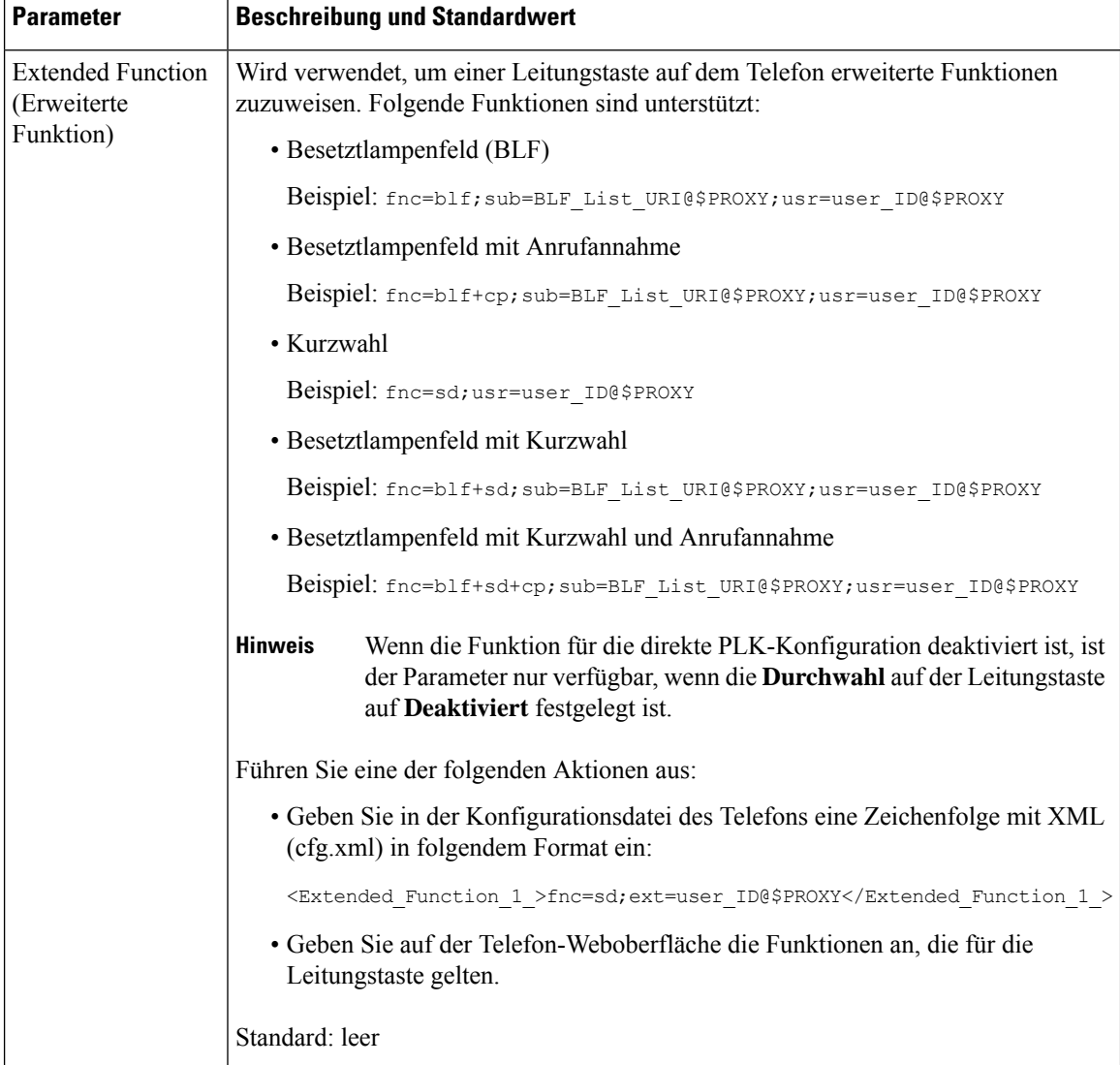

# **Kurzwahl über eine Leitungstaste konfigurieren**

Sie können die Kurzwahl auf einer freien Leitung eines Benutzertelefons konfigurieren. Anschließend kann der Benutzer diese Leitungstaste für die Kurzwahl einer Nummer verwenden. Wenn Sie die Kurzwahl auf der Leitungstaste aktivieren, sieht der Benutzer das Kurzwahlsymbol, einen Namen und eine Durchwahlnummer für die Leitungstaste der Kurzwahl. Der Benutzer drückt die Leitungstaste, um die zugewiesene Durchwahl zu wählen.

## **Vorbereitungen**

Greifen Sie auf die Webseite zur Telefonverwaltung zu. Siehe Auf [Weboberfläche](tpcc_b_cisco-ip-desk-phone-multiplatform_chapter7.pdf#nameddest=unique_237) des Telefons zugreifen.

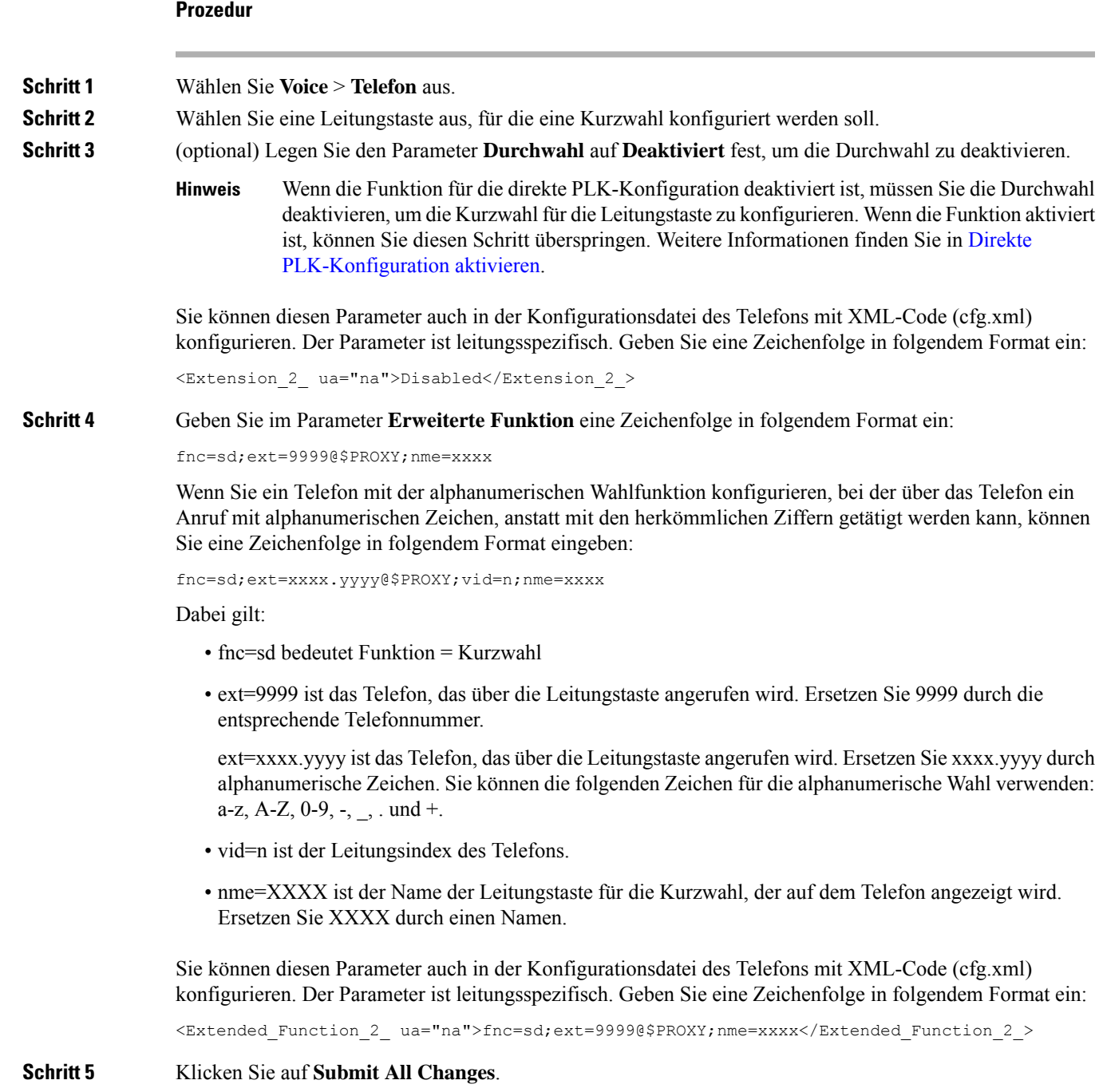

# **Parameter für DTMF-Wartezeit und -Pause**

Die Kurzwahl, das Verzeichnis, die erweiterte Funktion und weitere im Telefon konfigurierten Zeichenfolgen können die Zeichen *wait* (**X**) und *pause* (**,**) enthalten. Diese Zeichen, die eine manuelle und automatische DTMF-Signalübertragung ermöglichen.

Sie können die Warte- und Pausezeichen mit Zeichenfolgen für Kurzwahl, erweiterte Funktion oder Verzeichnis im folgenden Format hinzufügen:

{Dial\_String}[ ][,|X][DTMF\_string][,|X][DTMF\_string]

Dabei gilt:

- Dial\_String ist die Nummer, die der Benutzer versucht, zu erreichen. Beispiel: 8537777 oder 14088537777.
- [ ](Leerzeichen) Ist ein Zeichen zum Beenden des Wählvorgangs, welches das Ende des Wählzeichens definiert oder begrenzt. Das Leerzeichen ist erforderlich. Wenn das Telefon ein X oder ein Komma (,) vor dem Leerzeichen erkennt, werden die Zeichen als Teil der Wählzeichenfolge behandelt.
- , (Komma) Ist eine 2-sekündige Pause, die für einem Komma in der Zeichenfolge eingefügt wird.
- X (wait): Gibt an, dass das Telefon auf eine Benutzereingabe und eine Bestätigung wartet.

Wenn der Benutzer das DTMF-Signal manuell über das Tastenfeld eingibt, wird dem Benutzer eine Nachricht angezeigt, um zu bestätigen, dass die Übertragung der manuellen Eingabe abgeschlossen ist. Bei Bestätigung sendet das Telefon alle DTMF-Signale, die durch *DTMF\_string* definiert wurden. Das Telefon führt den nächsten Parameter durch. Wenn keine weiteren Parameter in der Wählzeichenfolge ausgeführt werden müssen, kehrt das Telefon zum Hauptbildschirm zurück.

DasFenster mit der Aufforderung zum Warten wird erst ausgeblendet, wenn der Benutzer die Aufforderung zum Warten bestätigt oder der Anruf entweder vom Benutzer oder durch ein Remotegerät beendet wird.

• DTMF\_string – Ist das DTMF-Signal, das ein Benutzer an ein Remotegerät sendet, nachdem der Anruf verbunden ist. Das Telefon kann nur gültige DTMF-Signale senden.

### **Beispiel:**

18887225555,,5552X2222

Ein Kurzwahleintrag veranlasst das Telefon dazu, die 18887225555 zu wählen. Das Leerzeichen gibt das Ende der Wählzeichenfolge an. Das Telefon wartet 4 Sekunden (2 Kommata) und sendet dann die DTMF-Signale 5552.

Eine Meldung wird angezeigt, in welcher der Benutzer aufgefordert wird, die Ziffern manuell einzugeben. Wenn der Benutzer das Wählen der Ziffern abschließt, drückt der Benutzer auf **OK**, um zu bestätigen, dass die manuelle Eingabe abgeschlossen ist. Das Telefon sendet die DTMF-Signale 2222.

### **Nutzungsrichtlinien**

Ein Benutzer kann jederzeit Ziffern übertragen, solange der Anruf verbunden ist.

Die maximale Länge der Zeichenfolgen, einschließlich X oder Kommata (,), ist auf die Länge einer Kurzwahleingabe, einer Eingabe für den Wählbildschirm, einem Verzeichniseintrag und anderer Wählzeichenfolgen begrenzt.

Wenn eine Wartezeit initiiert wird, zeigt das Telefon den Startbildschirm an und fordert den Benutzer auf, weitere Ziffern über das Tastenfeld einzugeben. Wenn diese Aktion auftritt, während der Benutzer eine Eingabe bearbeitet, gehen die Bearbeitungen möglicherweise verloren.

Wenn nur der erste Teil einer Wählzeichenfolge mit einem Rufnummernplan übereinstimmt, wenn der Anruf gewählt wird, wird der Teil der Wählzeichenfolge, der nicht mit der Wählzeichenfolge übereinstimmt, ignoriert. Zum Beispiel:

### 85377776666,,1,23

Wenn 8537777 mit einem Rufnummernplan übereinstimmt, werden die Zeichen 6666 ignoriert. Das Telefon wartet 4 Sekunden, bevor DTMF 1 gesendet wird. Es wartet anschließend 2 Sekunden und sendet DTMF 23.

Bei der Protokollierung des Anrufs protokolliert das Telefon nur die Wählzeichenfolge; die DTMF-Zeichenfolgen werden nicht protokolliert.

Gültige DTMF-Signale sind 0-9, \* oder #. Alle anderen Zeichen werden ignoriert.

### **Einschränkungen**

Wenn der Anruf verbunden und sofort übertragen wird, kann das Telefon die DTMF-Signale möglicherweise nicht verarbeiten. Dies hängt von der Zeitspanne an, die der Anruf verbunden ist, bevor er übertragen wird.

## **Telefonkonfiguration zum Mithören anderer Telefone**

Sie können das Telefon zur Überwachung des Status der Leitungen auf den anderen Telefonen konfigurieren. Diese Funktion ist hilfreich, wenn Benutzer routinemäßig Anrufe für Kollegen annehmen und erkennen können müssen, ob sie Anrufe annehmen können. Das Telefon überwacht jede Leitung auf einer separaten Leitungstaste. Die zur Überwachung genutzten Leitungstasten fungieren als Besetztlampenfeld-Tasten. Ein Besetztlampenfeld ist eine LED, die die Farbe ändert, um den Status der überwachten Leitung anzuzeigen:

| <b>LED-Farbe</b> | <b>Bedeutung</b>                                             |
|------------------|--------------------------------------------------------------|
| Grün             | Die überwachte Leitung ist verfügbar.                        |
| Rot              | Die überwachte Leitung ist besetzt.                          |
| Blinkt rot       | Auf der überwachten Leitung geht ein Anruf ein.              |
| Gelb             | Fehler bei der Konfiguration der<br>Besetztlampenfeld-Taste. |

**Tabelle 3: LED-Status der Besetztlampenfeld-Taste**

Wenn das Telefon bei einem BroadSoft-Server registriert ist, können Sie das Telefon so einrichten, dass es mehrere Benutzer mit einer einzigen Konfiguration überwacht.

## **KonfigurierendesTelefonszurÜberwachungderLeitungenmehrererBenutzer**

Wenn das Telefon bei einem BroadSoft-Server registriert ist, können Sie das Telefon so konfigurieren, dass die gesamte Besetztlampenfeldliste überwacht wird. Das Telefon weist verfügbare Leitungstasten nacheinander zu, um die Einträge in der Besetztlampenfeld-Liste zu überwachen, und beginnt mit der Anzeige des Status der überwachten Leitungen auf den Besetztlampenfeld-Tasten.

Sie können dieParameter auch in der Konfigurationsdatei des Telefons mit XML-Code (cfg.xml) konfigurieren. Zur Konfiguration der einzelnen Parameter siehe Syntax der Zeichenfolge in Parameter für das Mithören mehrerer Benutzer-Leitungen, auf Seite 20.

### **Vorbereitungen**

• Stellen Sie sicher, dass das Telefon bei einem BroadSoft-Server registriert ist.

- Sie richten eine Besetztlampenfeld-Liste für einen Benutzer des Telefons auf dem BroadSoft-Server ein.
- Auf die Telefonverwaltung durch die Weboberfläche zugreifen. Siehe Auf [Weboberfläche](tpcc_b_cisco-ip-desk-phone-multiplatform_chapter7.pdf#nameddest=unique_237) des Telefons [zugreifen](tpcc_b_cisco-ip-desk-phone-multiplatform_chapter7.pdf#nameddest=unique_237).
- Stellen sie sicher, dasssich die überwachten Leitungen auf den BLF-Tasten nicht im Inert-Modus befinden.

### **Prozedur**

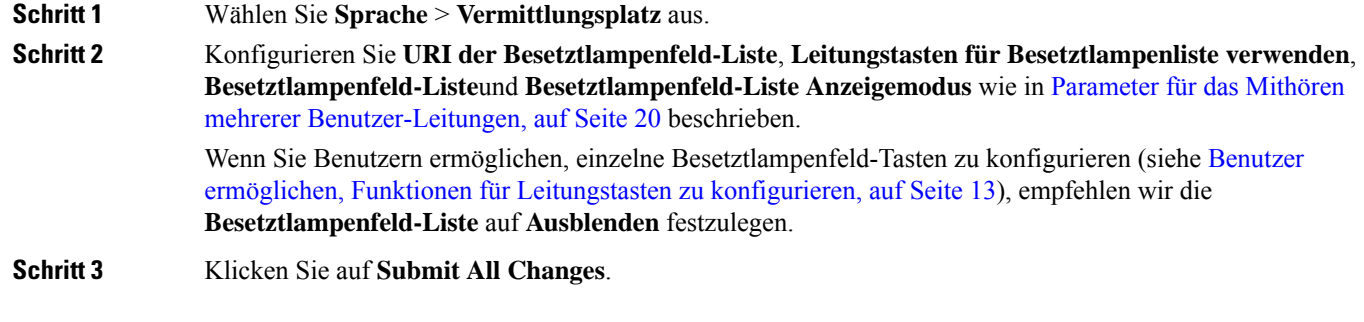

## **Parameter für das Mithören mehrerer Benutzer-Leitungen**

In der folgenden Tabelle werden dieFunktion und die Verwendung der Besetztlampenfeld-Parameter definiert. Gehen Sie dazu zum Abschnitt **Allgemein** auf der Registerkarte **Sprache** > **Vermittlungsplatz** auf der Weboberfläche des Telefons. Außerdem wird die Syntax der Zeichenfolge definiert, die in der Telefon-Konfigurationsdatei mit dem XML-Code (cfg.xml) hinzugefügt wird, um einen Parameter zu konfigurieren.

I

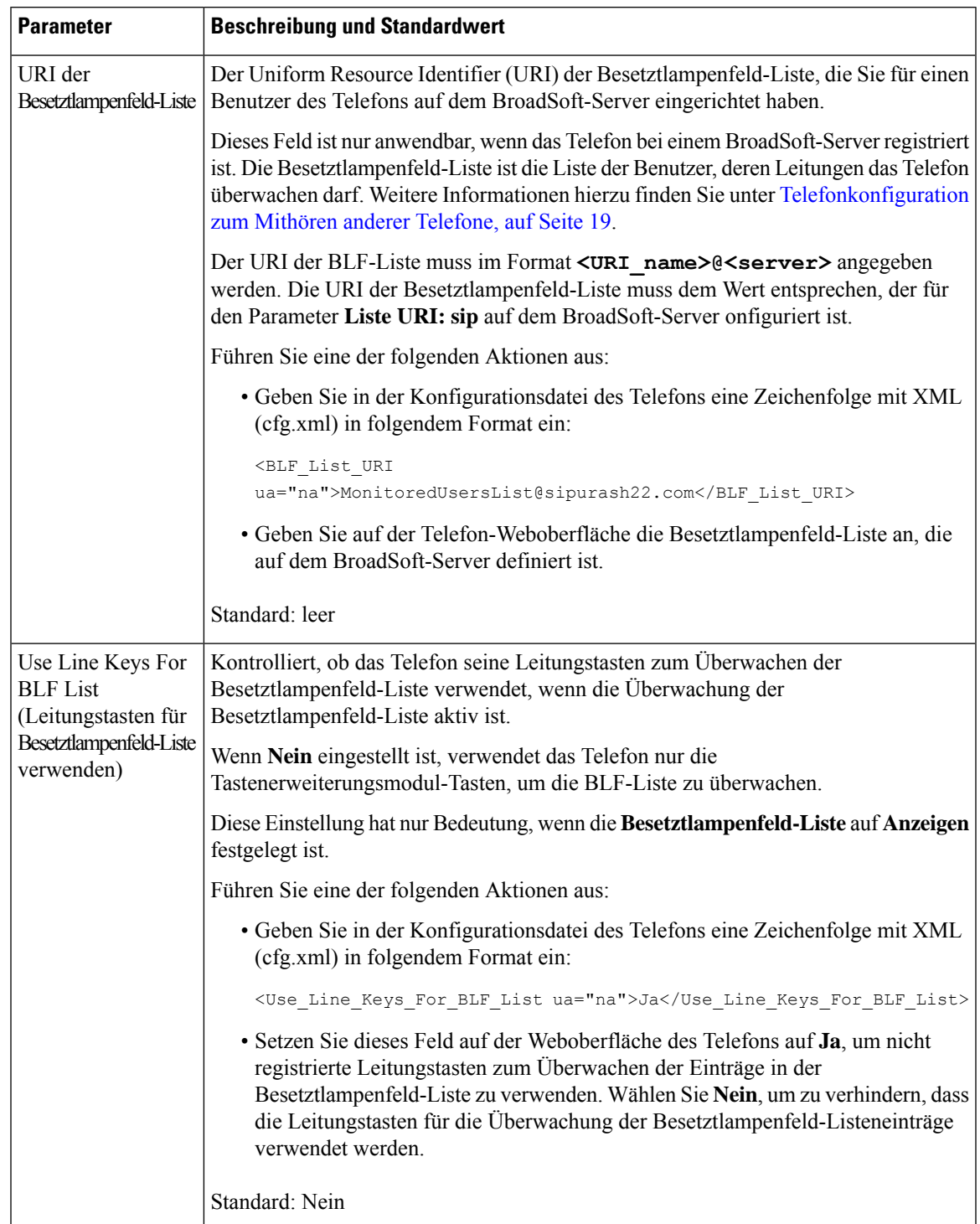

## **Tabelle 4: Parameter für das Mithören mehrerer Benutzer-Leitungen**

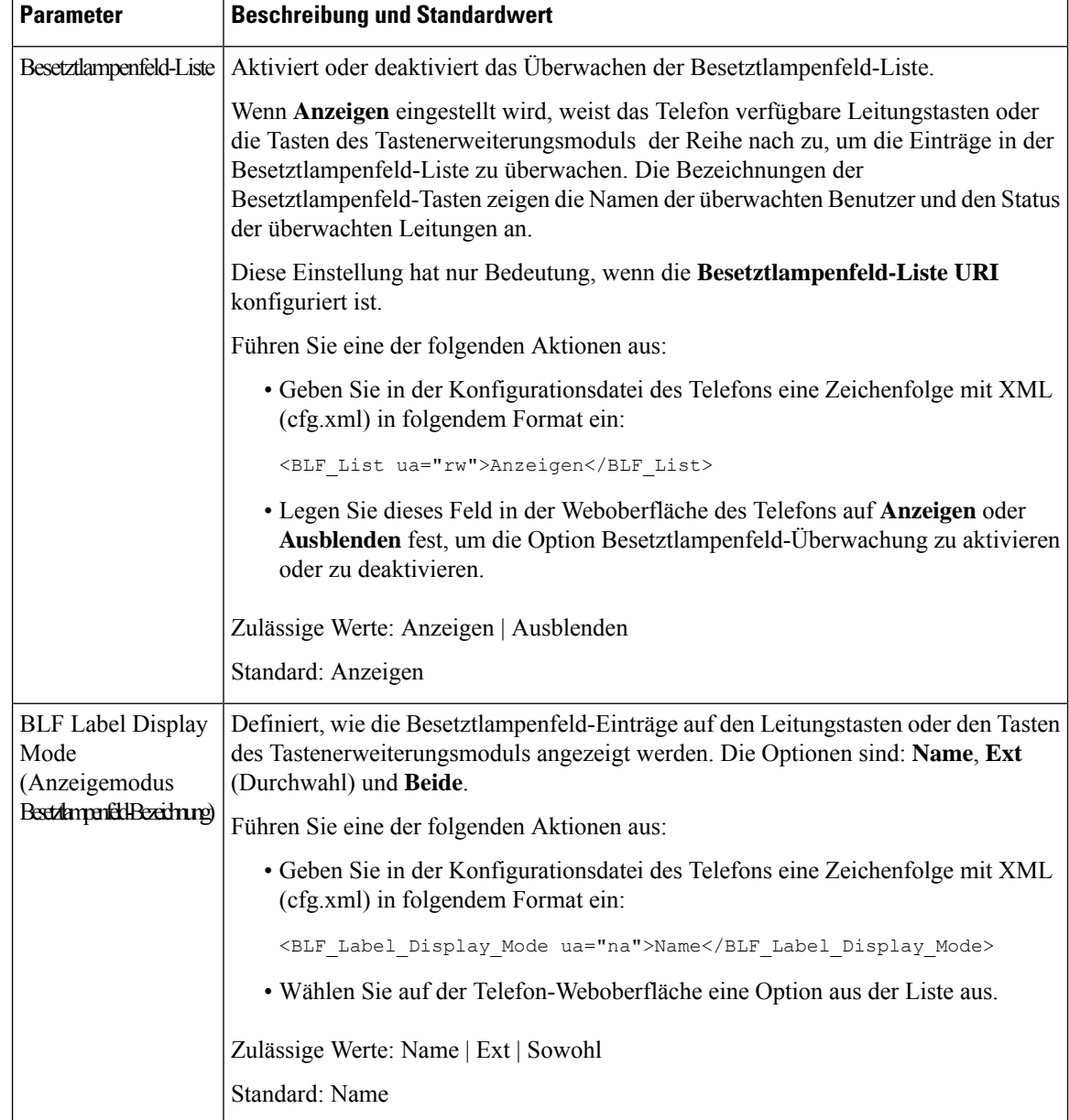

## **Konfigurieren einer Leitungstaste auf dem Telefon zur Überwachung der Leitung eines einzelnen Benutzers**

Sie können das Besetztlampenfeld für eine Telefonleitung konfigurieren, wenn ein Benutzer die Verfügbarkeit eines Kollegen zum Annehmen eines Anrufs überwachen muss.

Sie können das Besetztlampenfeld für eine beliebige Kombination aus Kurzwahl und Anrufübernahme konfigurieren. Beispiele: Besetztlampenfeld allein, Besetztlampenfeld und Kurzwahl, Besetztlampenfeld und Anrufübernahme oder Besetztlampenfeld, Kurzwahl und Anrufübernahme. Diese Optionen können alle zusammen konfiguriert werden. Für die alleinige Verwendung der Kurzwahl ist allerdings eine andere Konfiguration erforderlich.

Ш

Sie können die Parameter auch in der Konfigurationsdatei des Telefons mit XML-Code (cfg.xml) konfigurieren. Zur Konfiguration der einzelnen Parameter siehe Syntax der Zeichenfolge in Parameter zum Mithören einer einzelnen Leitung, auf Seite 23.

## **Vorbereitungen**

- GreifenSie auf die Webseite zur Telefonverwaltung zu.Siehe Auf [Weboberfläche](tpcc_b_cisco-ip-desk-phone-multiplatform_chapter7.pdf#nameddest=unique_237) des Telefons zugreifen.
- Stellen Sie sicher, dass sich die Leitungstaste, wofür ein Besetztlampenfeld konfiguriert werden soll, nicht im Inert-Modus befindet.

### **Prozedur**

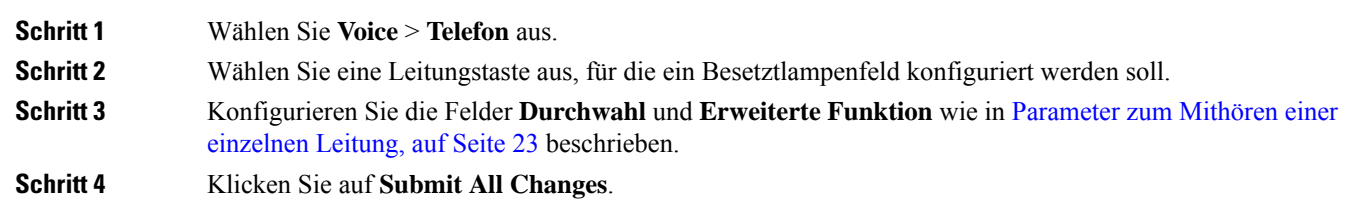

## **Parameter zum Mithören einer einzelnen Leitung**

In der folgenden Tabelle werden dieFunktionen und die Verwendung derParameter für das Besetztlampenfeld (BLF) in den Abschnitten **Leitungstaste (n)** in der Registerkarte **Sprach-** > **Telefon** auf der Telefon-Weboberfläche definiert. Außerdem wird die Syntax der Zeichenfolge definiert, die in der Telefon-Konfigurationsdatei mit dem XML-Code (cfg.xml) hinzugefügt wird, um einen Parameter zu konfigurieren.

I

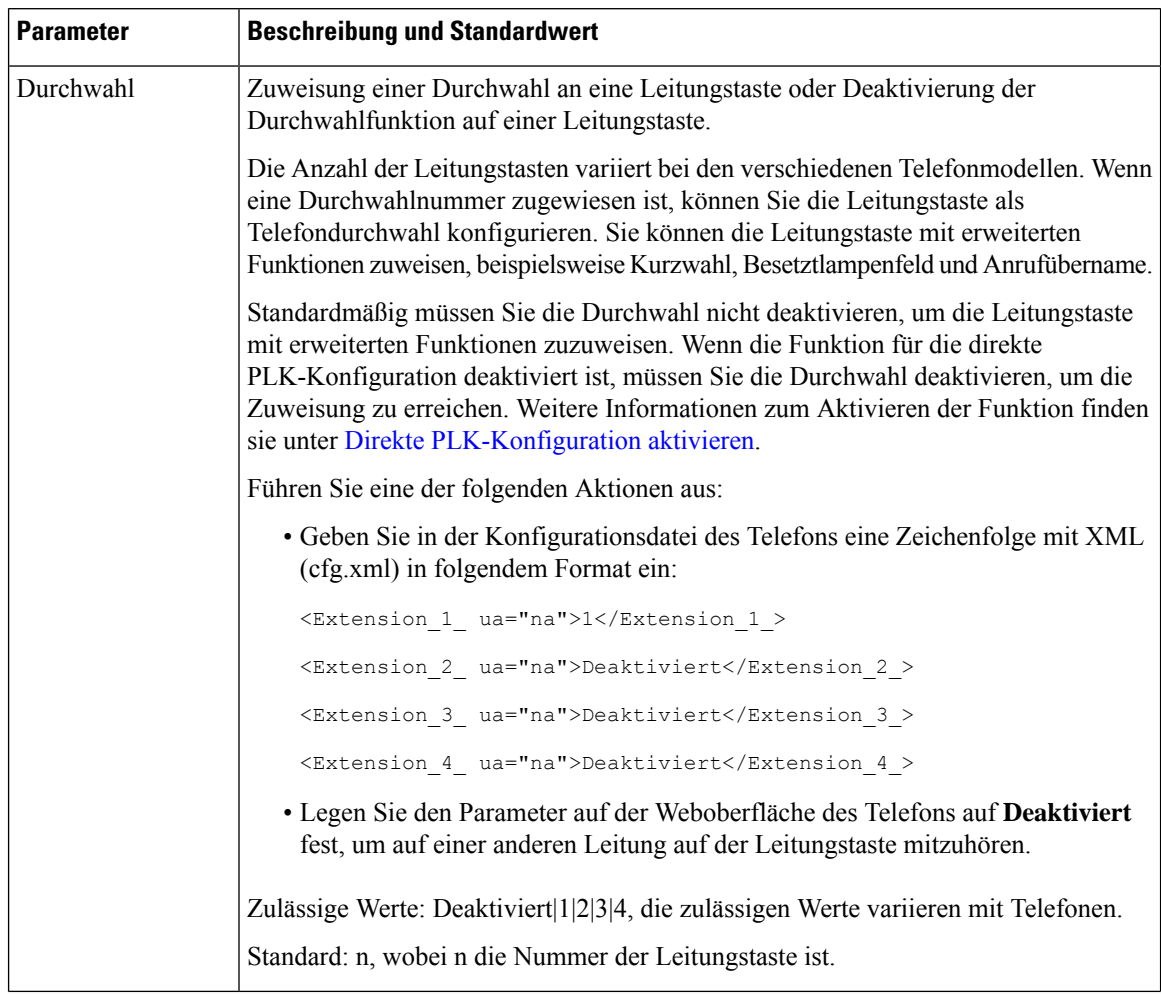

## **Tabelle 5: Parameter zum Mithören einer einzelnen Leitung**

i.

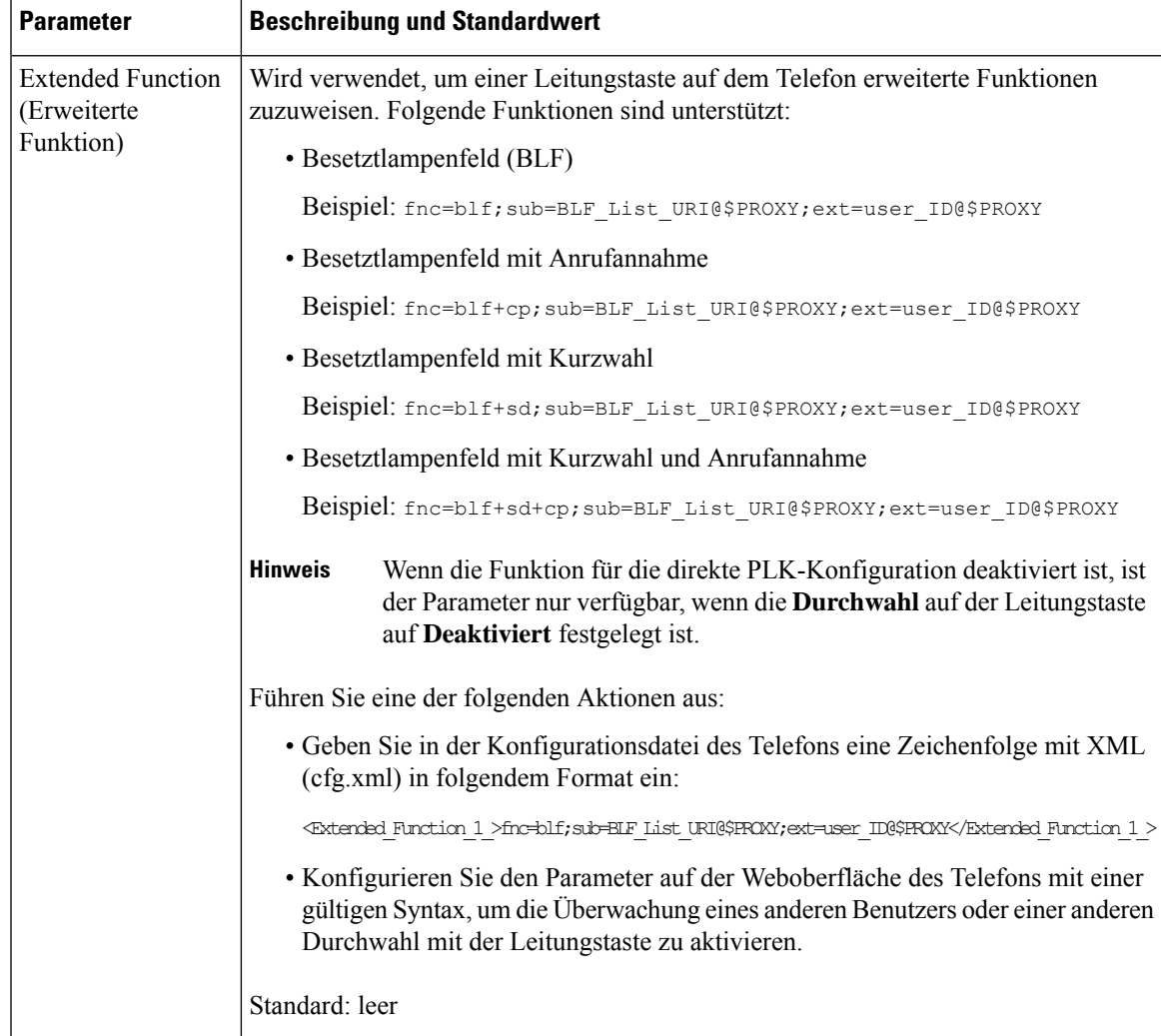

# **Aktivieren der Konferenztaste mit einem Sternkürzel**

Sie können der Konferenztaste einen Sterncode hinzufügen, sodass der Benutzer die Taste nur einmal drücken muss, um mehrere aktive Anrufe zu einer Konferenz hinzuzufügen. Sie können diese Funktion über die Telefon-Webseite aktivieren.

## **Vorbereitungen**

- Der Telefonserver muss diese Funktion unterstützen.
- GreifenSie auf die Webseite zur Telefonverwaltung zu.Siehe Auf [Weboberfläche](tpcc_b_cisco-ip-desk-phone-multiplatform_chapter7.pdf#nameddest=unique_237) des Telefons zugreifen.

## **Prozedur**

**Schritt 1** Wählen Sie **Sprache** > **Durchwahl(n)** aus, wobei n eine Durchwahlnummer ist.

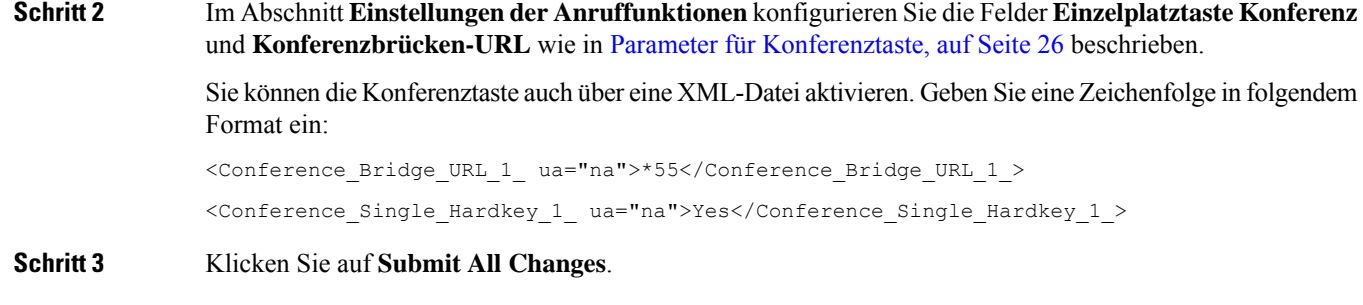

## **Parameter für Konferenztaste**

In der folgenden Tabelle werden die Funktionen und die Verwendung der Parameter für die Konferenztaste im Abschnitt **Einstellungen Anruffunktion**in der Registerkarte **Voice** > **Ext (n)** in der Telefon-Weboberfläche definiert. Außerdem wird die Syntax der Zeichenfolge definiert, die in der Telefon-Konfigurationsdatei mit dem XML-Code (cfg.xml) hinzugefügt wird, um einen Parameter zu konfigurieren.

| <b>Parameter</b>                                       | <b>Beschreibung und Standardwert</b>                                                                                                    |
|--------------------------------------------------------|----------------------------------------------------------------------------------------------------|
| Konferenz-Einzeltaste                                  | In diesem Feld können Sie angeben, ob auf der Taste nur die Taste zum Initiieren eines<br>Konferenzanrufs verwendet werden soll. Wenn diese Option auf Ja festgelegt ist, kann<br>der Benutzer nur die Taste "Konferenz" verwenden, um einen Konferenzanruf zu<br>initiieren. Der Softkey Konfer. ist deaktiviert. Wenn auf Nein festgelegt, kann der<br>Benutzer sowohl die Konferenztaste als auch den Softkey Konfer. verwenden. |
|                                                        | Führen Sie eine der folgenden Aktionen aus:                                                                                                    |
|                                                        | • Geben Sie in der Konfigurationsdatei des Telefons eine Zeichenfolge mit XML<br>(cfg.xml) in folgendem Format ein:                                                                                                    |
|                                                        | <conference 1<br="" hardkey="" single="">ua="na"&gt;Yes</conference>                                                                                                    |
|                                                        | · Legen Sie in der Telefon-Weboberfläche dieses Feld auf Ja oder Nein fest, um<br>diese Funktion zu aktivieren oder zu deaktivieren.                                                                                                    |
|                                                        | Zulässige Werte: Ja Nein                                                                                                    |
|                                                        | Standard: Nein                                                                                                    |
| Conference Bridge<br>URL (URL der<br>Konferenz-Bridge) | Die URL wird benutzt, um einem Konferenzgespräch in Form einer wählbaren Nummer<br>oder einer URI in diesem Format user@IPaddress:port beizutreten.                                                                                                    |
|                                                        | • Geben Sie in der Konfigurationsdatei des Telefons eine Zeichenfolge mit XML<br>(cfg.xml) in folgendem Format ein:                                                                                                    |
|                                                        | <conference 1="" bridge="" ua="na" url="">*55</conference>                                                                                                    |
|                                                        | • Geben Sie auf der Telefon-Weboberfläche den URI oder eine Nummer als<br>Konferenzbrücke an.                                                                                                    |
|                                                        | Standard: leer                                                                                                    |

**Tabelle 6: Parameter für Konferenztaste**

# **Wählhilfe aktivieren (8800 und 6871)**

Sie können die Wählhilfe so konfigurieren, dass Ihre Benutzer Anrufe schneller tätigen können. Wie ein Benutzer wählt, wird auf dem Telefonbildschirm eine Liste mit ähnlichen Telefonnummern angezeigt.

## **Vorbereitungen**

Zugriff auf die Telefonverwaltung durch Weboberfläche Siehe Auf [Weboberfläche](tpcc_b_cisco-ip-desk-phone-multiplatform_chapter7.pdf#nameddest=unique_237) des Telefons zugreifen.

## **Prozedur**

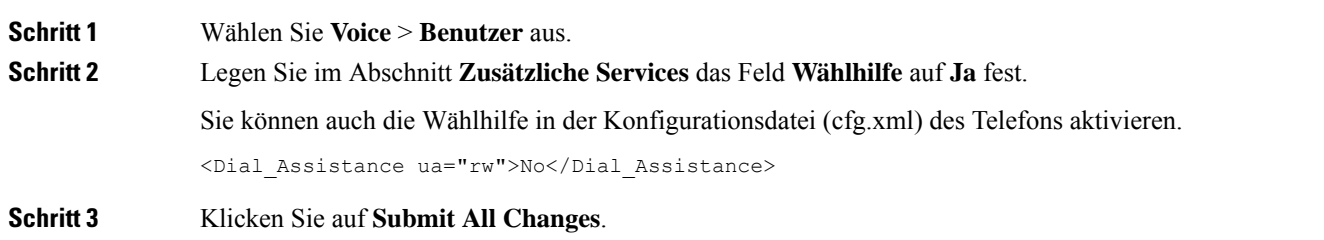

# **Konfigurieren der alphanumerischen Wahl**

Sie können ein Telefon so konfigurieren, dass der Benutzer des Telefons einen Anruf tätigen kann, indem er alphanumerische Zeichen anstatt nur Ziffern wählt. Auf der Telefon-Webseite können Sie die alphanumerische Wahl für Kurzwahl, Besetztlampenfeld und Anrufübernahme konfigurieren.

## **Vorbereitungen**

**Prozedur**

Greifen Sie auf die Webseite zur Telefonverwaltung zu. Siehe Auf [Weboberfläche](tpcc_b_cisco-ip-desk-phone-multiplatform_chapter7.pdf#nameddest=unique_237) des Telefons zugreifen.

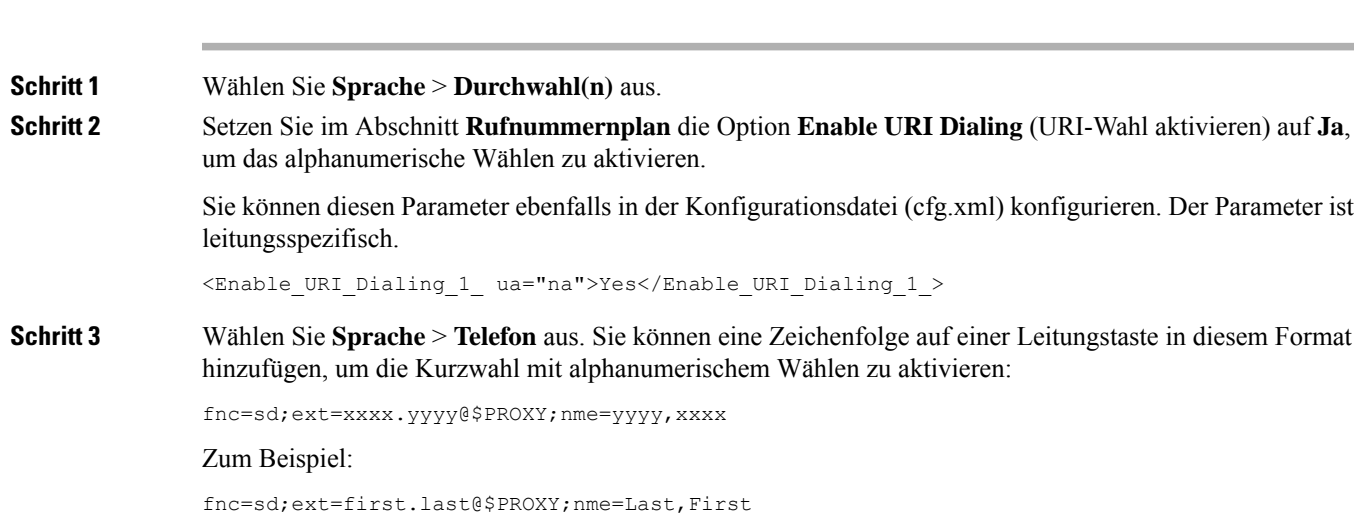

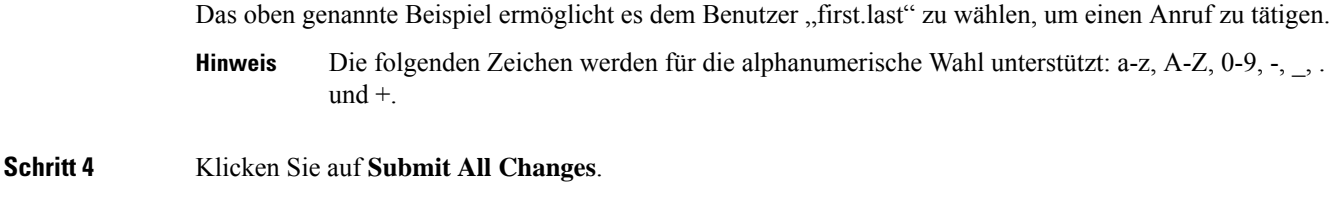

## **Anruf parken**

Mit "Anruf parken" kann ein Anruf geparkt und dann über Ihr Telefon oder von einem anderen Telefon aus angenommen werden. Wenn diese Funktion konfiguriert ist, werden die folgenden LED-Farben auf der Leitungstaste angezeigt:

- Grüne LED: Anruf parken wurde erfolgreich konfiguriert.
- Gelbe LED: Anruf parken ist nicht konfiguriert.
- Rote, langsam blinkende LED: Es wurde ein Anruf geparkt.

## **Konfigurieren von "Anruf parken" mit Sterncodes**

Sie können "Anruf parken" so konfigurieren, dass der Benutzer einen Anruf halten und den Anruf dann über das Telefon des Benutzers oder ein anderes Telefon annehmen kann.

Bei der Konfiguration von "Anruf parken" müssen der Code zum Parken von Anrufen bzw. zum Entparken von Anrufen dem auf dem Server konfigurierten Zugriffscode für die Funktion entsprechen.

### **Vorbereitungen**

Greifen Sie auf die Webseite zur Telefonverwaltung zu. Siehe Auf [Weboberfläche](tpcc_b_cisco-ip-desk-phone-multiplatform_chapter7.pdf#nameddest=unique_237) des Telefons zugreifen.

## **Prozedur**

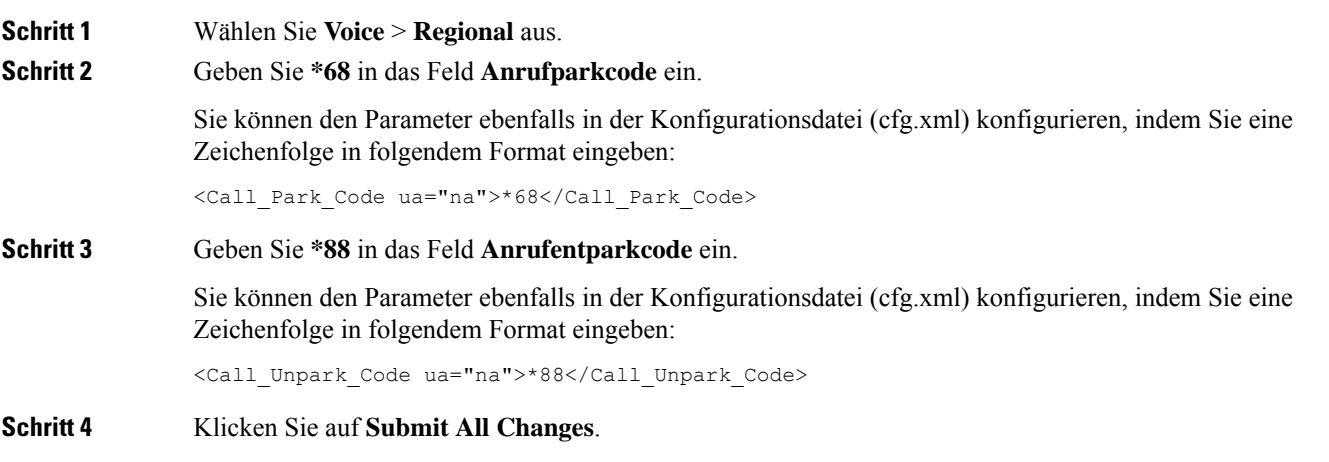

## **Parken von Anrufen mit einer Taste konfigurieren**

Bei Parken von Anrufen mit einer Taste ist es nicht erforderlich, eine Tastenkombinationen für das Parken und das Entparken von Anrufen einzugeben.

Sie können das Parken von Anrufen auch in einer dedizierten Parkkennziffer konfigurieren.

### **Vorbereitungen**

Auf [Weboberfläche](tpcc_b_cisco-ip-desk-phone-multiplatform_chapter7.pdf#nameddest=unique_237) des Telefons zugreifen und Konfigurieren des Telefons zur Überwachung der Leitungen mehrerer Benutzer, auf Seite 19

## **Prozedur**

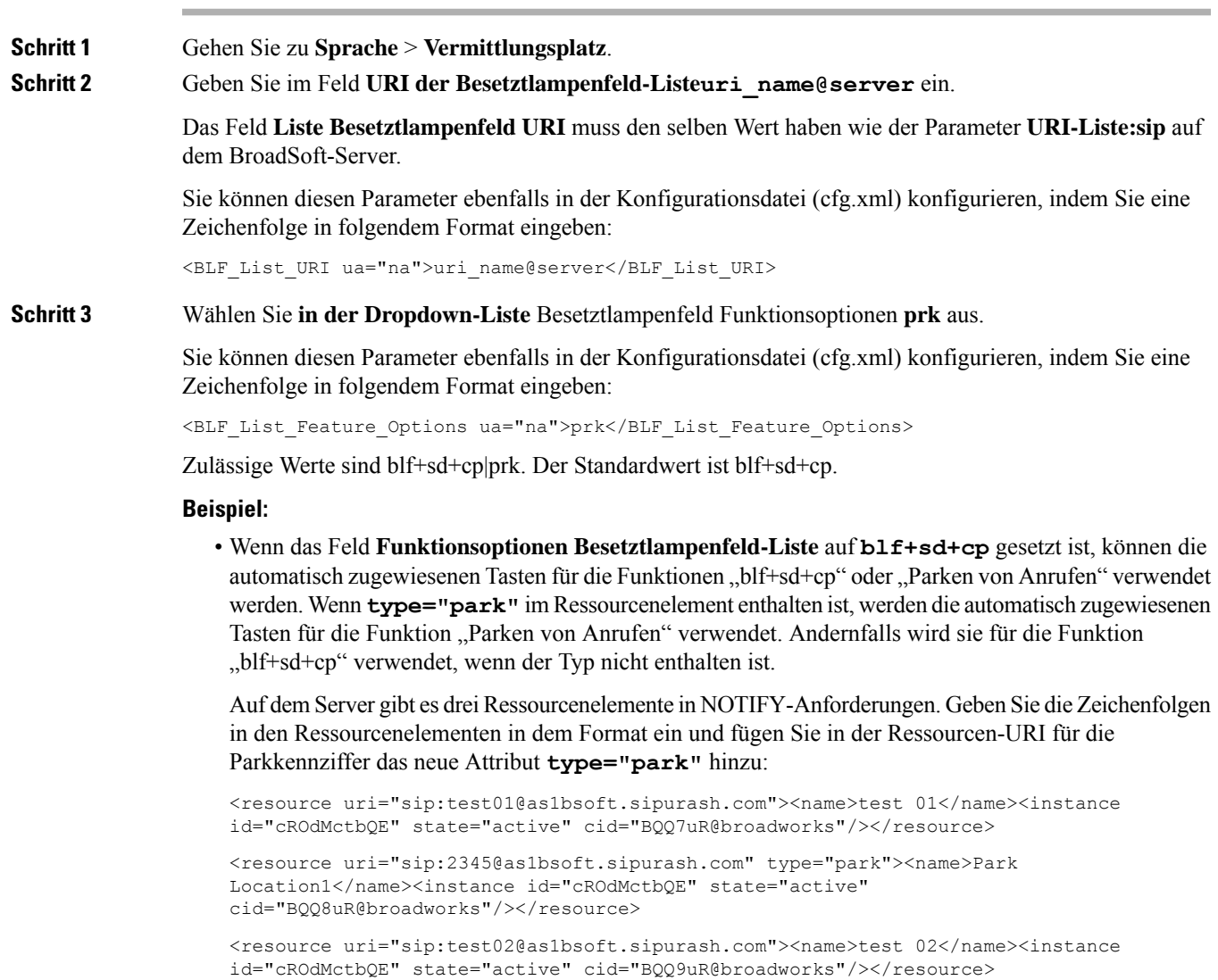

Nach erfolgreicher Konfiguration hört das Telefon "test 01", "Park Location1" und "Test 02" mit. Wenn die Parkkennziffern und Benutzer erfolgreich abonniert wurden, werden Leitungstasten für die Funktionen "Anruf parken" bzw. "BLF" zugewiesen und erhalten den mitgehörten Anschluss und den Benutzerstatus. • Wenn das Feld **Funktionsoptionen Besetztlampenfeld-Liste** auf **PRK** gesetzt ist, überwacht die URI der Besetztlampenfeld-Liste die Parkkennziffern und Benutzer.

Auf dem Server gibt es drei Ressourcenelemente in NOTIFY-Anforderungen. GebenSie die Zeichenfolgen in den Ressourcenelementen in dem Format ein und fügen Sie in der Ressourcen-URI für die Parkkennziffer das neue Attribut **type="park"** hinzu:

```
<resource uri="sip:test01@as1bsoft.sipurash.com"><name>test 01</name><instance
id="cROdMctbQE" state="active" cid="BQQ7uR@broadworks"/></resource>
<resource uri="sip:2345@as1bsoft.sipurash.com" type="park"><name>Park
Location1</name><instance id="cROdMctbQE" state="active"
cid="BQQ8uR@broadworks"/></resource>
<resource uri="sip:test02@as1bsoft.sipurash.com"><name>test 02</name><instance
```
id="cROdMctbQE" state="active" cid="BQQ9uR@broadworks"/></resource>

Nach erfolgreicher Konfiguration hört das Telefon "test 01", "Park Location1" und "Test 02" mit. Wenn die Parkkennziffern und Benutzer erfolgreich abonniert wurden, werden Leitungstasten für die Funktion "Anruf parken" zugewiesen und erhalten den mitgehörten Anschluss und den Benutzerstatus.

**Schritt 4** Klicken Sie auf **Submit All Changes**.

## **AddCallParktoaLineKey(ParkenvonAnrufeneinerLeitungstastehinzufügen)**

Sie können die Funktion "Anruf parken" einer Leitungstaste hinzufügen, um es dem Benutzer zu ermöglichen, Anrufe vorübergehend zu speichern und abzurufen. Anruf parken wird auf privaten und gemeinsam genutzten Leitungen unterstützt.

## **Vorbereitungen**

Greifen Sie auf die Webseite zur Telefonverwaltung zu. Siehe Auf [Weboberfläche](tpcc_b_cisco-ip-desk-phone-multiplatform_chapter7.pdf#nameddest=unique_237) des Telefons zugreifen.

## **Prozedur**

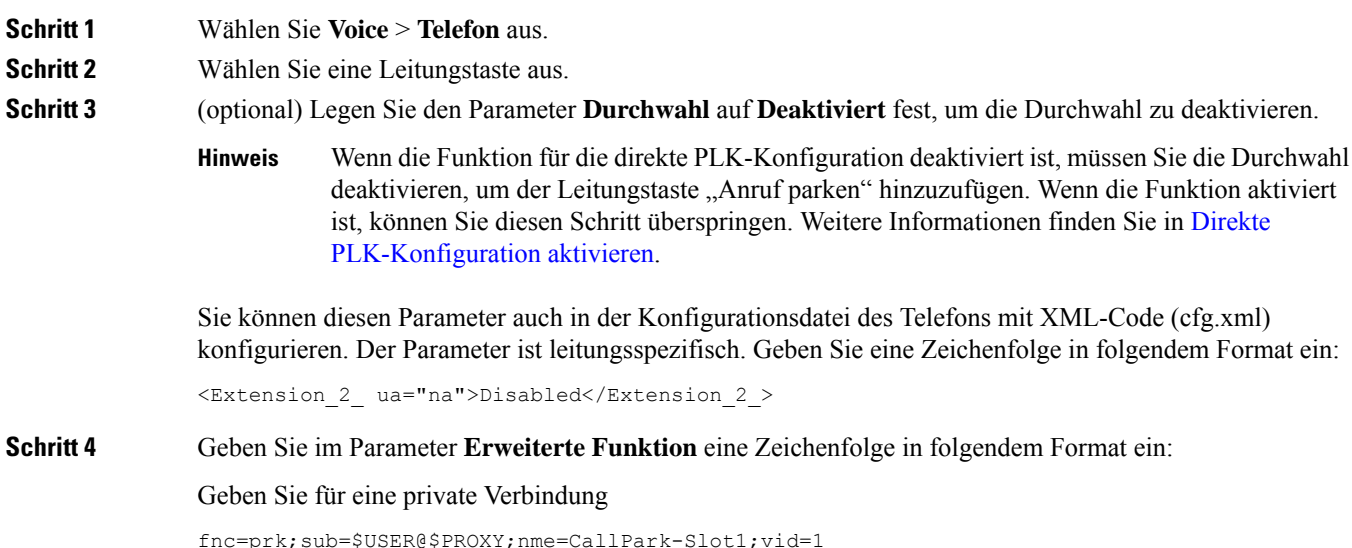

Geben Sie für eine gemeinsam genutzte Verbindung

fnc=prk;sub=\$USER@\$PROXY;nme=CallPark-Slot1;orbit=<DN of shared line>;vid=1

Dabei gilt:

- fnc=prk means Funktion = Parken von Anrufen
- sub ist die SIP-URI der überwachten Parkposition.
- nme ist der Name der Leitungstaste für den geparkten Anruf, der auf dem Telefon angezeigt wird.
- orbit ist die Verzeichnisnummer der gemeinsam genutzten Leitung.
- vid ist die Durchwahl-ID. Die Werte für \$USER und \$PROXY werden aus der angegebenen Durchwahl abgerufen. Wenn vid in der Funktionszeichenfolge fehlt, werden die Werte für \$USER und \$PROXY aus der Durchwahl 1 abgerufen.

Sie können den leitungsspezifischen Parameter ebenfalls in der Konfigurationsdatei (cfg.xml) konfigurieren. Geben Sie eine Zeichenfolge in folgendem Format ein:

```
<Extended_Function_2_
ua="na">fnc=prk;sub=$USER@$PROXY;nme=CallPark-Slot1;vid=1;</Extended Function 2 >
```
**Schritt 5** Klicken Sie auf **Submit All Changes**.

## **Optionalen Netzwerkkonfiguration festlegen**

Optionale Netzwerkserver stellen Ressourcen bereit, beispielsweise die DNS-Suche, Netzwerkzeit, Protokollierung und Geräteerkennung. Darüber hinaus können Sie eine PC-Portspiegelung auf dem Telefon des Benutzers hinzufügen. Der Benutzer kann diesen Dienst auch über das Telefon aktivieren oder deaktivieren.

Sie können die Parameter auch in der Konfigurationsdatei des Telefons mit XML-Code (cfg.xml) konfigurieren. Zur Konfiguration der einzelnen Parameter siehe Syntax der Zeichenfolge in Parameter für die optionale Netzwerkkonfigurierung, auf Seite 32.

#### **Vorbereitungen**

Greifen Sie auf die Webseite zur Telefonverwaltung zu. Siehe Auf [Weboberfläche](tpcc_b_cisco-ip-desk-phone-multiplatform_chapter7.pdf#nameddest=unique_237) des Telefons zugreifen.

### **Prozedur**

**Schritt 1** Wählen Sie **Voice** > **System** aus. **Schritt 2** Legen Sie im Abschnitt **Optionale Netzwerkkonfiguration** die Felder, wie in Parameter für die optionale Netzwerkkonfigurierung, auf Seite 32 beschrieben, fest.

**Schritt 3** Klicken Sie auf **Submit All Changes**.

## **Parameter für die optionale Netzwerkkonfigurierung**

In der folgenden Tabelle werden die Funktionen und die Verwendung der Parameter für die Zugriffskontrolle im Abschnitt **Optionale Netzwerkkonfiguration** in der Registerkarte **Voice** > **-System** in der Telefon-Weboberfläche definiert. Außerdem wird die Syntax der Zeichenfolge definiert, die in der Telefon-Konfigurationsdatei mit dem XML-Code (cfg.xml) hinzugefügt wird, um einen Parameter zu konfigurieren.

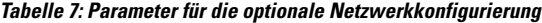

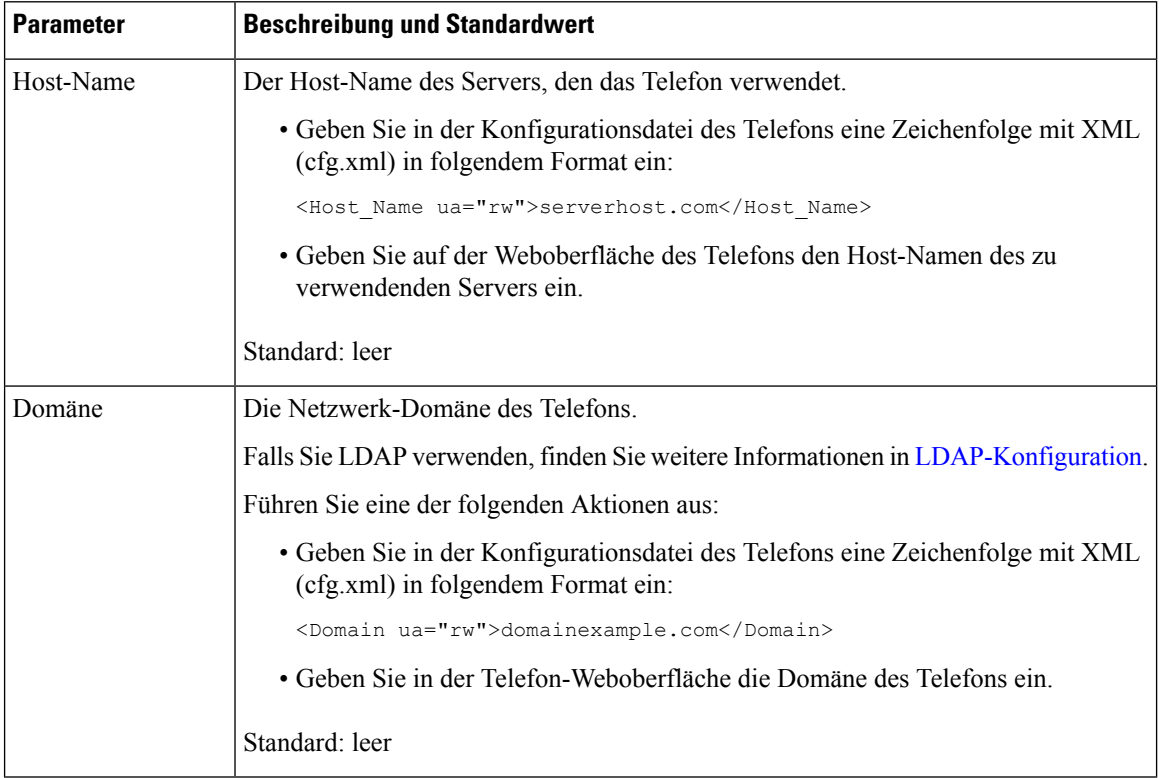

 $\mathbf l$ 

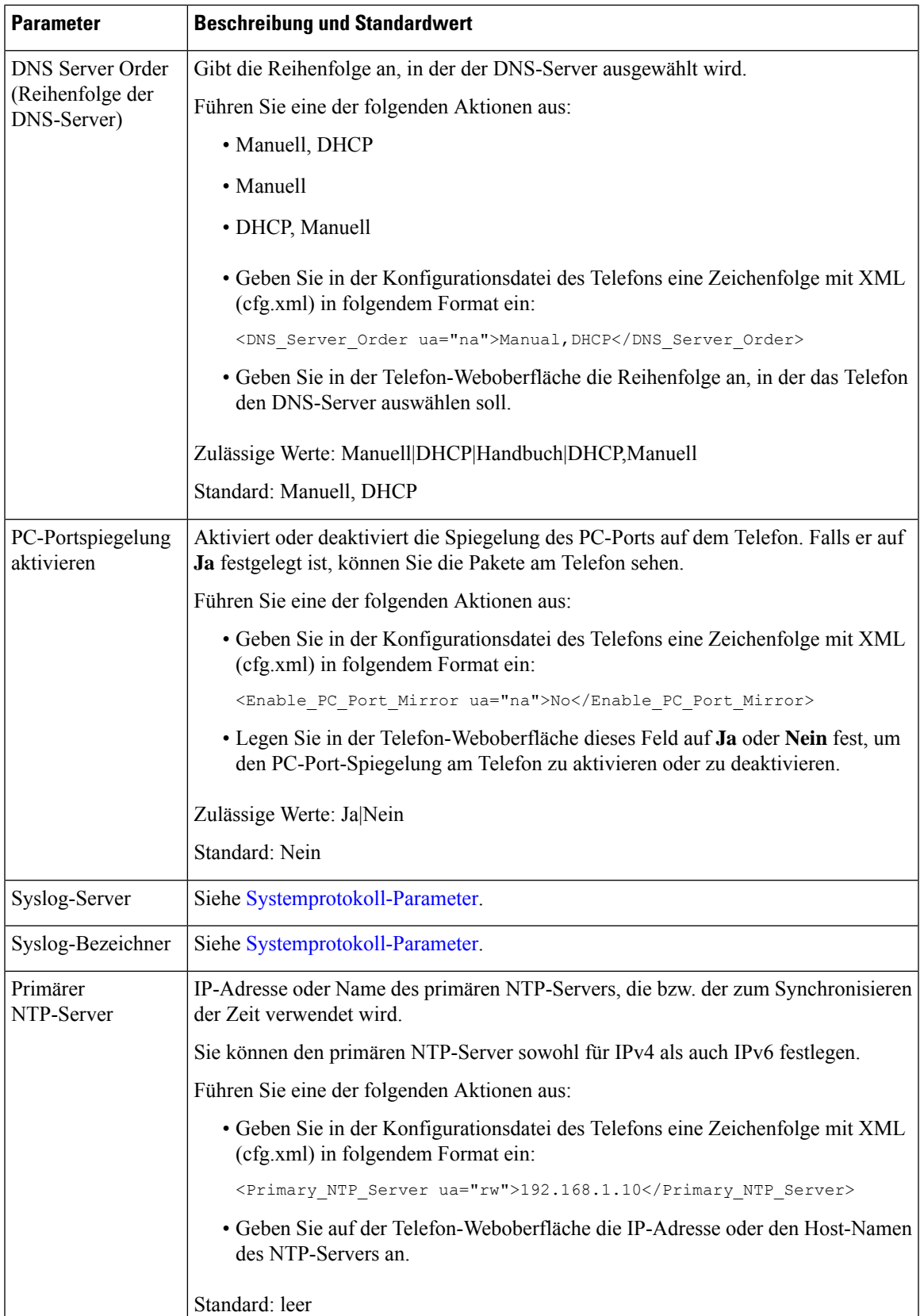

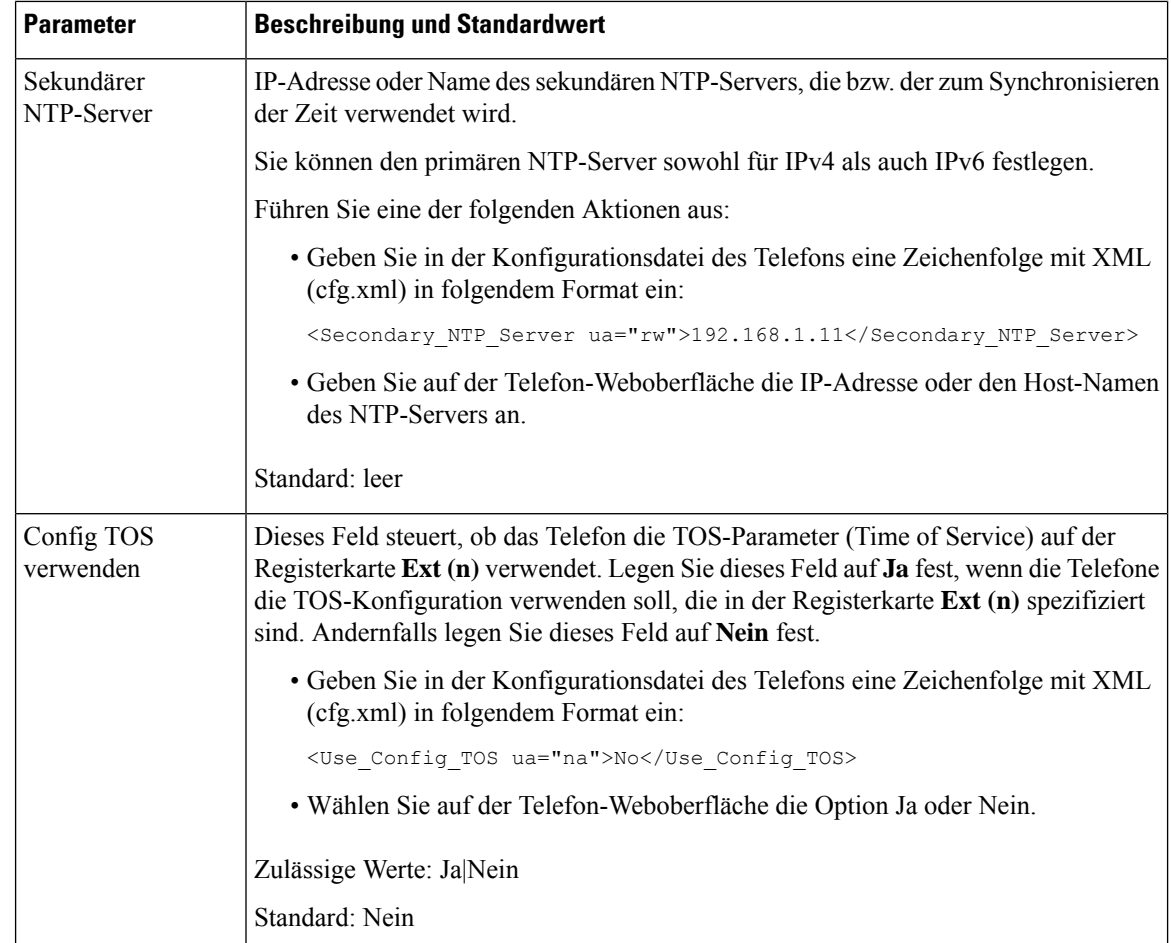

# **LLDP X-SWITCH-INFO-Unterstützung für E911 aktivieren**

Sie können die LLDP X-SWITCH-INFO-Unterstützungsfunktion aktivieren, indem Sie der REGISTER-SIP-Nachricht einen zusätzlichen Header (mit dem Namen "X-SWITCH-INFO") hinzufügen, der die folgenden Switch-Informationen enthält, wie in der LLDP Dateneinheit angekündigt:

## **Vorbereitungen**

- Greifen Sie auf die Webseite zur Telefonverwaltung zu. Siehe Auf [Weboberfläche](tpcc_b_cisco-ip-desk-phone-multiplatform_chapter7.pdf#nameddest=unique_237) des Telefons zugreifen.
- Stellen Sie sicher, dass Sie die SIP-Registrierung für die Durchwahl "n" konfiguriert haben, und dass sich die Durchwahl "n" erfolgreich beim Server registrieren kann.

## **Prozedur**

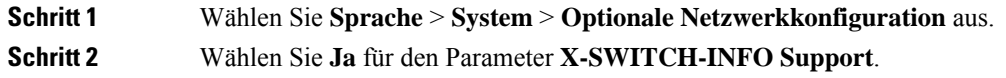

Ш

Wählen Sie zum Deaktivieren der Funktion **Nein** aus. Sie können diesen Parameter ebenfalls in der XML-Konfigurationsdatei (cfg.xml) des Telefons konfigurieren, indem Sie eine Zeichenfolge in folgendem Format eingeben: <X-SWITCH-INFO\_Support ua="na">Yes</X-SWITCH-INFO\_Support> Standard: **Nein Schritt 3** Gehen Sie bei kabelgebundenen Telefonen wie folgt vor: a) WählenSie**Sprache** > **System** > **VLAN-Einstellungen** > **Enable LLDP-MED** (LLDP-MED aktivieren) aus. **Schritt 4** Klicken Sie auf **Submit All Changes**.

## **XML-Dienste**

Die Telefone unterstützen XML-Services, z. B. einen XML-Verzeichnisdienst, oder andere XML-Anwendungen. Für XML-Services werden nur HTTP und HTTPS unterstützt.

Die folgenden Cisco XML-Objekte werden unterstützt:

- CiscoIPPhoneMenu
- CiscoIPPhoneText
- CiscoIPPhoneInput
- CiscoIPPhoneDirectory
- CiscoIPPhoneIconMenu
- CiscoIPPhoneStatus
- CiscoIPPhoneExecute
- CiscoIPPhoneImage
- CiscoIPPhoneImageFile
- CiscoIPPhoneGraphicMenu
- CiscoIPPhoneFileMenu
- CiscoIPPhoneStatusFile
- CiscoIPPhoneResponse
- CiscoIPPhoneError
- CiscoIPPhoneGraphicFileMenu
- Init:CallHistory
- Key:Headset
- EditDial:n

Die vollständige Liste an unterstützten URIs befindet sich im Dokument *Cisco Unified IP Phone Services Application Development Notes for Cisco Unified Communications Manager and Multiplatform Phones*, das Sie hier aufrufen können:

[https://www.cisco.com/c/en/us/support/collaboration-endpoints/ip-phone-6800-series-multiplatform-firmware/](https://www.cisco.com/c/en/us/support/collaboration-endpoints/ip-phone-6800-series-multiplatform-firmware/products-programming-reference-guides-list.html) [products-programming-reference-guides-list.html](https://www.cisco.com/c/en/us/support/collaboration-endpoints/ip-phone-6800-series-multiplatform-firmware/products-programming-reference-guides-list.html)

[https://www.cisco.com/c/en/us/support/collaboration-endpoints/unified-ip-phone-7800-series/](https://www.cisco.com/c/en/us/support/collaboration-endpoints/unified-ip-phone-7800-series/products-programming-reference-guides-list.html) [products-programming-reference-guides-list.html](https://www.cisco.com/c/en/us/support/collaboration-endpoints/unified-ip-phone-7800-series/products-programming-reference-guides-list.html)

[https://www.cisco.com/c/en/us/support/collaboration-endpoints/ip-phone-8800-series-multiplatform-firmware/](https://www.cisco.com/c/en/us/support/collaboration-endpoints/ip-phone-8800-series-multiplatform-firmware/products-programming-reference-guides-list.html) [products-programming-reference-guides-list.html](https://www.cisco.com/c/en/us/support/collaboration-endpoints/ip-phone-8800-series-multiplatform-firmware/products-programming-reference-guides-list.html)

## **XML-Verzeichnisdienst**

Wenn eine XML-URL eine Authentifizierung erfordert, verwenden Sie die Parameter **XML-Benutzername** und **XML-Kennwort**.

Der Parameter **XML-Benutzername** in der XML-URL wird durch den \$XML-Benutzernamen ersetzt.

Zum Beispiel:

Der Parameter "XML-Benutzername" lautet **Cisco**. Die URL zum XML-Verzeichnisdienst lautet **http://www.sipurash.compath?username=\$XML\_User\_Name**.

Daraus ergibt sich die Anfrage-URL: http://www.sipurash.com/path?username=cisco.

## **Konfigurieren eines Telefons für die Verbindung mit einer XML-Anwendung**

Sie können die Parameter ebenfalls in der Konfigurationsdatei (cfg.xml) wie in Parameter für XML-Anwendungen, auf Seite 37 beschrieben konfigurieren.

### **Vorbereitungen**

**Prozedur**

Greifen Sie auf die Webseite zur Telefonverwaltung zu. Siehe Auf [Weboberfläche](tpcc_b_cisco-ip-desk-phone-multiplatform_chapter7.pdf#nameddest=unique_237) des Telefons zugreifen.

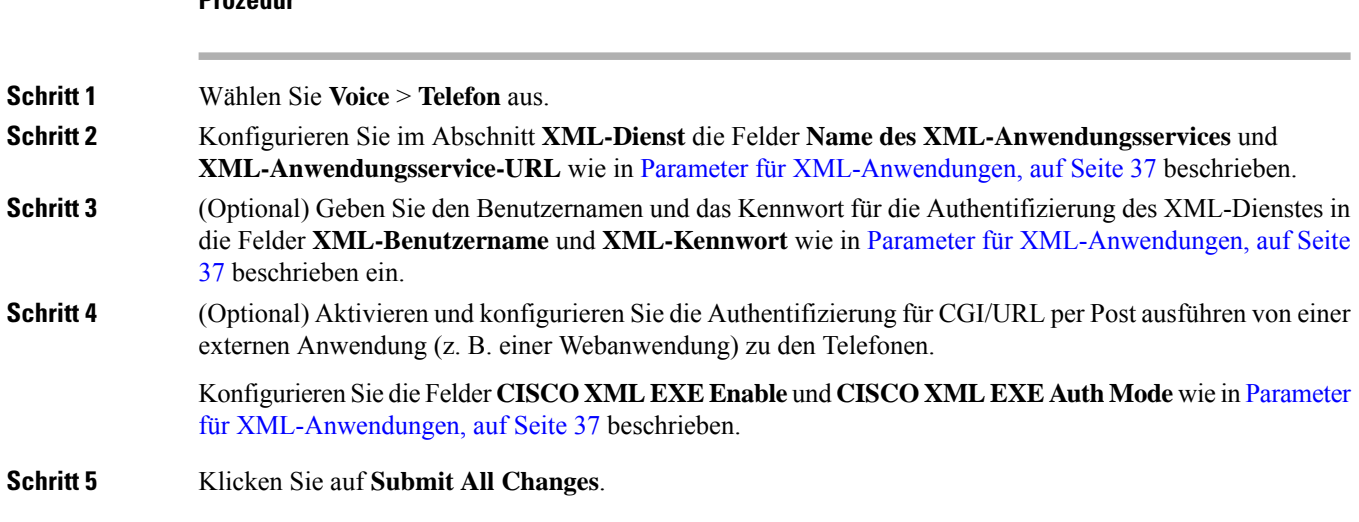
### **Parameter für XML-Anwendungen**

In der folgenden Tabelle werden die Funktionen und die Verwendung der XML-Anwendungsparameter im Abschnitt **XML-Dienst** in der Registerkarte **Sprach-** > **Telefon** in der Telefon-Weboberfläche definiert. Außerdem wird die Syntax der Zeichenfolge definiert, die in der Telefon-Konfigurationsdatei mit dem XML-Code (cfg.xml) hinzugefügt wird, um einen Parameter zu konfigurieren.

#### **Tabelle 8: Parameter für XML-Anwendungen**

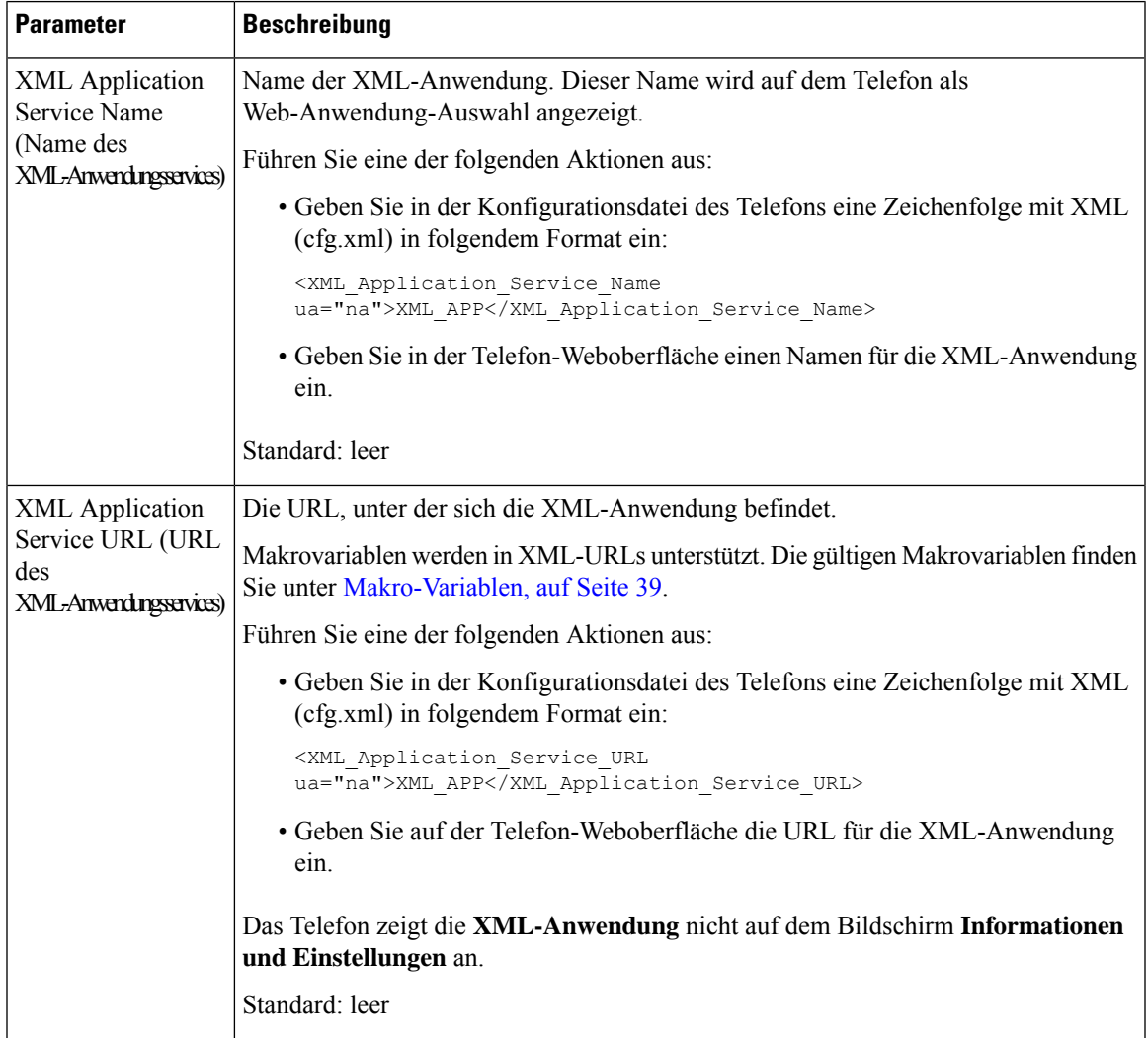

I

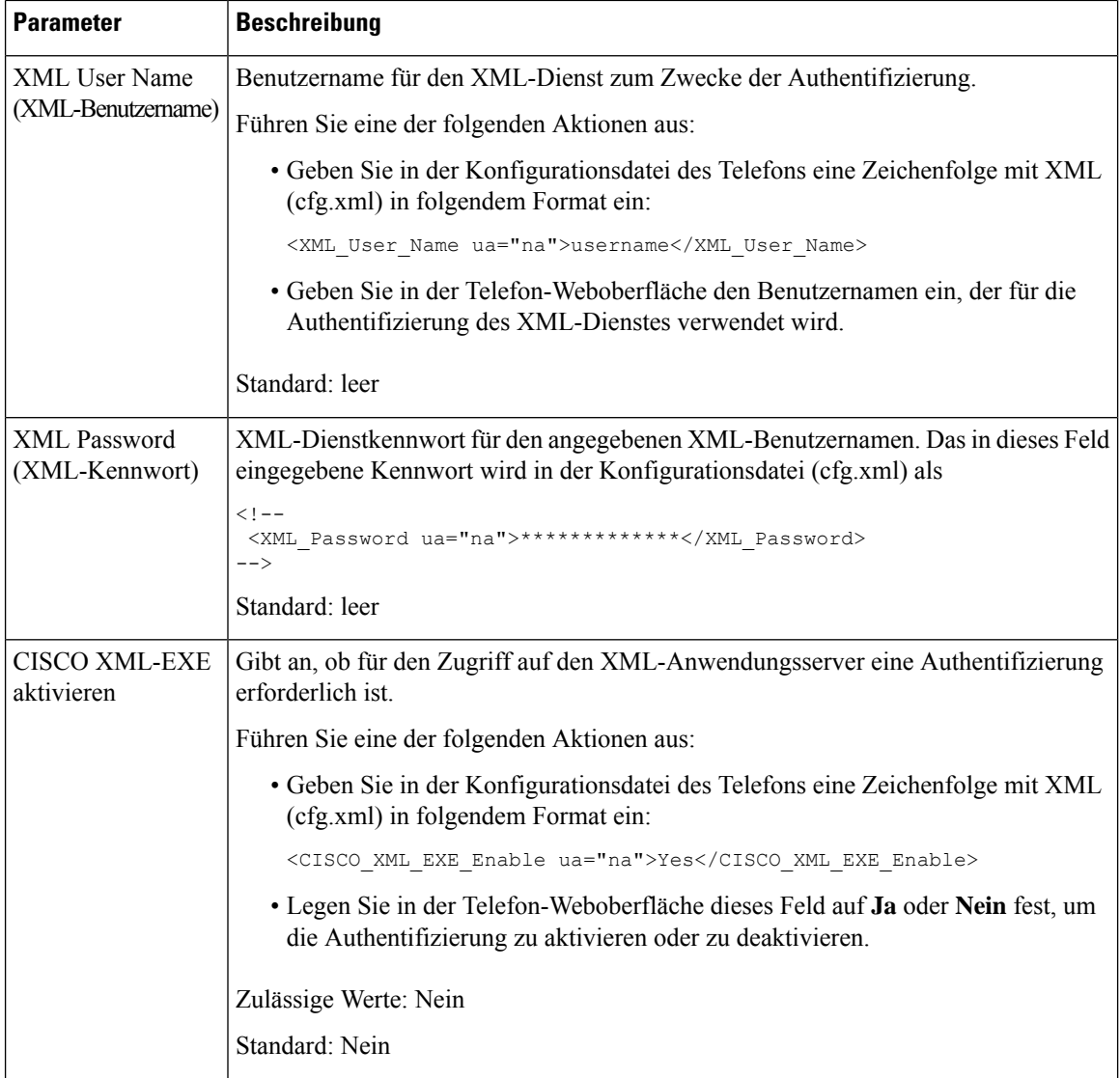

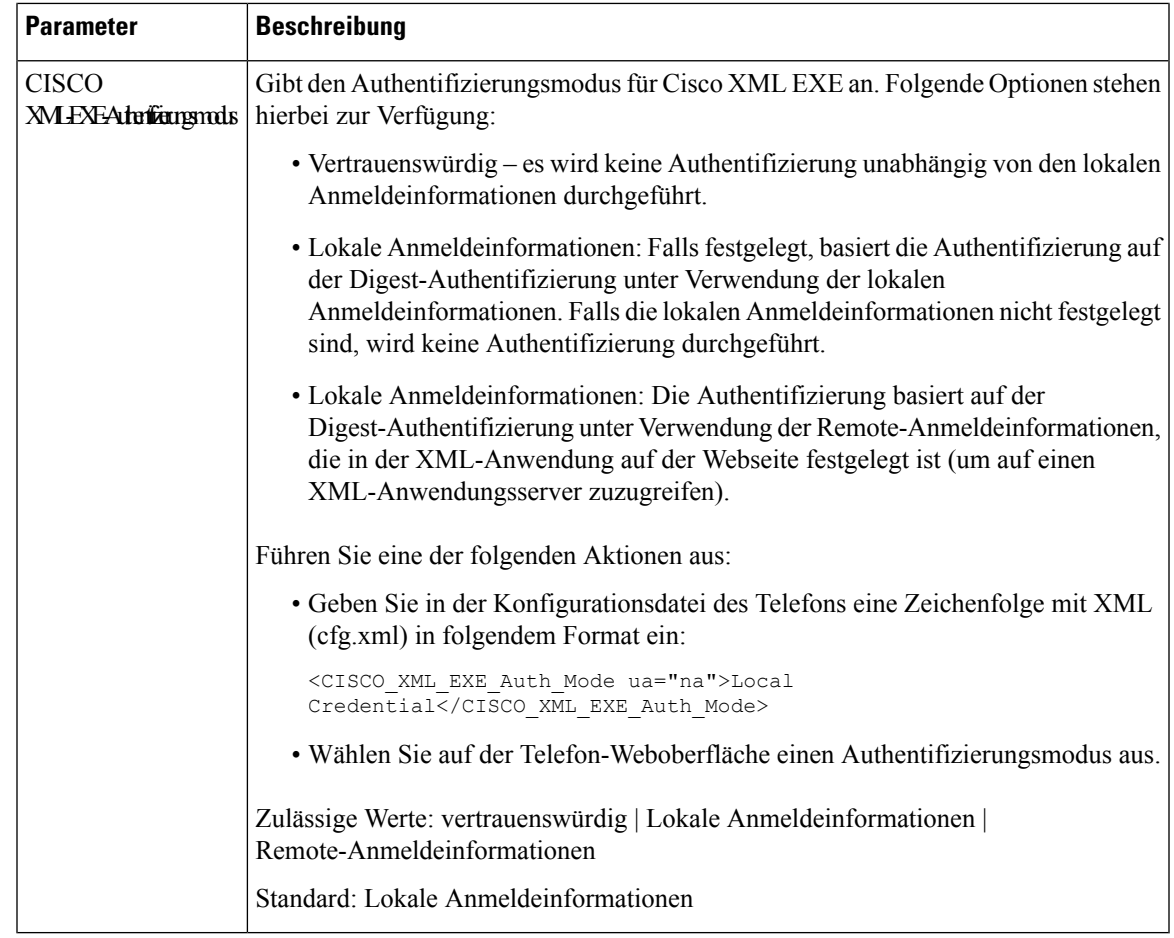

### **Makro-Variablen**

Sie können Makro-Variablen in XML-URLs verwenden. Die folgenden Makro-Variablen werden unterstützt:

- Benutzer-ID: UID1, UID2 bis UIDn
- Anzeigename: DISPLAYNAME1, DISPLAYNAME2 bis DISPLAYNAMEn
- Auth.-ID: AUTHID1, AUTHID2 bis AUTHIDn
- Proxy: PROXY1, PROXY2 bis PROXYn
- MAC-Adresse mit Hexadezimalzeichen in Kleinbuchstaben: MA
- Produktname: PN
- Produktseriennummer: PSN
- Seriennummer: SERIAL\_NUMBER

Die folgende Tabelle enthält die Liste der Makros, die auf den Telefonen unterstützt werden:

I

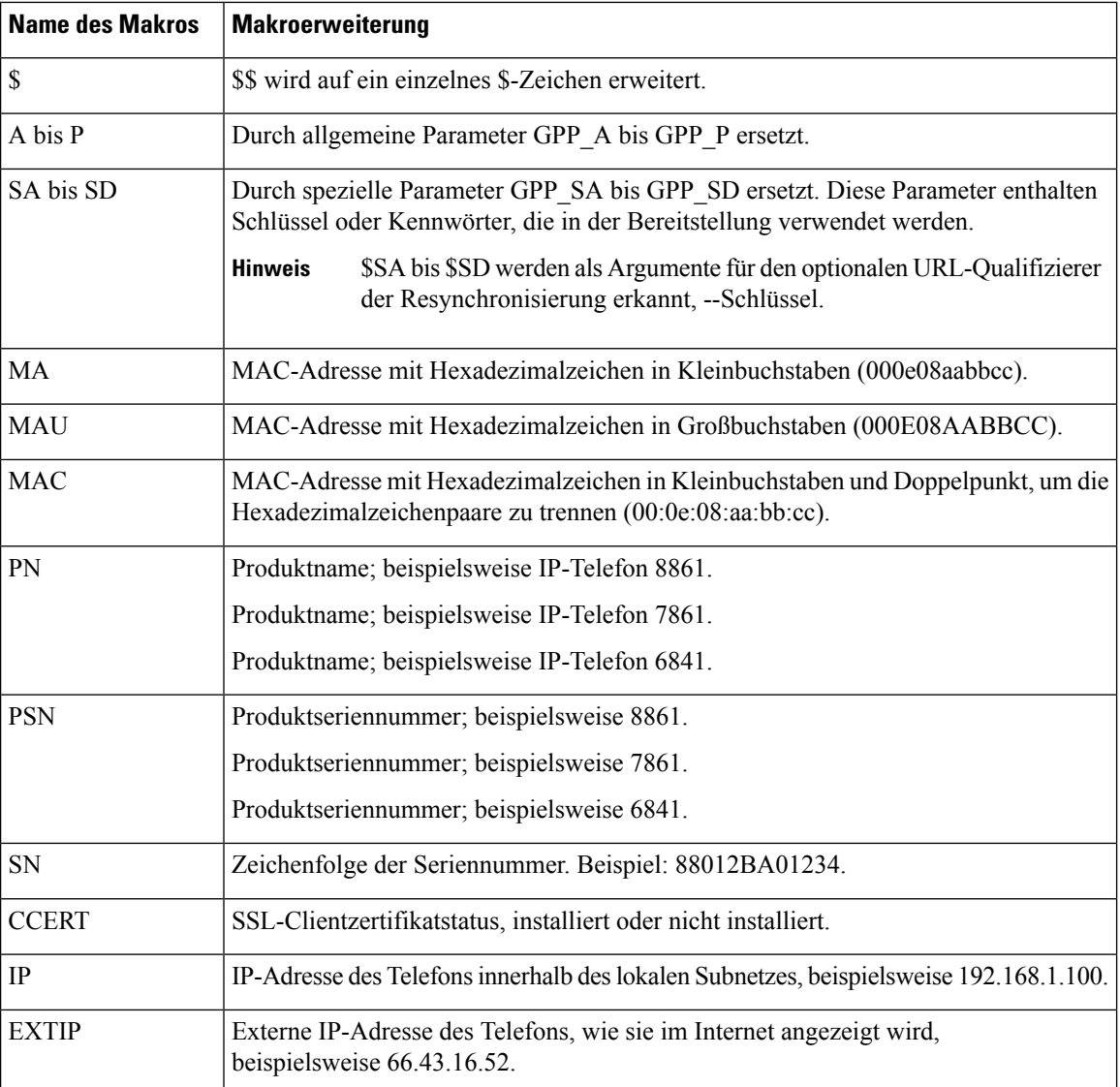

ı

 $\mathbf l$ 

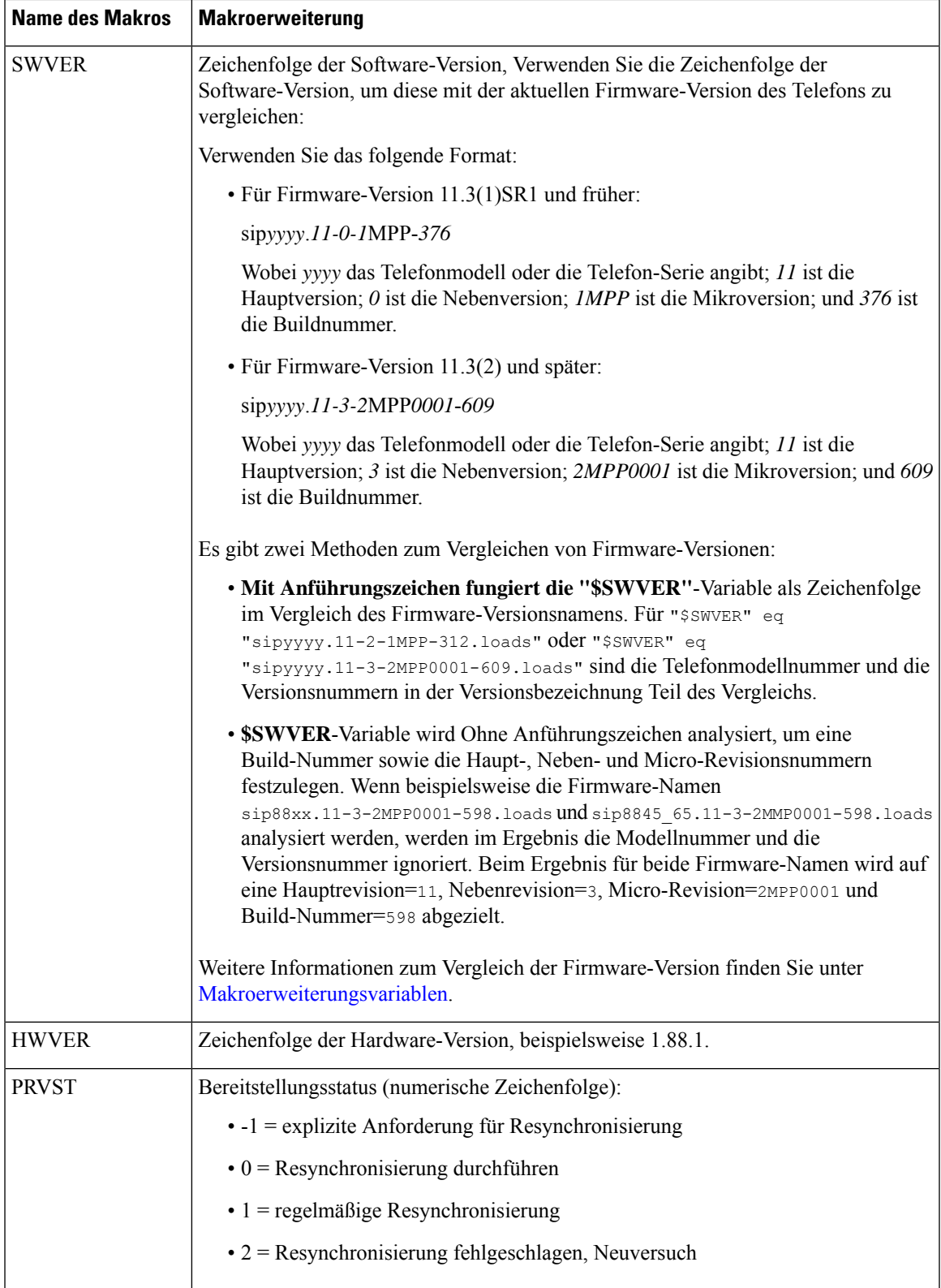

L

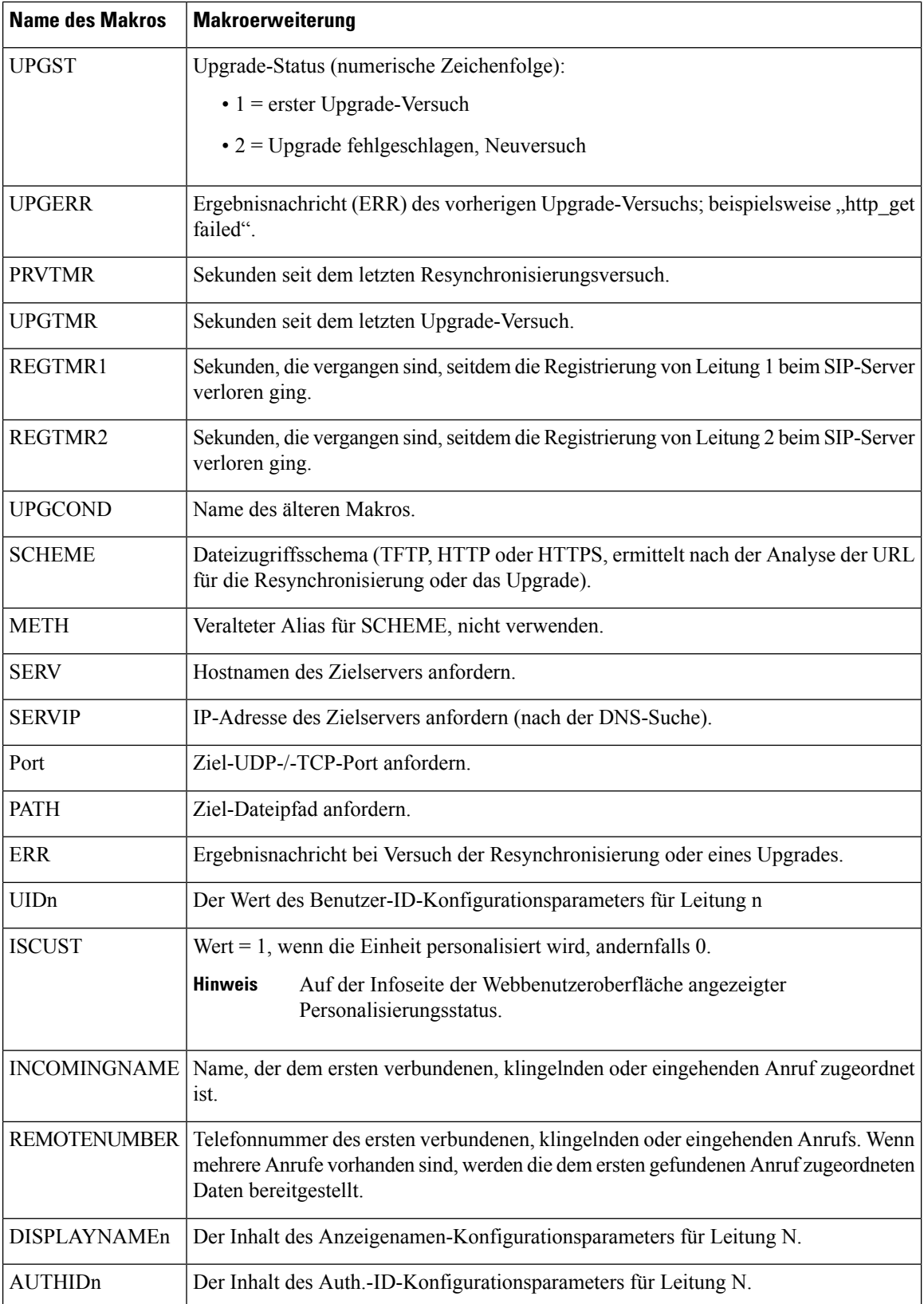

## **Gemeinsam genutzte Leitungen**

Eine gemeinsam genutzte Leitung ist eine Verzeichnisnummer, die auf mehreren Telefonen angezeigt wird. Sie können eine gemeinsam genutzte Leitung erstellen, indem Sie die gleiche Verzeichnisnummer mehreren Telefonen zuweisen.

Eingehende Anrufe werden auf allen Telefonen angezeigt, die eine Leitung gemeinsam nutzen, und der Anruf kann von jedem Benutzer angenommen werden. Es kann aber immer nur ein Anruf auf einem Telefon aktiv sein.

Anrufinformationen werden auf allen Telefonen angezeigt, die eine Leitung gemeinsam nutzen. Wenn eine Person die Privatfunktion aktiviert, sehen Sie die ausgehenden Anrufe von diesem Telefon nicht mehr. Eingehende Anrufe auf der gemeinsam genutzten Leitung werden jedoch angezeigt.

Alle Telefone mit einer gemeinsam genutzten Leitung klingeln, wenn ein Anruf auf der entsprechenden Leitung eingeht. Wenn Sie den gemeinsamen Anruf in die Warteschleife stellen, kann jeder, für den die

Leitung freigegeben ist, den Anruf fortsetzen, indem er **Den Softkey Fortsetzen** drückt.

Die folgenden Funktionen für gemeinsam genutzte Leitungen werden unterstützt:

- Leitungsbelegung
- Öffentlich halten
- Privat halten
- Automatische Aufschaltung (nur über aktivierten programmierbaren Softkey)

Die folgenden Funktionen werden für eine private Leitung unterstützt:

- Übergabe
- Konferenz
- Anruf parken/Anruf abrufen
- Anrufübernahme
- Bitte nicht stören
- Rufumleitung

Sie können jedes Telefon einzeln konfigurieren. Die Kontodaten sind in der Regel für alle IP-Telefone gleich, Einstellungen wie Rufnummernplan oder Informationen zum bevorzugten Codec können jedoch variieren.

### **Konfigurieren einer gemeinsam genutzten Leitung**

Sie können eine gemeinsam genutzte Leitung erstellen, indem Sie die gleiche Telefonnummer mehreren Telefonen auf der Seite "Telefon" zuweisen.

Sie können die Parameter auch in der Konfigurationsdatei des Telefons mit XML-Code (cfg.xml) konfigurieren. Zur Konfiguration der einzelnen Parameter siehe Syntax der Zeichenfolge in Parameter zum Konfigurieren einer gemeinsam genutzten Leitung, auf Seite 44.

#### **Vorbereitungen**

Greifen Sie auf die Webseite zur Telefonverwaltung zu. Siehe Auf [Weboberfläche](tpcc_b_cisco-ip-desk-phone-multiplatform_chapter7.pdf#nameddest=unique_237) des Telefons zugreifen.

**Prozedur**

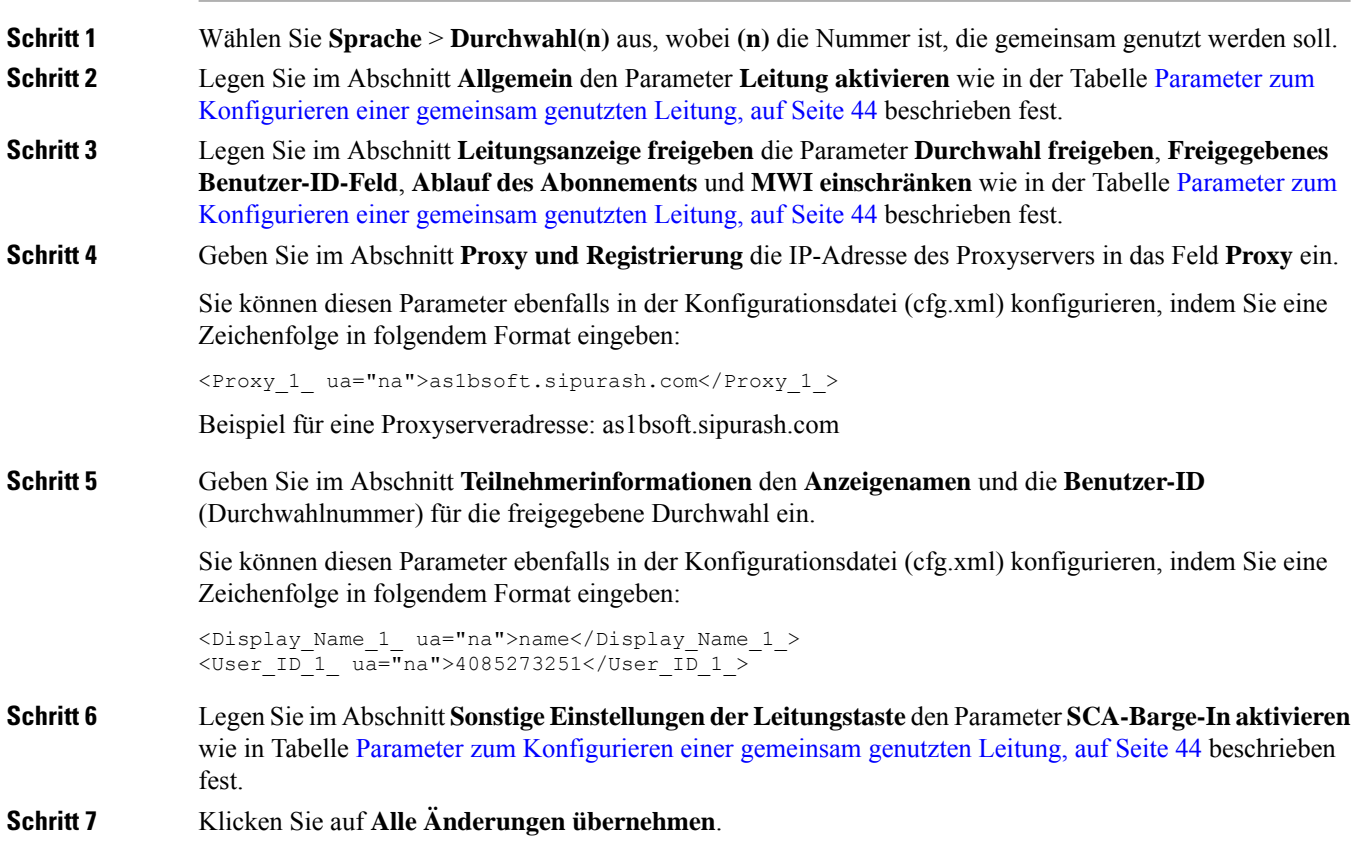

### **Parameter zum Konfigurieren einer gemeinsam genutzten Leitung**

In der folgenden Tabelle werden dieParameter auf der Registerkarte **Voice** > **Ext(n)** auf der Telefon-Webseite beschrieben.

In der folgenden Tabelle werden die Funktionen und die Verwendung von gemeinsam genutzten Leitungsparametern in den Abschnitten Allgemeine und gemeinsame Leitungsdarstellung auf der Registerkarte Ext(n) auf der Telefon-Weboberfläche definiert. Außerdem wird die Syntax der Zeichenfolge definiert, die

in der Telefon-Konfigurationsdatei mit dem XML-Code (cfg.xml) hinzugefügt wird, um einen Parameter zu konfigurieren.

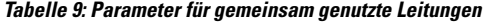

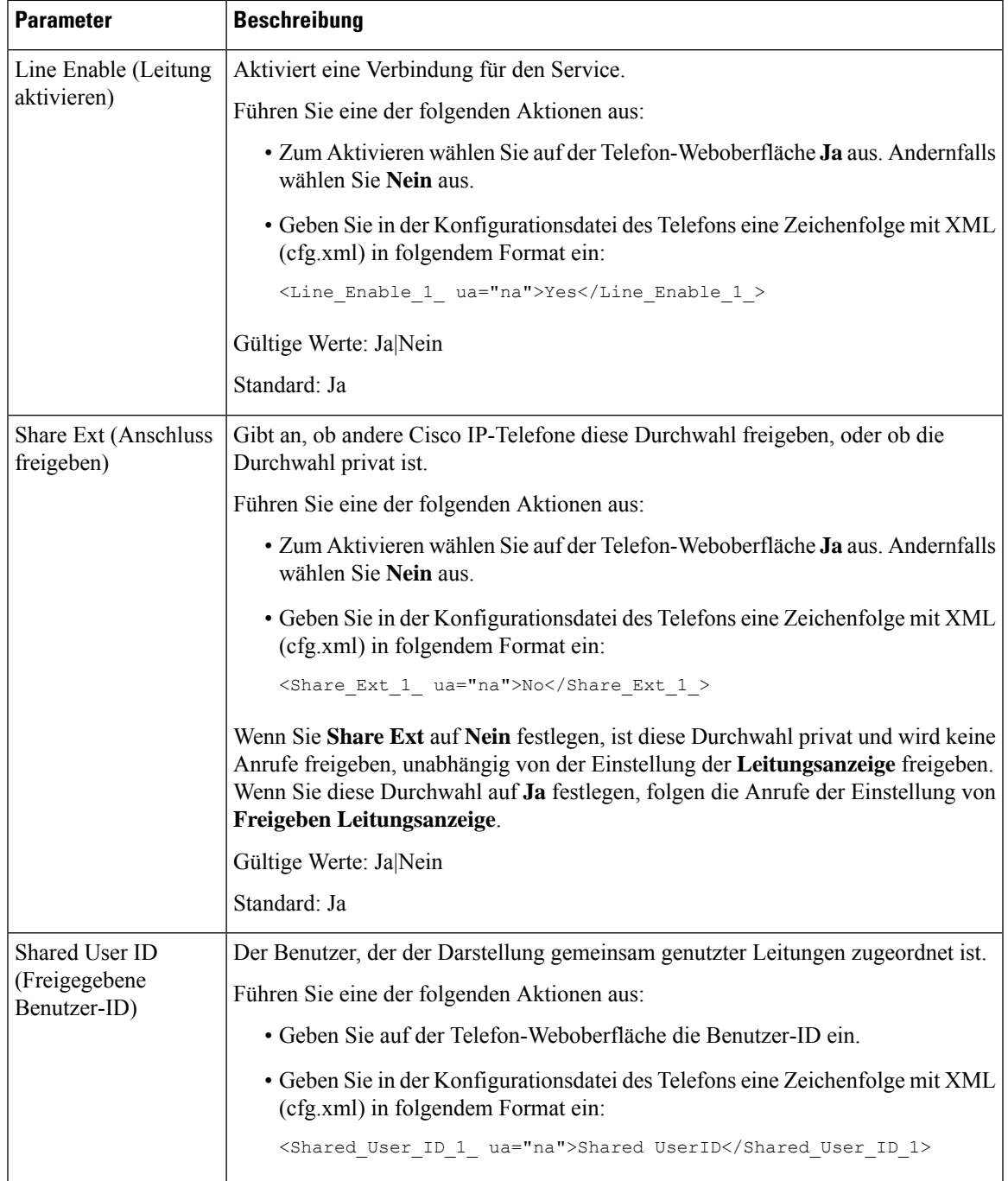

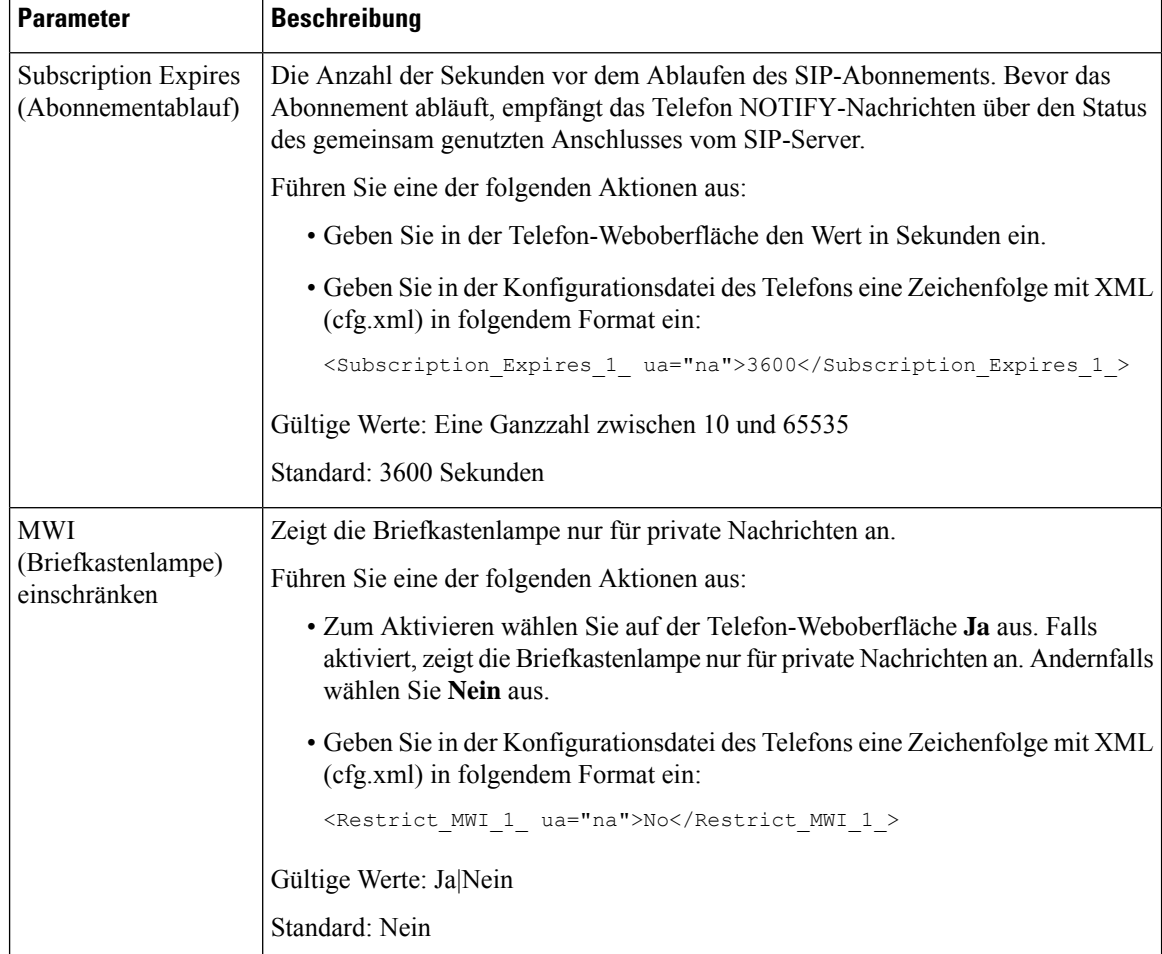

In der folgenden Tabelle werden die Parameter auf der Registerkarte **Sprach** > **telefon** der Telefon-Webseite beschrieben.

**Tabelle 10: Verschiedene Einstellungen für Leitungstasten**

| <b>Parameter</b>               | <b>Beschreibung</b>                                                                                                 |
|--------------------------------|----------------------------------------------------------------------------------------------------|
| SCA-Aufschaltung<br>aktivieren | Aktiviert die SCA-Aufschaltung.                                                                                     |
|                                | Führen Sie eine der folgenden Aktionen aus:                                                                         |
|                                | • Zum Aktivieren wählen Sie auf der Telefon-Weboberfläche Ja aus.<br>Andernfalls wählen Sie Nein aus.               |
|                                | • Geben Sie in der Konfigurationsdatei des Telefons eine Zeichenfolge mit<br>XML (cfg.xml) in folgendem Format ein: |
|                                | <sca barge-in-enable="" ua="na">No</sca>                                                                            |
|                                | Gültige Werte: Ja Nein                                                                                              |
|                                | Standard: Nein                                                                                                    |

Ш

### **Hinzufügen der Darstellung dialogbasierter gemeinsam genutzter Leitungen**

Sie können nun dialogbasierte gemeinsam genutzte Leitungen aktivieren, sodass die Telefone in der gemeinsam genutzten Leitung das Dialogereignispaket abonnieren können.

#### **Vorbereitungen**

Greifen Sie auf die Webseite zur Telefonverwaltung zu. Siehe Auf [Weboberfläche](tpcc_b_cisco-ip-desk-phone-multiplatform_chapter7.pdf#nameddest=unique_237) des Telefons zugreifen.

#### **Prozedur**

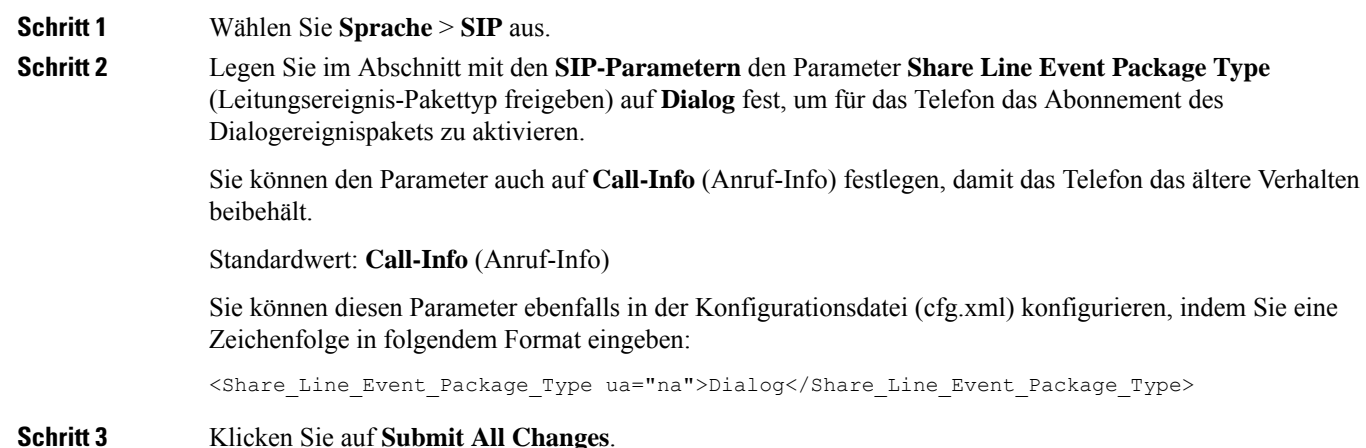

# **Einer Durchwahl einen Klingelton zuordnen**

Sie können die Parameter auch in der Konfigurationsdatei des Telefons mit XML-Code (cfg.xml) konfigurieren. Zur Konfiguration der einzelnen Parameter siehe Syntax der Zeichenfolge in Parameter für den Klingelton, auf Seite 48.

#### **Vorbereitungen**

Auf [Weboberfläche](tpcc_b_cisco-ip-desk-phone-multiplatform_chapter7.pdf#nameddest=unique_237) des Telefons zugreifen.

#### **Prozedur**

**Schritt 1** Wählen Sie **Sprache** > **Durchwahl(n)**, wobei **(n)** die Anzahl der Durchwahlnummern ist.

**Schritt 2** Wählen Sie im Abschnitt **Anruffunktionseinstellungen** den Parameter **Standardklingelton** aus der Liste aus, oder wählen Sie keinen Rufton aus.

> Sie können diesen Parameter ebenfalls in der Konfigurationsdatei (cfg.xml) konfigurieren, indem Sie eine Zeichenfolge in folgendem Format eingeben:

<Default\_Ring\_3\_ ua="rw">1</Default\_Ring\_3\_>

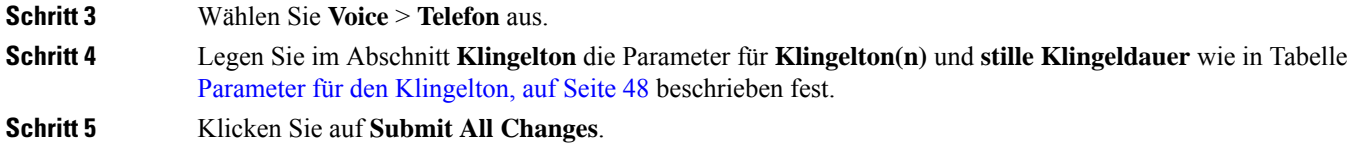

### **Parameter für den Klingelton**

Die folgende Tabelle beschreibt die Parameter für den **Klingelton**.

**Tabelle 11: Parameter für den Klingelton**

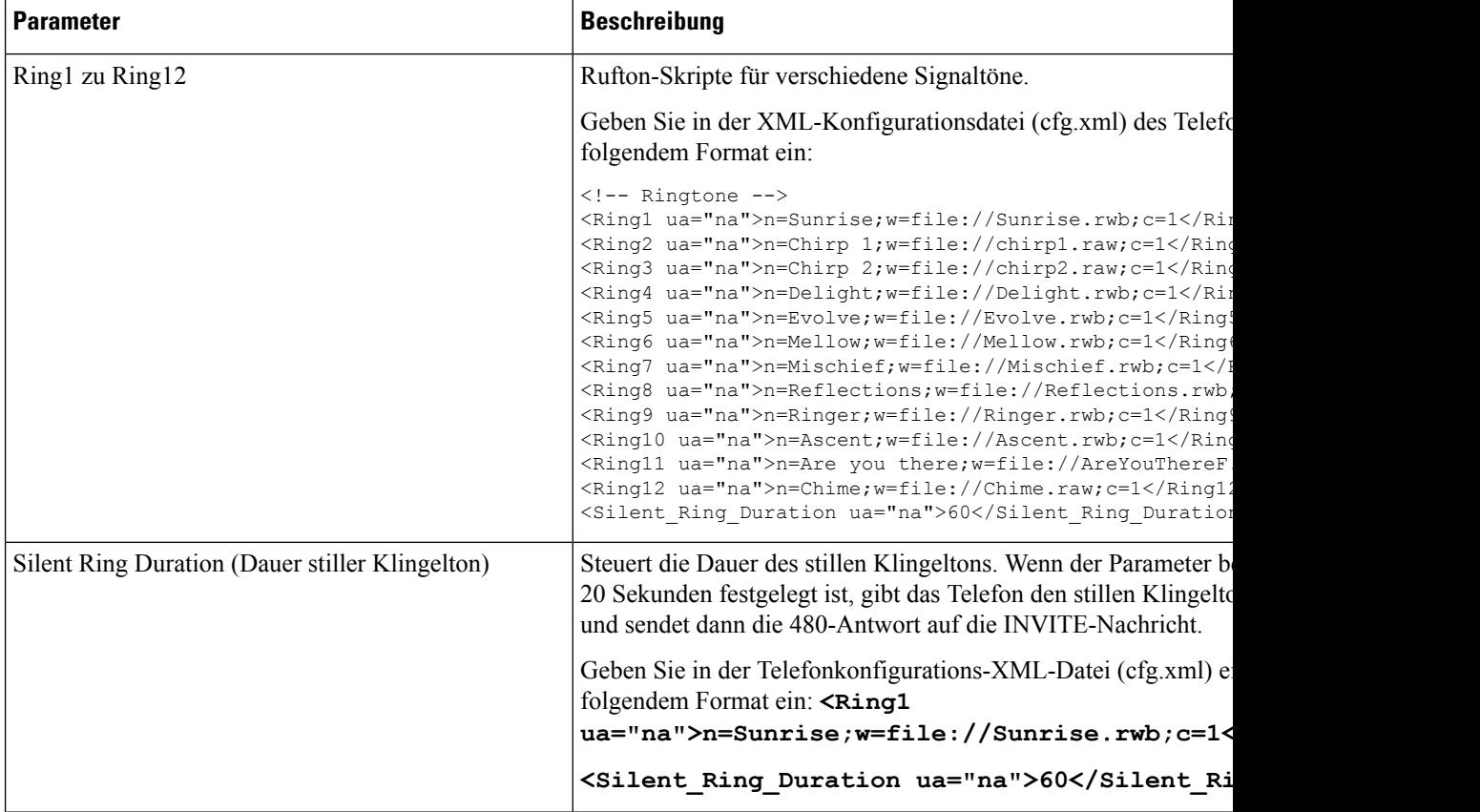

# **Individuellen Klingelton hinzufügen**

Sie können die Eigenschaften jedes Klingeltons mit einem Klingeltonskript konfigurieren. Wenn das Telefon eine SIP-Alert-INFO-Nachricht erhält und das Nachrichtenformate korrekt ist, gibt das Telefon einen bestimmten Klingelton wieder. Andernfalls gibt das Telefon den Standardklingelton wieder.

#### **Prozedur**

Weisen Sie in einem Klingeltonskript einen Namen für den Klingelton zu und fügen Sie das Skript hinzu, um einen individuellen Klingelton im folgenden Format zu konfigurieren:

n=ring-tone-name;h=hint;w=waveform-id-or-path;c=cadence-id;b=break-time;t=total-time

Dabei gilt:

n = ring-tone-name, der diesen Klingelton identifiziert. Dieser Name wird im Menü "Klingelton" des Telefons angezeigt. Derselbe Name kann im SIP Alert-Info-Header in einer eingehenden INVITE-Anfrage verwendet werden, um das Telefon anzuweisen, den entsprechenden Klingelton abzuspielen. Der Name muss dieselben Zeichen enthalten, die in einer URL zulässig sind.

H = Hinweis zur SIP Alert-INFO-Regel.

w = waveform-id-or-path, wobei es sich um den Index der gewünschten Waveform handelt, die in diesem Klingelton verwendet wird. Dies sind die integrierten Waveforms:

- 1 = Klassisches Telefon mit mechanischer Glocke
- $\cdot$  2 = Typisches Telefonklingeln
- $\bullet$  3 = Klassischer Klingelton
- 4 = Sweep-Signal für breitbandige Frequenz

c = ist der Index des gewünschten Rhythmus, um die angegebene Waveform wiederzugeben 8 Rhythmen (1–8) wie in <Cadence 1> bis <Cadence 8> definiert. Cadence-id kann 0 sein, wenn w = 3,4. Die Einstellung c=0 gibt an, dass die Einschaltzeit die natürliche Länge der Klingeltondatei ist.

b = Pausenzeit, welche die Anzahl der Sekunden angibt, um zwischen zwei Bursts eines Klingeltons, wie b=2.5, zu unterbrechen.

t = Gesamtzeit, welche die Gesamtanzahl an Sekunden angibt, um den Klingelton wiederzugeben, bevor eine Zeitüberschreitung eintritt.

Geben Sie in der XML-Konfigurationsdatei (cfg.xml) des Telefons eine Zeichenfolge in folgendem Format ein:

```
<!-- Ringtone -->
<Ring1 ua="na">n=Sunrise;w=file://Sunrise.rwb;c=1</Ring1>
<Ring2 ua="na">n=Chirp 1;w=file://chirp1.raw;c=1</Ring2>
<Ring3 ua="na">n=Chirp 2;w=file://chirp2.raw;c=1</Ring3>
<Ring4 ua="na">n=Delight;w=file://Delight.rwb;c=1</Ring4>
<Ring5 ua="na">n=Evolve;w=file://Evolve.rwb;c=1</Ring5>
<Ring6 ua="na">n=Mellow;w=file://Mellow.rwb;c=1</Ring6>
<Ring7 ua="na">n=Mischief;w=file://Mischief.rwb;c=1</Ring7>
<Ring8 ua="na">n=Reflections;w=file://Reflections.rwb;c=1</Ring8>
<Ring9 ua="na">n=Ringer;w=file://Ringer.rwb;c=1</Ring9>
<Ring10 ua="na">n=Ascent;w=file://Ascent.rwb;c=1</Ring10>
<Ring11 ua="na">n=Are you there;w=file://AreYouThereF.raw;c=1</Ring11>
<Ring12 ua="na">n=Chime;w=file://Chime.raw;c=1</Ring12>
<Silent_Ring_Duration ua="na">60</Silent_Ring_Duration>
```
### **Benutzerzugriff auf die Steuerung der Klingeltonlautstärke einschränken**

Einige Benutzer neigen dazu, die Klingeltonlautstärke zu reduzieren, wenn Sie einen Anruf nicht annehmen möchten. Daher verpassen Sie wichtige Anrufe. Um ein solches Problem zu vermeiden, können Sie die Funktion für Benutzer deaktivieren, die Klingeltonlautstärke zu steuern.

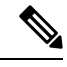

#### **Hinweis**

Wenn Sie die Einschränkung für die Klingeltonlautstärkeregelung konfigurieren, schränkt diese Konfiguration nicht die Fähigkeit des Benutzers ein, andere Lautstärken anzupassen, wie etwa die Lautsprecherlautstärke und Headset-Lautstärke.

#### **Vorbereitungen**

Greifen Sie auf die Webseite zur Telefonverwaltung zu. Siehe Auf [Weboberfläche](tpcc_b_cisco-ip-desk-phone-multiplatform_chapter7.pdf#nameddest=unique_237) des Telefons zugreifen.

#### **Prozedur**

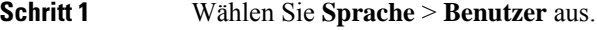

**Schritt 2** Legen Sie im Abschnitt **Audioautstärke** den Parameter **Ringer Volume Control** (Lautstärkeregelung für Klingelton) auf **Nein** fest.

**Der Standardwert ist "Ja"**.

Sie können diesen Parameter in der XML-Konfigurationsdatei (cfg.xml) des Telefons konfigurieren, indem Sie eine Zeichenfolge in folgendem Format eingeben:

<Ringer\_Volume\_Control ua="na">Nein</Ringer\_Volume\_Control>

#### **Schritt 3** Wählen Sie **Alle Änderungen übermitteln**

Wenn Sie den Parameter auf **Nein** festlegen, hat dies die folgenden Auswirkungen:

- Wenn der Benutzer die Lautstärketaste auf dem Telefon drückt, wird eine Meldung angezeigt, dass der Benutzer nicht berechtigt ist, die Klingeltonlautstärke zu ändern.
- Auf der Webseite zur Telefonverwaltung wird unter **Benutzeranmeldung** > **Erweitert** der Parameter **Ringer Volume** (Klingeltonlautstärke) nicht mehr im Abschnitt **Audiolautstärke** angezeigt.Somit kann der Benutzer die Klingeltonlautstärke nicht mehr anpassen.

## **Aktivieren von Hotelling auf einem Telefon**

Wenn Sie die Hotelling-Funktion von BroadSoft auf dem Telefon aktivieren, kann sich der Benutzer am Telefon als Gast anmelden. Nachdem sich der Gast vom Telefon abgemeldet hat, wechselt der Benutzer wieder zum Gastgeber.

Sie können die Parameter auch in der Konfigurationsdatei des Telefons mit XML-Code (cfg.xml) konfigurieren.

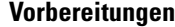

Greifen Sie auf die Webseite zur Telefonverwaltung zu. Siehe Auf [Weboberfläche](tpcc_b_cisco-ip-desk-phone-multiplatform_chapter7.pdf#nameddest=unique_237) des Telefons zugreifen.

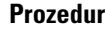

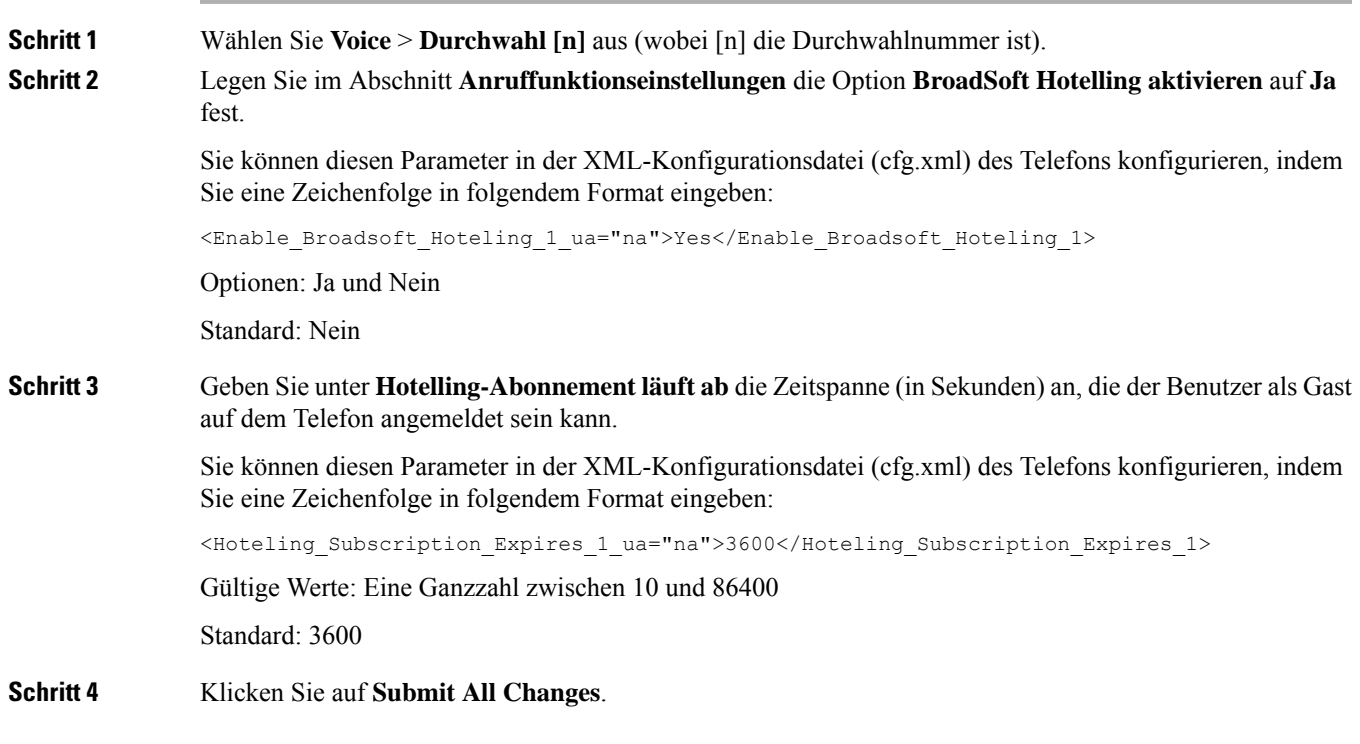

# **Flexible Plätze auf einem Telefon aktivieren**

Mit der Funktion "Flexible Plätze" von BroadSoft lädt das Telefon die Gerätedateien für flexible Plätze für Gäste herunter und wird neu konfiguriert, wenn der Gast mit dem Host verknüpft ist. Das Telefon wird als alternatives Gerät des Gastes behandelt. Der Aufbau der Anrufverbindung vom primären Gerät des Gastes aus ist ebenfalls zulässig. Das primäre Gerät des Gastes wird auch bei eingehenden Anrufen an den Gast benachrichtigt. Weitere Informationen finden Sie in der Dokumentation zu BroadWorks.

Außerdem kann das Telefon die Benutzeranmeldeinformationen für das LDAP-Verzeichnis zwischenspeichern, wenn die Funktion auf dem Telefon aktiviert ist. Wenn der Cache die Benutzeranmeldeinformationen enthält, kann der Gastbenutzer die Anmeldeprozedur für den Zugriff auf das LDAP-Verzeichnis umgehen. Im Cache können bis zu 50 Benutzeranmeldeinformationen gespeichert werden. Das Telefon entfernt die am wenigsten verwendeten Anmeldeinformationen, wenn der Grenzwert für die Cachegröße erreicht ist.

#### **Vorbereitungen**

Greifen Sie auf die Webseite zur Telefonverwaltung zu. Siehe Auf [Weboberfläche](tpcc_b_cisco-ip-desk-phone-multiplatform_chapter7.pdf#nameddest=unique_237) des Telefons zugreifen.

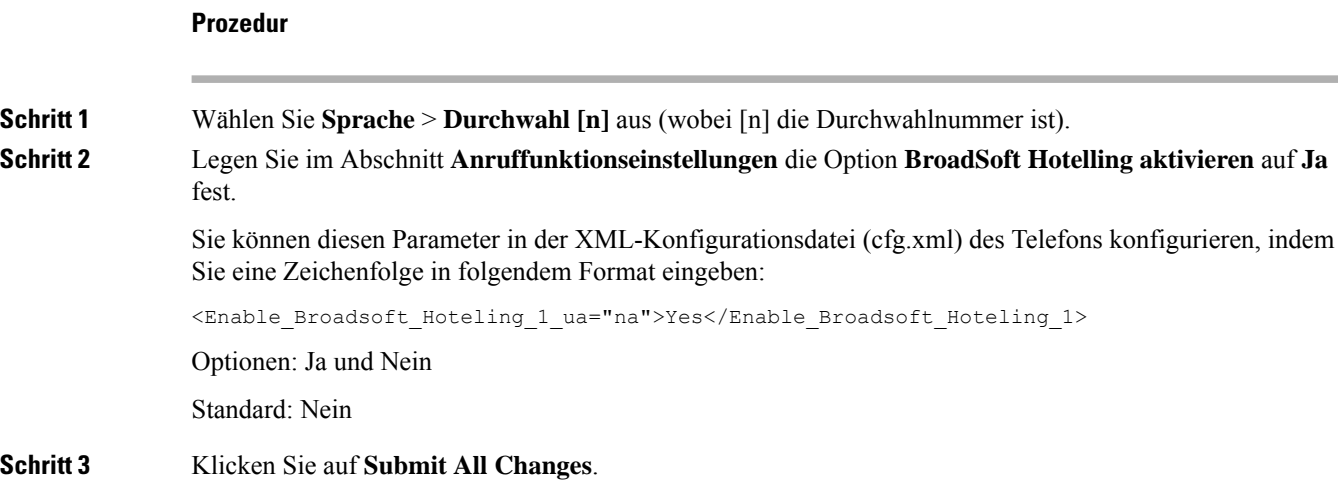

# **Extension Mobility auf einem Telefon aktivieren**

Wenn die Funktion "Extension Mobility" (EM) auf dem Telefon aktiviert ist, kann sich jeder Benutzer an dem Telefon anmelden, das sich nicht im gleichen Netzwerk befindet. In diesem Szenario kann das Telefon mit anderen Benutzern gemeinsam genutzt werden. Nachdem sich die Benutzer angemeldet haben, können sie ihre eigene Leitungsnummer auf dem Telefonbildschirm und ihre Kontakte im persönlichen Adressverzeichnis sehen.

Außerdem kann das Telefon die Benutzeranmeldeinformationen für das LDAP-Verzeichnis zwischenspeichern, wenn sich der Benutzer mit der Funktion am Telefon anmeldet. Wenn der Cache die Anmeldeinformationen des Benutzers enthält, kann der Benutzer das Anmeldeverfahren umgehen, um auf das LDAP-Verzeichnis zuzugreifen. Im Cache können bis zu 50 Benutzeranmeldeinformationen gespeichert werden. Das Telefon entfernt die am wenigsten verwendeten Anmeldeinformationen, wenn der Grenzwert für die Cachegröße erreicht ist.

Sie können dieParameter auch in der Konfigurationsdatei des Telefons mit XML-Code (cfg.xml) konfigurieren.

#### **Vorbereitungen**

Greifen Sie auf die Webseite zur Telefonverwaltung zu. Siehe Auf [Weboberfläche](tpcc_b_cisco-ip-desk-phone-multiplatform_chapter7.pdf#nameddest=unique_237) des Telefons zugreifen.

#### **Prozedur**

**Schritt 1** Wählen Sie **Sprache** > **Telefon** aus.

#### **Schritt 2** Legen Sie im Abschnitt **Extension Mobility** die Option **EM aktivieren** auf **Ja** fest.

Sie können diesen Parameter in der XML-Konfigurationsdatei (cfg.xml) des Telefons konfigurieren, indem Sie eine Zeichenfolge in folgendem Format eingeben:

<EM\_Enable ua="na">Ja</EM\_Enable>

Optionen: Ja und Nein

Standard: Nein

Ш

**Schritt 3** Legen Sie im **Sitzungstimer (m)** die Zeitspanne (in Minuten) fest, die ein Benutzer am Telefon angemeldet sein kann. Sie können diesen Parameter in der XML-Konfigurationsdatei (cfg.xml) des Telefons konfigurieren, indem Sie eine Zeichenfolge in folgendem Format eingeben: <Session\_Timer\_m\_ ua="na">480</Session\_Timer\_m\_> Standard: 480 **Schritt 4** Klicken Sie auf **Submit All Changes**.

# **Benutzerkennwort festlegen**

Konfigurieren Sie ein Kennwort, damit das Telefon geschützt und gesichert ist. Administratoren und Benutzer können ein Kennwort konfigurieren und den Zugriff auf das Telefon steuern.

Sie können die Parameter auch in der Konfigurationsdatei des Telefons mit XML-Code (cfg.xml) konfigurieren.

#### **Vorbereitungen**

Greifen Sie auf die Webseite zur Telefonverwaltung zu. Siehe Auf [Weboberfläche](tpcc_b_cisco-ip-desk-phone-multiplatform_chapter7.pdf#nameddest=unique_237) des Telefons zugreifen.

#### **Prozedur**

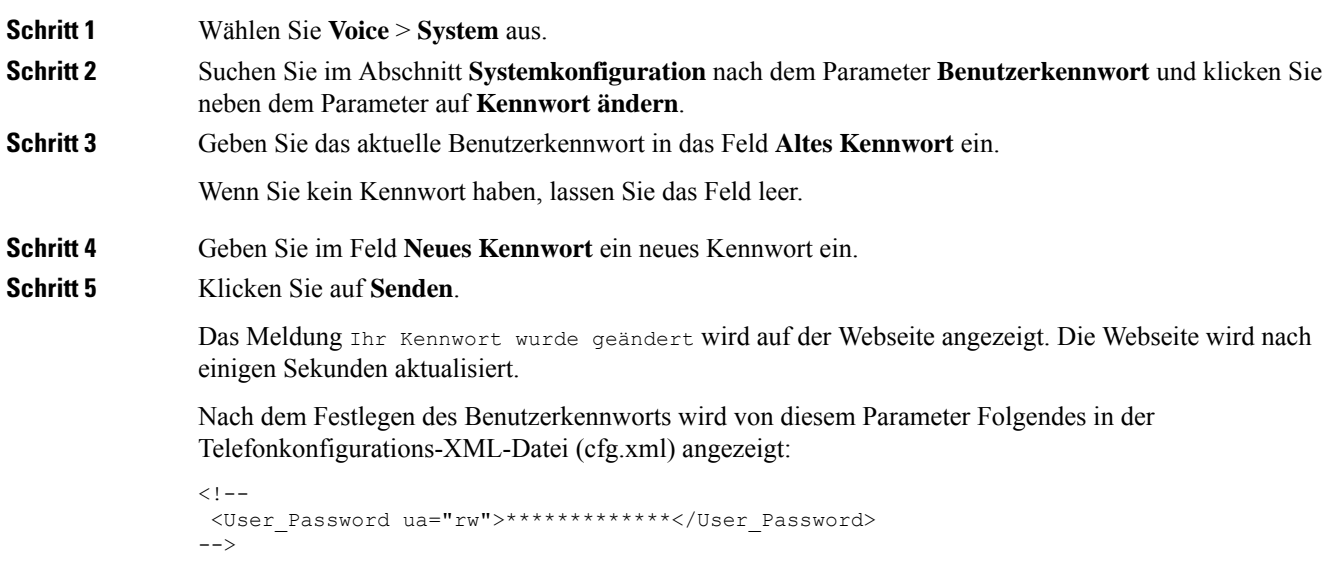

# **Herunterladen der Protokolle des Problemberichtstools**

Die Benutzer senden über das Problemberichtstool Problemberichte an Sie.

Wenn Sie mithilfe von Cisco TAC versuchen, ein Problem zu beheben, werden normalerweise die Protokolle des Problemberichtstools benötigt, um das Problem zu lösen.

Um einen Problembericht zu erstellen, greifen die Benutzer auf das Problemberichtstool zu und geben das Datum und die Uhrzeit sowie eine Beschreibung des Problems ein. Sie müssen den Problembericht von der Seite "Configuration Utility" herunterladen.

#### **Vorbereitungen**

Greifen Sie auf die Webseite zur Telefonverwaltung zu. Siehe Auf [Weboberfläche](tpcc_b_cisco-ip-desk-phone-multiplatform_chapter7.pdf#nameddest=unique_237) des Telefons zugreifen.

#### **Prozedur**

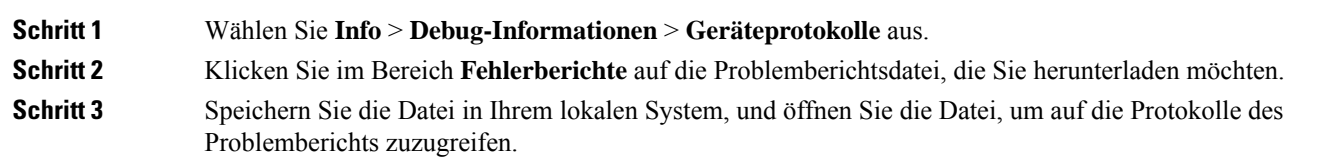

# **Fehlerberichtstool konfigurieren**

Sie müssen einen Server mit einem Upload-Skript verwenden, um die Problemberichte zu erhalten, die der Benutzer vom Telefon aus sendet.

- Wenn die im Feld **PRT-Upload-Regel** eingegebene URL gültig ist, erhalten die Benutzer eine Benachrichtigung über die Benutzeroberfläche des Telefons, die besagt, dass der Problembericht erfolgreich übermittelt wurde.
- Wenn das Feld **PRT-Upload-Regel** leer ist oder über eine ungültige URL verfügt, erhalten die Benutzer eine Benachrichtigung über die Benutzeroberfläche des Telefons, die besagt, dass der Daten-Upload fehlgeschlagen ist.

Das Telefon verwendet eine HTTP/HTTPS-POST-Methode mitParametern, die einem HTTP-Format-basierten Upload ähneln. Die folgenden Parameter sind im Upload enthalten (unter Verwendung von Multipart-MIME-Codierung):

- devicename (Beispiel: SEP001122334455)
- serialno (Beispiel: FCH12345ABC)
- username (der Benutzername ist entweder der **Anzeigename der Station** oder die **Benutzer-ID** der Durchwahl. Der **Anzeigename der Station** wird zuerst berücksichtigt. Wenn dieses Feld leer ist, wird die **Benutzer-ID** gewählt.)
- prt file (Beispiel: probrep-20141021-162840.tar.gz)

Sie können PRT automatisch in bestimmten Intervallen generieren und Sie können den PRT-Dateinamen definieren.

Sie können die Parameter auch in der Konfigurationsdatei des Telefons mit XML-Code (cfg.xml) konfigurieren. Zur Konfiguration der einzelnen Parameter siehe Syntax der Zeichenfolge in Tabelle Parameter für das Tool "Fehlerbericht konfigurieren", auf Seite 55.

Im Folgenden finden Sie ein Beispielskript. Dieses Skript dient nur zu Referenzzwecken. Cisco bietet keinen Support für ein Upload-Skript, das auf dem Server eines Kunden installiert ist.

<?php

```
// NOTE: you may need to edit your php.ini file to allow larger
// size file uploads to work.
// Modify the setting for upload max filesize
// I used: upload_max_filesize = 20M
// Retrieve the name of the uploaded file
$filename = basename($_FILES['prt_file']['name']);
// Get rid of quotes around the device name, serial number and username if they exist
$devicename = $_POST['devicename'];
$devicename = trim($devicename, "'\"");
$serialno = $_POST['serialno'];
$serialno = trim($serialno, "'\"");
$username = $_POST['username'];
$username = <math>trim(Susername, "')";
// where to put the file
$fullfilename = "/var/prtuploads/".$filename;
// If the file upload is unsuccessful, return a 500 error and
// inform the user to try again
if(!move_uploaded_file($_FILES['prt_file']['tmp_name'], $fullfilename)) {
       header("HTTP/1.0 500 Internal Server Error");
        die("Error: You must select a file to upload.");
}
?>
```
#### **Vorbereitungen**

Greifen Sie auf die Webseite zur Telefonverwaltung zu. Siehe Auf [Weboberfläche](tpcc_b_cisco-ip-desk-phone-multiplatform_chapter7.pdf#nameddest=unique_237) des Telefons zugreifen.

#### **Prozedur**

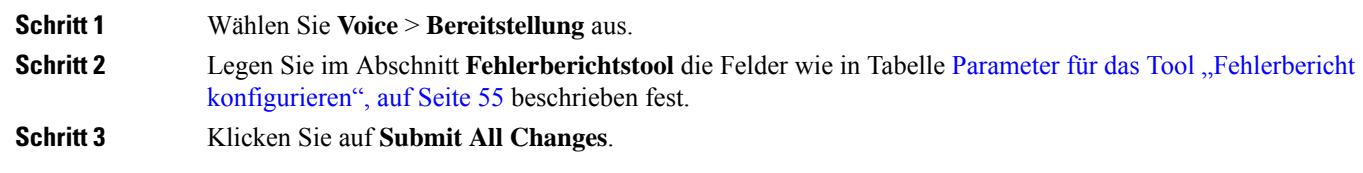

### **Parameter für das Tool "Fehlerbericht konfigurieren"**

Die folgende Tabelle definiert die Funktion und die Verwendung der Parameter für das Tool "Fehlerbericht konfigurieren" im Abschnitt "Problemberichtstool" unter der Registerkarte Sprache > Bereitstellung auf der Weboberfläche des Telefons. Außerdem wird die Syntax der Zeichenfolge definiert, die in der Telefon-Konfigurationsdatei mit dem XML-Code (cfg.xml) hinzugefügt wird, um einen Parameter zu konfigurieren.

| <b>Parameter</b>                          | <b>Beschreibung</b>                                                                                                    |
|-------------------------------------------|----------------------------------------------------------------------------------------------------|
| PRT Upload Rule                           | Gibt den Pfad zum PRT-Upload-Skript an.                                                                                                    |
| (PRT-Upload-Regel)                        | Wenn die Felder PRT Max.-Timer und PRT-Upload-Regel leer sind,<br>generiert das Telefon die Problemberichte nicht automatisch, es sei denn,<br>der Benutzer führt die Generierung manuell durch. |
|                                           | Führen Sie eine der folgenden Aktionen aus:                                                                                                    |
|                                           | · Geben Sie in der Konfigurationsdatei des Telefons eine<br>Zeichenfolge mit XML (cfg.xml) in folgendem Format ein:                                                                              |
|                                           | <prt rule<br="" upload="">ua="na"&gt;https://proxy.example.com/prt upload.php</prt>                                                                                                    |
|                                           | • Geben Sie auf der Webseite des Telefons den Pfad im folgenden<br>Format ein:                                                                                                    |
|                                           | https://proxy.example.com/prt upload.php                                                                                                    |
|                                           | oder                                                                                                    |
|                                           | http://proxy.example.com/prt upload.php                                                                                                    |
|                                           | Standard: leer                                                                                                    |
| PRT Upload Method<br>(PRT-Upload-Methode) | Legt die Methode fest, die zum Hochladen von PRT-Protokollen auf<br>den Remote-Server verwendet wird.                                                                                            |
|                                           | Führen Sie eine der folgenden Aktionen aus:                                                                                                    |
|                                           | · Geben Sie in der Konfigurationsdatei des Telefons eine<br>Zeichenfolge mit XML (cfg.xml) in folgendem Format ein:                                                                              |
|                                           | <prt method="" ua="na" upload="">POST</prt><br>· Wählen Sie auf der Telefon-Webseite die Option POST oder die<br>Methoden PUT aus, um die Protokolle auf den Remote-Server<br>hochzuladen.       |
|                                           | Gültige Werte: POST und PUT                                                                                                    |
|                                           | Standard: POST                                                                                                    |

**Tabelle 12: Parameter für das Tool "Fehlerbericht konfigurieren"**

 $\mathbf l$ 

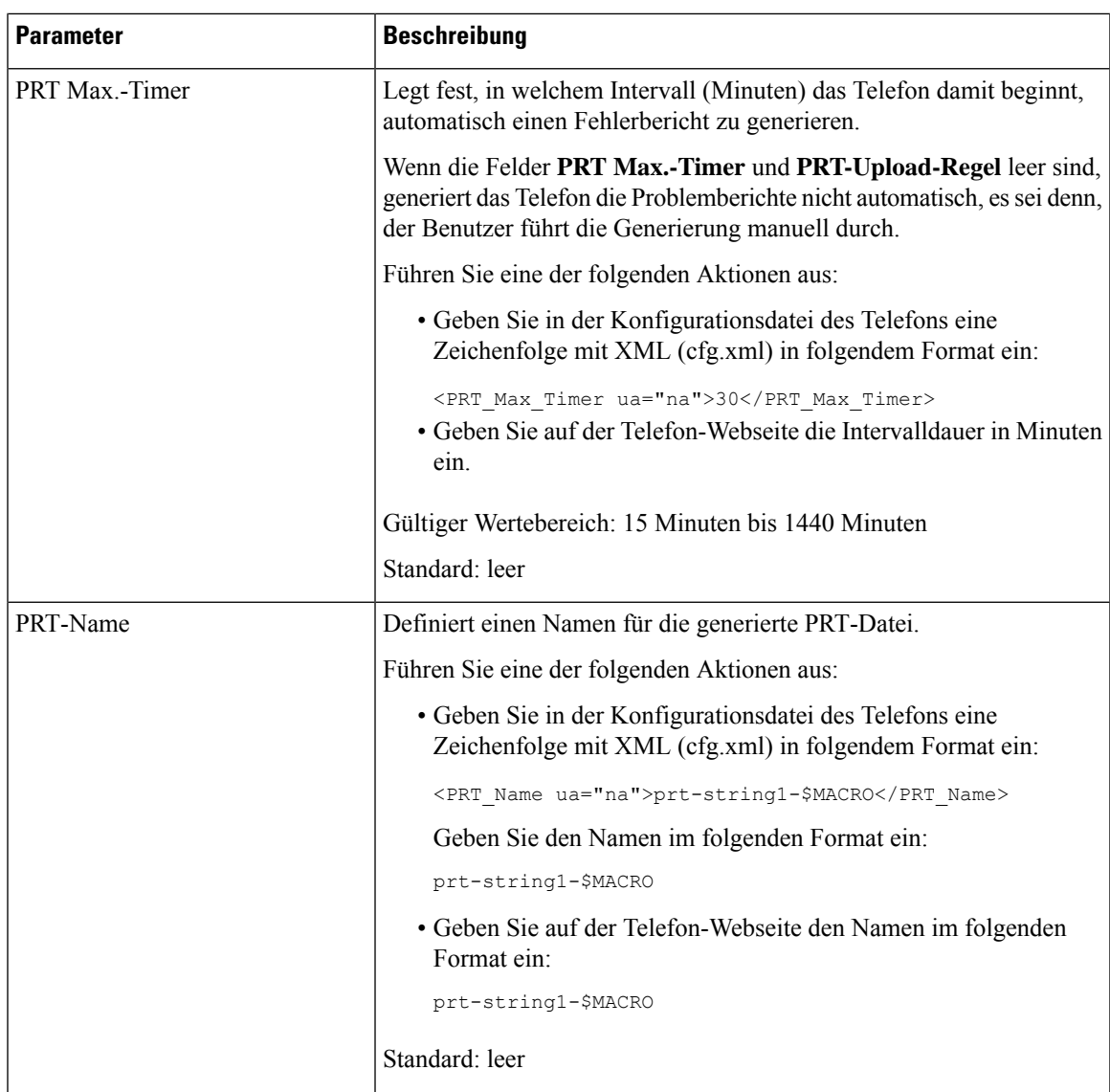

L

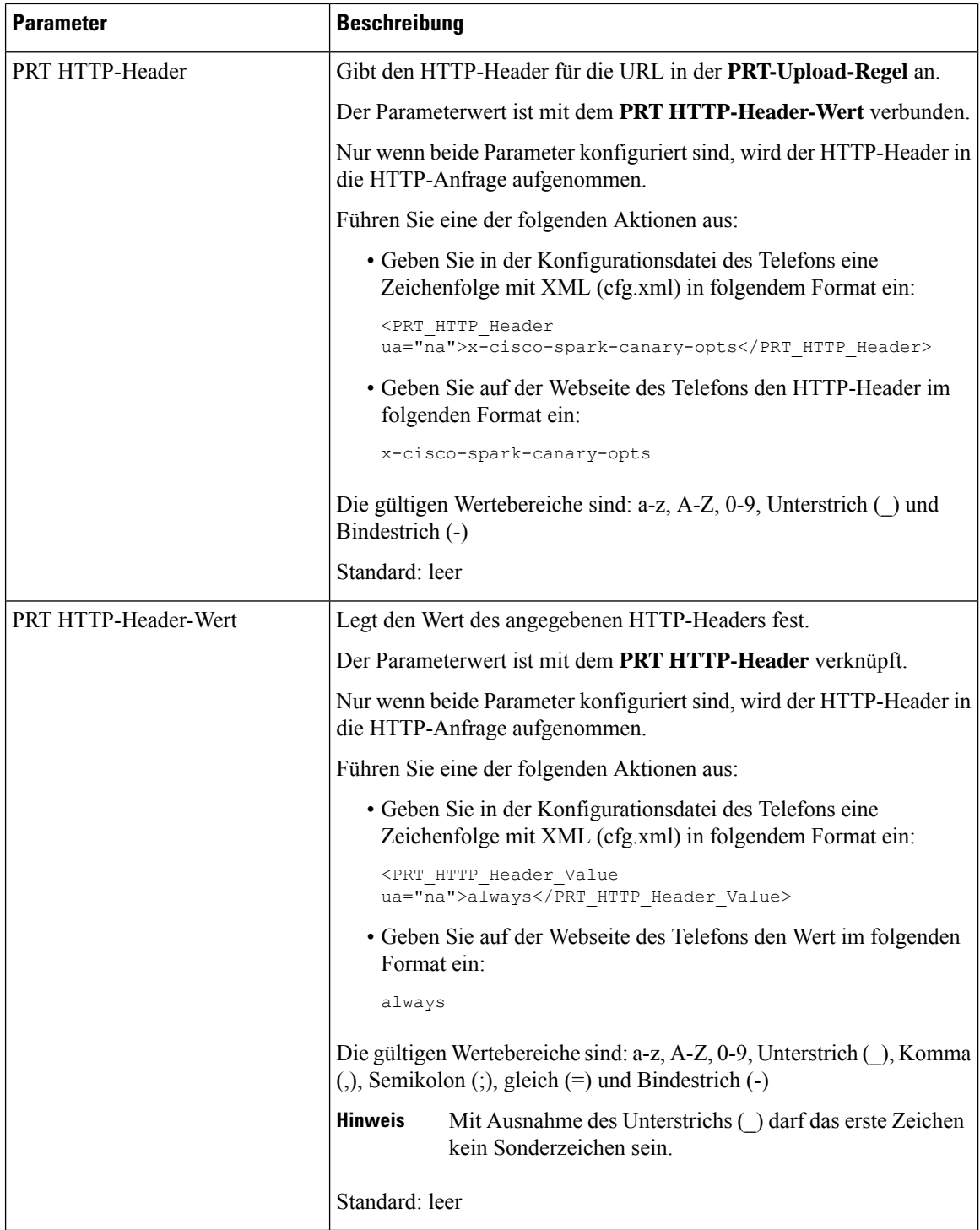

ı

# **Über den Server konfiguriertes Paging**

Sie können eine Paging-Gruppe auf einem Server konfigurieren, sodass Benutzer Paging-Signale an eine Gruppe von Telefonen senden können. Weitere Informationen finden Sie in der Serverdokumentation.

# **Konfigurieren der Paging-Gruppe (Multicast-Paging)**

Sie können die Multicast-Paging-Konfiguration so konfigurieren, dass Benutzer Paging-Anrufe an Telefone tätigen können. Der Paging-Anruf kann an alle Telefone oder eine Gruppe von Telefonen im selben Netzwerk gehen. Jedes Telefon in der Gruppe kann eine Multicast-Paging-Sitzung initiieren. Der Paging-Anruf wird nur von den Telefonen empfangen, die für die Paging-Gruppe zuhören können.

Sie können ein Telefon bis zu 10 Paging-Gruppen hinzufügen. Jede Paging-Gruppe verfügt über einen eindeutigen Multicast-Port und eine eindeutige Nummer. Die Telefone in einer Paging-Gruppe müssen die gleiche Multicast-IP-Adresse, den gleichen Port und die gleiche Multicast-Nummer besitzen.

Sie konfigurieren diePriorität des eingehendenPaging-Anrufs aus einer bestimmten Gruppe. Wenn ein Telefon aktiv ist und ein wichtiger Paging-Anruf wiedergegeben werden muss, hört der Benutzer den Paging-Anruf auf dem aktiven Audiopfad.

Wenn mehrere Paging-Signale eingehen, werden diese in chronologischer Reihenfolge angenommen. Das nächste Paging-Signal wird erst angenommen, wenn das aktive Paging-Signal endet. Wenn "Rufton ein/aus" (Ruhe) aktiviert ist, ignoriert das Telefon alle eingehenden Paging-Anrufe.

Sie können einen Codec für die Paging-Anwendung angeben. Die unterstützten Codecs sind G711a, G711u, G722 und G729. Wenn Sie den Codec nicht angeben, verwendet Paging standardmäßig G711u.

Sie können die Parameter auch in der Konfigurationsdatei des Telefons mit XML-Code (cfg.xml) konfigurieren. Zur Konfiguration der einzelnen Parameter siehe Syntax der Zeichenfolge in Parameter für die Paging-Gruppe, auf Seite 60.

#### **Vorbereitungen**

- Stellen Sie sicher, dass das Netzwerk Multicast unterstützt, damit alle Geräte in derselben Paging-Gruppe Paging empfangen können.
- Für Wi-Fi-Netzwerke können Sie den Zugriffspunkt für Multicast aktivieren und ordnungsgemäß konfigurieren.
- Stellen Sie sicher, dass sich alle Telefone in einer Paging-Gruppe im selben Netzwerk befinden.
- Greifen Sie auf die Webseite zur Telefonverwaltung zu. Siehe Auf [Weboberfläche](tpcc_b_cisco-ip-desk-phone-multiplatform_chapter7.pdf#nameddest=unique_237) des Telefons zugreifen.

#### **Prozedur**

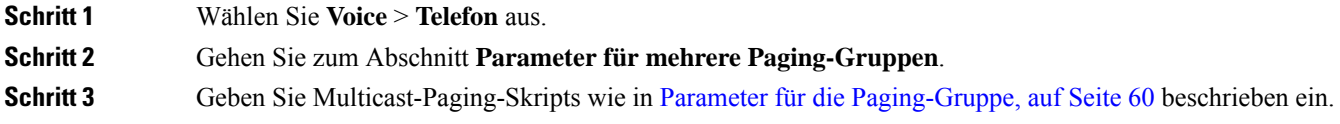

**Schritt 4** Klicken Sie auf **Submit All Changes**.

## **Parameter für die Paging-Gruppe**

In der folgenden Tabelle werden die Funktionen und die Verwendung der Parameter für mehrere Auslagerungsgruppen **auf** > **der** Registerkarte "Voicemail" auf der Telefon-Weboberfläche definiert. Außerdem wird die Syntax der Zeichenfolge definiert, die in der Telefon-Konfigurationsdatei mit dem XML-Code (cfg.xml) hinzugefügt wird, um einen Parameter zu konfigurieren.

I

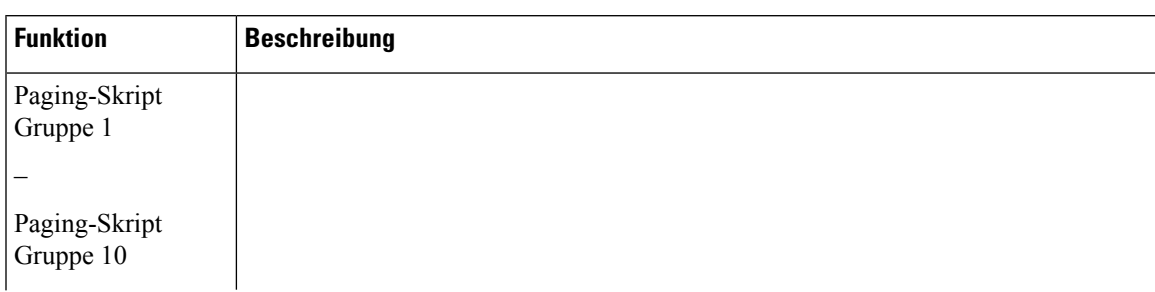

#### **Tabelle 13: Parameter für mehrere Paging-Gruppen**

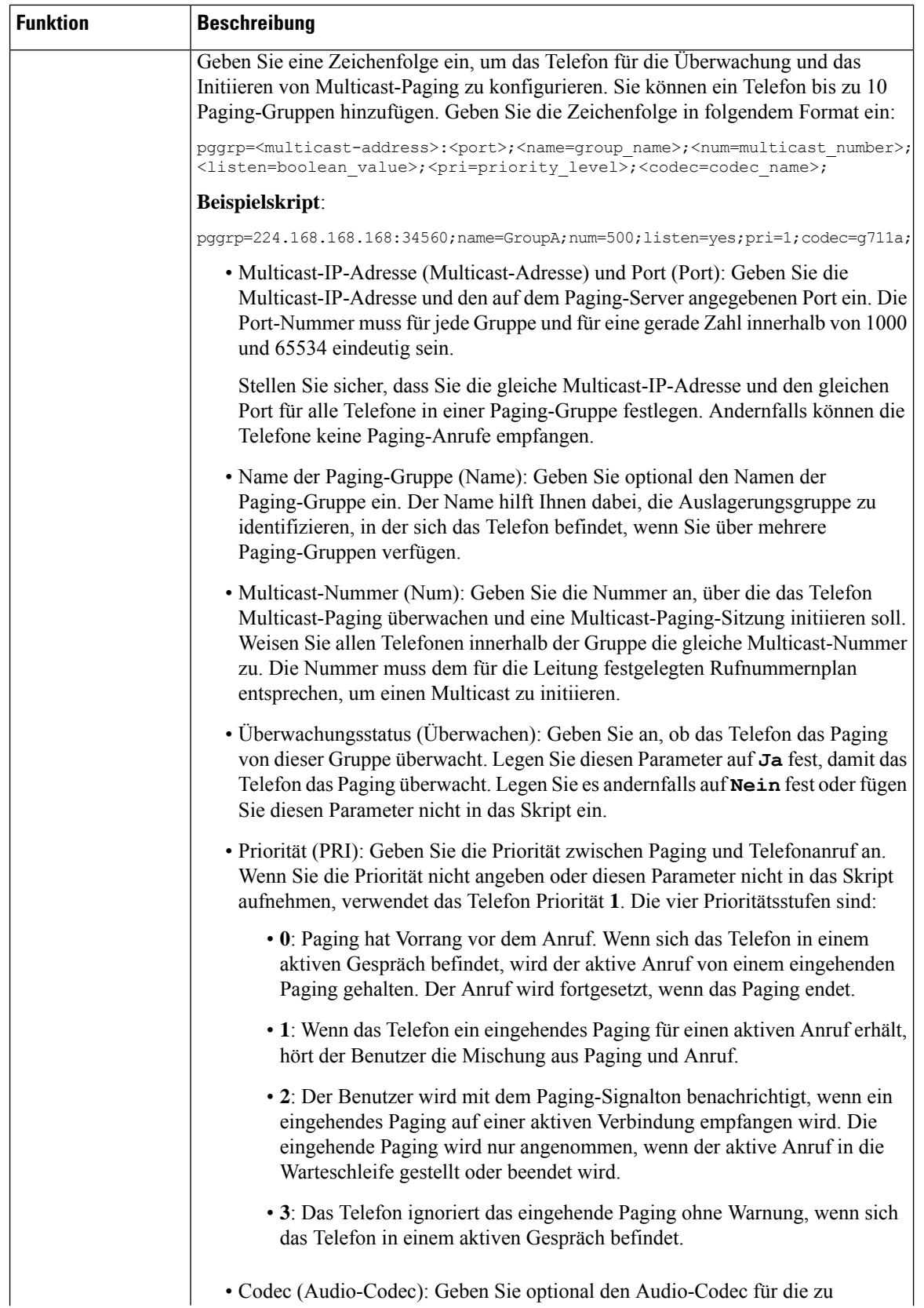

• Codec (Audio-Codec): Geben Sie optional den Audio-Codec für die zu

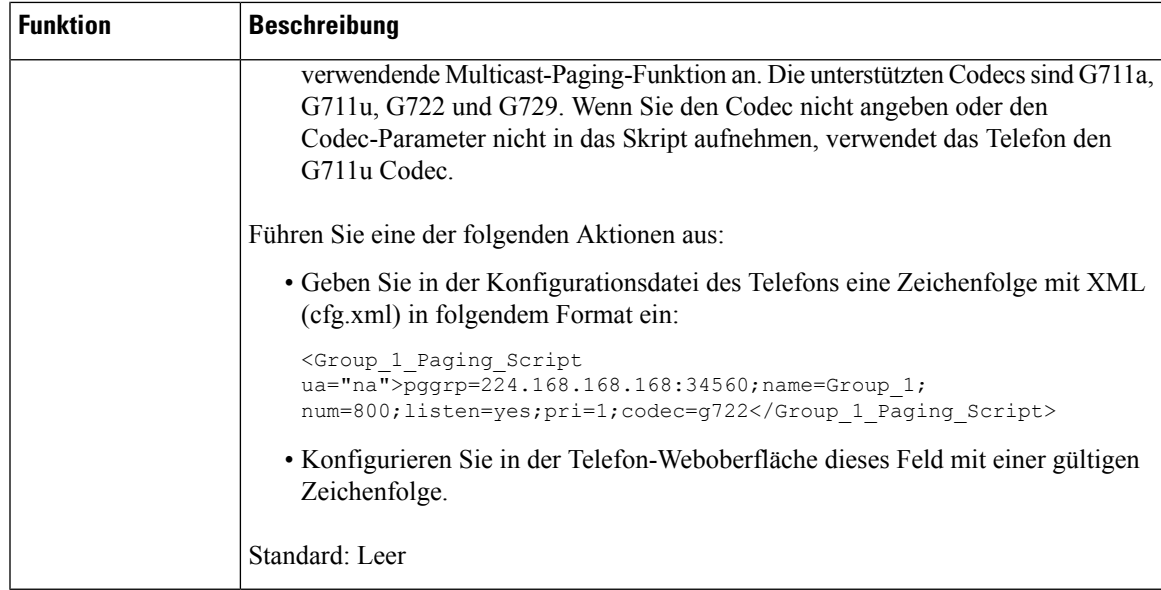

# **Konfigurieren eines Telefons für die automatische Annahme von Paging-Signalen**

Die Single-Paging- oder Intercom-Funktion ermöglicht es dem Benutzer, einen anderen Benutzer direkt über das Telefon zu kontaktieren. Wenn das Telefon der Person, die das Paging-Signal erhält, so konfiguriert wurde, dass Paging-Signale automatisch angenommen werden, ertönt auf dem Telefon kein Klingelton. Stattdessen wird automatisch eine direkte Verbindung zwischen den beiden Telefonen hergestellt, wenn das Paging-Signal gestartet wird.

Sie können die Parameter auch in der Konfigurationsdatei des Telefons mit XML-Code (cfg.xml) konfigurieren.

#### **Vorbereitungen**

Greifen Sie auf die Webseite zur Telefonverwaltung zu. Siehe Auf [Weboberfläche](tpcc_b_cisco-ip-desk-phone-multiplatform_chapter7.pdf#nameddest=unique_237) des Telefons zugreifen.

#### **Prozedur**

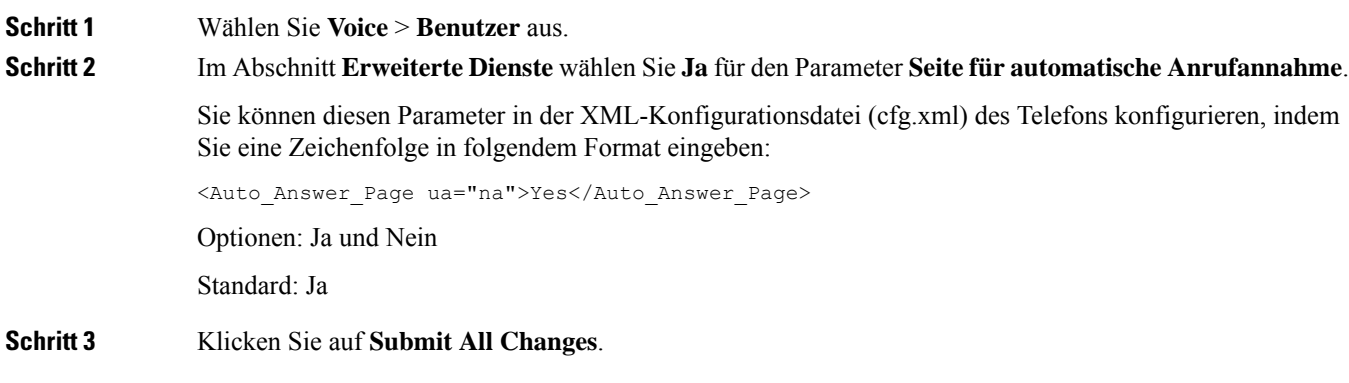

## **Verwalten von Telefonen mit TR-069**

Sie können die im technischen Bericht 069 (TR-069) definierten Protokolle und Standards zum Verwalten von Telefonen verwenden. TR-069 erläutert die allgemeine Plattform für die Verwaltung von allen Telefonen und anderen Geräten am Kundenstandort (CPEs) bei großen Bereitstellungen. Die Plattform ist unabhängig von Telefontypen und Herstellern.

Sie können die Parameter auch in der Konfigurationsdatei des Telefons mit XML-Code (cfg.xml) konfigurieren. Zur Konfiguration der einzelnen Parameter siehe Syntax der Zeichenfolge in Tabelle Parameter für die TR-069-Konfigurierung, auf Seite 65.

Als ein bidirektionales/SOAP/HTTP-basiertes Protokoll stellt TR-069 die Kommunikation zwischen CPEs und automatischen Konfigurationsservern (ACS) bereit.

Weitere Informationen zu TR-069 Verbesserungen finden Sie unter [TR-069-Parametervergleich](tpcc_b_cisco-ip-desk-phone-multiplatform_appendix2.pdf#nameddest=unique_401).

#### **Vorbereitungen**

Greifen Sie auf die Webseite zur Telefonverwaltung zu. Siehe Auf [Weboberfläche](tpcc_b_cisco-ip-desk-phone-multiplatform_chapter7.pdf#nameddest=unique_237) des Telefons zugreifen.

#### **Prozedur**

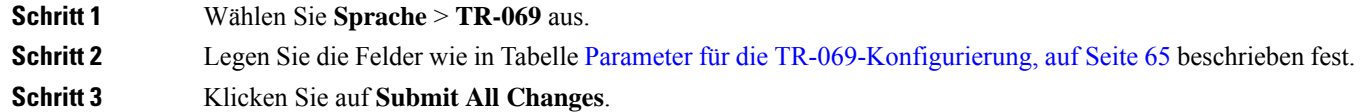

# **Anzeigen des TR-069-Status**

Wenn Sie auf einem Benutzertelefon TR-069 aktivieren, können Sie den Status von TR-069-Parametern auf der Weboberfläche des Telefons sehen.

Sie können die Parameter auch in der Konfigurationsdatei des Telefons mit XML-Code (cfg.xml) konfigurieren. Zur Konfiguration der einzelnen Parameter siehe Syntax der Zeichenfolge in Tabelle Parameter für die TR-069-Konfigurierung, auf Seite 65.

#### **Vorbereitungen**

Greifen Sie auf die Webseite zur Telefonverwaltung zu. Siehe Auf [Weboberfläche](tpcc_b_cisco-ip-desk-phone-multiplatform_chapter7.pdf#nameddest=unique_237) des Telefons zugreifen.

#### **Prozedur**

Wählen Sie **Info** > **Status** > **TR-069-Status** aus.

Sie können den Status der TR-069-Parameter in der Tabelle Parameter für die TR-069-Konfigurierung, auf Seite 65 einsehen.

### **Parameter für die TR-069-Konfigurierung**

In der folgenden Tabelle werden Funktion und Verwendung der Setup-Parameter für Call Center-Agent im Abschnitt "ACD-Einstellungen" in der Registerkarte "ext (n)" in der Telefon-Weboberfläche definiert. Außerdem wird die Syntax der Zeichenfolge definiert, die in der Telefon-Konfigurationsdatei mit dem XML-Code (cfg.xml) hinzugefügt wird, um einen Parameter zu konfigurieren.

#### **Tabelle 14: Parameter für die TR-069-Konfigurierung**

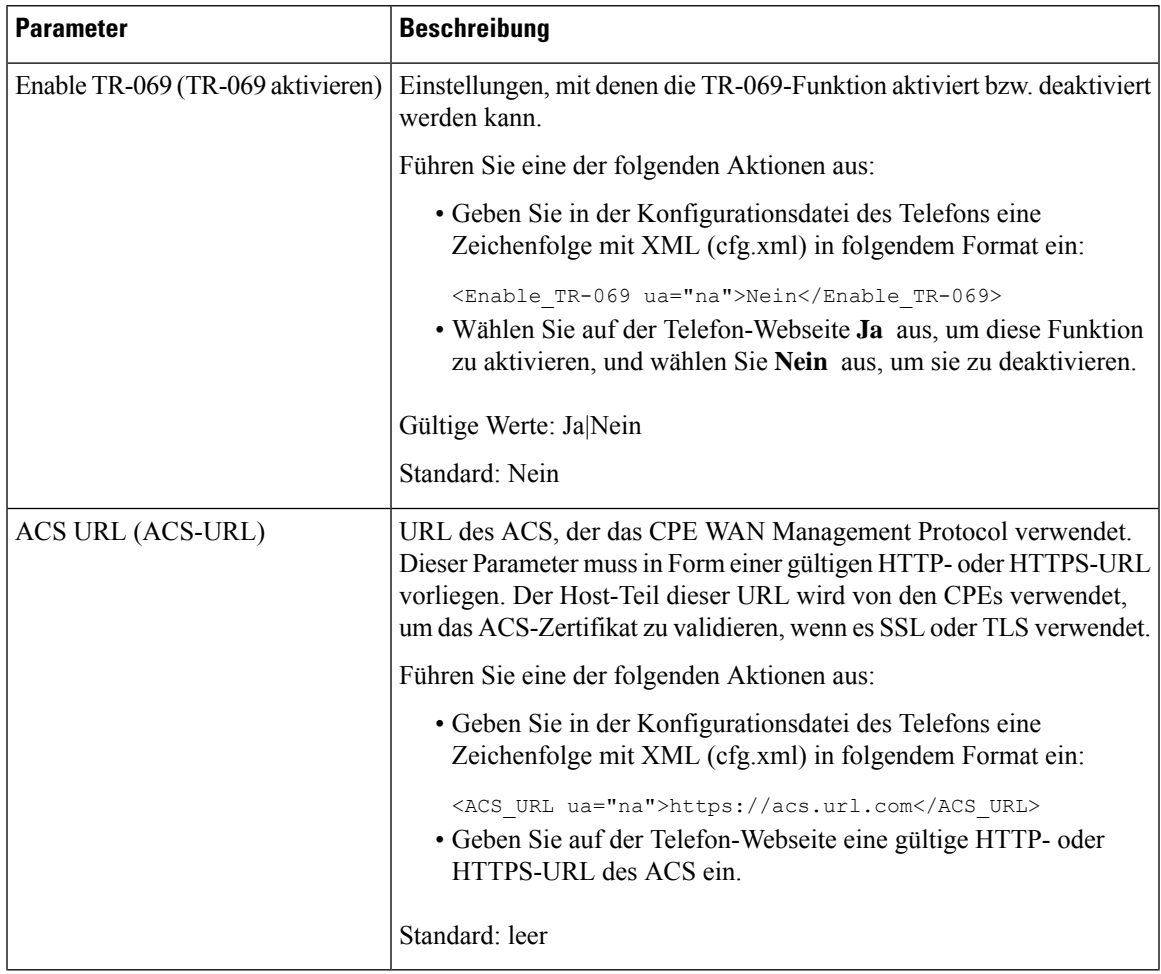

L

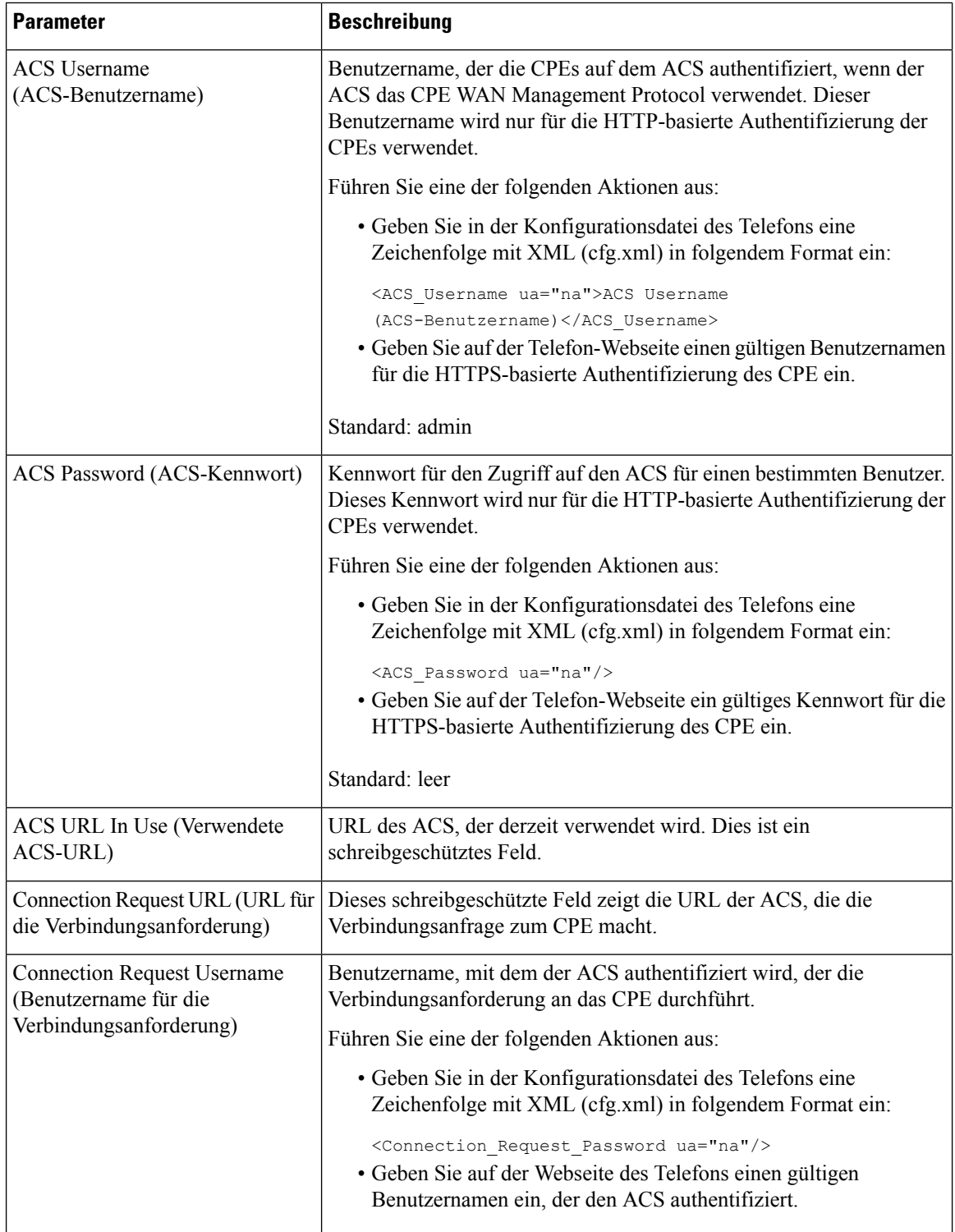

 $\mathbf l$ 

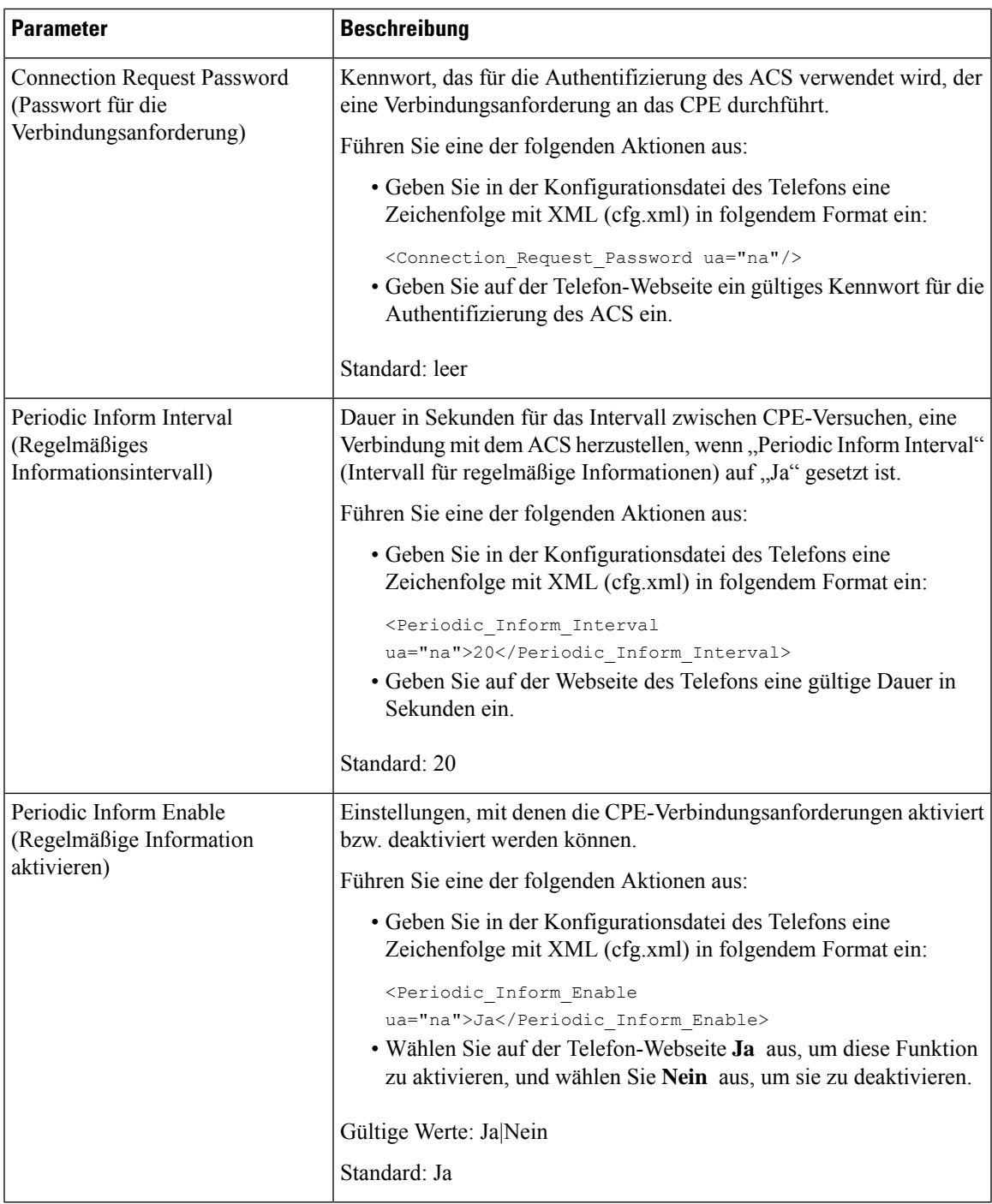

I

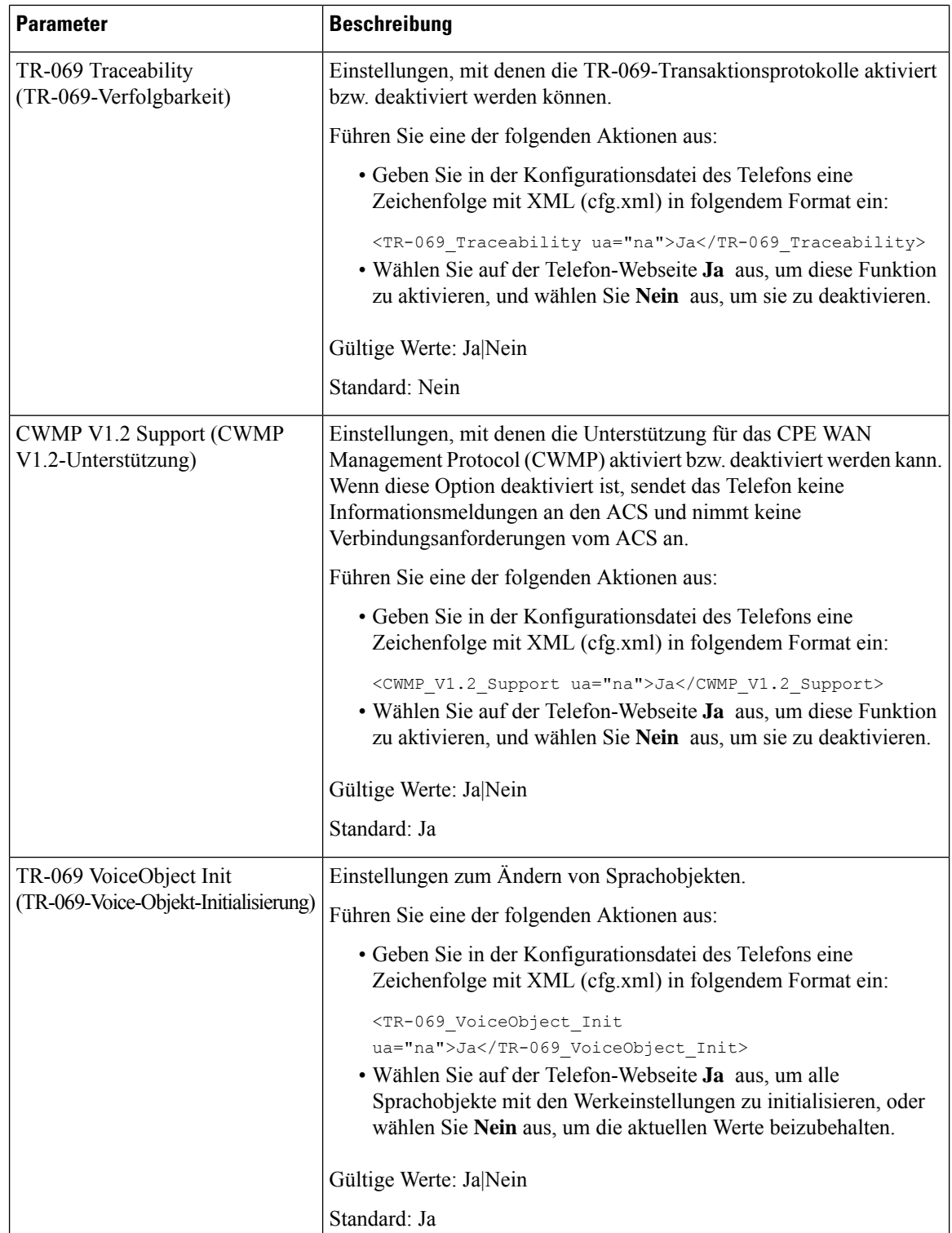

 $\mathsf{l}$ 

 $\mathbf l$ 

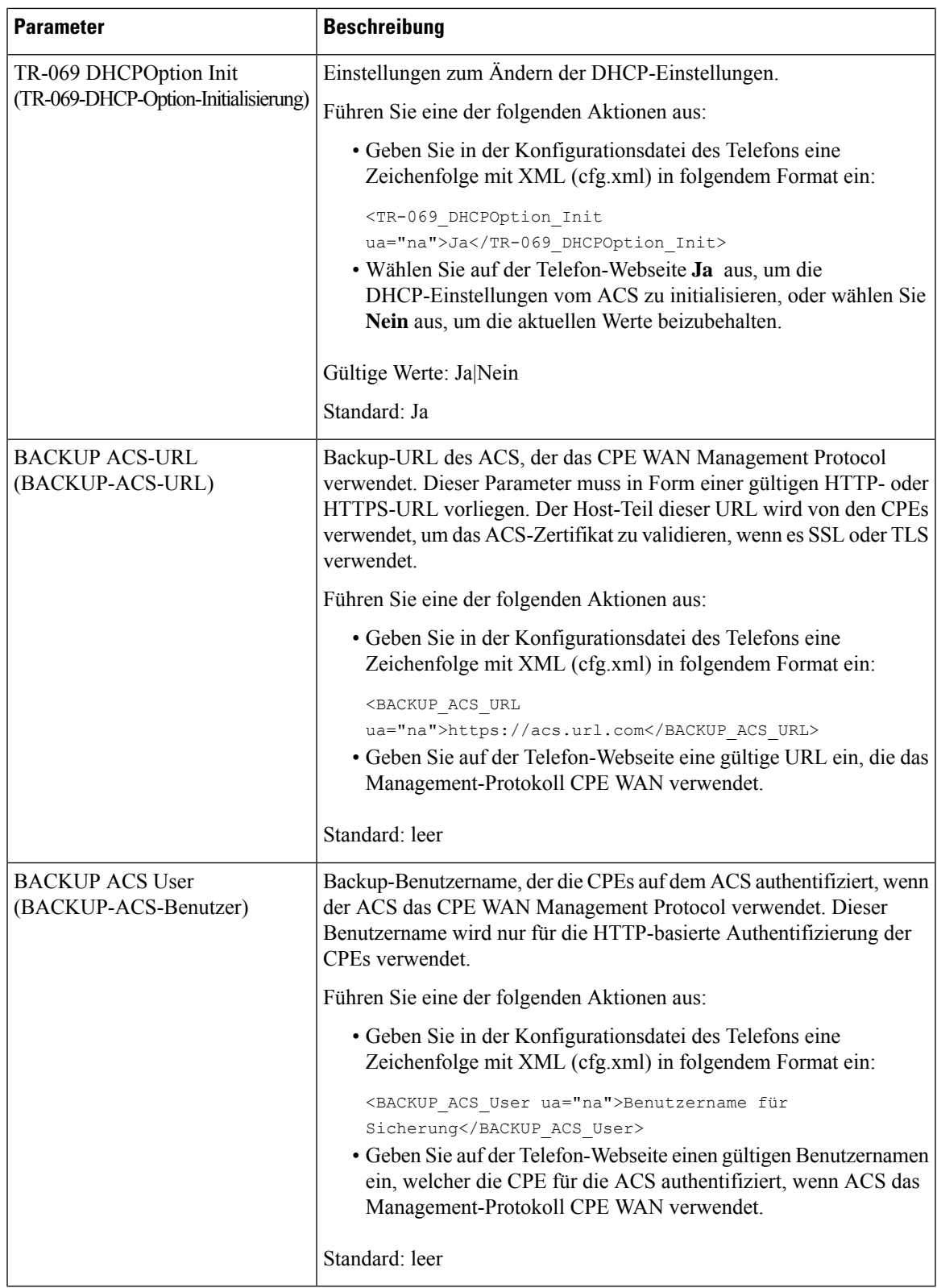

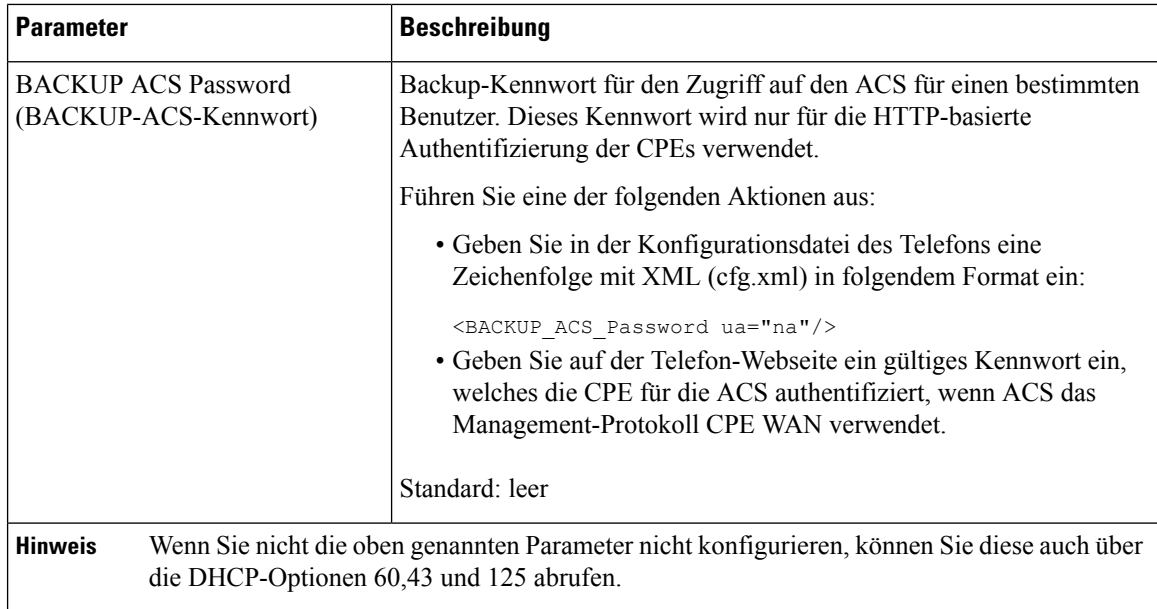

# **Elektronischen Gabelschalter aktivieren**

Die Funktion "Elektronischer Gabelschalter" (EHS) ermöglicht Benutzern die Verwendung von Headsets, die ein kabelloses Headset elektronisch mit einem Telefon verbinden. In der Regel erfordert das Headset eine Basis, die an das Telefon angeschlossen wird und mit dem Headset kommuniziert.Folgende Headsets werden unterstützt:

- Plantronics Savi 740
- Jabra PRO920
- Jabra PRO9400
- Sennheiser DW Pro1

Die folgenden Multiplattform-Telefone unterstützen elektronische Gabelschalter:

- Multiplattform-Telefone Cisco IP-Telefon 6871
- Multiplattform-Telefone der Cisco IP-Telefon 8800-Serie (8811, 8841, 8845, 8851, 8861 und 8865)

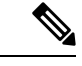

Die folgenden Multiplattform-Telefone unterstützen die elektronische Gabelschalter nicht: **Hinweis**

- Multiplattform-Telefone der Cisco IP-Telefon 7800-Serie (7811, 7821, 7841, 7861)
- Multiplattform-Telefone der Cisco IP Phone 6821-Serie
- Multiplattform-Telefone der Cisco IP Phone 6841-Serie

Sie können dieParameter auch in der Konfigurationsdatei des Telefons mit XML-Code (cfg.xml) konfigurieren.

#### **Vorbereitungen**

Greifen Sie auf die Webseite zur Telefonverwaltung zu. Siehe Auf [Weboberfläche](tpcc_b_cisco-ip-desk-phone-multiplatform_chapter7.pdf#nameddest=unique_237) des Telefons zugreifen.

#### **Prozedur**

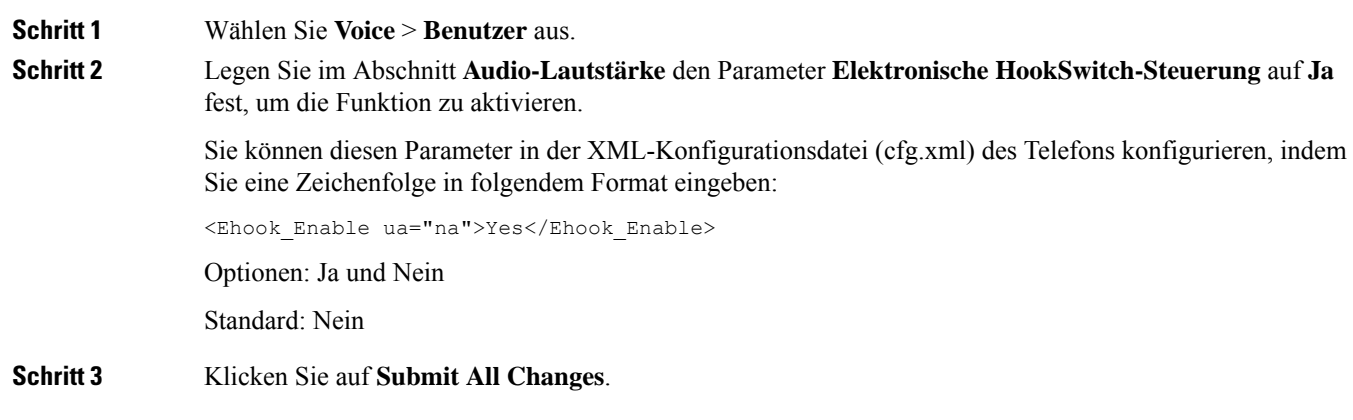

## **Eine sichere Durchwahl einrichten**

Sie können eine Durchwahl so konfigurieren, dass nur sichere Anrufe akzeptiert werden. Wenn die Durchwahl so konfiguriert ist, dass nur sichere Anrufe akzeptiert werden, sind alle Anrufe sicher, die über die Durchwahl getätigt werden.

Sie können die Parameter auch in der Konfigurationsdatei des Telefons mit XML-Code (cfg.xml) konfigurieren.

#### **Vorbereitungen**

• Stellen Sie sicher, dass **Sicherer Anrufserver** im Bereich **Erweiterte Dienste** auf der Registerkarte **Sprache** > **Telefon** aktiviert (auf **Ja** gesetzt) ist.

Sie können diesen Parameter in der XML-Konfigurationsdatei (cfg.xml) des Telefons konfigurieren, indem Sie eine Zeichenfolge in folgendem Format eingeben:

<Secure\_Call\_Serv ua="na">Yes</Secure\_Call\_Serv>

- DerSIP-Transport mit TLSkann statisch auf der Telefon-Webseite oder automatisch mit den Informationen in den DNS-NAPTR-Einträgen festgelegt werden. Wenn der Parameter für den SIP-Transport für die Telefondurchwahl als "TLS" festgelegt ist, ermöglicht das Telefon nur SRTP. Wenn der SIP-Transportparameter auf "Automatisch" festgelegt ist, führt das Telefon eine DNS-Abfrage durch, um die Transportmethode abzurufen.
- Greifen Sie auf die Webseite zur Telefonverwaltung zu. Siehe Auf [Weboberfläche](tpcc_b_cisco-ip-desk-phone-multiplatform_chapter7.pdf#nameddest=unique_237) des Telefons zugreifen.

#### **Prozedur**

**Schritt 1** Wählen Sie **Voice** > **Durchwahl (n)** aus.

#### **Schritt 2** Wählen Sie im Abschnitt **Anruffunktionseinstellungen** im Feld **Option für sichere AnrufeOptional**, **Erforderlich** oder **Streng** aus.

Sie können diesen Parameter in der XML-Konfigurationsdatei (cfg.xml) des Telefons konfigurieren, indem Sie eine Zeichenfolge in folgendem Format eingeben:

<Secure\_Call\_Option\_1\_ ua="na">Optional</Secure\_Call\_Option\_1\_>

Optionen: Optional, Erforderlich und Streng

- Optional behält die aktuelle Option für sichere Anrufe für das Telefon bei.
- Erforderlich lehnt unsichere Anrufe von anderen Telefonen ab.
- Streng ermöglicht SRTP nur, wenn der SIP-Transport auf **TLS** festgelegt ist. Ermöglicht RTP nur, wenn der SIP-Transport **UDP/TCP** ist.

Standard: Optional

**Schritt 3** Klicken Sie auf **Submit All Changes**.

## **SIP-Transport konfigurieren**

Für SIP-Nachrichten können Sie jede Durchwahl so konfigurieren, dass sie Folgendes verwendet:

- ein bestimmtes Protokoll
- das vom Telefon automatisch ausgewählte Protokoll

Wenn Sie die automatische Auswahl einrichten, bestimmt das Telefon das Transportprotokoll anhand der NAPTR-Einträge (Name Authority Pointer, Namensvergebungsstellen-Zeiger) auf dem DNS-Server. Das Telefon verwendet das Protokoll mit der höchsten Priorität in den Einträgen.

Sie können dieParameter auch in der Konfigurationsdatei des Telefons mit XML-Code (cfg.xml) konfigurieren.

#### **Vorbereitungen**

Greifen Sie auf die Webseite zur Telefonverwaltung zu. Siehe Auf [Weboberfläche](tpcc_b_cisco-ip-desk-phone-multiplatform_chapter7.pdf#nameddest=unique_237) des Telefons zugreifen.

#### **Prozedur**

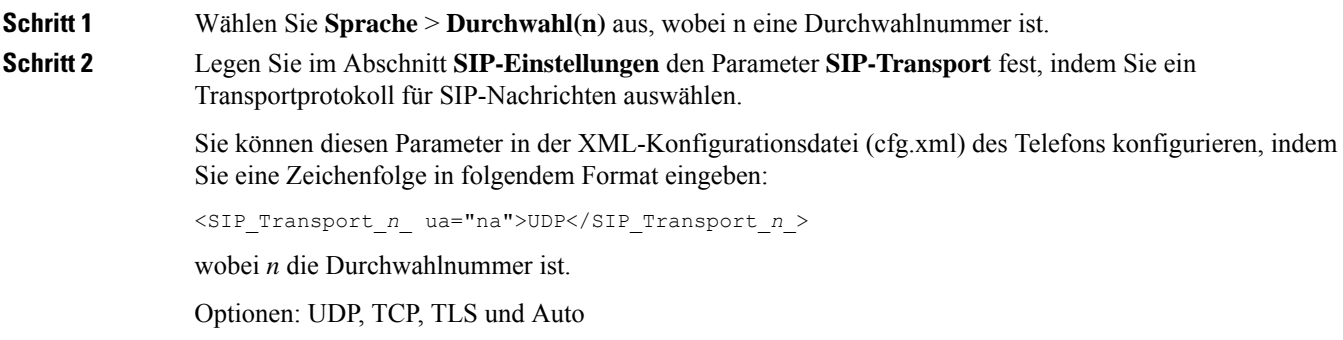
Ш

AUTO erlaubt dem Telefon, basierend auf den NAPTR-Einträgen auf dem DNS-Server automatisch das entsprechende AUTO-Transportprotokoll auszuwählen.

Standard: UDP

**Schritt 3** Klicken Sie auf **Submit All Changes**.

## **Nicht-Proxy SIP-Nachrichten auf einem Telefon blockieren**

Sie können die Fähigkeit des Telefons, eingehende SIP-Nachrichten von einem Server, der kein Proxyserver ist, zu empfangen, deaktivieren. Wenn Sie diese Funktion aktivieren, akzeptiert das Telefon SIP-Nachrichten nur von:

- Proxyserver
- ausgehendem Proxyserver
- alternativem Proxyserver
- alternativem ausgehendem Proxyserver
- IN-Dialogfeld-Nachricht von einem Proxyserver und einem Server, der kein Proxyserver ist. Beispiel: Dialogfeld "Anrufsitzung" und Dialogfeld "Abonnieren"

Sie können die Parameter auch in der Konfigurationsdatei des Telefons mit XML-Code (cfg.xml) konfigurieren.

#### **Vorbereitungen**

Greifen Sie auf die Webseite zur Telefonverwaltung zu. Siehe Auf [Weboberfläche](tpcc_b_cisco-ip-desk-phone-multiplatform_chapter7.pdf#nameddest=unique_237) des Telefons zugreifen.

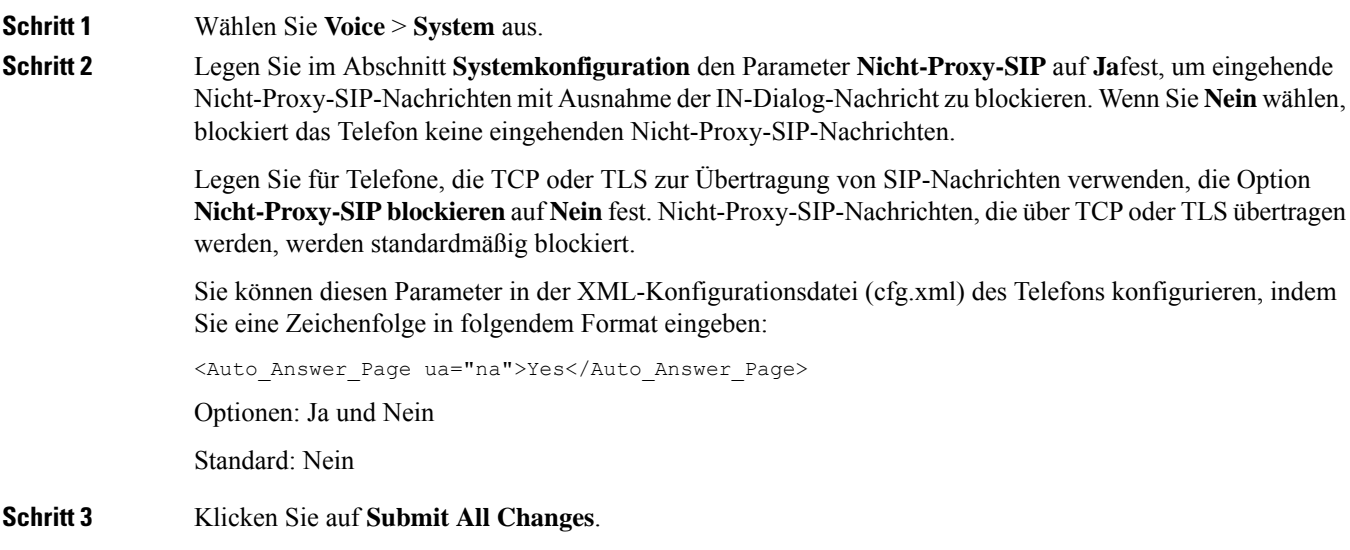

## **Privatfunktion-Header konfigurieren**

EinPrivatfunktion-Header eines Benutzersin derSIP-Nachricht legt die Benutzerdatenschutz-Anforderungen des vertrauenswürdigen Netzwerks fest.

Sie können den Privatfunktion-Header-Wert für jede Durchwahlnummer des Benutzers festlegen.

Sie können dieParameter auch in der Konfigurationsdatei des Telefons mit XML-Code (cfg.xml) konfigurieren.

#### **Vorbereitungen**

Greifen Sie auf die Webseite zur Telefonverwaltung zu. Siehe Auf [Weboberfläche](tpcc_b_cisco-ip-desk-phone-multiplatform_chapter7.pdf#nameddest=unique_237) des Telefons zugreifen.

#### **Prozedur**

#### **Schritt 1** Wählen Sie **Sprache** > **Anschluss**.

**Schritt 2** Legen Sie im Abschnitt **SIP-Einstellungen** den Parameter **Privatfunktion-Header** fest, um die Privatfunktion für die SIP-Nachricht im vertrauenswürdigen Netzwerk festzulegen.

> Sie können diesen Parameter in der XML-Konfigurationsdatei (cfg.xml) des Telefons konfigurieren, indem Sie eine Zeichenfolge in folgendem Format eingeben:

<Privacy\_Header\_2\_ ua="na">header</Privacy\_Header\_2\_>

#### Optionen:

- Deaktiviert (Standardwert)
- Keine: Der Benutzer fordert, dass ein Datenschutzservice keine Privatfunktionen für die SIP-Nachricht anwendet.
- Header: Der Benutzer fordert, dass ein Datenschutzservice Header verdeckt, deren identifizierende Informationen nicht bereinigt werden können.
- Sitzung: Der Benutzer fordert, dass ein Datenschutzservice Anonymität für die Sitzungen bereitstellt.
- Benutzer: Der Benutzer fordert die Verwendung von Privatfunktionen nur von Vermittlern.
- ID: Der Benutzer fordert, dass das System eine Ersatz-ID verwendet, die weder IP-Adresse noch Host-Namen veröffentlicht.

Standard: Deaktiviert

**Schritt 3** Klicken Sie auf **Submit All Changes**.

# **P-Early-Media-Unterstützung**

Sie können festlegen, ob der P-Early-Media-Header in der SIP-Nachricht der ausgehenden Anrufe eingebunden werden soll. Der P-Early-Media-Header enthält den Status des Early-Media-Streams. Wenn der Status angibt, dass das Netzwerk den Early-Media-Stream blockiert, gibt das Telefon den lokalen Rückrufton aus. Andernfalls gibt das Telefon Early Media wieder, während darauf gewartet wird, dass der Anruf verbunden wird.

Ш

Sie können die Parameter auch in der Konfigurationsdatei des Telefons mit XML-Code (cfg.xml) konfigurieren.

#### **Vorbereitungen**

Greifen Sie auf die Webseite zur Telefonverwaltung zu. Siehe Auf [Weboberfläche](tpcc_b_cisco-ip-desk-phone-multiplatform_chapter7.pdf#nameddest=unique_237) des Telefons zugreifen.

#### **Prozedur**

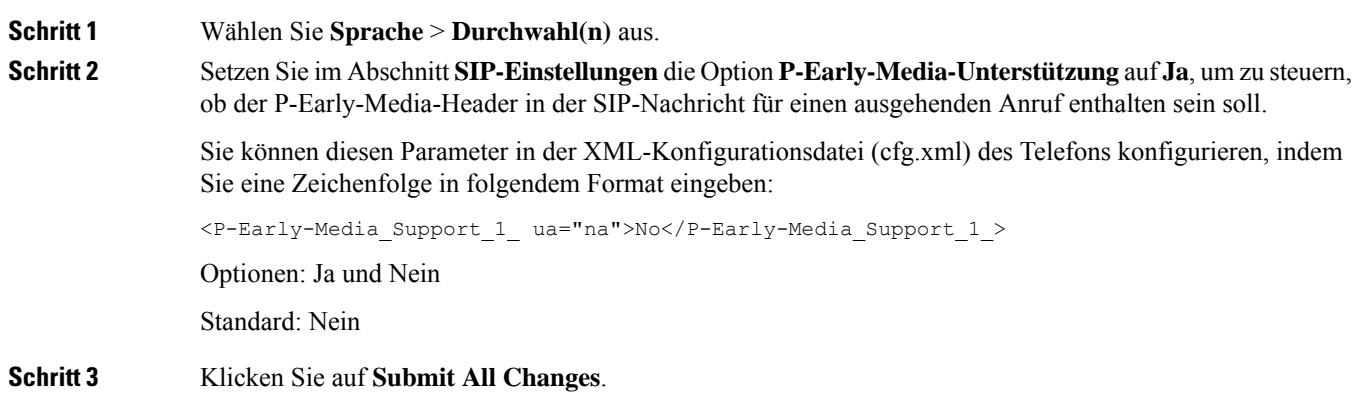

# **Peer-Firmware-Freigabe aktivieren**

Peer-Firmware-Freigabe (PFS) ist ein Firmware-Verteilungsmodell, bei dem ein Cisco IP-Telefon andere Telefone gleichen Modells oder gleicher Serie im Subnetz finden und aktualisierte Firmware-Dateien für diese freigeben kann, wenn Sie mehrere Telefone gleichzeitig aktualisieren möchten. PFS verwendet das Cisco-eigene Protokoll Cisco Peer-to-Peer-Distribution Protocol (CPPDP). Mit CPPDP bilden alle Geräte im Subnetz eine Peer-zu-Peer-Hierarchie und kopieren dann die Firmware oder andere Dateien von Peer-Geräten an die benachbarten Geräte. Um Firmware-Upgrades zu optimieren, lädt ein Stamm-Telefon das Firmware-Image vom Softwarespeicherserver herunter und übergibt dann dieFirmware über TCP-Verbindungen an andere Telefone im Subnetz.

Peer-Firmware-Freigabe:

- Beschränkt Überlastungen bei TFTP-Übertragungen an zentrale Remote-Softwarespeicherserver.
- Firmware-Updates müssen nicht mehr manuell gesteuert werden.
- Reduziert die Ausfallzeiten der Telefone während Updates, wenn zahlreiche Telefone gleichzeitig zurückgesetzt werden.

 $\mathbf I$ 

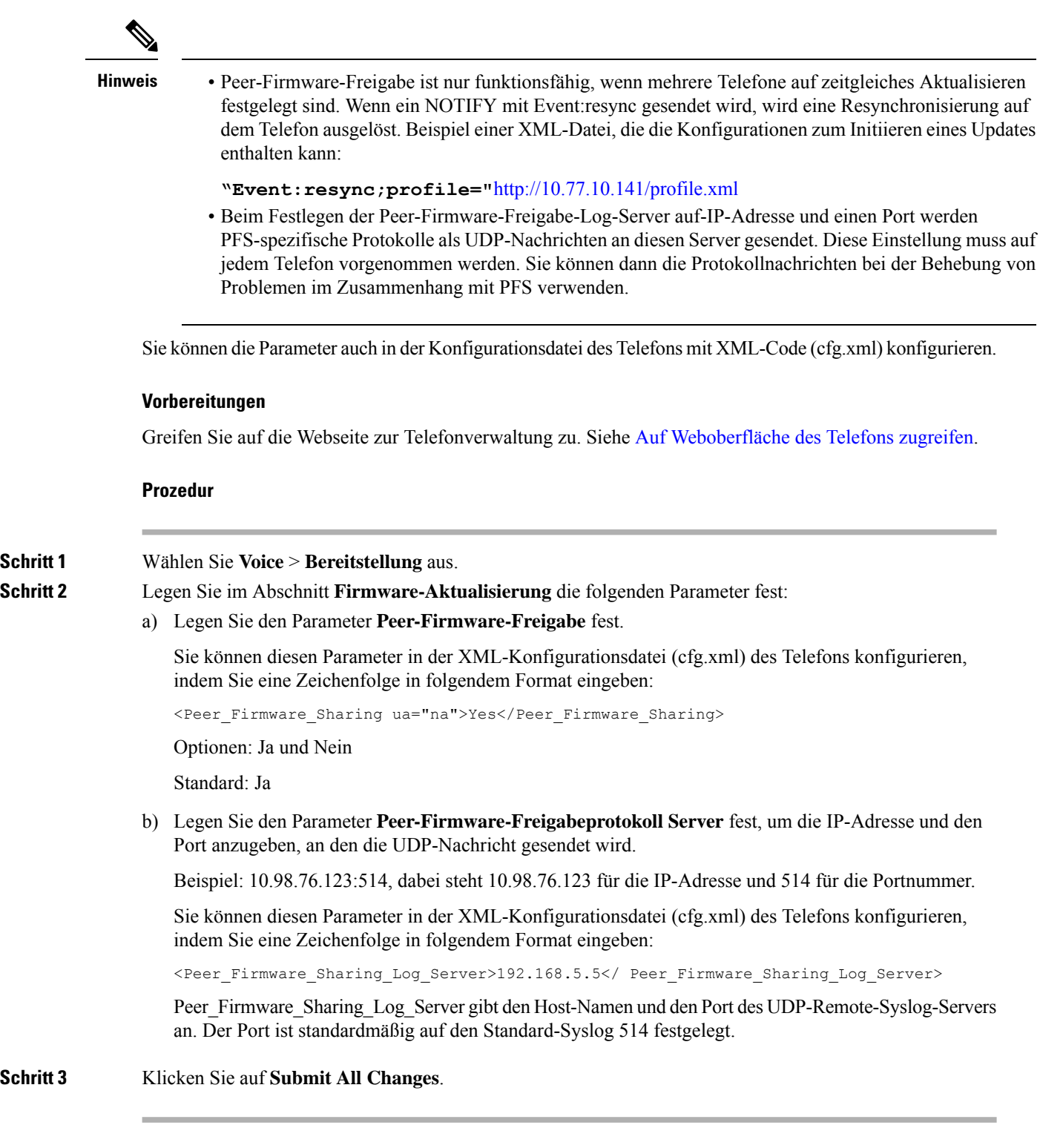

# **Profilauthentifizierungstyp angeben**

Die Profilauthentifizierung ermöglicht Telefonbenutzern, das Bereitstellungsprofil auf dem Telefon erneut zu synchronisieren. Authentifizierungsinformationen sind erforderlich, wenn das Telefon versucht, die Konfigurationsdatei das erste Mal erneut zu synchronisieren und herunterzuladen, und ein HTTP- oder HTTPS-401-Authentifizierungsfehler angezeigt wird. Wenn Sie diese Funktion aktivieren, wird der Bildschirm **Profilkonto-Setup** in den folgenden Situationen auf dem Telefon angezeigt:

- Wenn der HTTP- oder HTTPS-401-Authentifizierungsfehler während der ersten Bereitstellung nach dem Neustart des Telefons auftritt
- Wenn der Benutzername und das Kennwort für das Profilkonto leer sind
- Wenn die Profilregel keinen Benutzernamen und kein Kennwort enthält

Wenn der Bildschirm **Profilkonto-Setup**verpasst oder ignoriert wird, kann der Benutzer auch über das Menü des Telefonbildschirms oder den Softkey **Setup** auf den Setup-Bildschirm zugreifen, der nur angezeigt wird, wenn keine Leitung auf dem Telefon registriert ist.

Wenn Sie die Funktion deaktivieren, wird der Bildschirm **Profilkonto-Setup** nicht auf dem Telefon angezeigt.

Der Benutzername und das Kennwort im Feld **Profilregel** haben eine höhere Priorität als das Profilkonto.

- WennSie im Feld **Profilregel** eine korrekte URL ohne Benutzernamen und Kennwort angeben, erfordert das Telefon zur erneuten Synchronisierung des Profils eine Authentifizierung oder einen Digest. Mit einem korrekten Profilkonto ist die Authentifizierung erfolgreich. Mit einem falschen Profilkonto schlägt die Authentifizierung fehl.
- Wenn Sie im Feld **Profilregel** eine korrekte URL mit dem richtigen Benutzernamen und Kennwort angeben, erfordert das Telefon zur erneuten Synchronisierung des Profils eine Authentifizierung oder einen Digest. Das Profilkonto wird nicht für die erneute Synchronisierung des Telefons verwendet. Die Anmeldung ist erfolgreich.
- Wenn Sie im Feld **Profilregel** eine korrekte URL mit dem falschen Benutzernamen und Kennwort angeben, erfordert das Telefon zur erneuten Synchronisierung des Profils eine Authentifizierung oder einen Digest. Das Profilkonto wird nicht für die erneute Synchronisierung des Telefons verwendet. Die Anmeldung schlägt immer fehl.
- Wenn Sie im Feld **Profilregel** die falsche URL angeben, schlägt die Anmeldung immer fehl.

Sie können die Parameter auch in der Konfigurationsdatei des Telefons mit XML-Code (cfg.xml) konfigurieren. Sie können den Profil-Authentifizierungstyp über die Webseite der Telefonverwaltung angeben.

#### **Vorbereitungen**

Greifen Sie auf die Webseite zur Telefonverwaltung zu. Siehe Auf [Weboberfläche](tpcc_b_cisco-ip-desk-phone-multiplatform_chapter7.pdf#nameddest=unique_237) des Telefons zugreifen.

#### **Prozedur**

#### **Schritt 1** Wählen Sie **Voice** > **Bereitstellung** aus.

**Schritt 2** Legen Sie im Abschnitt **Konfigurationsprofil** den Parameter **Profilauthentifizierungstyp** fest, um die Anmeldeinformationen für die Profilkontoauthentifizierung anzugeben.

Sie können diesen Parameter in der XML-Konfigurationsdatei (cfg.xml) des Telefons konfigurieren, indem Sie eine Zeichenfolge in folgendem Format eingeben:

```
<Profile_Authentication_Type ua="na">Disabled</Profile_Authentication_Type>
```
Optionen:

- **Deaktiviert**: Deaktiviert die Funktion Profilkonto. Wenn diese Funktion deaktiviert ist, wird das Menü **Profilkonto-Setup** nicht auf dem Telefonbildschirm angezeigt.
- **HTTP-Basisauthentifizierung**: Die HTTP-Anmeldeinformationen werden zur Authentifizierung des Profilkontos verwendet.
- **XSI-Authentifizierung**: Die XSI-Anmelde- oder XSI-SIP-Anmeldeinformationen werden verwendet, um das Profilkonto zu authentifizieren. Die Anmeldeinformationen für die Authentifizierung hängen vom Authentifizierungstyp für das Telefon ab:

Wenn der XSI-Authentifizierungstyp für das Telefon auf Anmeldeinformationen festgelegt ist, werden die XSI-Anmeldeinformationen verwendet.

Wenn der XSI-Authentifizierungstyp für das Telefon auf SIP-Anmeldeinformationen festgelegt ist, werden die XSI-SIP-Anmeldeinformationen verwendet.

Standard: Grundlegende HTTP-Authentifizierung

**Schritt 3** Klicken Sie auf **Submit All Changes**.

# **Authentifizierungsanforderungen für den Zugriff auf die Telefonmenüs steuern**

Sie können steuern, ob für den Zugriff auf Telefonmenüs eine Authentifizierung erforderlich ist.

#### **Vorbereitungen**

Greifen Sie auf die Webseite zur Telefonverwaltung zu. Siehe Auf [Weboberfläche](tpcc_b_cisco-ip-desk-phone-multiplatform_chapter7.pdf#nameddest=unique_237) des Telefons zugreifen.

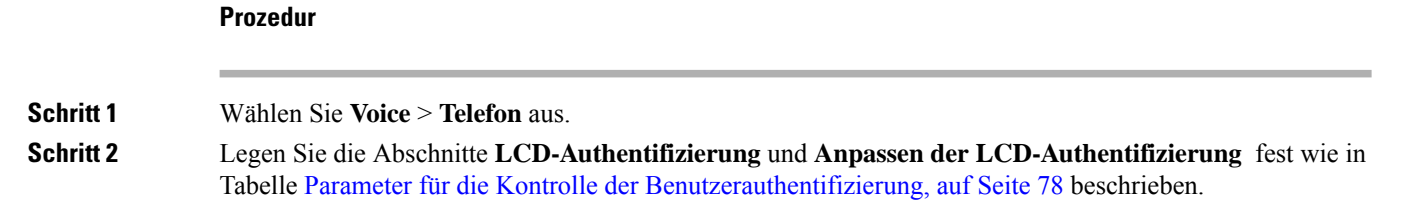

# **Parameter für die Kontrolle der Benutzerauthentifizierung**

In der folgenden Tabelle werden die Funktionen und die Verwendung der Parameter für die Kontrolle der Benutzerauthentifizierung in den Abschnitten **LCD-Authentifizierung** und **Anpassen der LCD-Authentifizierung** auf der Registerkarte **Sprache** > **Telefon** in der Telefon-Weboberfläche definiert. Außerdem wird die Syntax der Zeichenfolge definiert, die in der Telefon-Konfigurationsdatei mit dem XML-Code (cfg.xml) hinzugefügt wird, um einen Parameter zu konfigurieren.

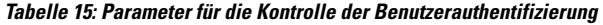

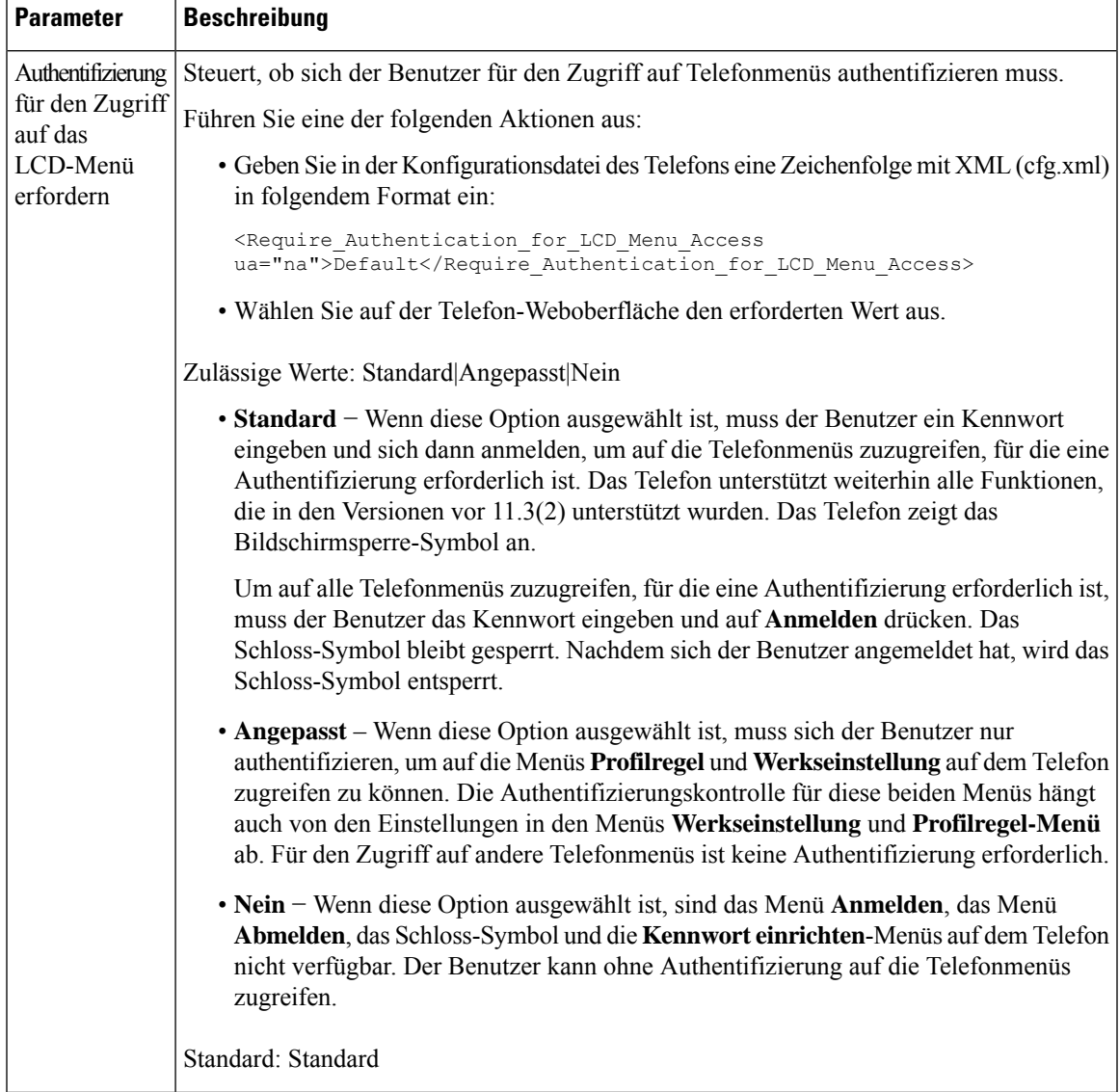

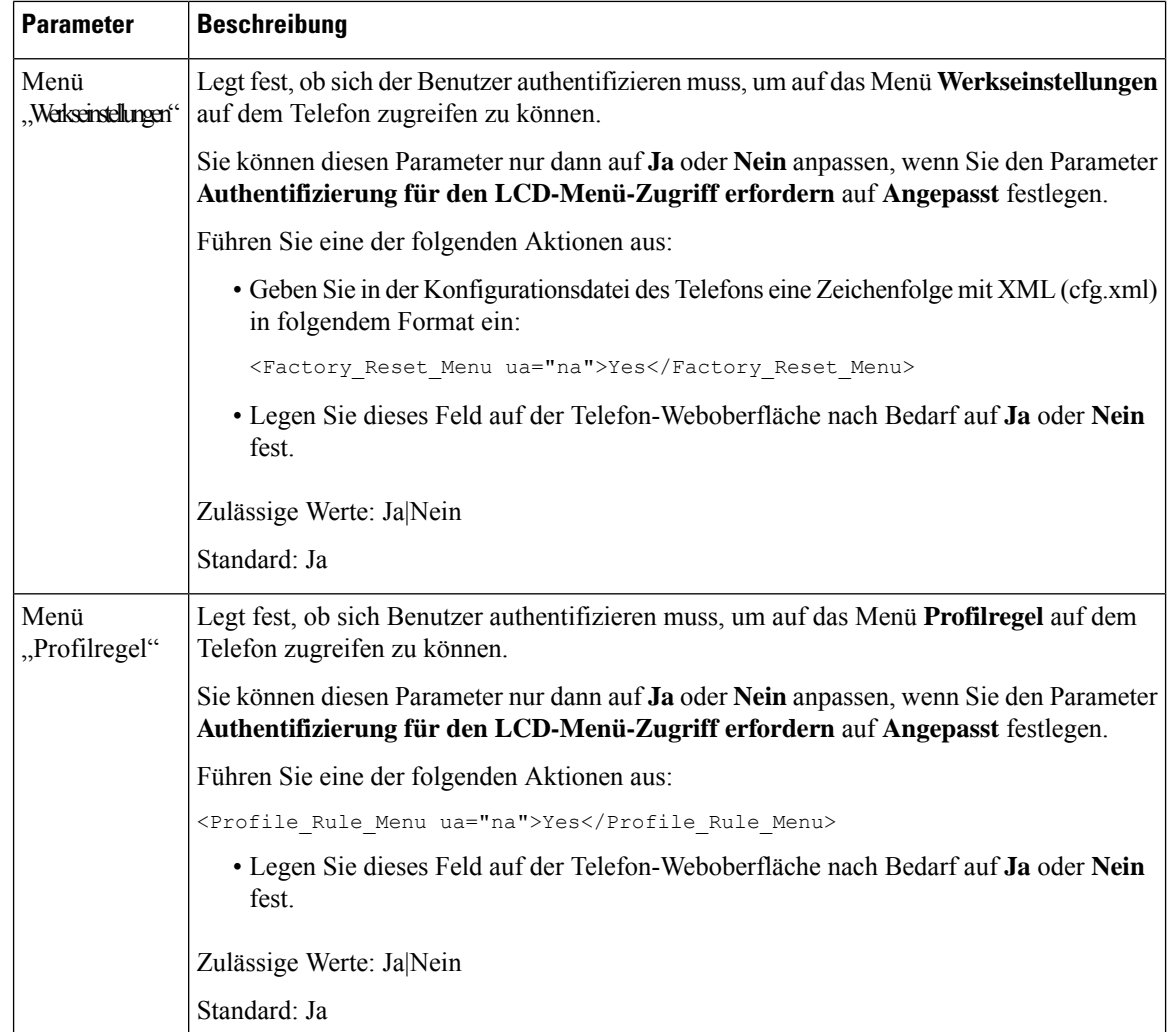

# **EingehendeAnrufe mit dem Ignorieren-Softkey stummschalten**

Sie können dem Telefon den Softkey **Ignorieren** hinzufügen. Benutzer können diesen Softkey drücken, um einen eingehenden Anruf stummzuschalten, wenn sie beschäftigt sind und nicht gestört werden möchten. Wenn der Benutzer den Softkey drückt, hört das Telefon auf zu klingeln, es wird jedoch eine Benachrichtigung angezeigt und der Benutzer kann den Anruf annehmen.

#### **Vorbereitungen**

Greifen Sie auf die Webseite zur Telefonverwaltung zu. Siehe Auf [Weboberfläche](tpcc_b_cisco-ip-desk-phone-multiplatform_chapter7.pdf#nameddest=unique_237) des Telefons zugreifen.

**Prozedur**

**Schritt 1** Wählen Sie **Voice** > **Telefon** aus.

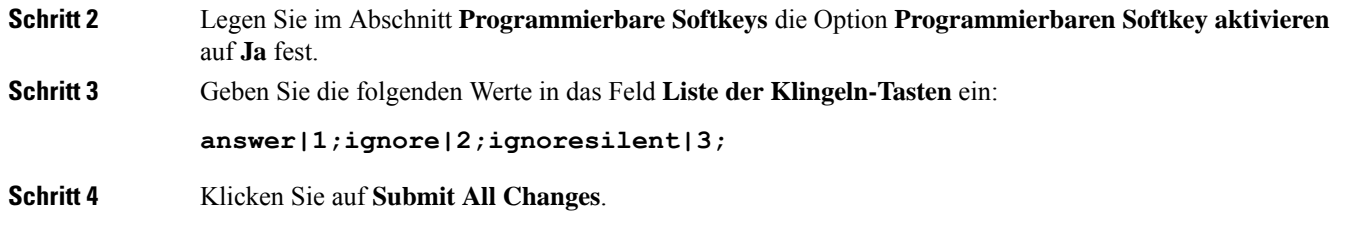

# **Aktiven Anruf von einem Telefon an andere Telefone (Standorte) weiterleiten**

Sie können ein Telefon so konfigurieren, dass ein Anruf nahtlos von einem Tischtelefon (Standort) an ein Mobiltelefon oder ein anderes Tischtelefon (Standort) weitergeleitet werden kann.

Wenn Sie diese Funktion aktivieren, wird dem Telefonbildschirm das Menü **Anywhere** hinzugefügt. Der Benutzer kann dieses Menü verwenden, um der Nebenstelle mehrere Telefone als Standorte hinzuzufügen. Wenn ein Anruf für diese Nebenstelle eingeht, klingeln alle hinzugefügten Telefone und der Benutzer kann den eingehenden Anruf von jedem Standort aus annehmen. Die Standortliste wird auch auf dem BroadWorks XSI-Server gespeichert.

Sie können die Parameter auch in der Konfigurationsdatei des Telefons mit XML-Code (cfg.xml) konfigurieren. Zur Konfiguration der einzelnen Parameter siehe Syntax der Zeichenfolge in Tabelle Parameter zum Umstellen von "Aktiver Anruf" auf andere Standorte, auf Seite 81.

#### **Vorbereitungen**

Greifen Sie auf die Webseite zur Telefonverwaltung zu. Siehe Auf [Weboberfläche](tpcc_b_cisco-ip-desk-phone-multiplatform_chapter7.pdf#nameddest=unique_237) des Telefons zugreifen.

#### **Prozedur**

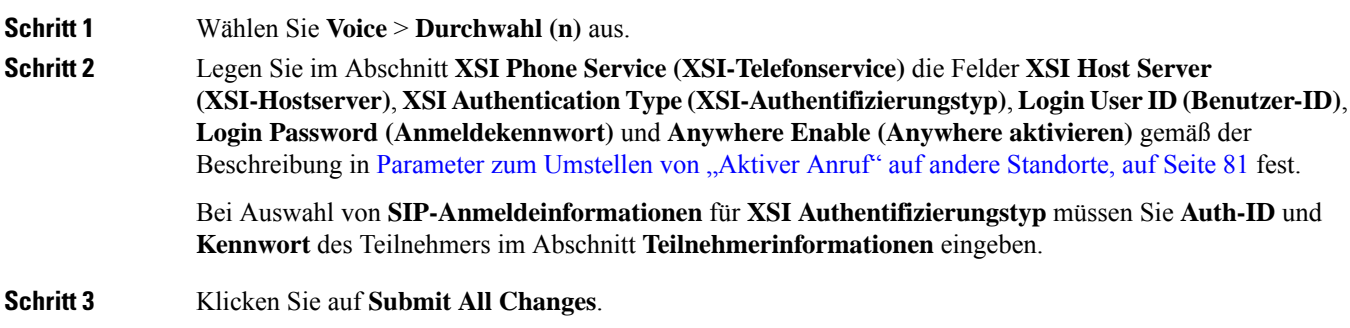

## **Parameter zum Umstellen von "Aktiver Anruf" auf andere Standorte**

In der folgenden Tabelle werden Funktion und Verwendung von Umstellen von Aktiver Anruf auf Standort-Parameter im Abschnitt "XSI-Leitungsdienst" auf der Registerkarte "ext (n)" der Telefon-Weboberfläche definiert. Außerdem wird die Syntax der Zeichenfolge definiert, die in der Telefon-Konfigurationsdatei mit dem XML-Code (cfg.xml) hinzugefügt wird, um einen Parameter zu konfigurieren.

| <b>Parameter</b>                 | <b>Beschreibung</b>                                                                                                    |                                                                                                    |  |  |
|----------------------------------|----------------------------------------------------------------------------------------------------|----------------------------------------------------------------------------------------------------|--|--|
| XSI Host Server (XSI-Hostserver) | Geben Sie den Namen des Servers ein. Zum Beispiel:                                                                                                    |                                                                                                    |  |  |
|                                  | xsi.iop1.broadworks.net                                                                                                    |                                                                                                    |  |  |
|                                  | <b>Hinweis</b>                                                                                                    | Der XSI-Hostserver verwendet standardmäßig das<br>HTTP-Protokoll. Um XSI über HTTPS zu aktivieren,<br>können Sie https:// im Server angeben. |  |  |
|                                  | Führen Sie eine der folgenden Aktionen aus:<br>• Geben Sie in der Konfigurationsdatei des Telefons eine<br>Zeichenfolge mit XML (cfg.xml) in folgendem Format ein: |                                                                                                    |  |  |
|                                  |                                                                                                    |                                                                                                    |  |  |
|                                  | <xsi host="" server<br="">ua="na"&gt;https://xsi.iop1.broadworks.net</xsi><br>• Geben Sie auf der Telefon-Webseite den Server ein.                                 |                                                                                                    |  |  |
|                                  | Zum Beispiel:                                                                                                    |                                                                                                    |  |  |
|                                  | https://xsi.iop1.broadworks.net                                                                                                    |                                                                                                    |  |  |
|                                  | Sie können auch einen Port für den Server angeben. Zum Beispiel:<br>https://xsi.iop1.broadworks.net:5061                                                           |                                                                                                    |  |  |
|                                  |                                                                                                    |                                                                                                    |  |  |
|                                  | Protokoll wird verwendet.                                                                                                    | Wenn Sie keinen Port angeben, Der Standard-Port für das angegebene                                                                           |  |  |
|                                  | Standard: leer                                                                                                    |                                                                                                    |  |  |

**Tabelle 16: Parameter zum Umstellen von "Aktiver Anruf" auf andere Standorte**

I

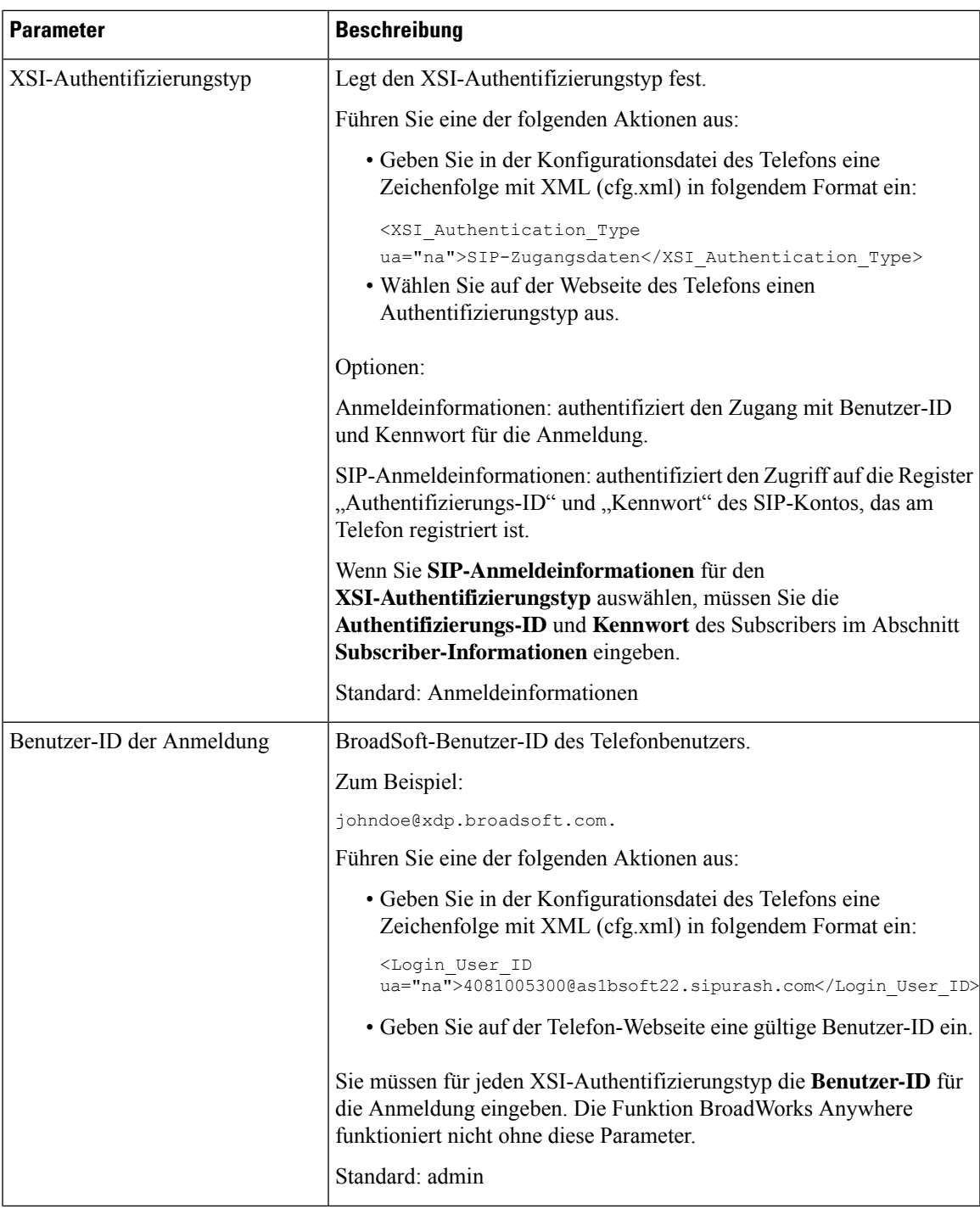

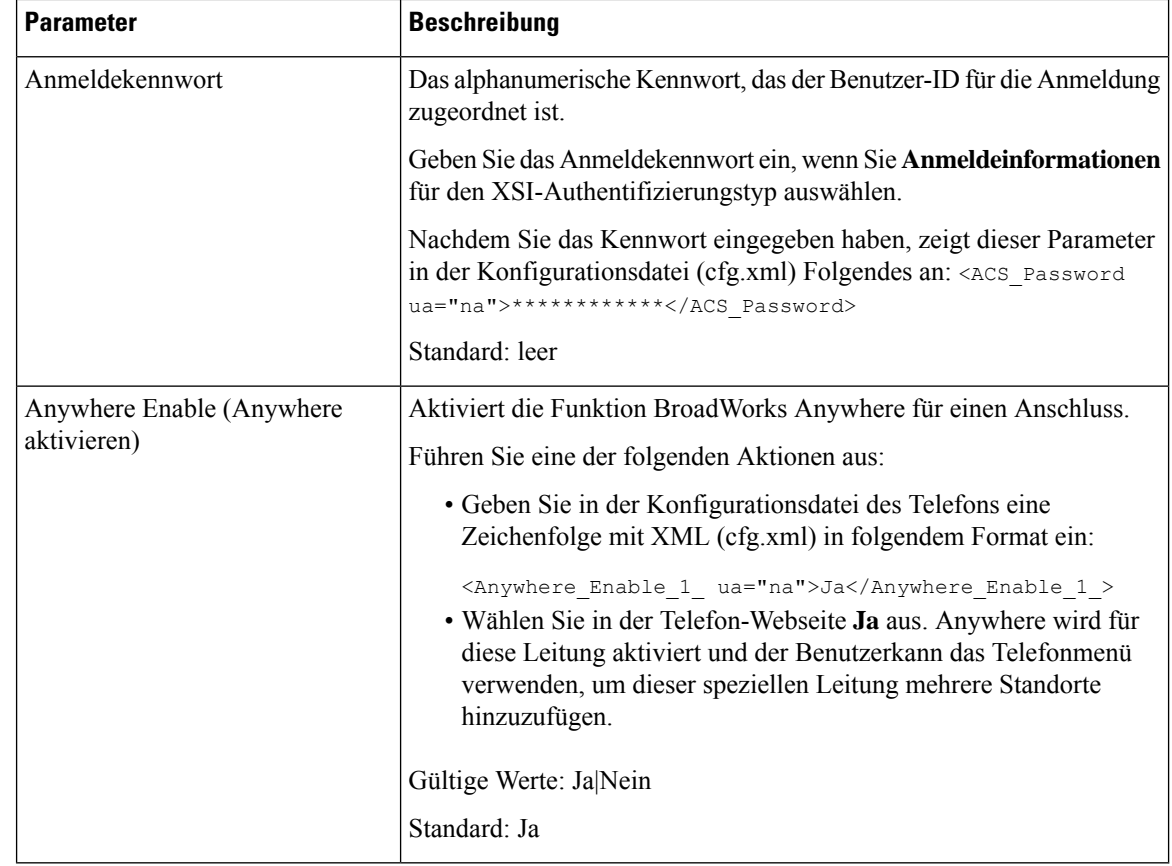

# **Die Funktion "Anrufer-ID blockieren" mit dem Telefon und dem BroadWorks XSI-Server synchronisieren**

Sie können den Status der Funktion **Anrufer-ID blockieren** des Telefons und den Status der Einstellung **Leitungs-ID blockieren** des BroadWorks XSI-Servers synchronisieren. Wenn Sie die Synchronisierung aktivieren, werden durch die Änderungen, die der Benutzer an der Einstellung **Anrufer-ID blockieren** vornimmt, auch die BroadWorks Server-Einstellungen geändert.

Sie können dieParameter auch in der Konfigurationsdatei des Telefons mit XML-Code (cfg.xml) konfigurieren.

#### **Vorbereitungen**

Greifen Sie auf die Webseite zur Telefonverwaltung zu. Siehe Auf [Weboberfläche](tpcc_b_cisco-ip-desk-phone-multiplatform_chapter7.pdf#nameddest=unique_237) des Telefons zugreifen.

#### **Prozedur**

#### **Schritt 1** Wählen Sie **Voice** > **Durchwahl (n)** aus.

**Schritt 2** Im Abschnitt **XSI Leitungsdienst** legen Sie den Parameter **Block CID aktivieren** fest. Wählen Sie **Ja** aus, um die Synchronisierung des Status der Anrufer-ID-Blockierung mit dem Server über die

XSI-Benutzeroberfläche zu aktivieren. Wählen Sie **Nein** aus, um die lokalen Einstellungen zum Blockieren der Anrufer-ID des Telefons zu verwenden.

Sie können diesen Parameter in der XML-Konfigurationsdatei (cfg.xml) des Telefons konfigurieren, indem Sie eine Zeichenfolge in folgendem Format eingeben:

<Block\_CID\_Enable\_1\_ ua="na">No</Block\_CID\_Enable\_1\_>

**Hinweis**

• Wenn **Feature Key Sync** auf **Ja** festgelegt ist, hat FKS Vorrang vor der XSI-Synchronisierung.

• Wenn der XSI-Hostserver und die Anmeldeinformationen nicht im Feld **CFWD aktivieren** auf **Ja** festgelegt sind, kann der Telefonbenutzer auf dem Telefon keine Anrufe weiterleiten.

Optionen: Ja und Nein

Standard: Nein

**Schritt 3** Klicken Sie auf **Submit All Changes**.

# **Anzeige der BroadWorks XSI-Anrufprotokolle für eine Leitung aktivieren**

Sie können ein Telefon so konfigurieren, dass die letzten Anrufprotokolle vom BroadWorks-Server oder vom lokalen Telefon angezeigt werden. Nachdem Sie die Funktion aktiviert haben, wird im Bildschirm "Anrufliste" das Menü **Anrufe anzeigen über** angezeigt und der Benutzer kann die XSI-Anrufprotokolle oder die lokalen Anrufprotokolle auswählen.

Sie könnenFunktionen so einrichten, dassfür Anrufprotokolle von BroadWorks-Servern eine Namensauflösung gegen lokale Kontakte durchgeführt wird. Auf dem Server richten Sie beispielsweise einen Benutzer 3280 (4085273280) mit dem Namen "cx400 liu" und einen anderen Benutzer 3281 (4085273281) mit dem Namen "cx401 liu" ein. Benutzer 3280 ist auf Telefon A registriert und Benutzer 3281 ist auf Telefon B registriert. Von Telefon A aus tätigen Sie einen Anruf in Abwesenheit, einen angenommenen Anruf oder einen getätigten Anruf auf Telefon B. Die BroadSoft-Anrufprotokolle auf Telefon B werden wie folgt angezeigt:

- Wenn das persönliche Adressbuch keinen Kontakt enthält, der mit dem Namen des Anrufers übereinstimmt, zeigen die BroadWorks-Anrufprotokolle auf Telefon B den ursprünglichen Namen "cx400 liu" an, der auf dem Server als Name des Anrufers gespeichert ist.
- Wenn das persönliche Adressbuch einen Kontakt mit "Name" = "B3280" und "Arbeit" = "3280" enthält, die mit der anrufenden Nummer übereinstimmen, zeigen die BroadWorks-Anrufprotokolle auf Telefon B den Kontaktnamen "B3280" als Namen des Anrufers an.
- Wenn das persönliche Verzeichnis einen Kontakt mit "Name" = "C3280" und "Arbeit" = "03280" enthält und der Benutzer eine Anrufer-ID-Zuordnungsregel (<3:03>x.) konfiguriert, zeigen die BroadWorks-Anrufprotokolle auf Telefon B "C3280" mit der zugeordneten Telefonnummer 03280 an. Wenn ein übereinstimmender Kontakt mit der nicht zugeordneten Telefonnummer vorhanden ist, wird die zugeordnete Telefonnummer nicht für die Namensauflösung verwendet.

Sie können dieParameter auch in der Konfigurationsdatei des Telefons mit XML-Code (cfg.xml) konfigurieren. Zur Konfiguration der einzelnen Parameter siehe Syntax der Zeichenfolge in Tabelle Parameter für BroadWorks XSI-Anrufprotokolle auf einer Leitung, auf Seite 86.

#### **Vorbereitungen**

Greifen Sie auf die Webseite zur Telefonverwaltung zu. Siehe Auf [Weboberfläche](tpcc_b_cisco-ip-desk-phone-multiplatform_chapter7.pdf#nameddest=unique_237) des Telefons zugreifen.

Das Feld **CallLog aktivieren** ist aktiviert.

#### **Prozedur**

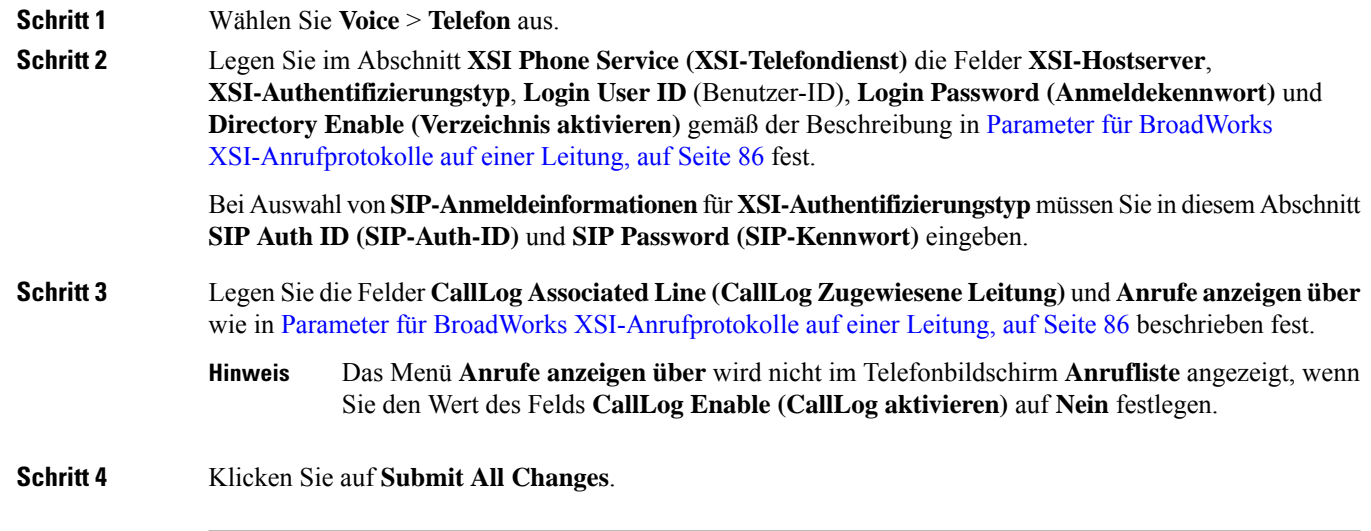

## **Parameter für BroadWorks XSI-Anrufprotokolle auf einer Leitung**

In der folgenden Tabelle werden die Funktionen und die Verwendung von XSI-Anrufprotokollen auf einer Leitungsparameter im Abschnitt "XSI Telefon Service" auf der Registerkarte "Telefon" auf der Weboberfläche des Telefons definiert. Außerdem wird die Syntax der Zeichenfolge definiert, die in der

Telefon-Konfigurationsdatei mit dem XML-Code (cfg.xml) hinzugefügt wird, um einen Parameter zu konfigurieren.

| <b>Parameter</b>                 | <b>Beschreibung</b>                                                                                                    |  |  |  |
|----------------------------------|----------------------------------------------------------------------------------------------------|--|--|--|
| XSI Host Server (XSI-Hostserver) | Geben Sie z. B. den Namen des Servers ein                                                                                                    |  |  |  |
|                                  | xsi.iop1.broadworks.net                                                                                                    |  |  |  |
|                                  |                                                                                                    |  |  |  |
|                                  | <b>Hinweis</b><br>Der XSI-Hostserver verwendet standardmäßig das<br>HTTP-Protokoll. Um XSI über HTTPS zu aktivieren,<br>können Sie https://im Server angeben.                                                                                                    |  |  |  |
|                                  | · Geben Sie in der Konfigurationsdatei des Telefons eine<br>Zeichenfolge mit XML (cfg.xml) in folgendem Format ein:                                                                                                    |  |  |  |
|                                  | <xsi host="" server<br="">ua="na"&gt;https://xsi.iop1.broadworks.net</xsi>                                                                                                    |  |  |  |
|                                  | · Geben Sie auf der Telefon-Weboberfläche den XSI-Server ein, der<br>verwendet wird.                                                                                                    |  |  |  |
|                                  | Standard: leer                                                                                                    |  |  |  |
| XSI-Authentifizierungstyp        | Legt den XSI-Authentifizierungstyp fest. Wählen Sie<br>Anmeldeinformationen aus, um den Zugriff mit der XSI-ID und dem<br>Kennwort zu authentifizieren. Wählen Sie SIP-Anmeldeinformationen<br>aus, um den Zugriff mit der Benutzer-ID und dem Kennwort des<br>SIP-Kontos zu authentifizieren, die auf dem Telefon registriert sind. |  |  |  |
|                                  | • Geben Sie in der Konfigurationsdatei des Telefons eine<br>Zeichenfolge mit XML (cfg.xml) in folgendem Format ein:                                                                                                    |  |  |  |
|                                  | <xsi authentication="" type="" ua="na">SIP<br/>Credentials</xsi>                                                                                                    |  |  |  |
|                                  | • Geben Sie auf der Telefon-Weboberfläche den<br>Authentifizierungstyp für den XSI-Dienst an                                                                                                    |  |  |  |
|                                  | Optionen: SIP-Anmeldeinformationen und Anmeldeinformationen<br>Standard: Anmeldeinformationen                                                                                                    |  |  |  |
|                                  |                                                                                                    |  |  |  |

**Tabelle 17: Parameter für XSI-Anrufprotokolle auf einer-Verbindung**

L

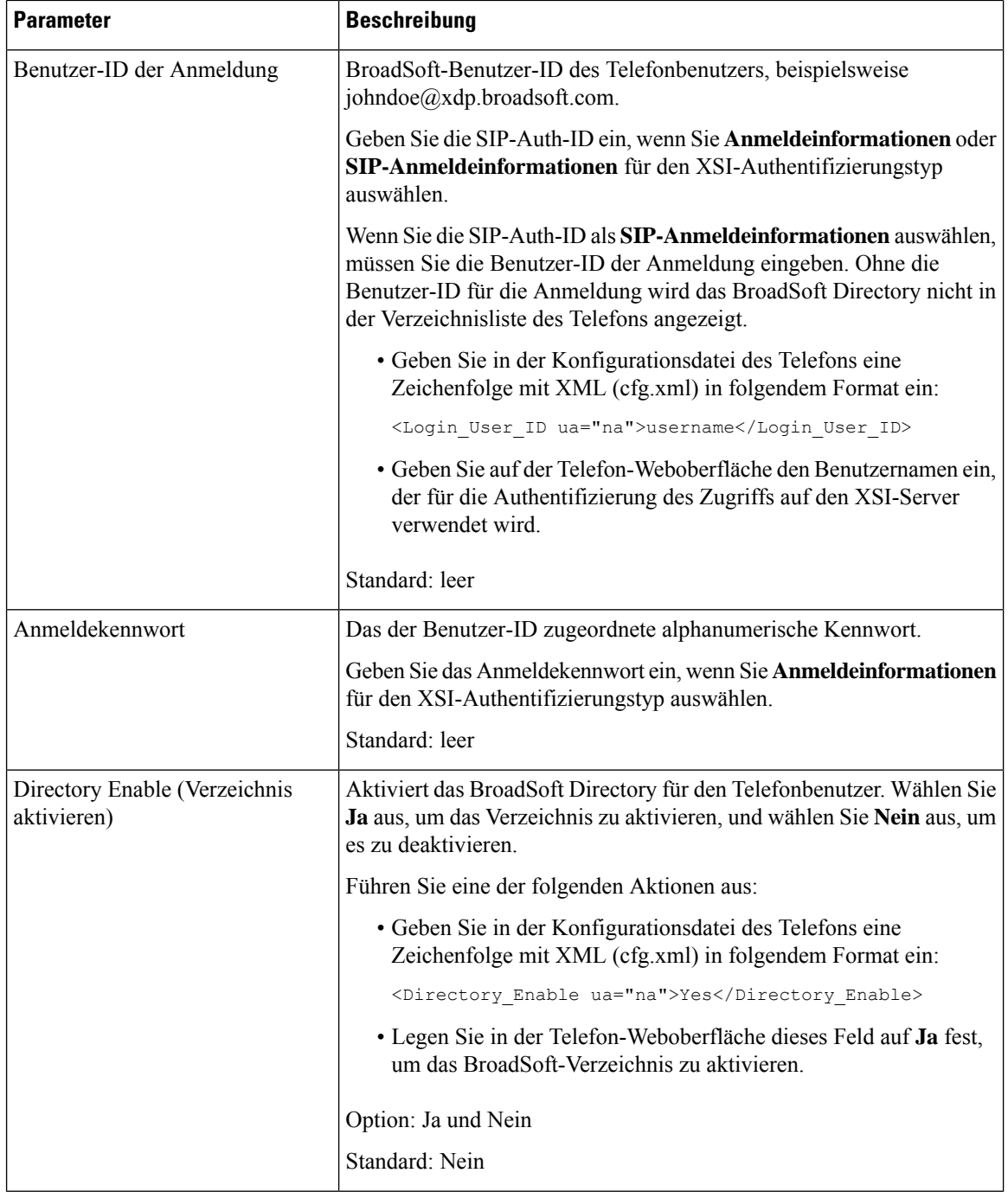

i.

Ш

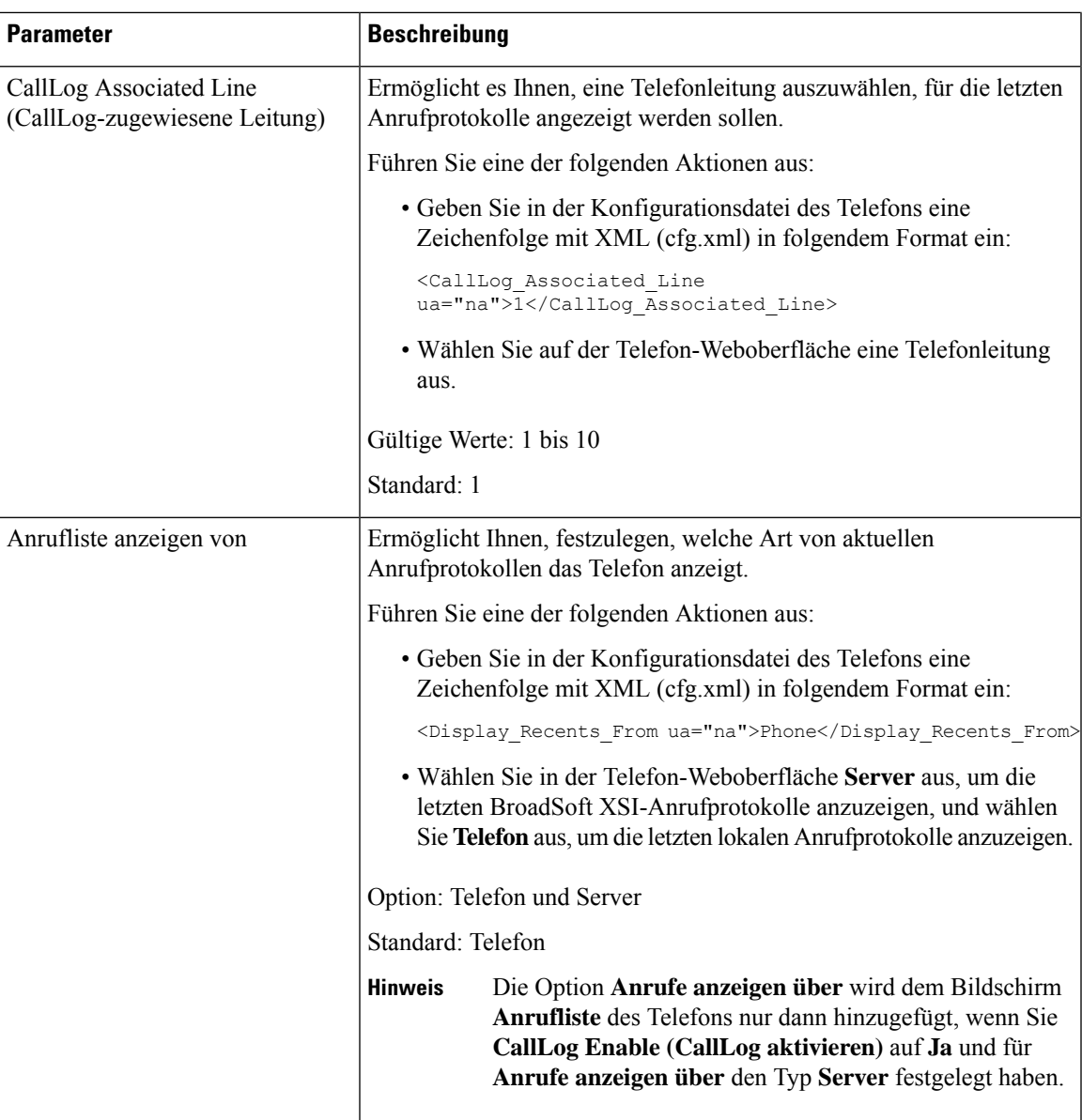

# **Funktionstasten-Synchronisierung aktivieren**

Wenn Sie die Feature Key Synchronization (FKS) aktivieren, werden die Einstellungen der Rufumleitung und der Ruhefunktion auf dem Server mit dem Telefon synchronisiert. Die Änderungen an den Einstellungen der Ruhefunktion und der Rufumleitung, die auf dem Telefon vorgenommen wurden, werden auch mit dem Server synchronisiert.

Wenn Sie die Feature Key Synchronization (FKS) aktivieren, werden die Einstellungen der Rufumleitung und der Ruhefunktion auf dem Server mit dem Telefon synchronisiert. Die Änderungen an den Einstellungen der Ruhefunktion und der Rufumleitung, die auf dem Telefon vorgenommen wurden, werden auch mit dem Server synchronisiert. Soweit konfiguriert, können Führungskräfte auf das Menü **Einstellungen** >

**Führungskraft** auf dem Telefon zugreifen. Gleichermaßen können Assistenten auf das Menü **Einstellungen** > **Assistent** zugreifen.

Wenn Sie die Feature Key Synchronization (FKS) aktivieren, werden die Einstellungen der Rufumleitung und der Ruhefunktion auf dem Server mit dem Telefon synchronisiert. Die Änderungen an den Einstellungen der Ruhefunktion und der Rufumleitung, die auf dem Telefon vorgenommen wurden, werden auch mit dem Server synchronisiert.

Falls die Funktionstastensynchronisierung aktiviert ist, können Führungskräfte für Multiplattform-Telefone Cisco IP-Telefon 6871 auf dem Telefon auf das Menü **Einstellungen** > **Führungskraft** zugreifen. Gleichermaßen können Assistenten auf das Menü **Einstellungen** > **Assistent** zugreifen.

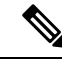

**Hinweis** Die FKS muss für alle Führungskräfte- und Assistenten-Benutzer aktiviert sein.

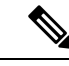

Stellen Sie für Multiplattform-Telefone Cisco IP-Telefon 6871 mit Unterstützung für die Funktion "Führungskraft-Assistent" sicher, dass FKS für Führungskräfte und Assistenten aktiviert ist. **Hinweis**

#### **Vorbereitungen**

Greifen Sie auf die Webseite zur Telefonverwaltung zu. Siehe Auf [Weboberfläche](tpcc_b_cisco-ip-desk-phone-multiplatform_chapter7.pdf#nameddest=unique_237) des Telefons zugreifen.

#### **Prozedur**

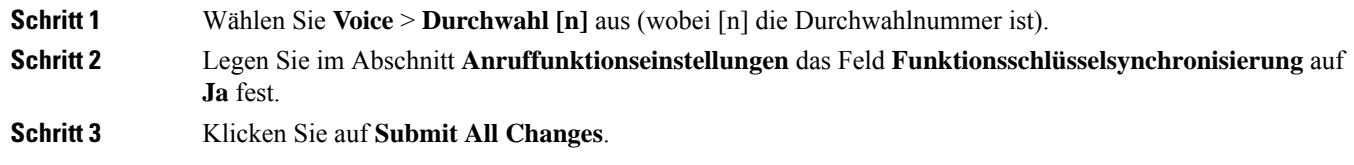

#### **Verwandte Themen**

Statussynchronisierung von Ruhefunktion und Rufumleitung, auf Seite 90 Statussynchronisierung für Rufumleitung über XSI-Dienst aktivieren, auf Seite 92 Statussynchronisierung für Ruhefunktion über XSI-Service aktivieren, auf Seite 93

# **Statussynchronisierung von Ruhefunktion und Rufumleitung**

Sie können die Einstellungen auf der Webseite der Telefonverwaltung konfigurieren, um die Statussynchronisierung der Ruhefunktion (N. stör.) und der Rufumleitung zwischen dem Telefon und dem Server zu aktivieren.

Es gibt zwei Möglichkeiten, den Funktionsstatus zu synchronisieren:

- Funktionstastensynchronisierung (FKS)
- XSI-Synchronisierung

**Hinweis** Die FKS muss für alle Führungskräfte- und Assistenten-Benutzer aktiviert sein.

**Hinweis**

Stellen Sie für Multiplattform-Telefone Cisco IP-Telefon 6871 sicher, dass FKS für alle Führungskräfte und Assistenten aktiviert ist. Nur Multiplattform-Telefone Cisco IP-Telefon 6871 unterstützt die Funktion "Führungskraft-Assistent".

FKS verwendet SIP-Nachrichten, um den Funktionsstatus zu kommunizieren. Die XSI-Synchronisierung verwendet HTTP-Nachrichten. Wenn sowohl die FKS- und die XSI-Synchronisierung aktiviert sind, hat FKS Vorrang über die XSI-Synchronisierung. In der Tabelle unten finden Sie Informationen dazu, wie FKS mit der XSI-Synchronisierung interagiert.

| Funklansteten Synchroniseurg | <b>Ruhefunktion</b><br>aktiviert | <b>CFWD aktiviert</b> | Ruhetinkton Synchronisierung | <b>CFWD-Synchronisierung</b> |
|------------------------------|----------------------------------|-----------------------|------------------------------|------------------------------|
| Ja                           | Ja                               | Ja                    | Ja(SIP)                      | Ja(SIP)                      |
| Ja                           | Nein                             | Nein                  | Ja(SIP)                      | Ja(SIP)                      |
| Ja                           | Nein                             | Ja                    | Ja(SIP)                      | Ja(SIP)                      |
| Ja                           | Nein                             | Nein                  | Ja(SIP)                      | Ja(SIP)                      |
| Nein                         | Ja                               | Ja                    | Ja (HTTP)                    | Ja (HTTP)                    |
| Nein                         | Nein                             | Ja                    | Nein                         | Ja (HTTP)                    |
| Nein                         | Ja                               | Nein                  | Ja (HTTP)                    | Nein                         |
| Nein                         | Nein                             | Nein                  | Nein                         | Nein                         |

**Tabelle 18: Interaktion zwischen der FKS- und XSI-Synchronisierung**

Wenn für eine Leitungstaste die FKS- oder XSI-Synchronisierung konfiguriert und zudem die Ruhefunktion

oder Rufumleitungsfunktion aktiviert ist, dann wird das jeweilige Symbol für die Ruhefunktion  $\emptyset$  bzw. das Rufumleitungssymbol  $\sim$  neben der Beschreibung der Leitungstaste angezeigt. Wenn bei der Leitungstaste ein Anruf in Abwesenheit, eine Sprachnachricht oder eine dringende Voicemail-Benachrichtigung vorliegt, wird das Symbol für die Ruhefunktion oder das Rufumleitungssymbol zusammen mit der Benachrichtigung angezeigt.

#### **Verwandte Themen**

- Funktionstasten-Synchronisierung aktivieren, auf Seite 89
- Statussynchronisierung für Rufumleitung über XSI-Dienst aktivieren, auf Seite 92
- Statussynchronisierung für Ruhefunktion über XSI-Service aktivieren, auf Seite 93

### **Statussynchronisierung für Rufumleitung über XSI-Dienst aktivieren**

Wenn die Rufumleitungs-Synchronisierung aktiviert ist, werden die mit der Rufumleitung in Verbindung stehenden Einstellungen mit dem Telefon synchronisiert. Die Änderungen an den Einstellungen der Rufumleitung, die auf dem Telefon vorgenommen wurden, werden auch mit dem Server synchronisiert.

Sie können die Parameter auch in der Konfigurationsdatei des Telefons mit XML-Code (cfg.xml) konfigurieren.

#### **Vorbereitungen**

- Greifen Sie auf die Webseite zur Telefonverwaltung zu. Siehe Auf [Weboberfläche](tpcc_b_cisco-ip-desk-phone-multiplatform_chapter7.pdf#nameddest=unique_237) des Telefons zugreifen.
- Konfigurieren Sie den XSI-Host-Server und die entsprechenden Anmeldeinformationen auf der Registerkarte **Sprache** > **Durchwahl(n)**.
	- Geben Sie bei der Verwendung der **Anmeldeinformationen** für die XSI-Serverauthentifizierung den **XSI-Hostserver**, die **Benutzer-Anmelde-ID** und das **Anmeldekennwort** im Abschnitt **XSI-Leitungsdienst** ein.
	- Geben Sie bei Verwendung der **SIP-Anmeldeinformationen** den **XSI-Hostserver** und die **Benutzer-Anmelde-ID** im Abschnitt **XSI-Leitungsdienst** und **Auth-ID** und **Kennwort** im Abschnitt **Subscriber-Informationen** ein.
- Deaktivieren Sie Feature Key Sync (FKS) im Abschnitt **Anruffunktionseinstellungen** von **Sprache** > **Durchwahl(n)**.

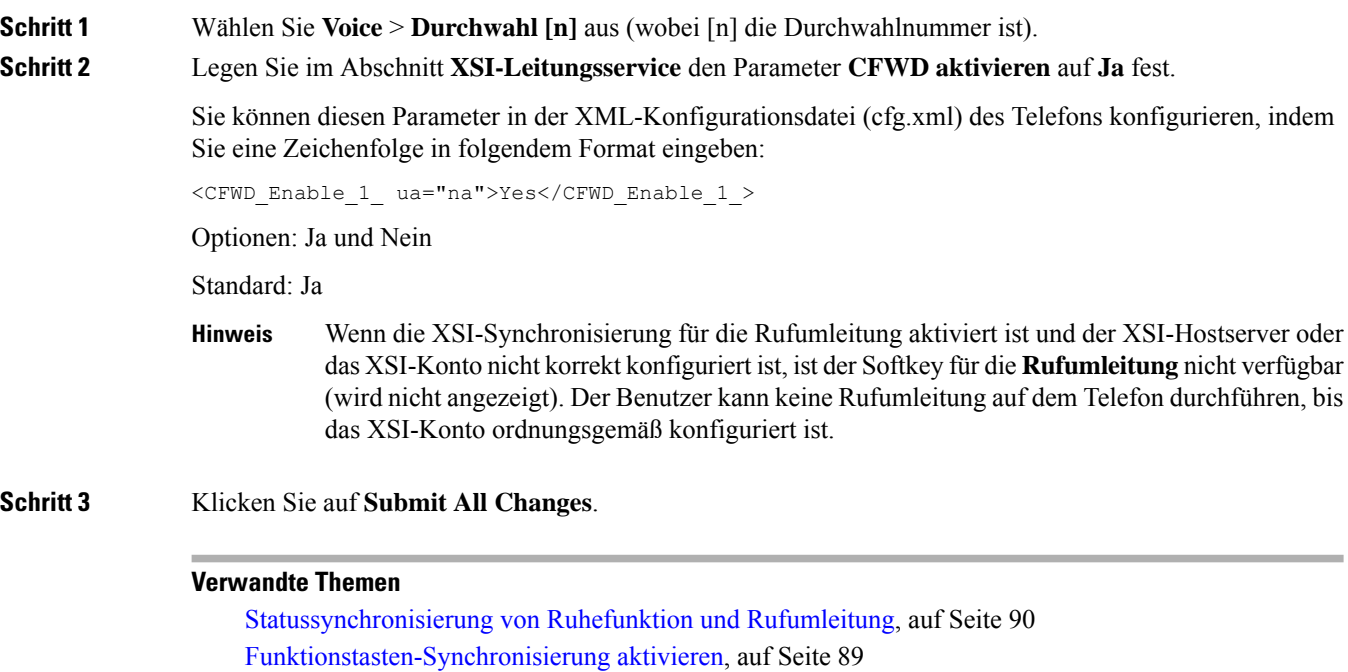

### **Statussynchronisierung für Ruhefunktion über XSI-Service aktivieren**

Wenn die Ruhefunktion aktiviert ist, wird die Ruhefunktionseinstellung auf dem Server mit dem Telefon synchronisiert. Die Änderungen an den Einstellungen der Ruhefunktion, die auf dem Telefon vorgenommen wurden, werden auch mit dem Server synchronisiert.

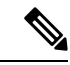

#### **Hinweis**

Wenn die XSI-Synchronisierung für die "Nicht stören" aktiviert ist und der XSI-Hostserver oder das XSI-Konto nicht korrekt konfiguriert ist, ist der Softkey **Nicht stören** nicht auf dem Telefon verfügbar (wird nicht angezeigt). Der Benutzer kann den Softkey nicht sehen und den Ruhemodus auf dem Telefon aktivieren, bis das XSI-Konto ordnungsgemäß konfiguriert ist.

Sie können die Parameter auch in der Konfigurationsdatei des Telefons mit XML-Code (cfg.xml) konfigurieren.

#### **Vorbereitungen**

- Greifen Sie auf die Webseite zur Telefonverwaltung zu. Siehe Auf [Weboberfläche](tpcc_b_cisco-ip-desk-phone-multiplatform_chapter7.pdf#nameddest=unique_237) des Telefons zugreifen.
- Konfigurieren Sie den XSI-Host-Server und die entsprechenden Anmeldeinformationen auf der Registerkarte **Sprache** > **Durchwahl(n)**.
	- Geben Sie bei der Verwendung der **Anmeldeinformationen** für die XSI-Serverauthentifizierung den **XSI-Hostserver**, die **Benutzer-Anmelde-ID** und das **Anmeldekennwort** im Abschnitt **XSI-Leitungsdienst** ein.
	- Geben Sie bei Verwendung der **SIP-Anmeldeinformationen** den **XSI-Hostserver** und die **Benutzer-Anmelde-ID** im Abschnitt **XSI-Leitungsdienst** und **Auth-ID** und **Kennwort** im Abschnitt **Subscriber-Informationen** ein.
- Deaktivieren Sie Feature Key Sync (FKS) im Abschnitt **Anruffunktionseinstellungen** von **Sprache** > **Durchwahl(n)**.

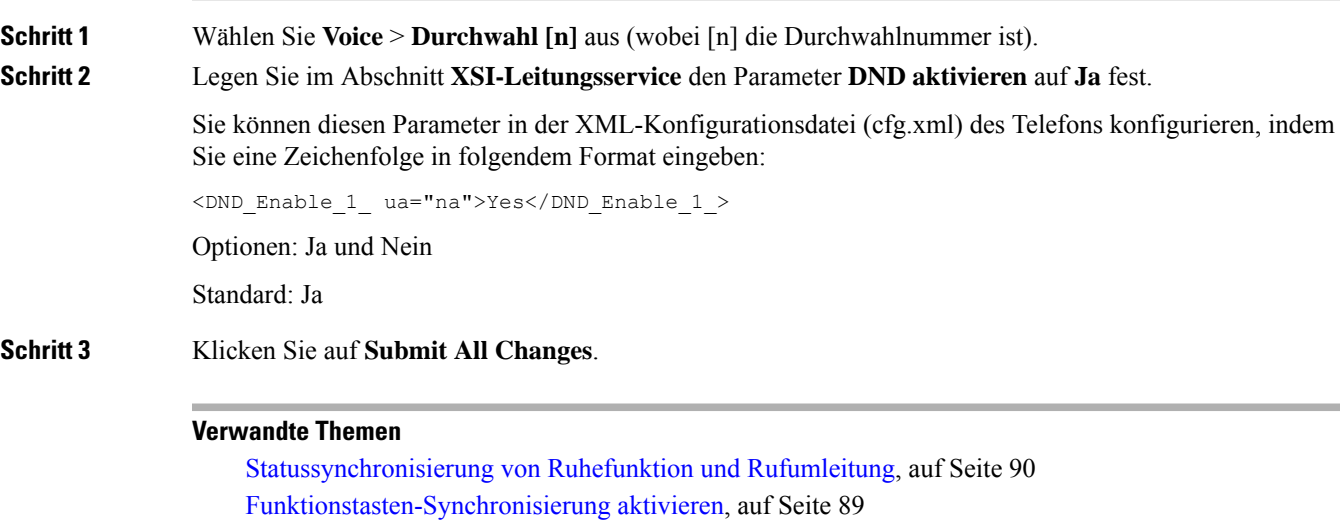

# **Synchronisierung von Ablehnen anonymer Anrufe über den XSI-Dienst aktivieren**

Sie können die Synchronisierung von Ablehnen anonymer Anrufe für jede Leitung über den XSI-Dienst aktivieren. DieFunktion kann verwendet werden, um Anrufe von Anrufern abzulehnen, die die Anzeige ihrer Nummer blockiert haben.

Mit Ausnahme der Einstellung für jede Leitung können Sie auch das Feld **Block ANC Setting** (Einstellung ANC blockieren) im Abschnitt **Erweiterte Dienste** von **Sprache** > **Benutzer** verwenden, um die Funktion direkt für alle Leitungen zu aktivieren oder zu deaktivieren.

Die Priorität der Einstellung ist: **Aktivieren der Blockierung anonymer Anrufe** > **Einstellung ANC blockieren**.

Wenn Sie beispielweise **Blockieren anonymer Anrufe aktivieren** für eine bestimmte Leitung auf **Ja** setzen, wird die Einstellung unter **Einstellung ANC blockieren** nicht für diese Leitung wirksam, sondern für andere Leitungen, bei denen die Option **Blockieren anonymer Anrufe aktivieren** auf **Nein** gesetzt ist.

#### **Vorbereitungen**

- Greifen Sie auf die Webseite zur Telefonverwaltung zu. Siehe Auf [Weboberfläche](tpcc_b_cisco-ip-desk-phone-multiplatform_chapter7.pdf#nameddest=unique_237) des Telefons zugreifen.
- Konfigurieren Sie den XSI-Host-Server und die entsprechenden Anmeldeinformationen auf der Registerkarte **Sprache** > **Durchwahl**.
	- Geben Sie bei der Verwendung der **Anmeldeinformationen** für die XSI-Serverauthentifizierung den **XSI-Hostserver**, die **Benutzer-Anmelde-ID** und das **Anmeldekennwort** im Abschnitt **XSI-Leitungsdienst** ein.
	- Geben Sie bei Verwendung der **SIP-Anmeldeinformationen** den **XSI-Hostserver** und die **Benutzer-Anmelde-ID** im Abschnitt **XSI-Leitungsdienst** und **Auth-ID** und **Kennwort** im Abschnitt **Subscriber-Informationen** ein.
- Stellen Sie sicher, dass das Ablehnen anonymer Anrufe auf der Leitung bzw. im XSI-Dienst aktiviert ist. Andernfalls erhält Ihr Benutzer weiterhin anonyme Anrufe.

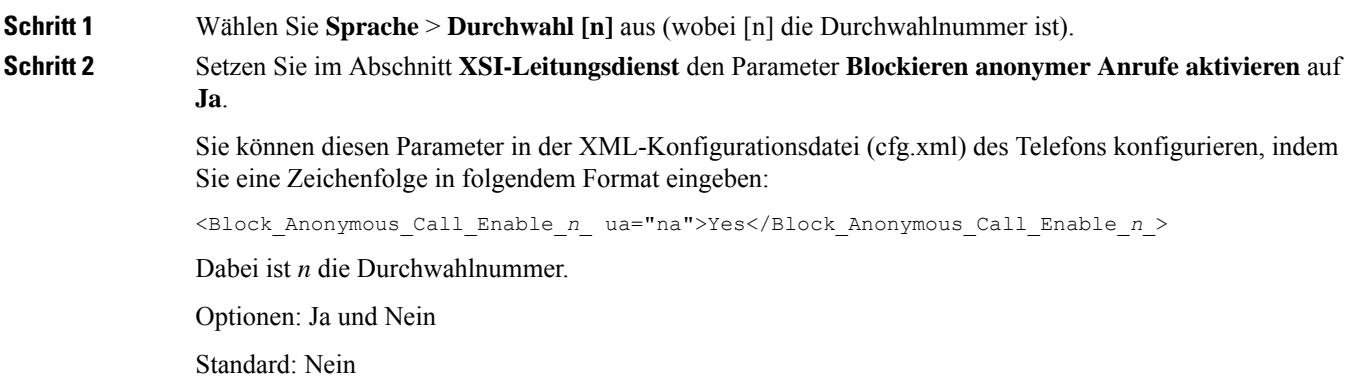

#### **Schritt 3** Klicken Sie auf **Submit All Changes**.

Nachdem die Änderung übernommen wurde, übernimmt der XSI-Dienst das Telefon, um die Funktion bereitzustellen. Die Funktion funktioniert in den folgenden Szenarios nicht, obwohl **Blockieren anonymer Anruf aktivieren** auf **Ja** gesetzt ist:

- Die Funktion ist im XSI-Dienst deaktiviert.
- Die Funktion ist auf der Leitung deaktiviert.

Der Funktionsstatus wird zwischen dem XSI-Dienst und der Leitung synchronisiert.

## **Funktionsaktivierungscode für das Ablehnen anonymer Anrufe einrichten**

Sie können den Aktivierungscode so konfigurieren, dass anonyme Anrufe für alle Leitungen blockiert oder die Blockierung aufgehoben wird, bei denen dieSynchronisierung das Ablehnens anonymer Anrufe deaktiviert ist.

#### **Vorbereitungen**

Greifen Sie auf die Webseite zur Telefonverwaltung zu. Siehe Auf [Weboberfläche](tpcc_b_cisco-ip-desk-phone-multiplatform_chapter7.pdf#nameddest=unique_237) des Telefons zugreifen.

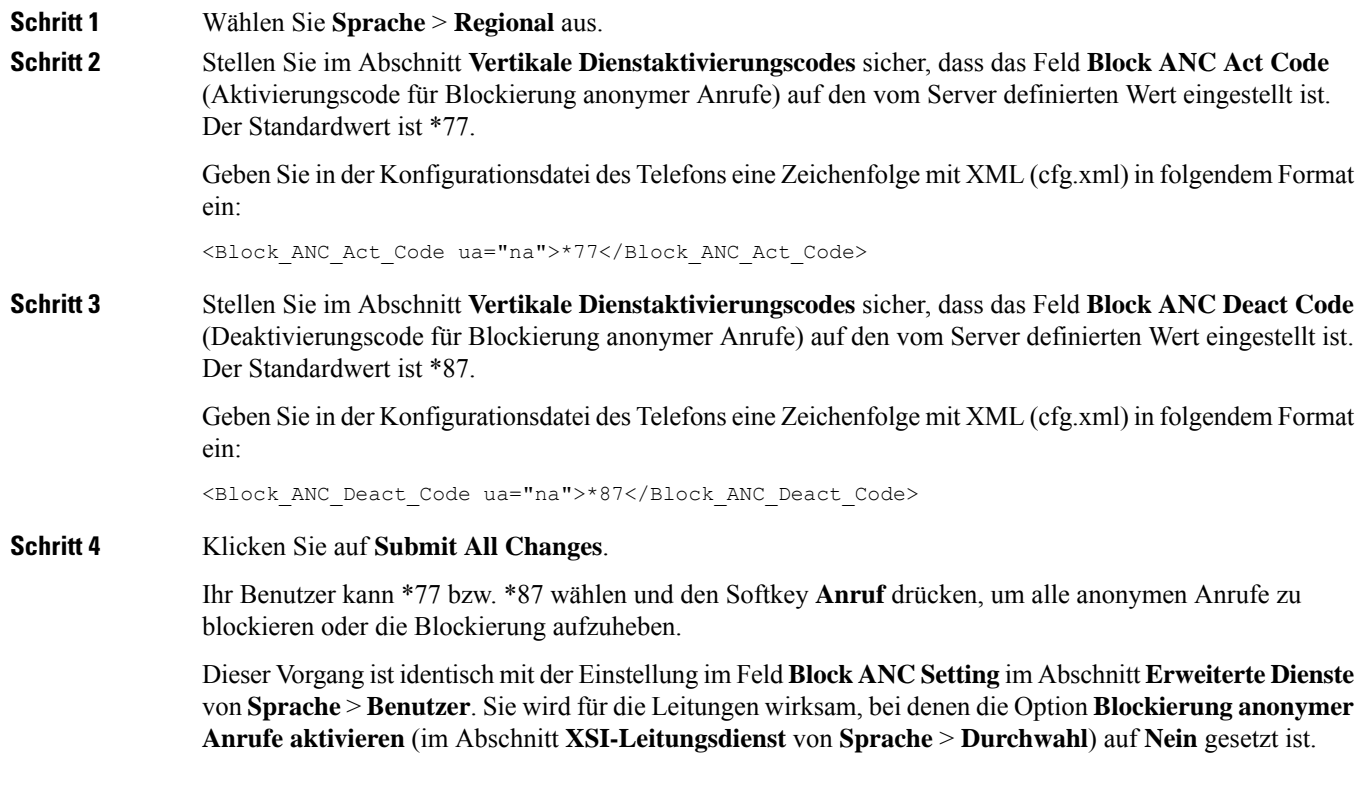

# **Synchronisierung von wartenden Anrufen über den XSI-Dienst aktivieren**

Sie können die Synchronisierung von wartenden Anrufen für jede einzelne Leitung über den XSI-Dienst aktivieren. Die Funktion ermöglicht es dem Benutzer, während eines anderen Anrufs eingehende Anrufe zu empfangen.

Mit Ausnahme der Einstellung können Sie auch das Feld **Anklopfen-Einstellung** im Abschnitt **Erweiterte Dienste** unter **Sprache** > **Benutzer** verwenden, um die Funktion für alle Leitungen direkt zu aktivieren oder zu deaktivieren.

Die Priorität der Einstellung: **Anklopfen aktivieren** > **Anklopfen-Einstellung**.

Wenn Sie z. B. **Anklopfen aktivieren** für eine bestimmte Leitung auf **Ja** setzen, wird die Einstellung unter **Anklopfen-Einstellung** nicht für diese Leitung wirksam, sondern nur für andere Leitungen, bei denen **Anklopfen aktivieren** auf **Nein** gesetzt ist.

#### **Vorbereitungen**

- Greifen Sie auf die Webseite zur Telefonverwaltung zu. Siehe Auf [Weboberfläche](tpcc_b_cisco-ip-desk-phone-multiplatform_chapter7.pdf#nameddest=unique_237) des Telefons zugreifen.
- Konfigurieren Sie den XSI-Host-Server und die entsprechenden Anmeldeinformationen auf der Registerkarte **Sprache** > **Durchwahl**.
	- Geben Sie bei der Verwendung der **Anmeldeinformationen** für die XSI-Serverauthentifizierung den **XSI-Hostserver**, die **Benutzer-Anmelde-ID** und das **Anmeldekennwort** im Abschnitt **XSI-Leitungsdienst** ein.
	- Geben Sie bei Verwendung der **SIP-Anmeldeinformationen** den **XSI-Hostserver** und die **Benutzer-Anmelde-ID** im Abschnitt **XSI-Leitungsdienst** und **Auth-ID** und **Kennwort** im Abschnitt **Subscriber-Informationen** ein.
- Stellen Sie sicher, dass die Anklopffunktion auf der oder im XSI-Dienst aktiviert ist. Andernfalls erhält Ihr Benutzer während eines Anrufs keine eingehenden Anrufe.

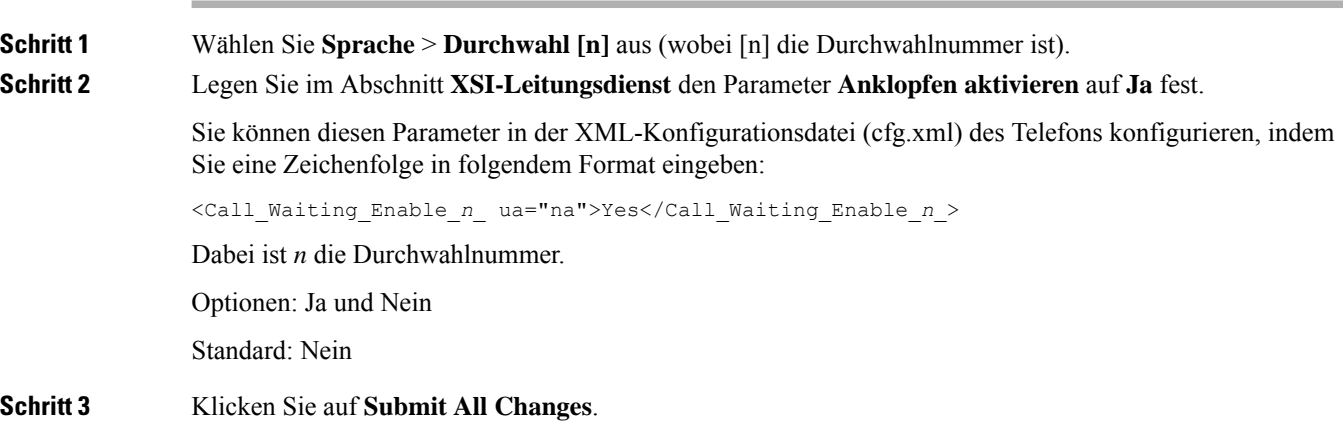

Nachdem die Änderung übernommen wurde, übernimmt der XSI-Dienst das Telefon, um die Funktion bereitzustellen. Die Funktion ist in den folgenden Szenarios unwirksam, obwohl **Anklopfen aktiviert** auf **Ja** gesetzt ist:

- Die Funktion ist im XSI-Dienst deaktiviert.
- Die Funktion ist auf der Leitung deaktiviert.

Der Funktionsstatus wird zwischen dem XSI-Dienst und der Leitung synchronisiert.

### **Festlegen des Funktionsaktivierungscodes für Wartende Anrufe**

Sie können einen Aktivierungscode (Sternkürzel) festlegen, mit dem Sie das Anklopfen für alle Leitungen aktivieren oder deaktivieren können.

#### **Vorbereitungen**

Greifen Sie auf die Webseite zur Telefonverwaltung zu. Siehe Auf [Weboberfläche](tpcc_b_cisco-ip-desk-phone-multiplatform_chapter7.pdf#nameddest=unique_237) des Telefons zugreifen.

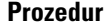

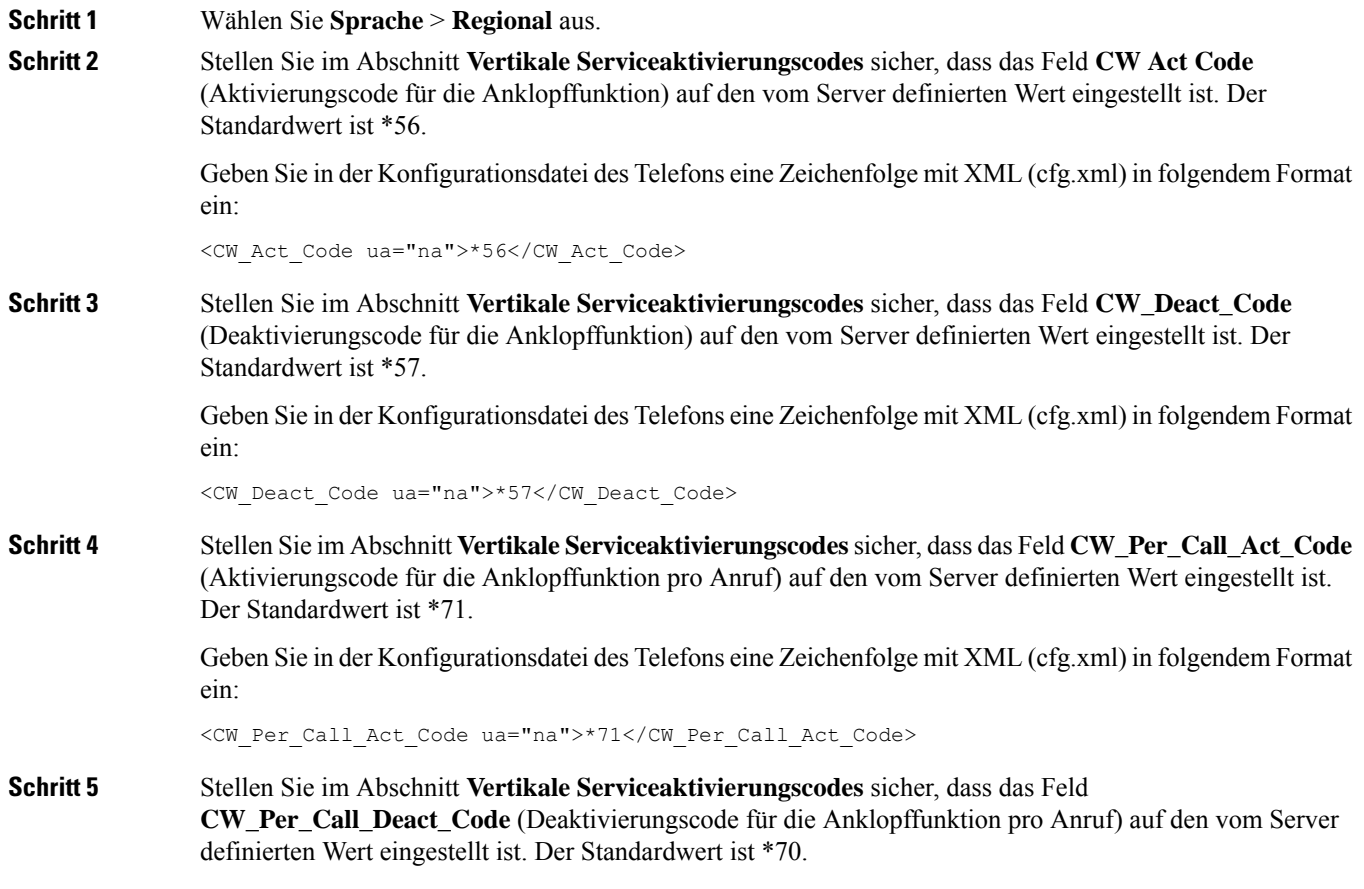

GebenSie in der Konfigurationsdatei des Telefons eine Zeichenfolge mit XML (cfg.xml) in folgendem Format ein:

<CW\_Per\_Call\_Deact\_Code\_ua="na">\*70</CW\_Per\_Call\_Deact\_Code>

**Schritt 6** Klicken Sie auf **Submit All Changes**.

Ihr Benutzer kann \*56 oder \*57 wählen und den Softkey **Anruf** drücken, um die Anklopffunktion für alle eingehenden Anrufe zu aktivieren oder zu deaktivieren. Dieser Vorgang ist mit der Einrichtung im Feld **CW Setting** (Einstellung Anklopfen) im Abschnitt **Erweiterte Dienste** des Menüs**Sprache** > **Benutzer** identisch. Diese Aktivierungscodes werden nicht für die Leitungen wirksam, bei denen die Synchronisierung der Anklopffunktion über den XSI-Dienst aktiviert ist.

Ihr Benutzer kann \*71 oder \*70 wählen und den Softkey **Anruf** drücken, um die Anklopffunktion für den nächsten eingehenden Anruf während eines aktiven Anrufs vorübergehend zu aktivieren oder zu deaktivieren. Diese Aktivierungscodes sind weiterhin für die Leitungen wirksam, bei denen die Synchronisierung der Anklopffunktion über den XSI-Dienst aktiviert ist. Wenn die Anklopffunktion im XSI-Dienst deaktiviert ist, blockiert der Server alle eingehenden Anrufe, daher werden diese Aktivierungscodes nicht wirksam.

# **Führungskräfte und Assistenten (8800-Serie und 6871)**

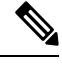

Hinweis Nur Multiplattform-Telefone Cisco IP-Telefon 6871 unterstützen die Funktionen "Führungskraft-Assistent".

Sie können Führungskräfte und deren Assistenten so einrichten, dass sie die gemeinsame Kontrolle über Anrufe haben.

Sie können Benutzer als Führungskräfte und Assistenten in BroadWorks konfigurieren. Die BroadWorks-Konfiguration richtet auch die Beziehungen zwischen denFührungskräften und den Assistenten ein. Weitere Informationen finden Sie in der Dokumentation zu BroadWorks.

Nach der BroadWorks-Konfiguration konfigurieren Sie die folgenden Telefoneinstellungen.

- Aktivieren Sie die Synchronisierung von Einstellungen für Führungskräfte/Assistenten zwischen dem Telefon und dem Server.
- Aktualisieren Sie den Rufnummernplan, damit Benutzer die Serviceaktivierungscodes wählen können.
- Konfigurieren Sie bei Bedarf eine Leitungstaste für den Menüzugriff **Führungskraft** / **Assistent**.
- Ändern Sie bei Bedarf die Serviceaktivierungscodes.
- Ändern Sie bei Bedarf die programmierbaren Softkeys.
- Legen Sie die Voreinstellungen für die Führungskraft-Assistenten-Rolle für das Telefon fest.

Ú **Wichtig** • Führungskräfte und Assistenten können Telefone nicht gemeinsam nutzen. Konfigurieren Sie keine Durchwahl auf demselben Telefon für eine Führungskraft und einen Assistenten. • Die Funktion Führungskraft/Assistent wird für private Leitungen empfohlen. • Die Anzahl der Anrufe, die ein Assistent parallel initiieren kann ist, auf die Einstellung **Anrufdarstellung pro Leitung** unter **Verschiedene Einstellungen für Leitungstasten** auf der Registerkarte **Sprache** > **Telefon** auf der Telefonwebseite begrenzt.

### **Voreinstellungen für die Führungskraft-Assistenten-Rolle festlegen**

Führen Sie diese Aufgabe aus, wenn Sie die Voreinstellung für die Rolle "Führungskraft-Assistent" festlegen möchten, die von einer Durchwahlnummer ausgewählt wird. Die Voreinstellung kann die Führungskraft-Assistenten-Rolle des Telefons nicht direkt bestimmen. Die Voreinstellung auf dem Telefon und die Einstellung "Rollenbeziehung" auf dem BroadWorks können schließlich die tatsächliche Rolle des Telefons bestimmen. Weitere Informationen zur Logik der Rollenauswahl finden Sie unter Auswahllogik der Rolle Führungskraft-Assistenten-Rolle, auf Seite 99.

#### **Vorbereitungen**

Greifen Sie auf die Webseite zur Telefonverwaltung zu. Siehe Auf [Weboberfläche](tpcc_b_cisco-ip-desk-phone-multiplatform_chapter7.pdf#nameddest=unique_237) des Telefons zugreifen.

Stellen Sie sicher, dass die Option "Funktionstastensychronisierung" aktiviert ist. Siehe Funktionstasten-Synchronisierung aktivieren, auf Seite 89.

#### **Prozedur**

**Schritt 1** Wählen Sie **Sprache** > **Telefon** aus. **Schritt 2** Legen Sie im Abschnitt **Führungskraft-Assistent** den Wert für das Feld **Führungskraft-Assistenten-Rolle** auf **Standard**, **Führungskraft** oder **Assistent** fest. Sie können diesen Parameter auch in der Konfigurationsdatei des Telefons mit XML-Code (cfg.xml) konfigurieren. Der Parameter ist telefonspezifisch. Geben Sie eine Zeichenfolge in folgendem Format ein: <Executive\_Assistant\_Role ua="na">Default</Executive\_Assistant\_Role> **Schritt 3** Klicken Sie auf **Submit All Changes**.

#### **Auswahllogik der Rolle Führungskraft-Assistenten-Rolle**

In diesem Abschnitt werden die jeweiligen Auswahllogiken der Führungskraft-Assistenten-Rolle für eine Durchwahlnummer bzw. für ein Telefon beschrieben.

#### **Auswahllogik der Führungskraft-Assistenten-Rolle für eine Durchwahlnummer**

DieFührungskraft-Assistenten-Rolle für eine Durchwahlnummer wird durch die folgenden Kriterien bestimmt:

- die über die Webseite oder Konfigurationsdatei (cfg.xml) des Telefons eingerichtete bevorzugte Rolle ("Standard", "Führungskraft" oder "Assistent")
- die über den BroadWorks-Server eingestellte Beziehung zwischen Führungskräften und Assistenten

Nachfolgend finden Sie eine Übersicht der jeweiligen Auswahllogiken der unterschiedlichen Optionen für die bevorzugte Führungskraft-Assistenten-Rolle:

- **Oberste Priorität**: Wenn für einen Assistent keine Führungskräfte-Liste vorliegt, bedeutet dies, dass keine Beziehung zwischen einem Assistenten und einer Führungskraft besteht. In diesem Fall fungiert keine der Durchwahlnummern des Telefons als Assistenten-Rolle.
- Falls die **Führungskraft-Assistenten-Rolle** auf **Standard** eingestellt ist:
	- Eine Durchwahlnummer, die ausschließlich über die Assistenten-Rolle verfügt, fungiert als Assistenten-Rolle.

Wenn keine Führungskräfte-Liste für die Assistenten-Rolle der Durchwahlnummer vorliegt, ist der Durchwahlnummer keinerlei Rolle zugewiesen.

- Eine Durchwahlnummer, die ausschließlich über die Führungskräfte-Rolle verfügt, fungiert als Führungskräfte-Rolle.
- Eine Durchwahlnummer, die sowohl über die Assistenten- als auch über die Führungskräfte-Rolle verfügt, fungiert als Assistenten-Rolle.

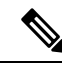

**Hinweis**

Die Assistenten-Rolle einer Durchwahlnummer hat eine höhere Priorität als ihre Führungskräfte-Rolle. Wenn keine Führungskräfte-Liste für die Assistenten-Rolle der Durchwahlnummer vorliegt, fungiert die Durchwahlnummer gemäß der Einstellung **Oberste Priorität** als Führungskräfte-Rolle.

• Falls die Rolle **Führungskraft- Assistent** auf **Führungskraft** eingestellt ist:

Eine Durchwahlnummer fungiert als Führungskraft-Rolle, nachdem sie die Rolle über den BroadWorks-Server abgerufen hat. Vor diesem Prozess erfüllt die betreffende Durchwahlnummer keinerlei Rolle.

Wenn der BroadWorks-Server einer Durchwahlnummer beide Rollen zuweist, fungiert die Durchwahlnummer gemäß den Telefoneinstellungen als Führungskraft-Rolle.

• Falls die **Führungskraft-Assistenten-Rolle** auf **Assistent** eingestellt ist:

Eine Durchwahlnummer fungiert als Assistenten-Rolle, nachdem sie die Rolle über den BroadWorks-Server abgerufen hat. Vor diesem Prozess erfüllt die betreffende Durchwahlnummer keinerlei Rolle.

Wenn der BroadWorks-Server einer Durchwahlnummer beide Rollen zuweist, fungiert die Durchwahlnummer gemäß den Telefoneinstellungen als Assistenten-Rolle.

Wenn keineFührungskräfte-Liste für die Assistenten-Rolle vorliegt, ist der Durchwahlnummer keinerlei Rolle zugewiesen.

#### **Auswahllogik der Führungskraft-Assistenten-Rolle für ein Telefon**

Die Führungskraft-Assistenten-Rolle eines Telefons wird durch die erste verfügbare Führungskraft- oder Assistanten-Durchwahlnummer:

- **1.** Das Telefon sucht nach sämtlichen Durchwahlnummer (angefangen bei Durchwahlnummer 1).
- **2.** Das Telefon wählt die erste Durchwahlnummer aus, die als Führungskraft- oder Assistenten-Rolle für die *Führungskraft-Assistenten-Durchwahlnummer* des Telefons fungiert.
- **3.** Das Telefon fungiert als die gleiche Rolle wie die ausgewählte Durchwahlnummer.

Die folgende Tabelle enthält Beispiele für die Rolle, als die ein Telefon in unterschiedlichen Szenarien fungiert:

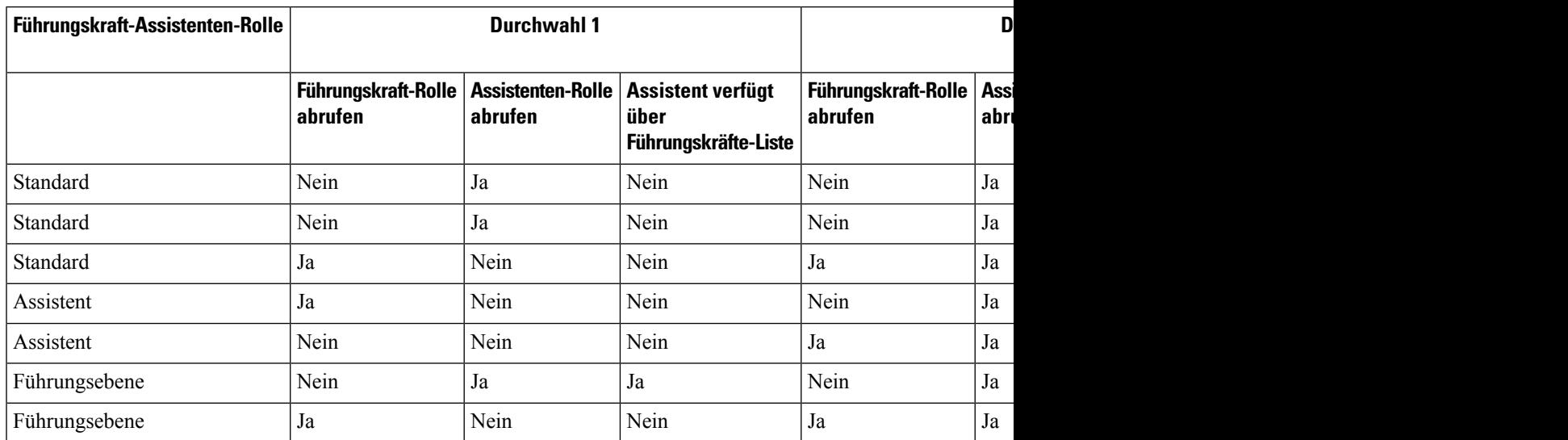

#### **Beispiele für die Rollenauswahl für ein Telefon**

### **Synchronisierung der Einstellung Führungskraft/Assistent**

Die Einstellungen für die Funktionen Führungsraft und Assistent müssen zwischen den Telefonen und dem Server über Feature Key Synchronization (FKS) synchronisiert werden. Sobald Sie FKS aktivieren, können Führungskräfte auf dem Telefon auf das Menü **Einstellungen** > **Führungskraft** zugreifen. Gleichermaßen können Assistenten auf das Menü **Einstellungen** > **Assistent** zugreifen.

Informationen zum Aktivieren von FKS erhalten Sie unter Funktionstasten-Synchronisierung aktivieren, auf Seite 89.

### **Rufnummernplan für Führungskräfte und Assistenten**

Der Rufnummernplan für Führungskräfte und Assistenten muss die folgenden Ziffernfolgen enthalten:

- #xx oder eine Variante, die den Ausdruck enthält, um Benutzern das Wählen von #-Codes zu ermöglichen.
- \*xx oder eine Variante, die den Ausdruck enthält, um Benutzern das Wählen von \*-Codes zu ermöglichen.
- #xx+xxxxxxxxxxx\*xxxxxxxxxx, um Benutzern das Wählen von #-Codes gefolgt von Nummern zu ermöglichen.

Siehe [Rufnummernplan-Übersicht,](tpcc_b_cisco-ip-desk-phone-multiplatform_chapter18.pdf#nameddest=unique_416) um Informationen zum Rufnummernplan zu erhalten.

Siehe Bearbeiten des [Rufnummernplans](tpcc_b_cisco-ip-desk-phone-multiplatform_chapter18.pdf#nameddest=unique_417) auf dem IP-Telefon, um Informationen zum Hinzufügen von Einträgen zum Rufnummernplan zu erhalten.

### **Alphanumerisches Wählen für Führungskräfte aktivieren**

Die Führungskräfte können direkt Anrufe an ihre Assistenten tätigen, wenn Sie die Assistenten Liste aktivieren.

Die Ziel-Telefonnummer enthält unter Umständen alphanumerische Zeichen. Um diese Funktion nutzen zu können, müssenSie die Option **URI-Wahl aktivieren**auf der Webseite des Telefons auf **Ja** einstellen. Weitere Informationen hierzu finden Sie unter Konfigurieren der alphanumerischen Wahl, auf Seite 27.

## **Leitungstaste für den Zugriff auf die Menüs "Führungskraft" und "Assistent" konfigurieren**

Sie können eine Leitungstaste für den Zugriff auf das Menü **Einstellungen** > **Führungskraft** auf dem Telefon einerFührungskraft und das Menü **Einstellungen** > **Assistent** auf dem Telefon eines Assistenten konfigurieren.

#### **Vorbereitungen**

Greifen Sie auf die Webseite zur Telefonverwaltung zu. Siehe Auf [Weboberfläche](tpcc_b_cisco-ip-desk-phone-multiplatform_chapter7.pdf#nameddest=unique_237) des Telefons zugreifen.

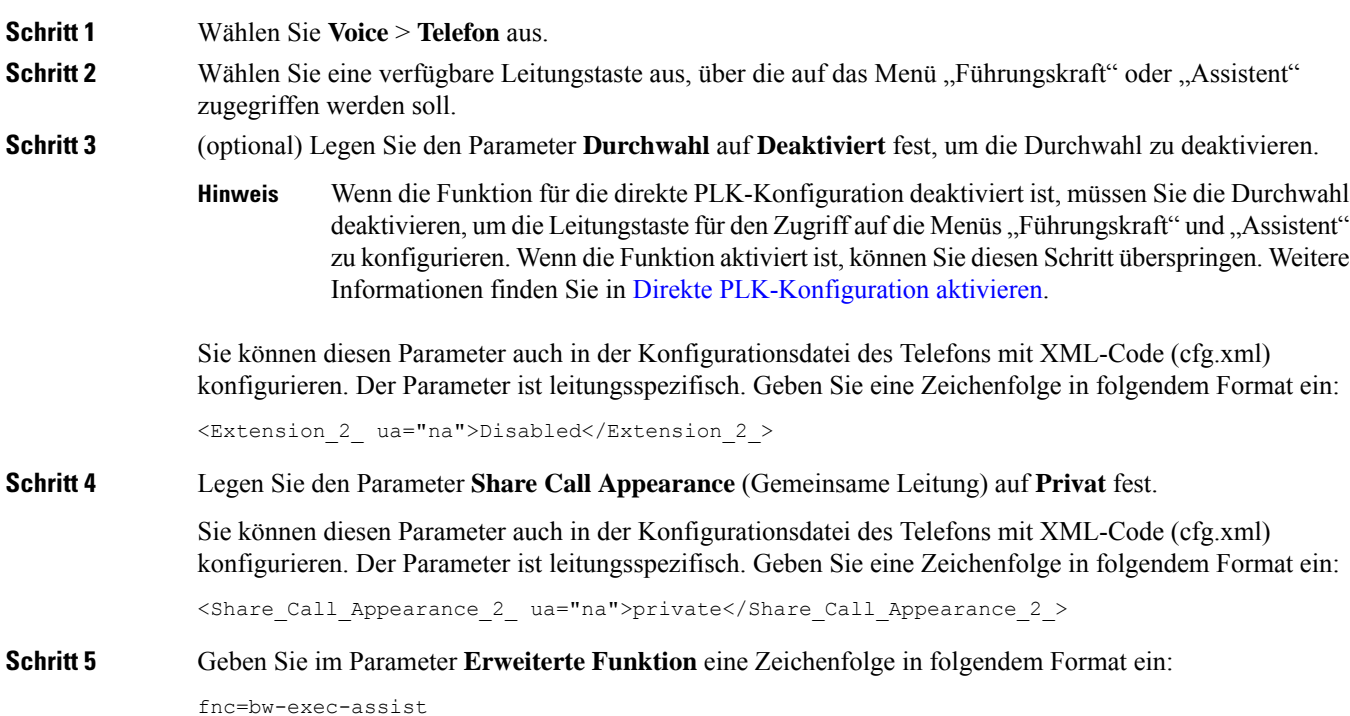

Ш

Sie können diesen Parameter auch in der Konfigurationsdatei des Telefons mit XML-Code (cfg.xml) konfigurieren. Der Parameter ist leitungsspezifisch. Geben Sie eine Zeichenfolge in folgendem Format ein:

```
<Extended_Function_2_ ua="na">fnc=bw-exec-assist</Extended_Function_2_>
```
**Schritt 6** Klicken Sie auf **Submit All Changes**.

## **Serviceaktivierungscodes für Führungskräfte und Assistenten**

Führungskräfte und Assistenten können über einen Serviceaktivierungscode oder einen programmierbaren Softkey auf die meisten Funktionen zugreifen.

- Für Führungskräfte:
	- Aktivieren der Anruffilterung
	- Deaktivieren der Anruffilterung
	- Beitreten zu aktiven Anrufen
	- Übergabe aktiver Anrufe an sich selbst
- Für Assistenten:
	- Beitreten zu aktiven Anrufen
	- Übergabe aktiver Anrufe an sich selbst

Auf die folgenden Funktionen kann nur über Serviceaktivierungscodes zugegriffen werden.

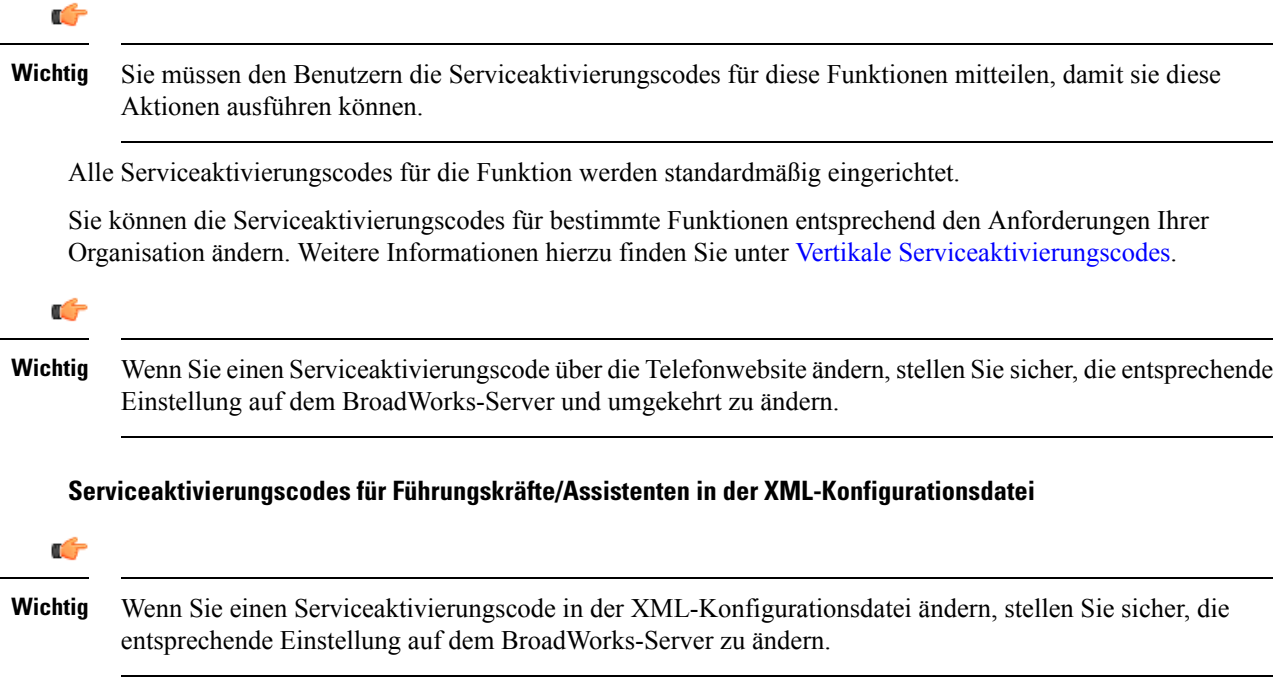

Im folgenden Abschnitt mit der beispielhaften XML-Konfigurationsdatei werden die Parameter (XML-Tags) und Werte für die Funktion der Serviceaktivierungscodes für Führungskräfte/Assistenten dargestellt.

```
<!-- Vertical Service Activation Codes -->
<Exec_Assistant_Call_Initiate_Code ua="na">#64</Exec_Assistant_Call_Initiate_Code>
<Exec_Call_Filter_Act_Code ua="na">#61</Exec_Call_Filter_Act_Code>
<Exec_Call_Filter_Deact_Code ua="na">#62</Exec_Call_Filter_Deact_Code>
<Exec_Assistant_Call_Push_Code ua="na">#63</Exec_Assistant_Call_Push_Code>
<Exec_Call_Retrieve_Code ua="na">*11</Exec_Call_Retrieve_Code>
<Exec_Call_Bridge_Code ua="na">*15</Exec_Call_Bridge_Code>
```
In der folgenden Tabelle werden diese Parameter und Werte beschrieben.

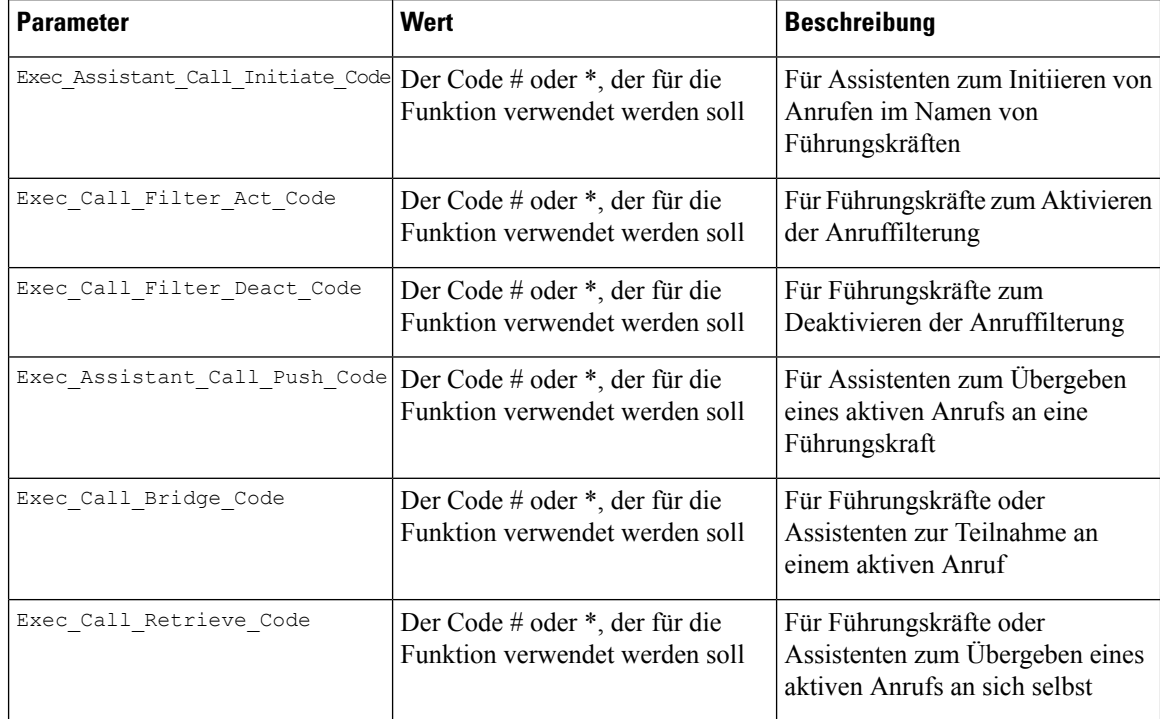

### **Programmierbare Softkeys für Führungskräfte und Assistenten**

Alle programmierbaren Softkeys für Führungskräfte und Assistenten können standardmäßig eingerichtet werden.

Weitere Informationen zu den programmierbaren Softkeys finden Sie unter [Programmierbare](tpcc_b_cisco-ip-desk-phone-multiplatform_chapter12.pdf#nameddest=unique_168) Softkeys.

#### **Programmierbare Softkeys für Führungskräfte/Assistenten in der XML-Konfigurationsdatei**

Im folgenden Abschnitt mit der beispielhaften XML-Konfigurationsdatei werden die Parameter (XML-Tags) und Werte für die programmierbaren Softkeys für Führungskräfte und Assistenten dargestellt.

```
<!-- Programmable Softkeys -->
<Programmable_Softkey_Enable ua="na">No</Programmable_Softkey_Enable>
<Idle_Key_List ua="na">em_login;acd_login;acd_logout;astate;avail;unavail;redial;
recents;cfwd;dnd;lcr;pickup;gpickup;unpark;em_logout;guestin;guestout;callretrieve;
bridgein;</Idle_Key_List>
<Hold_Key_List ua="na">resume|1;endcall|2;newcall|3;redial;dir;cfwd;dnd;
cal<sub>i</sub> \overline{\langle}/Hold Key List>
<Shared_Active_Key_List ua="na">newcall|1;barge|2;bargesilent|3;cfwd|4;dnd|5;
```

```
callretrieve; bridgein</Shared Active Key List>
<Shared_Held_Key_List ua="na">resume|1;barge|2;cfwd|3;dnd|4;</Shared_Held_Key_List>
<Exec_Assistant_Key_List ua="na">proxycall|2;divert|3;</Exec_Assistant_Key_List>
```
In der folgenden Tabelle werden diese Parameter und Werte beschrieben.

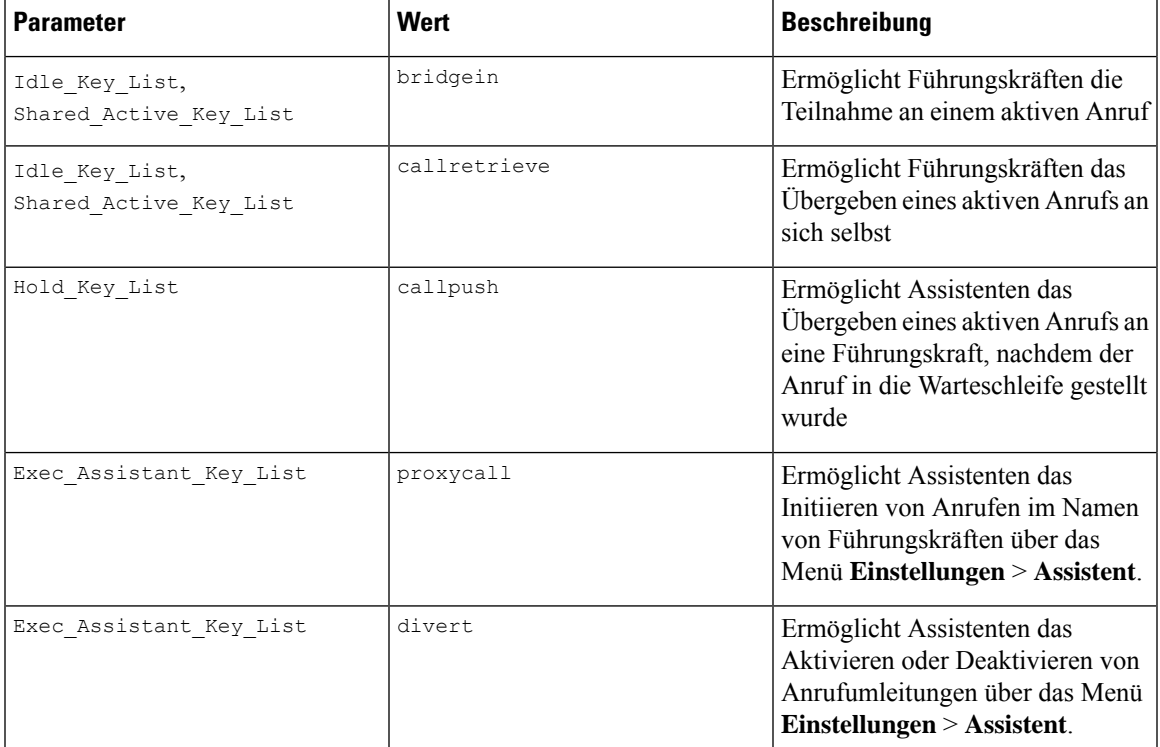

# **Prioritäten für Sprach- und Videodaten konfigurieren (nur Videotelefone 8800 und 6800)**

Sie können Sprach- oder Videodaten bei begrenzten Bandbreitenbedingungen priorisieren.

Sie müssen die Prioritäten einzeln auf jeder Leitung eines Telefons konfigurieren.

Sie können unterschiedliche Prioritäten für verschiedene Bereiche des Datenverkehrs konfigurieren. Beispielsweise können Sie verschiedene Prioritäten für internen und externen Datenverkehr konfigurieren, indem Sie unterschiedliche Konfigurationen auf internen und externen Leitungen einrichten. Geben Sie für eine effektive Verwaltung des Datenverkehrs dieselben Einstellungen auf allen Telefonleitungen in einer Gruppe an.

Das Feld Type of Service (ToS) eines Datenpakets legt die Priorität des Pakets im Datenverkehr fest. Sie können die gewünschten Prioritäten konfigurieren, indem Sie die entsprechenden Werte für die ToS-Felder für Sprach- und Videopakete für jede Telefonleitung konfigurieren.

Bei Sprachdaten wendet das Telefon den ToS-Wert an, den es vom LLDP erhält. Wenn kein ToS-Wert vom LLDP verfügbar ist, wendet das Telefon den Wert an, den Sie für Sprachpakete angegeben haben.

Bei Videodaten wendet das Telefon immer den ToS-Wert an, den Sie für Videopakete angeben.

Die Standardwerte priorisieren Sprache vor Video.

Sie können dieParameter auch in der Konfigurationsdatei des Telefons mit XML-Code (cfg.xml) konfigurieren. Zur Konfiguration der einzelnen Parameter siehe Syntax der Zeichenfolge in Tabelle Parameter zum Konfigurieren der Prioritäten für Sprach- und Videodaten, auf Seite 106.

#### **Vorbereitungen**

Greifen Sie auf die Webseite zur Telefonverwaltung zu. Siehe Auf [Weboberfläche](tpcc_b_cisco-ip-desk-phone-multiplatform_chapter7.pdf#nameddest=unique_237) des Telefons zugreifen.

#### **Prozedur**

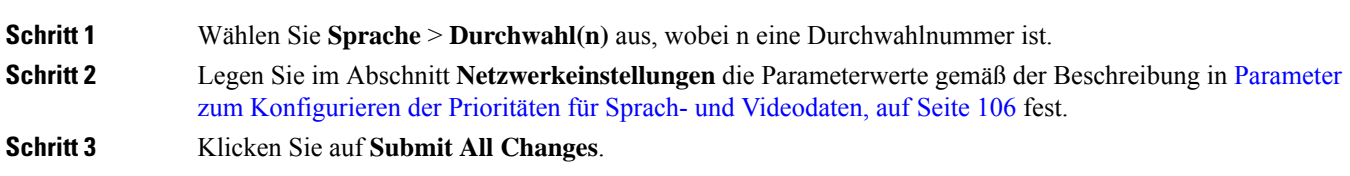

## **Parameter zum Konfigurieren der Prioritäten für Sprach- und Videodaten**

In der folgenden Tabelle werden die Funktionen und die Verwendung von "Prioritäten konfigurieren" für Sprach- und Videodaten-Parameter im Abschnitt "Netzwerkeinstellungen" auf der Registerkarte "ext (n)" der Telefon-Weboberfläche definiert. Außerdem wird die Syntax der Zeichenfolge definiert, die in der Telefon-Konfigurationsdatei mit dem XML-Code (cfg.xml) hinzugefügt wird, um einen Parameter zu konfigurieren.

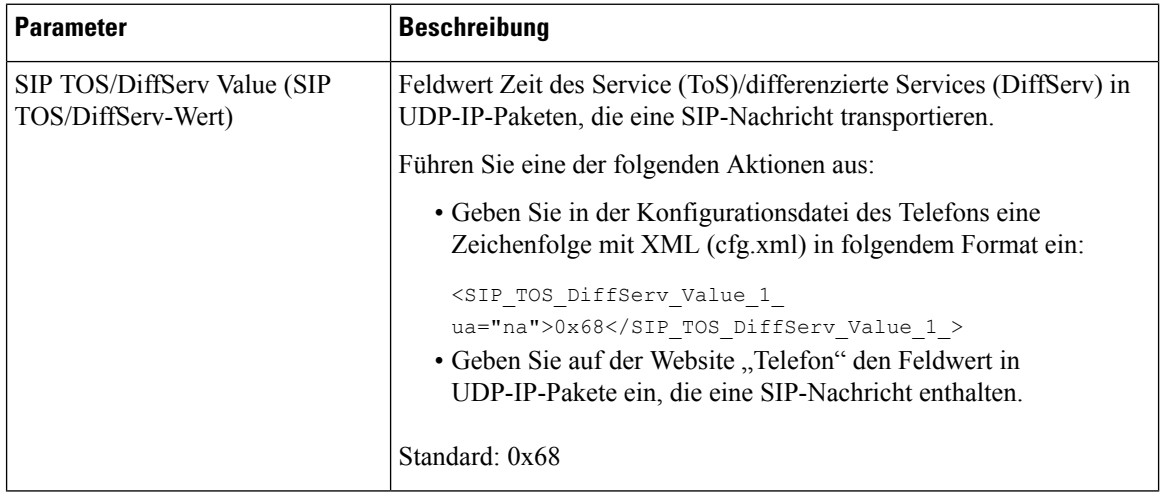

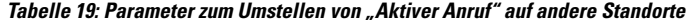

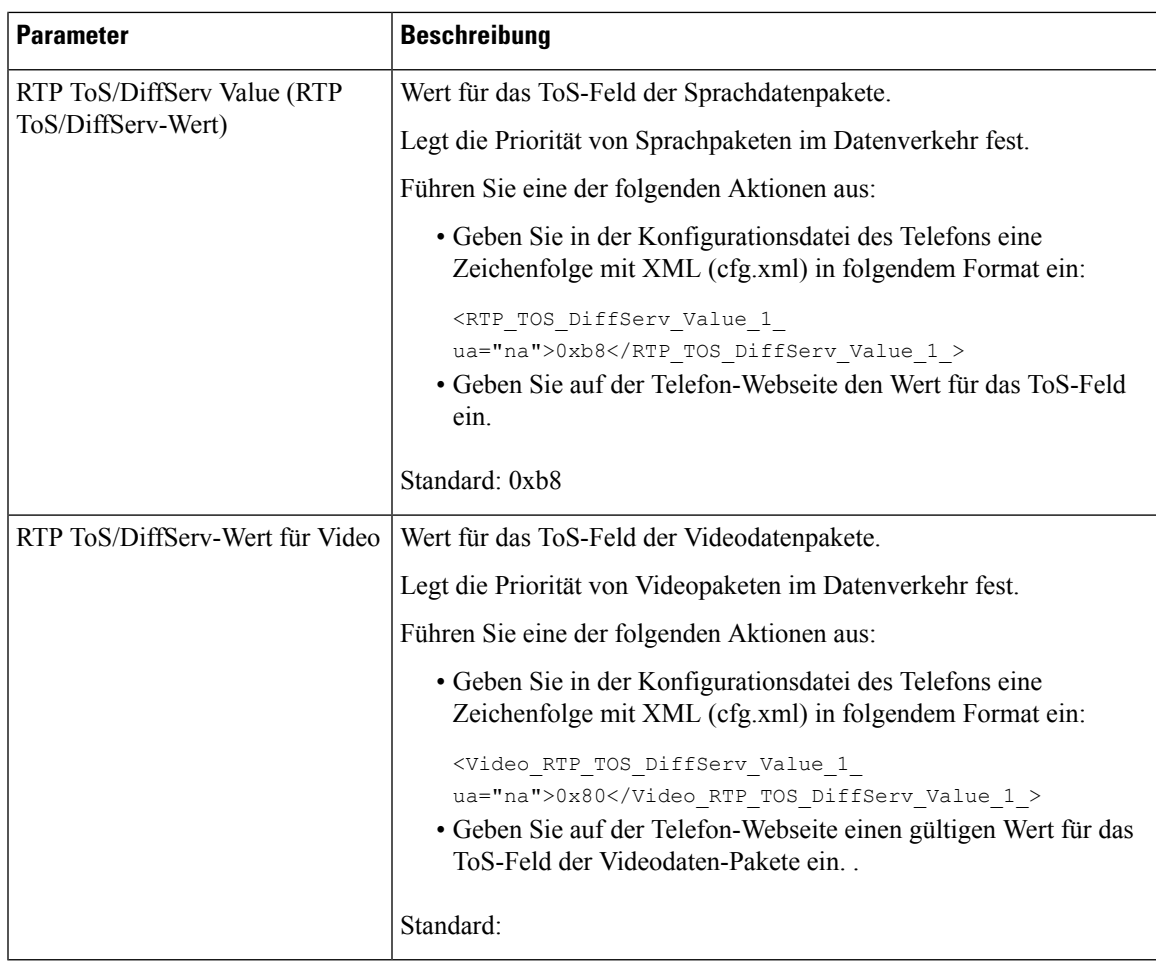

# **Berichte zur End-of-Call-Anrufstatistik in SIP-Nachrichten aktivieren**

Sie können das Telefon so einrichten, dass es End-of-Call-Anrufstatistiken in SIP-(Session Initiation Protocol)-Nachrichten (BYE- und re-INVITE-Nachrichten) senden kann. Das Telefon sendet Anrufstatistiken an den Gesprächspartner, wenn der Anruf beendet wird oder der Anruf gehalten wird. Die Statistiken umfassen:

- Gesendete oder empfangene RTP-(Echtzeit-Transport)-Pakete
- Gesamtzahl empfangener oder gesendeter Bytes
- Gesamtanzahl der verlorenen Pakete
- Verzögerungsjitter
- Round Trip Delay (Round-Trip-Verzögerung)
- Anrufdauer

Die Anrufstatistiken werden als Header inSIP-BYE-Nachrichten undSIP-BYE-Antwortnachrichten gesendet (200 OK und re-INVITE während geparkter Anrufe). Bei Audio-Sitzungen sind die Header RTP-RxStat und RTP-TxStat. Bei Video-Sitzungen sind die Header RTP-VideoRxStat und RTP-VideoTxStat.

Beispiel für eine Anrufstatistik in einer SIP-BYE-Nachricht:

```
Rtp-Rxstat: Dur=13,Pkt=408,Oct=97680,LatePkt=8,LostPkt=0,AvgJit=0,VQMetrics="CCR=0.0017;
ICR=0.0000;ICRmx=0.0077;CS=2;SCS=0;VoRxCodec=PCMU;CID=4;VoPktSizeMs=30;VoPktLost=0;
VoPktDis=1;VoOneWayDelayMs=281;maxJitter=12;MOScq=4.21;MOSlq=3.52;network=ethernet;
hwType=CP-8865;rtpBitrate=60110;rtcpBitrate=0"
```
Rtp-Txstat: Dur=13, Pkt=417, Oct=100080, tvqMetrics="TxCodec=PCMU; rtpbitrate=61587; rtcpbitrate=0

```
Rtp-Videorxstat: Dur=12;pkt=5172;oct=3476480;lostpkt=5;avgjit=17;rtt=0;
ciscorxvm="RxCodec=H264 BP0;RxBw=2339;RxReso=1280x720;RxFrameRate=31;
RxFramesLost=5;rtpBitRate=2317653;rtcpBitrate=0"
```

```
Rtp-Videotxstat: Dur=12;pkt=5303;oct=3567031;ciscotxvm="TxCodec=H264 BP0;TxBw=2331;
TxReso=1280x720;TxFrameRate=31;rtpBitrate=2378020;rtcpBitrate=0"
```
Eine Beschreibung der Attribute in Anrufstatistiken finden Sie unter Attribute für Anrufstatistiken in SIP-Nachrichten, auf Seite 109.

Sie können diese Funktion auch mit dem Parameter Anrufstatistik in der Konfigurationsdatei des Telefons aktivieren.

<Call\_Statistics ua="na">Yes</Call\_Statistics>

#### **Vorbereitungen**

Für Zugriff auf die Telefonverwaltung über die Weboberfläche siehe Auf [Weboberfläche](tpcc_b_cisco-ip-desk-phone-multiplatform_chapter7.pdf#nameddest=unique_237) des Telefons [zugreifen](tpcc_b_cisco-ip-desk-phone-multiplatform_chapter7.pdf#nameddest=unique_237).

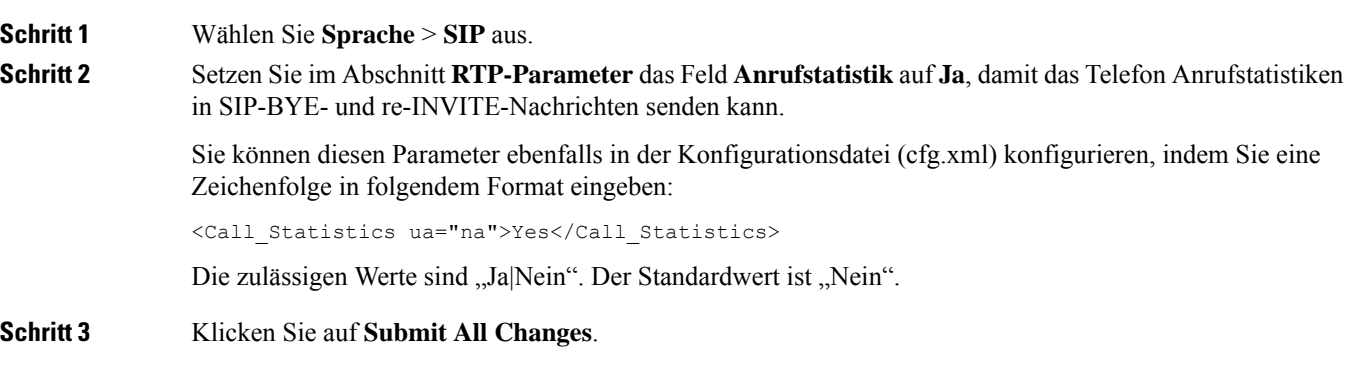
# **Attribute für Anrufstatistiken in SIP-Nachrichten**

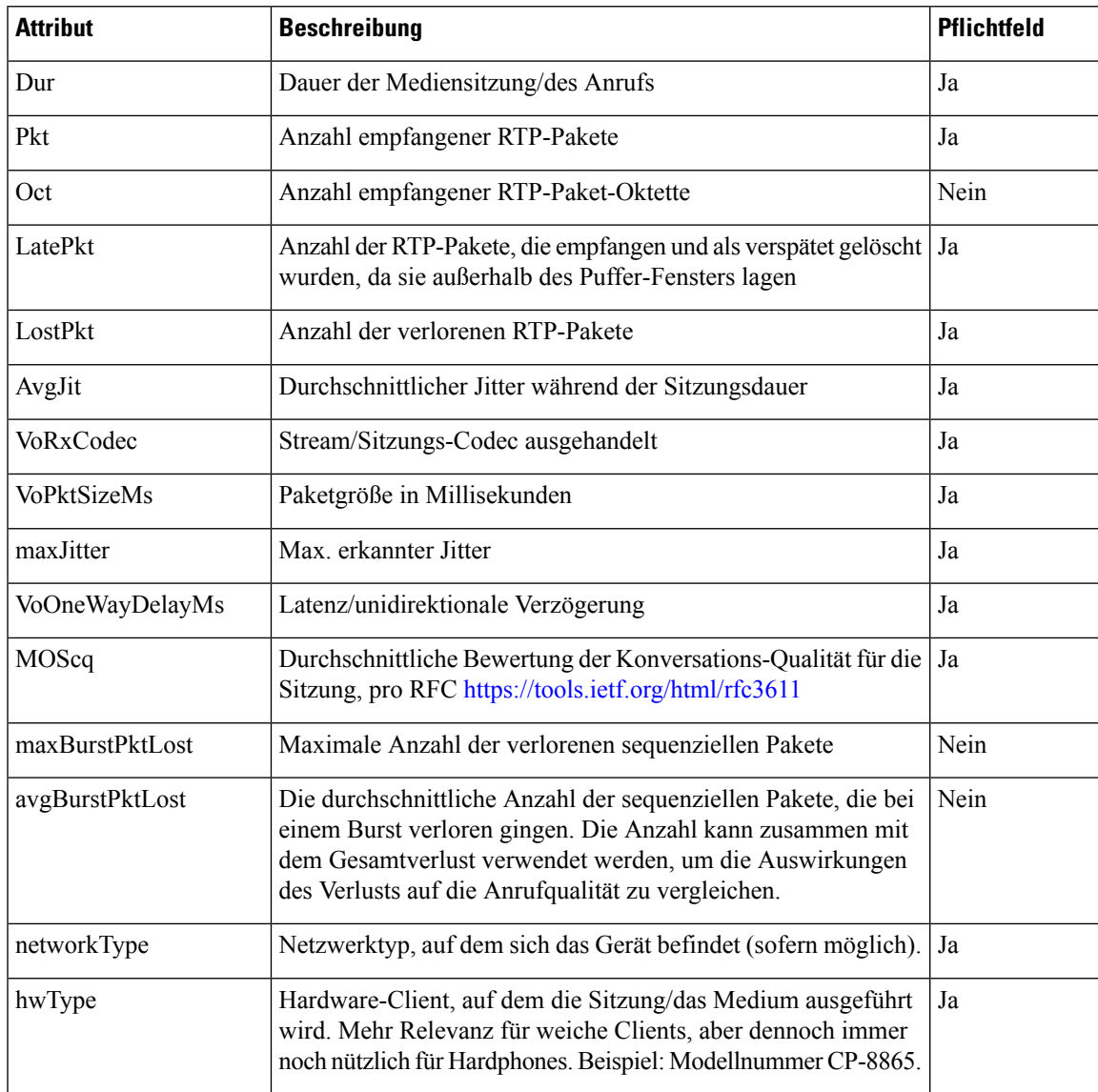

**Tabelle 20: Audio: RTP-RxStat-Nutzlast**

### **Tabelle 21: Audio: RTP-TxStat-Nutzlast**

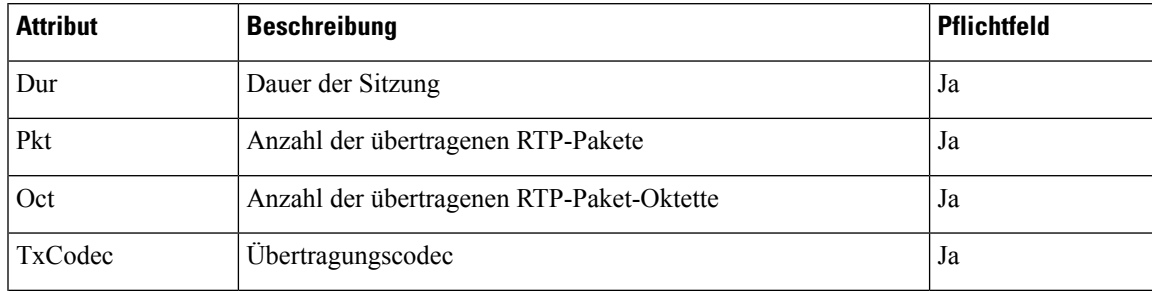

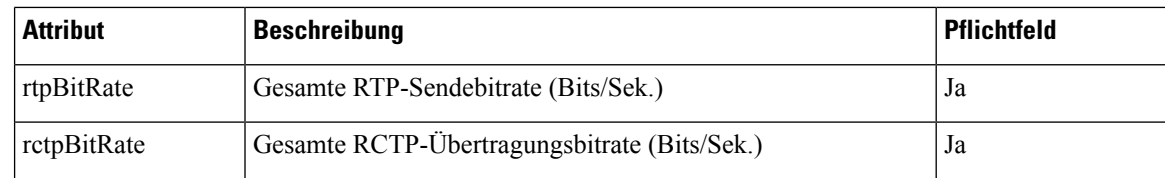

### **Tabelle 22: Video: RTP-VideoRxStat-Nutzlast**

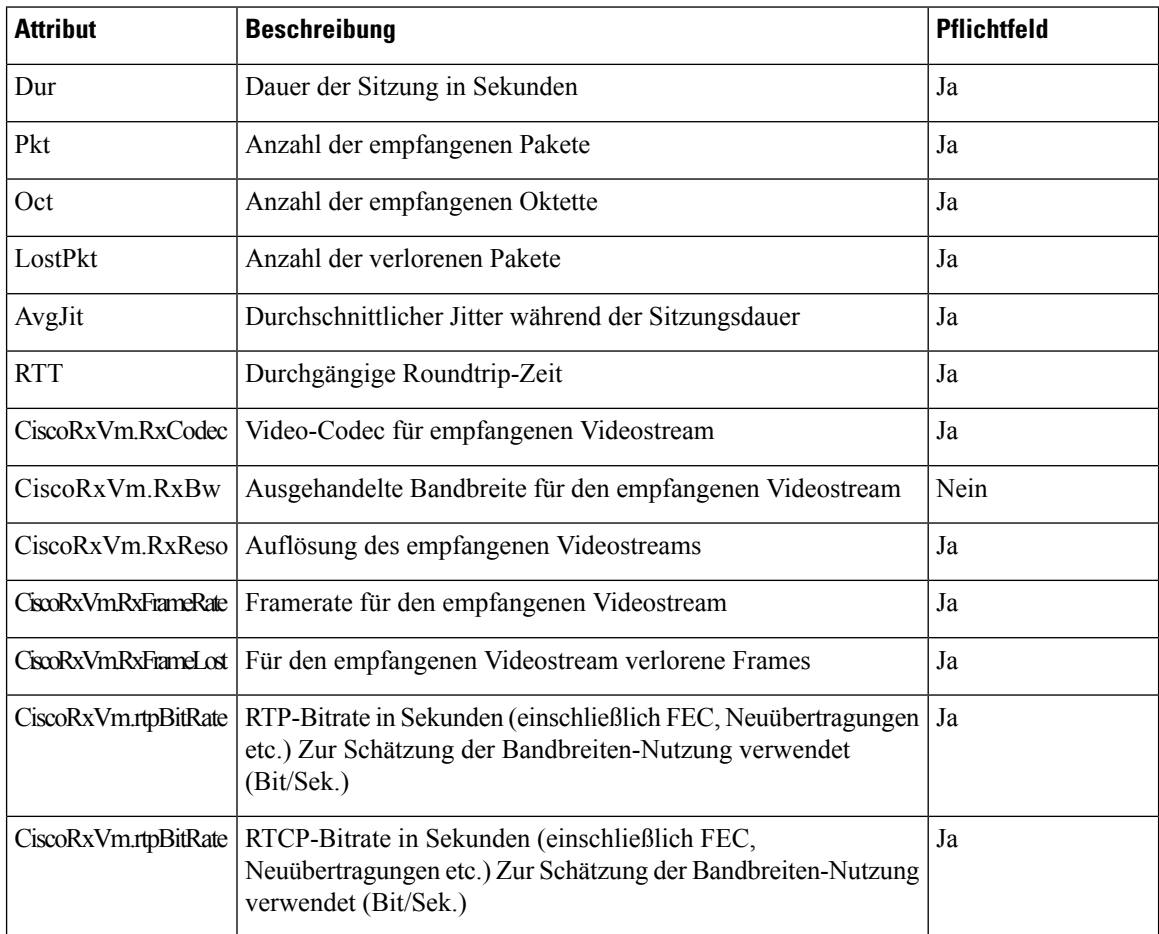

### **Tabelle 23: Video: RTP-VideoTxStat-Nutzlast**

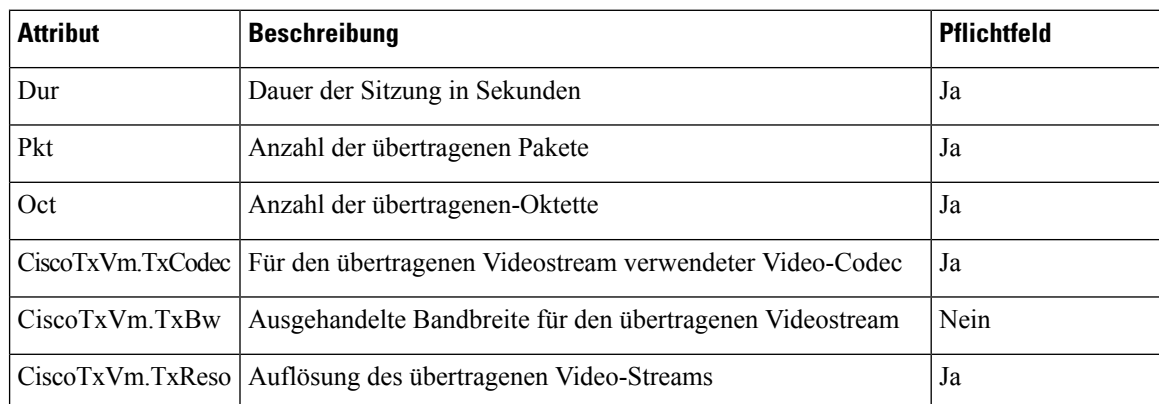

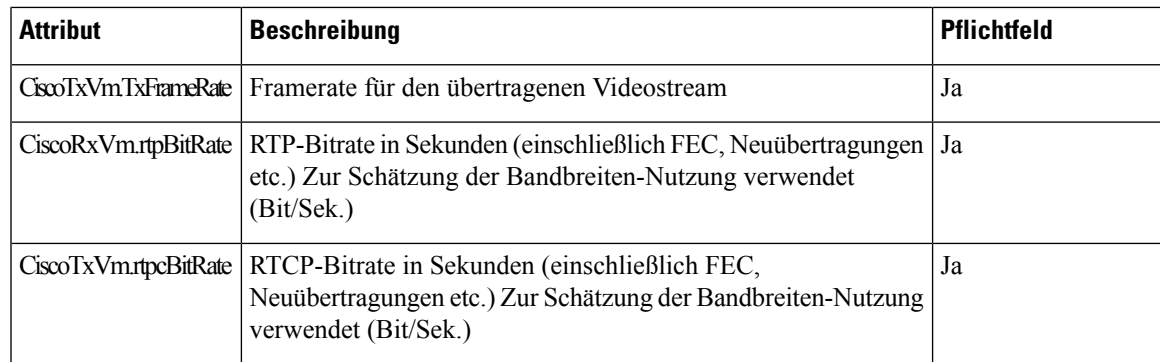

# **SIP-Sitzungs-ID**

Die Multiplattform-Telefone unterstützen jetzt "Sitzungs-ID". Diese Funktion trägt dazu bei, die Einschränkungen mit den vorhandenen Rufnummernüberprüfungen zu überwinden und ermöglicht eine durchgehende Nachverfolgung einer SIP-Sitzung in IP-basierten Multimedia-Kommunikationssystemen gemäß RFC 7989. Zur Unterstützung der Sitzungskennung wird die Kopfzeile "Sitzungs-ID" in den SIP-Anforderungs- und Antwortnachrichten hinzugefügt.

"Sitzungsbezeichner" bezieht sich auf den Wert des Bezeichners, während "Sitzungs-ID" auf das Headerfeld verweist, das zum Übermitteln des Bezeichners verwendet wird.

- Wenn ein Benutzer den Anruf initiiert, generiert das Telefon beim Senden der SIP INVITE-Nachricht die lokale UUID.
- Wenn die Fachhochschule die SIP-INVITE-Einladung erhält, nimmt das Telefon die lokalen UUIDs mit den eingehenden Nachrichten auf und fügt Sie an den empfangenen Sitzungs-ID-Header an und sendet die Kopfzeile in "Antworten".
- Die gleichen UUIDs werden in allen SIP-Nachrichten einer bestimmten Sitzung beibehalten.
- Das Telefon behält die gleiche lokale UUID bei anderen Funktionen, z. b. Konferenz oder Übergabe.
- Dieser Header wird in der Register-Methode implementiert. die local-UUID bleibt für alle Register Meldungen gleich, bis das Telefon nicht registriert wird.

Die Sitzungs-ID umfasst die UUID (Universally Unique Identifier) für jeden Benutzeragenten, der an einem Anruf teilnimmt. Jeder Anruf besteht aus zwei UUIDs, die als lokale UUID und remote UUID bezeichnet werden. Die lokale UUID ist die vom ursprünglichen Benutzeragenten generierte UUID, und die Remote-UUID wird vom Abbruch-Benutzeragenten generiert. Die UUID-Werte werden als Zeichenfolgen aus Kleinbuchstaben mit Hexadezimalzeichen dargestellt, wobei das bedeutendste Oktett der UUID zuerst angezeigt wird. Die Sitzungs-ID umfasst 32 Zeichen und bleibt für die gesamte Sitzung gleich.

### **Sitzungs-ID-Format**

Die Komponenten implementieren eine Sitzungs-ID, die die globale Sitzungs-ID bereit ist.

Beispiel einer aktuellen Sitzungs-ID, die von Telefonen im HTTP-Header übergeben wurde (Bindestriche sind nur aus Gründen der Übersichtlichkeit enthalten), ist 00000000-0000-0000-0000-5ca48a65079a.

Ein Sitzungs-ID-Format: UUUUUUUUSSSS5000y000DDDDDDDDDDDD wobei,

UUUUUUUU: eine zufällig generierte eindeutige ID [0-9a-f] für die Sitzung. Es werden Beispiele für neue Sitzungs-IDs generiert:

- Telefon geht aus Hörer
- Eingabe des Aktivierungscodes bis zur ersten SIP-Erstregistrierung (Onboarding Flow)

SSSS-die Quelle, die die Sitzung generiert. Wenn der Quelltyp beispielsweise "Cisco MPP" der Source-Wert (SSSS) "0100".

Y-jeder der Werte 8, 9, A oder B und sollte mit UUID V5 RFC konform sein.

DDDDDDDDDDDD: die MAC-Adresse des Telefons.

### **SessionID-Beispiel in SIP-Nachrichten**

Diese Kopfzeile wird in den Dialogfeldern "in-Call" unterstützt, beispielsweise INVITE/ACK/CANCEL/BYE/UPDATE/INFO/REFER und deren Antworten sowie out-of-Call-Nachrichten im Wesentlichen im REGISTER.

```
Request-Line: INVITE sip:901@10.89.107.37:5060 SIP/2.0
      Session-ID: 298da61300105000a00000ebd5cbd5c1;remote=00000000000000000000000000000000
Status-Line: SIP/2.0 100 Trying
Session-ID: fbaa810a00105000a00000ebd5cc118b;remote=298da61300105000a00000ebd5cbd5c1
Status-Line: SIP/2.0 180 Ringing
      Session-ID: fbaa810a00105000a00000ebd5cc118b;remote=298da61300105000a00000ebd5cbd5c1
Status-Line: SIP/2.0 200 OK
      Session-ID: fbaa810a00105000a00000ebd5cc118b;remote=298da61300105000a00000ebd5cbd5c1
Request-Line: ACK sip:901@10.89.107.37:5060 SIP/2.0
      Session-ID: 298da61300105000a00000ebd5cbd5c1;remote=fbaa810a00105000a00000ebd5cc118b
Request-Line: BYE sip:901@10.89.107.37:5060 SIP/2.0
      Session-ID: 298da61300105000a00000ebd5cbd5c1;remote=fbaa810a00105000a00000ebd5cc118b
Status-Line: SIP/2.0 200 OK
       Session-ID: fbaa810a00105000a00000ebd5cc118b;remote=298da61300105000a00000ebd5cbd5c1
```
## **SIP-Sitzungs-ID aktivieren**

Sie können die SIP-Sitzungs-ID aktivieren, um die Einschränkungen mit den vorhandenen Rufnummernüberprüfungen zu überwinden und eine durchgehende Nachverfolgung einer SIP-Sitzung zuzulassen.

#### **Vorbereitungen**

Auf [Weboberfläche](tpcc_b_cisco-ip-desk-phone-multiplatform_chapter7.pdf#nameddest=unique_237) des Telefons zugreifen

#### **Prozedur**

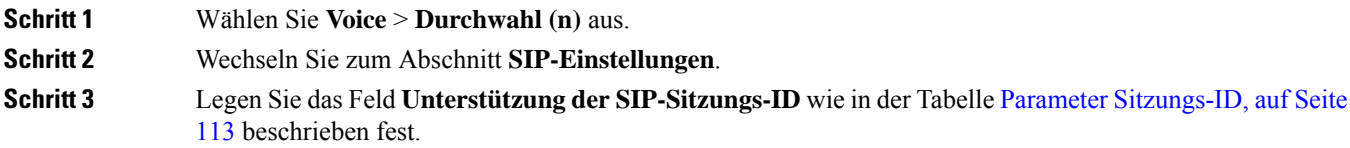

Ш

**Schritt 4** Klicken Sie auf **Submit All Changes**.

# **Parameter Sitzungs-ID**

In der folgenden Tabelle werden die Funktionen und die Verwendung von jedem Parameter im Abschnitt **SIP-Einstellungen** in der Registerkarte **Sprache** > **Ext(n)** auf der Telefon-Webseite definiert. Außerdem wird die Syntax der Zeichenfolge definiert, die in der Telefon-Konfigurationsdatei mit dem XML-Code (cfg.xml) hinzugefügt wird, um einen Parameter zu konfigurieren.

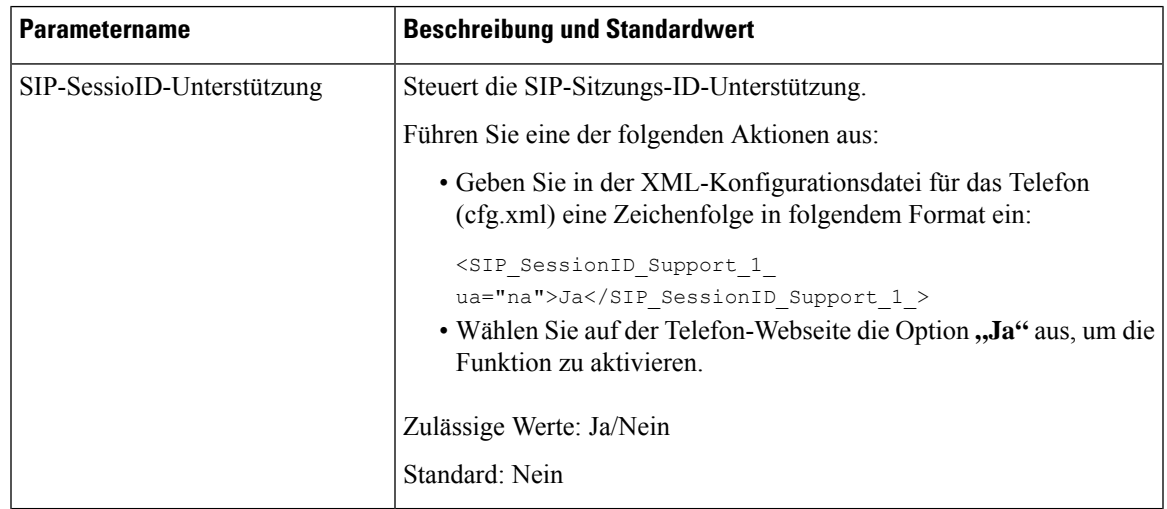

# **Wählen Sie Verhalten der LED-Leitungstaste**

Sie können das Verhalten der LED-Leitungstaste in Ihrem Multiplattform-Telefon auswählen.

Auf der Seite "Telefon" können Sie zwischen einer der folgenden Optionen wählen:

- **Standard**
- **Voreinstellung 1**
- **Benutzerdefiniert**

### **Vorbereitungen**

- Auf die Telefonverwaltung durch die Weboberfläche zugreifen. Siehe Auf [Weboberfläche](tpcc_b_cisco-ip-desk-phone-multiplatform_chapter7.pdf#nameddest=unique_237) des Telefons [zugreifen.](tpcc_b_cisco-ip-desk-phone-multiplatform_chapter7.pdf#nameddest=unique_237)
- Stellen Sie sicher, dass sich die Leitungstasten nicht im Inert-Modus befinden.

### **Prozedur**

**Schritt 1** Wählen Sie **Voice** > **Telefon** aus.

## **Schritt 2** Wählen Sie im Abschnitt **Muster der LED-Leitungstaste** eine Option aus der Dropdown-Liste **Benutzerdefinierte LED-Typen** aus.

Sie können diesen Parameter ebenfalls in der Konfigurationsdatei (cfg.xml) konfigurieren, indem Sie eine Zeichenfolge in folgendem Format eingeben:

<Custom\_LED\_Type ua="na">Default</Custom\_LED\_Type>

Die zulässigen Werte sind Standard|Voreinstellung 1|Benutzerdefiniert. Der Standardwert ist Standard.

**Schritt 3** Klicken Sie auf **Submit All Changes**.

Wenn Sie Ihre Auswahl in der Dropdown-Liste **Benutzerdefinierte LED-Typen** tätigen, treten auch Änderungen in der Registerkarte **Vermittlungsplatz** auf. Dies geschieht nur, wenn Sie gleichzeitig das LED-Verhalten für die Leitungstasten des Telefons und Leitungstasten des Tastenerweiterungsmoduls konfigurieren.

So zeigen Sie das LED-Verhalten des Tastenerweiterungsmoduls an:

- **1.** Wählen Sie **Sprache** > **Vermittlungsplatz** aus.
- **2.** Zeigen Sie den Abschnitt **LED-Muster für Vermittlungsplatz** an.
- **3.** Andern Sie das LED-Muster und die Farbe in den Feldern **LED Keine MWI, LED Neue MWI** und **LED Dringende MWI**.

## **Verhaltensanpassung Leitungstasten-LED**

Das Verhalten der Leitungstasten-LED in Multiplattform-Telefonen verfügt über drei optionale Einstellungen. Auf der Seite "Telefon" können Sie zwischen einer der folgenden Optionen wählen:

- **Standard**
- **Voreinstellung 1**
- **Benutzerdefiniert**

In der folgenden Tabelle wird das grundlegende Verhalten der Leitungstasten-LED bei **Standard** und **Voreinstellung 1** verglichen.

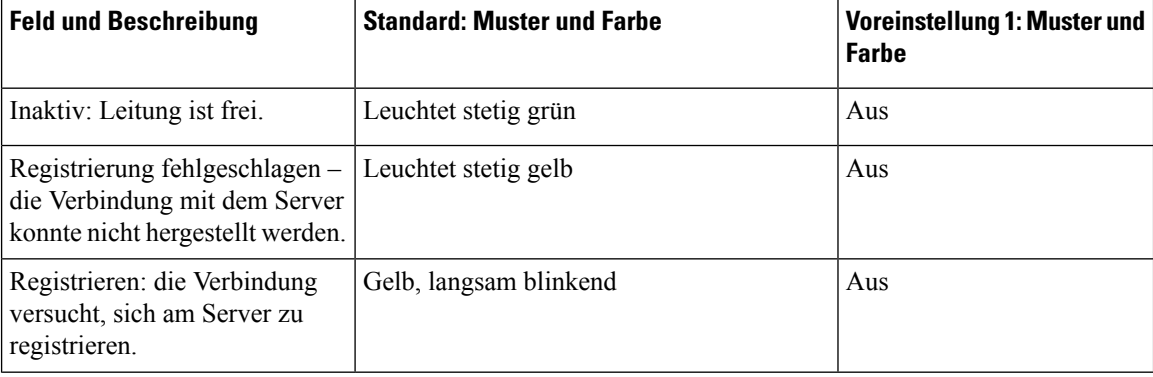

### **Tabelle 24: Grundlegendes LED-Verhalten bei Leitungstasten**

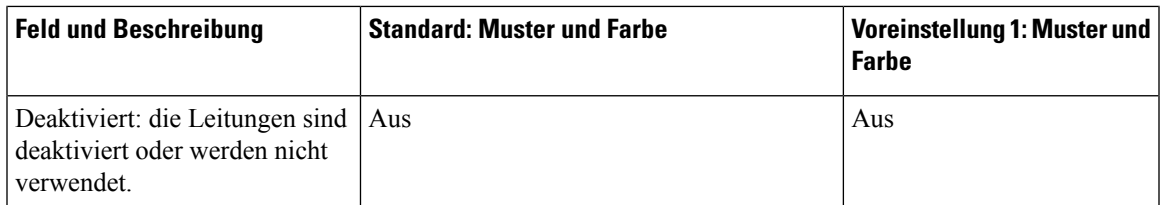

**Tabelle 25: Grundlegendes LED-Verhalten auf der Voicemail-PLK**

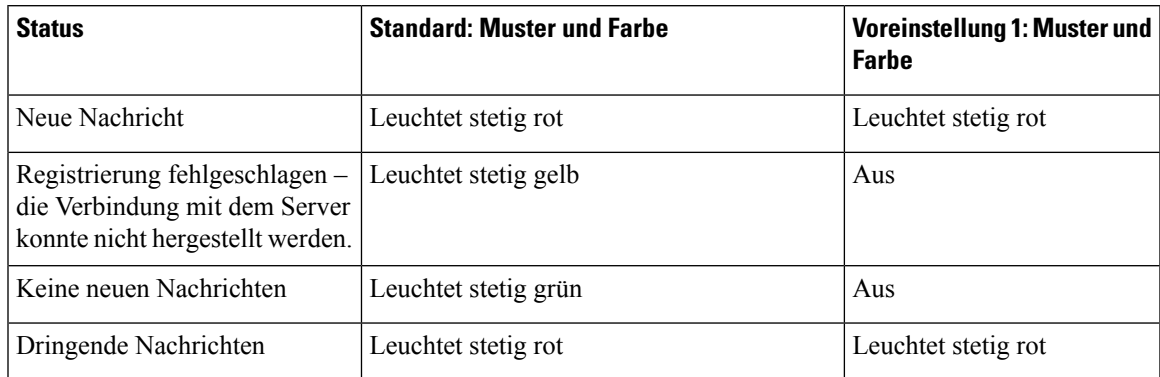

Verwenden Sie für die Option "Benutzerdefiniert" die folgende Farbmustertaste:

• FARBE (c)

 $\bullet$  g = GRÜN

 $\cdot$  r = ROT

 $\bullet$  a = GELB

 $\bullet$  o = AUS

Wenn Sie FARBE auf AUS festlegen, wird das MUSTER ignoriert, auch wenn Sie es festlegen.

• MUSTER (p)

 $\bullet$  b = Blinken in einer Farbe

Dies entspricht dem Systemstandard von "Langsam Blinken".

• n = kein Blinken, stetige Farbe

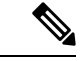

Wenn Sie ein Feld falsch konfigurieren, wendet das System die Standard-Einstellungen des Systems auf dieses Feld an. **Hinweis**

In der folgenden Tabelle werden drei Beispiele für benutzerdefinierte Einstellungen für das LED-Verhalten beschrieben.

### **Tabelle 26: Beispiele von LED-Konfigurationen**

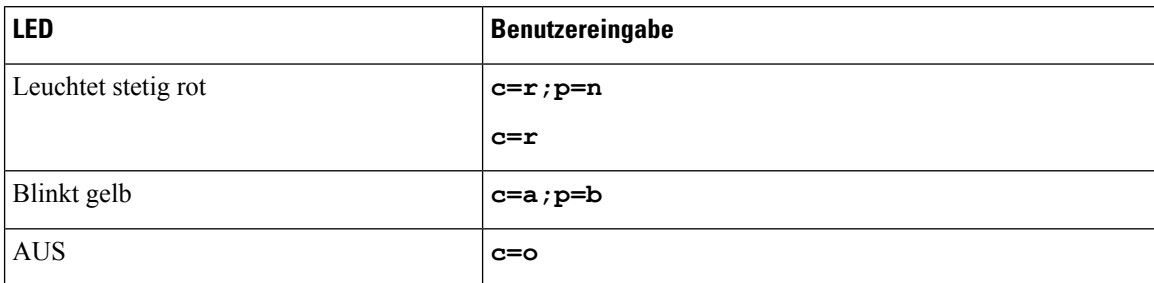

Jede der folgenden Funktionen verfügt über Einstellungen für das LED-Verhalten. In den folgenden Tabellen wird das LED-Verhalten für jede Funktion beschrieben.

- Basisleitung und Bluetooth-Freisprechleitung
- Gemeinsam genutzte Leitung

In der folgenden Tabelle wird das LED-Verhalten für die Basisleitung und die Bluetooth-Freisprechfunktionen beschrieben. In der Tabelle werden die Einstellungen für Standard und Voreinstellung 1 verglichen.

### **Tabelle 27: Standard-Anschlusstaste und Bluetooth-Freisprechfunktion**

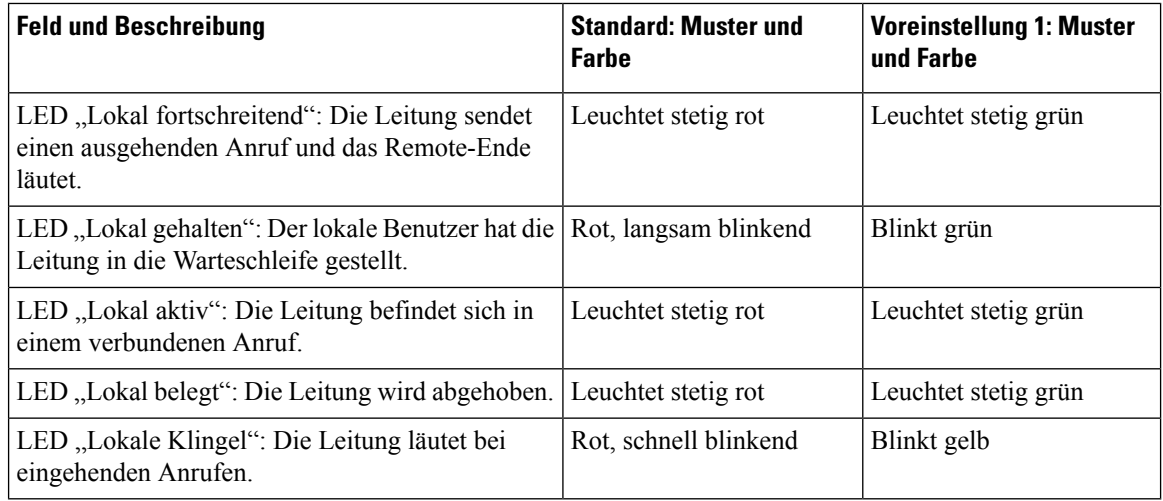

In der folgenden Tabelle wird das LED-Verhalten für die Funktion für gemeinsam genutzte Leitungen beschrieben. In der Tabelle werden die Einstellungen für Standard und Voreinstellung 1 verglichen.

### **Tabelle 28: Gemeinsam genutzte Leitung**

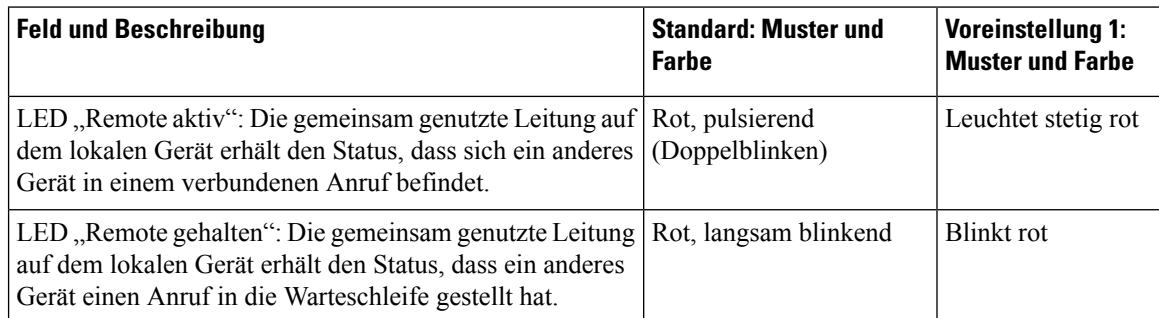

Ш

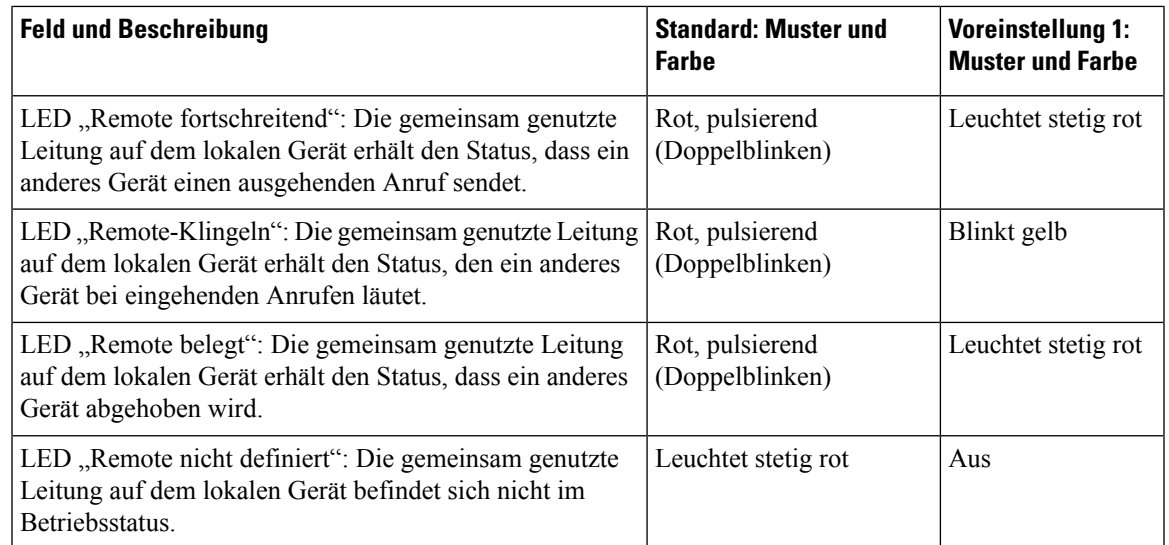

Sie können das LED-Verhalten konfigurieren, das sowohl für die Leitungstasten des Telefons als auch für die Tasten des Tastenerweiterungsmoduls gilt.

Für die Tastenerweiterungsmodule gelten die benutzerdefinierten LED-Einstellungen nur für die Leitungstasten des Telefons. Wenn Sie ein benutzerdefiniertes LED-Verhalten auf den Leitungstasten des Telefons konfigurieren, übernehmen die Tasten des Tastenerweiterungsmoduls stattdessen das Standardverhalten des Tastenerweiterungsmoduls.

- Tastenerweiterungsmodul für Cisco IP Phone 8851/8861
- Cisco IP Phone 8865-Tastenerweiterungsmodul

Sie können das LED-Verhalten konfigurieren, das sowohl für die Leitungstasten des Telefons als auch für die Tasten des Tastenerweiterungsmoduls gilt.

Die Cisco 6800 Tastenerweiterungsmodul benutzerdefinierten LED-Einstellungen gelten nur für die Telefonleitungstasten. Wenn Sie ein benutzerdefiniertes LED-Verhalten auf den Leitungstasten des Telefons konfigurieren, übernehmen die Tasten des Tastenerweiterungsmoduls stattdessen das Standardverhalten des Tastenerweiterungsmoduls.

In der folgenden Tabelle wird das Standard-LED-Verhalten der abonnierten Leitung für die gleichzeitige Einstellung der Tasten des Telefons und des Tastenerweiterungsmoduls beschrieben. In der Tabelle werden die Einstellungen für Standard und Voreinstellung 1 verglichen.

#### **Tabelle 29: Einstellungen der Standard-Leitungstasten und Leitungstasten des Tastenerweiterungsmoduls**

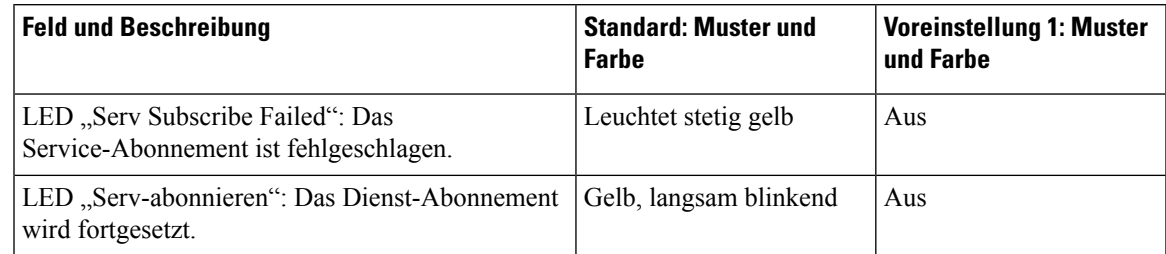

In der folgenden Tabelle werden die Einstellungen für das LED-Verhalten für die Kurzwahl, XML-Anwendungen und den PLK-Teil der Funktion "Führungskraft/Assistent" beschrieben. In der Tabelle werden die Einstellungen für Standard und Voreinstellung 1 verglichen.

In der folgenden Tabelle werden die Einstellungen für das LED-Verhalten für die Kurzwahl, XML-Anwendungen und den PLK-Teil der Funktion "Führungskraft/Assistent" (nur Multiplattform-Telefone Cisco IP-Telefon 6871) beschrieben. In der Tabelle werden die Einstellungen für Standard und Voreinstellung 1 verglichen.

In der folgenden Tabelle werden die Einstellungen für das LED-Verhalten für die Kurzwahl und XML-Anwendungen beschrieben. In der Tabelle werden die Einstellungen für Standard und Voreinstellung 1 verglichen.

#### **Tabelle 30: Einstellungen für Kurzwahl- und XML-Anwendungsfunktionen**

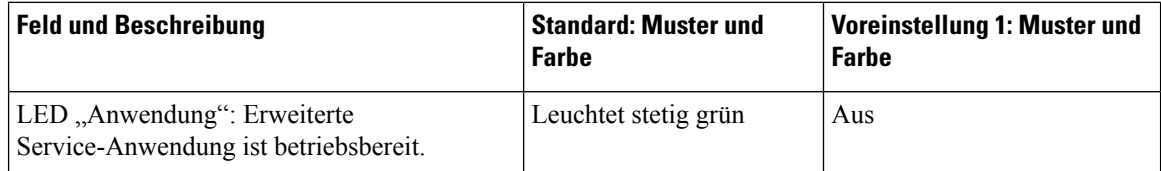

In der folgenden Tabelle wird das LED-Verhalten für die Funktion "Parken von Anrufen" beschrieben. In der Tabelle werden die Einstellungen für Standard und Voreinstellung 1 verglichen.

#### **Tabelle 31: Einstellungen der Funktion "Parken von Anrufen"**

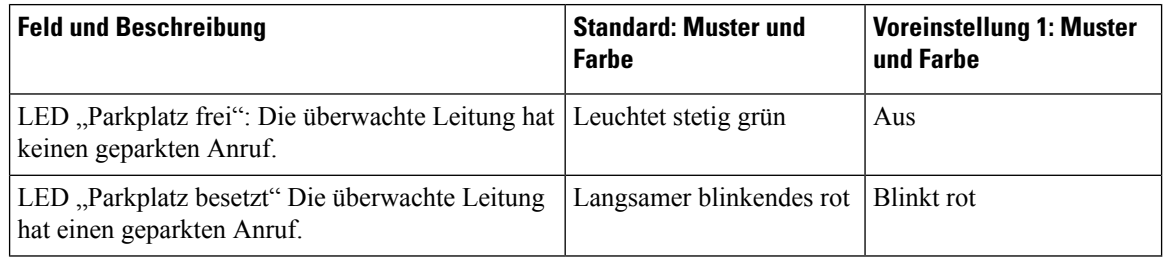

In der folgenden Tabelle wird das LED-Verhalten für die Funktion "Besetztlampenfeld" (BLF) beschrieben. In der Tabelle werden die Einstellungen für Standard und Voreinstellung 1 verglichen.

### **Tabelle 32: BLF-Funktionseinstellungen**

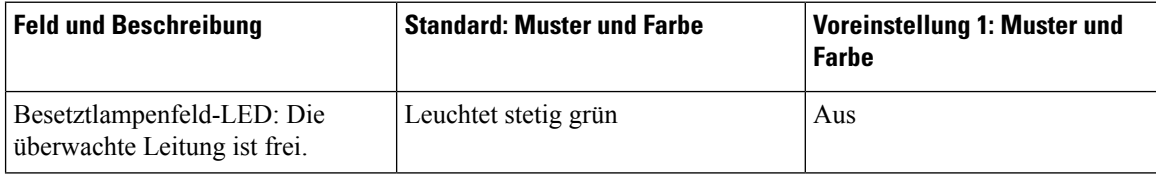

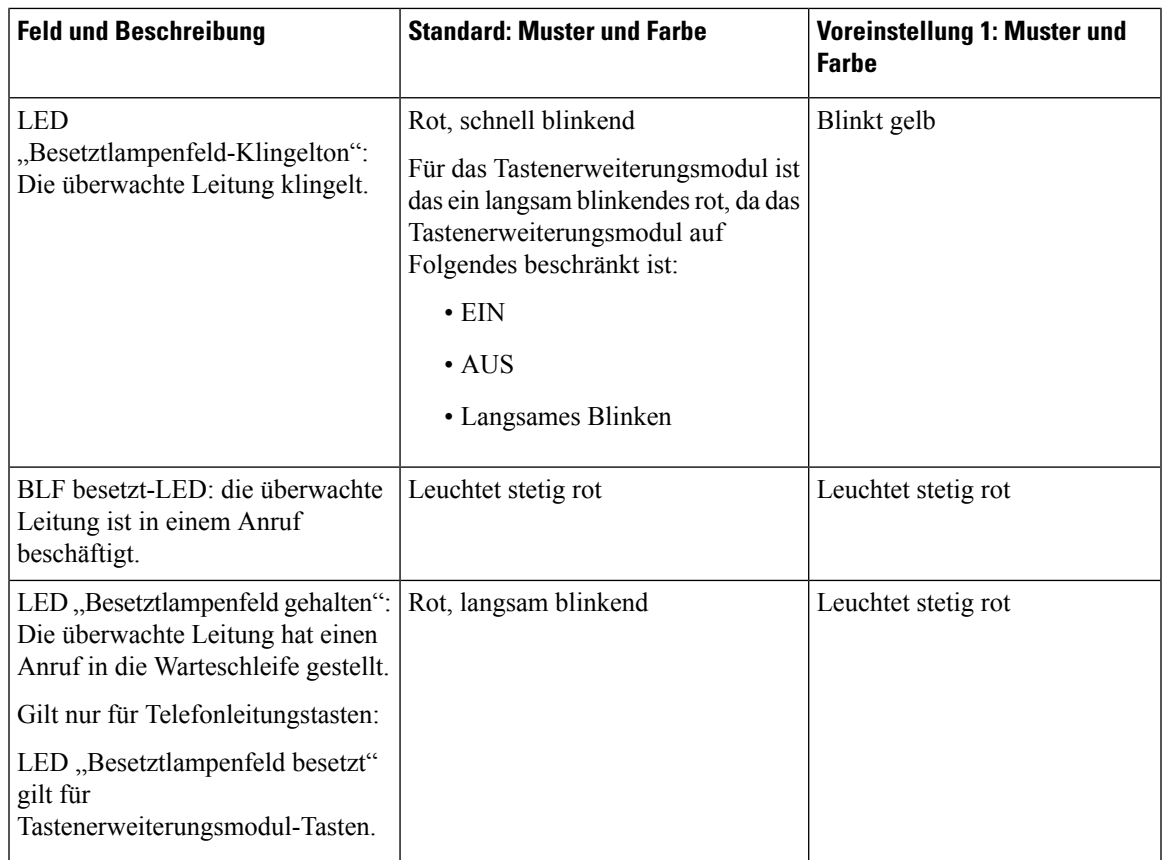

Nachdem Sie ein Telefon mit einem benutzerdefinierten LED-Verhalten konfiguriert und es zu einer älteren Firmware-Version herabgestuft haben, bleiben die benutzerdefinierten LED-Einstellungen erhalten. Wenn Sie die benutzerdefinierten LED-Einstellungen entfernen möchten, legen Sie das LED-Verhalten auf den **Standard** des Systems fest, bevor Sie das Downgrade durchführen.

# **Telefon für Remote-SDK einrichten**

Sie können das Remote-SDK für ein Multiplattform-Telefon konfigurieren. Das Remote-SDK bietet ein WebSocket-basiertes Protokoll, über das das Telefon gesteuert werden kann.

### **Vorbereitungen**

- Auf [Weboberfläche](tpcc_b_cisco-ip-desk-phone-multiplatform_chapter7.pdf#nameddest=unique_237) des Telefons zugreifen
- Ein WebSocket-Server muss mit einer Adresse und einem Port ausgeführt werden, die vom Telefon aus erreichbar sind.

## **Prozedur**

**Schritt 1** Wählen Sie **Voice** > **Telefon** aus.

**Schritt 2** Navigieren Sie zum Abschnitt **WebSocket-API**.

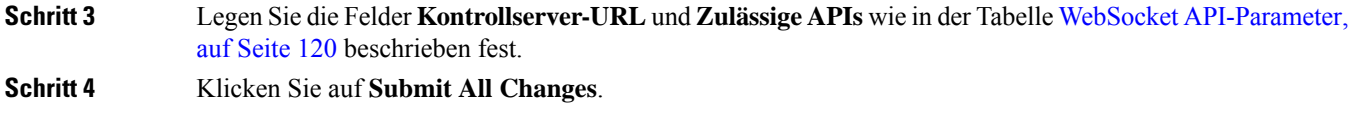

# **WebSocket API-Parameter**

In der folgenden Tabelle werden die Funktionen und die Verwendung von jedem Parameter im Abschnitt **WebSocket API** in der Registerkarte **Sprach-** > **Telefon** auf der Telefon-Webseite definiert. Außerdem wird die Syntax der Zeichenfolge definiert, die in der Telefon-Konfigurationsdatei mit dem XML-Code (cfg.xml) hinzugefügt wird, um einen Parameter zu konfigurieren.

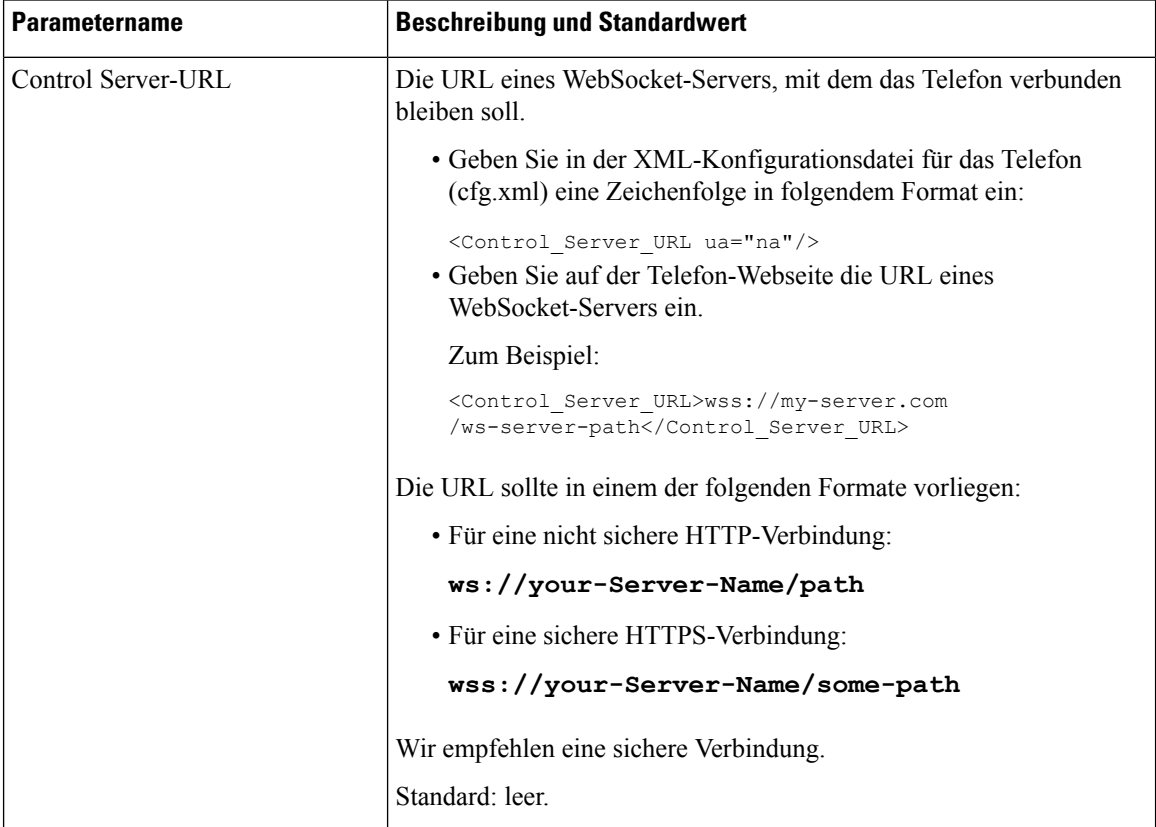

Ш

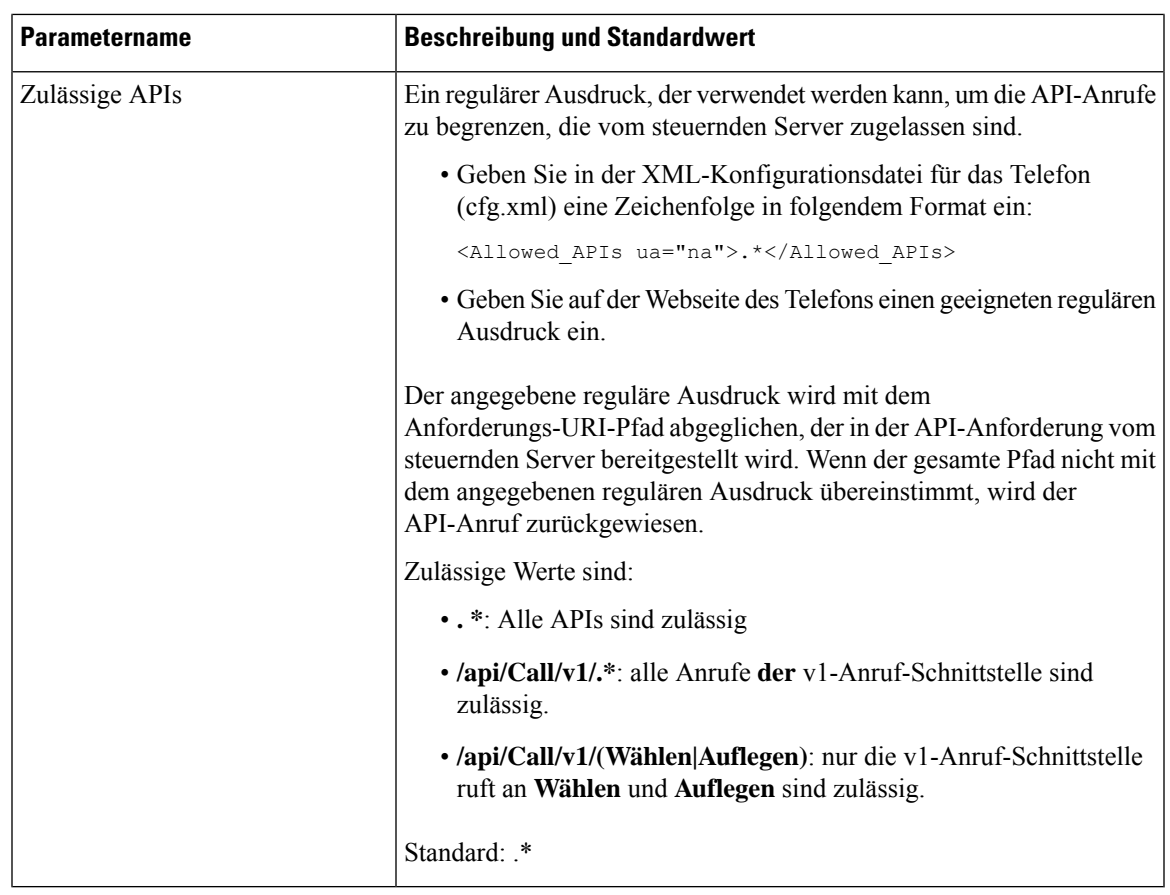

# **Funktion Sprachwiedergabe**

Die Sprachwiedergabe hilft Personen, die Probleme mit dem Sehen haben, ihr Cisco IP-Telefon zu verwenden. Wenn sie aktiviert ist, unterstützen Sie Sprachanweisungen bei der Navigation zwischen den Telefontasten und der Nutzung und Konfiguration der Telefonfunktionen. Die Sprachwiedergabe liest auch eingehende Anrufer-IDs, angezeigte Bildschirme und Einstellungen sowie Tastenfunktionen vor.

• Die Sprachwiedergabe wird mit der Taste **Auswahl**, die sich in der Mitte des Navigationsrads befindet, aktiviert und deaktiviert. Wenn das Telefon inaktiv ist, tippen Sie dreimal schnell auf Auswahl, um diese Funktion zu aktivieren oder zu deaktivieren. Eine Sprachanweisung warnt Sie bezüglich des Funktionsstatus.

Wenn Sie einen Softkey einmal drücken, liest die Sprachwiedergabe die mit der Taste verknüpfte Funktion vor. Drücken Sie den Softkey zweimal schnell hintereinander, um die Funktion auszuführen.

• Hardkeys, wie die Tasten Kontakte, Anwendungen und Nachrichten, werden anders behandelt. Wenn Sie einen Hardkey einmal drücken, liest eine Stimme den Bildschirmnamen gefolgt von der Anwendung oder die auf dem Telefon angezeigte Einstellung vor.

Möglicherweise hören Sie die Sprachwiedergabe nicht, wenn Sie die Headset-Taste auswählen, jedoch kein Headset angeschlossen ist. Wählen Sie Lautsprecher und dann können Sie die Sprachwiedergabe wieder hören. Während eines Anrufs hören nur Sie die Sprachwiedergabe, sodass die Privatsphäre gewährleistet ist.  $Schritt$ 

 $S$ chritt

Die Sprachwiedergabe ist nur für Benutzer mit englischer Spracheinstellung verfügbar. Wenn diese Funktion nicht verfügbar ist, wird sie auf Ihrem Telefon deaktiviert.

## **Sprachwiedergabe aktivieren**

Befolgen Sie diese Anleitung, um auf der Telefon-Webseite die Sprachwiedergabefunktion zu aktivieren.

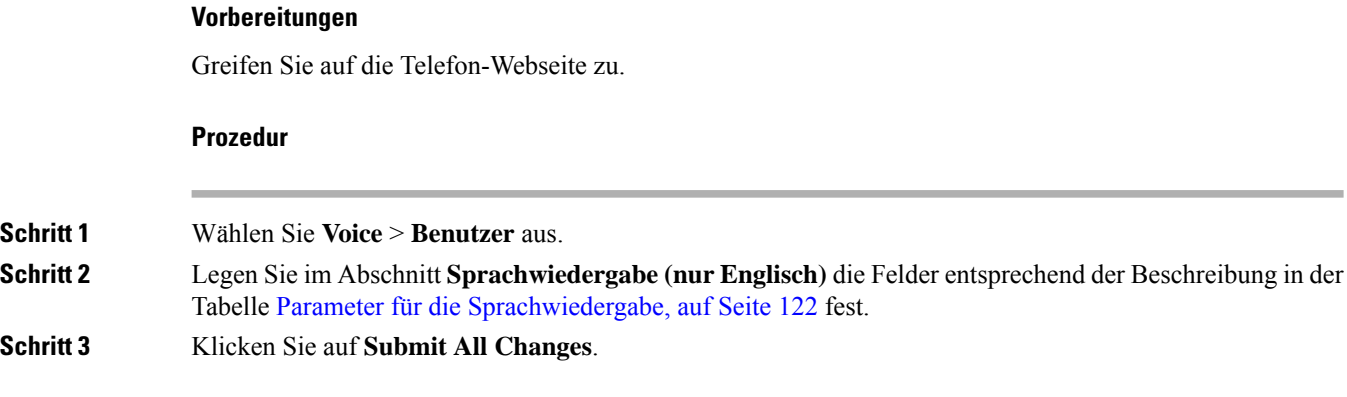

## **Parameter für die Sprachwiedergabe**

In der folgenden Tabelle werden die Funktionen und die Verwendung der Sprachwiedergabe-Parameter im Abschnitt "Sprachwiedergabe" (nur Englisch) auf der Registerkarte "Sprache" > "Benutzer" in der Telefon-Weboberfläche definiert. Außerdem wird die Syntax der Zeichenfolge definiert, die in der Telefon-Konfigurationsdatei mit dem XML-Code (cfg.xml) hinzugefügt wird, um einen Parameter zu konfigurieren.

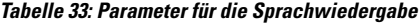

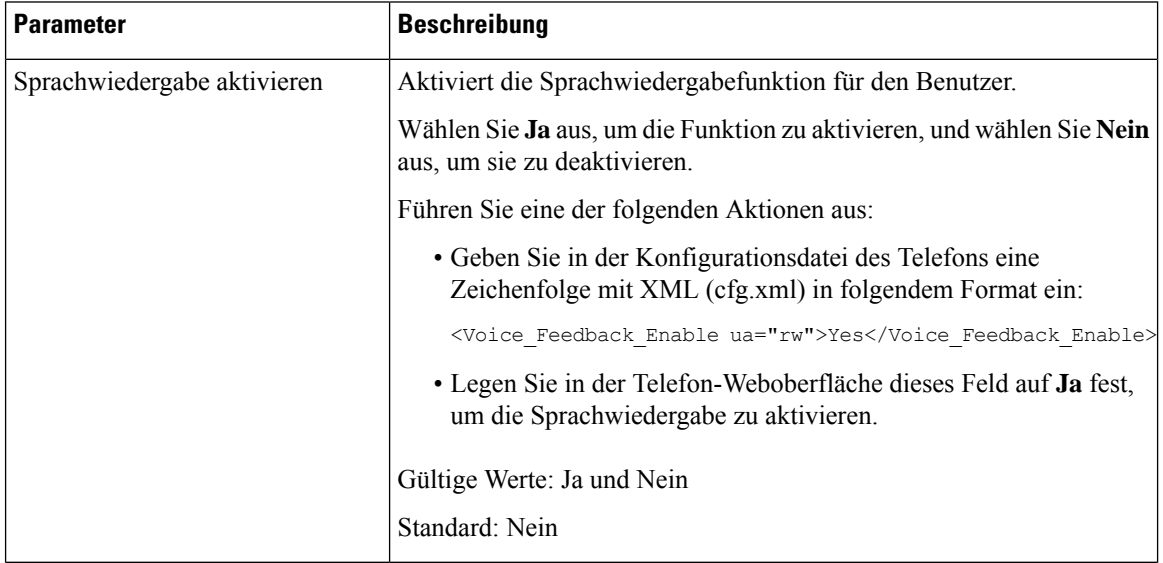

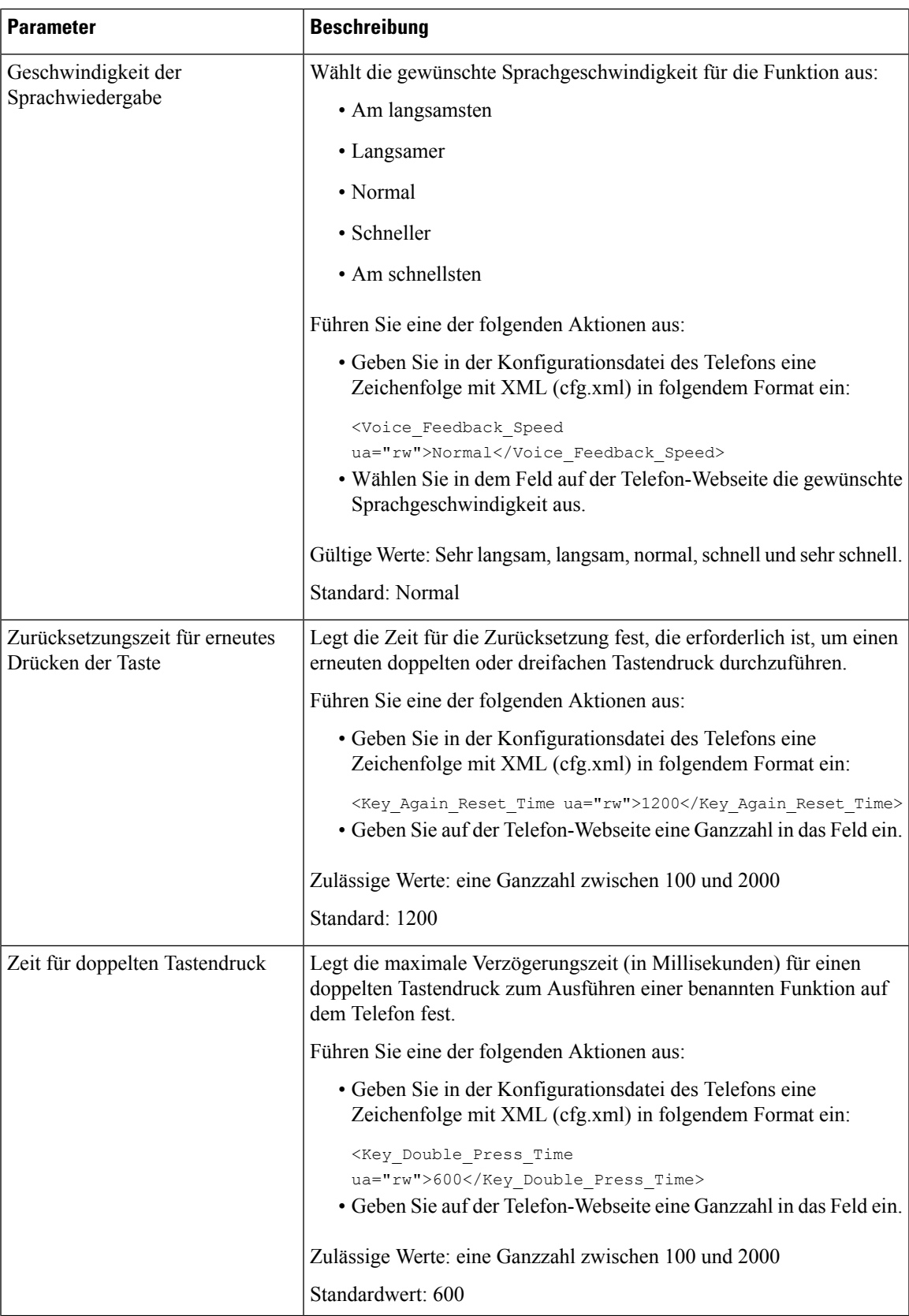

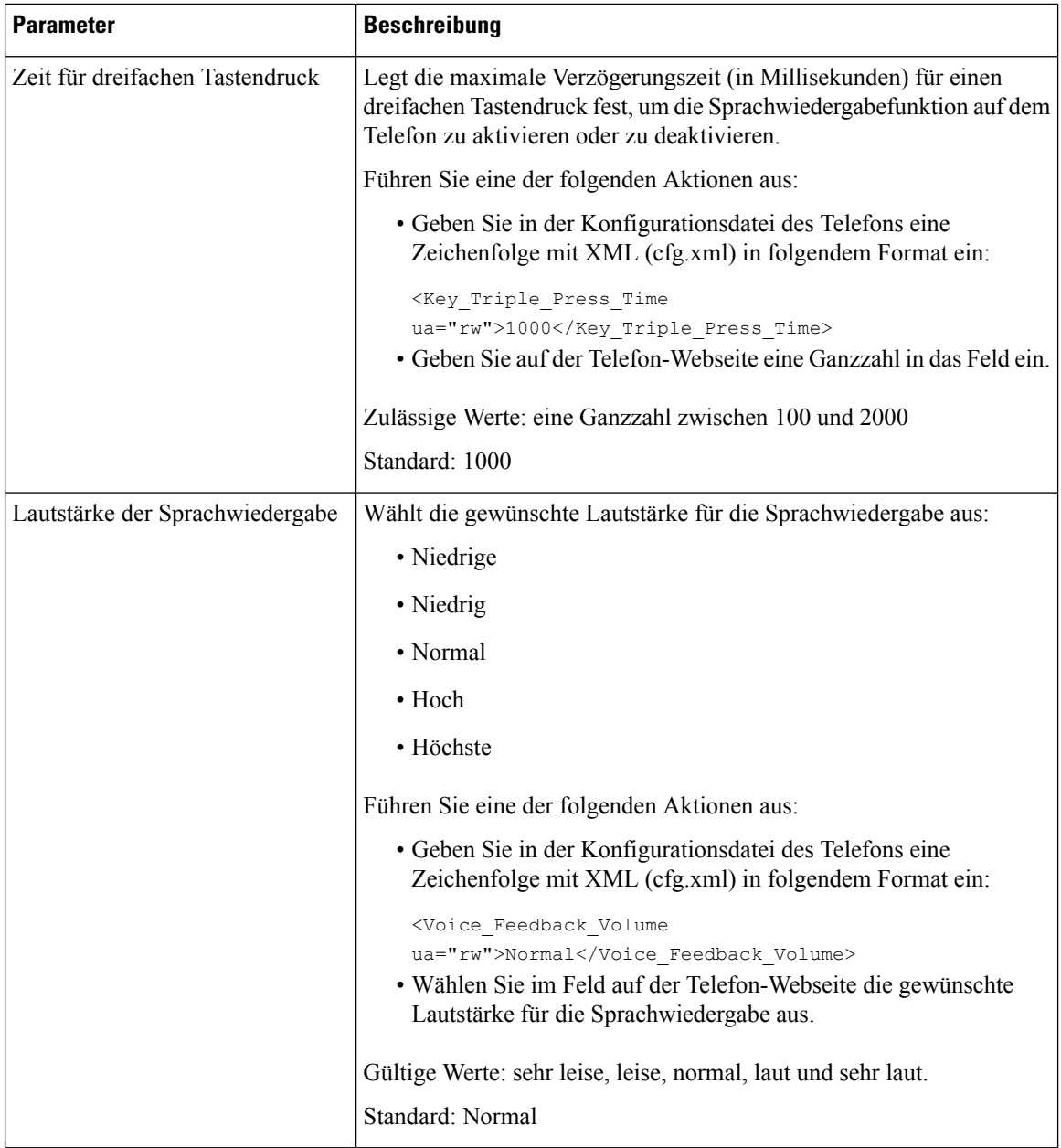

# **Menüelement auf dem Telefonbildschirm ausblenden**

Standardmäßig sind alle Menüelemente auf dem Telefonbildschirm **Informationen und Einstellungen** für Benutzer sichtbar. Sie können das Telefon so konfigurieren, dass bestimmte Menüelemente ausgeblendet oder angezeigt werden. Ausgeblendete Elemente werden nicht auf dem Telefonbildschirm angezeigt.

Sie können die folgenden Menüelemente nach Bedarf ausblenden:

- Zugänglichkeit
- Kurzwahl
- Assistenz der Geschäftsleitung
- Assistenz der Geschäftsleitung (nur Multiplattform-Telefone Cisco IP-Telefon 6871)
- Assistent-Anruffilter (nur Multiplattform-Telefone Cisco IP-Telefon 6871)
- Benutzervoreinstellungen
- Bluetooth
- Netzwerkkonfiguration
- Geräteadministration
- Video
- Status
- Problem melden

Sie können die Sichtbarkeit der Menüelemente auch in der Konfigurationsdatei (cfg.xml) mit Zeichenfolgen in folgendem Format konfigurieren:

<Device\_Administration ua="na">No</Device\_Administration>

Weitere Informationen zu Parametersyntax und gültigen Werten finden Sie unter Parameter für die Menüsichtbarkeit, auf Seite 125.

### **Prozedur**

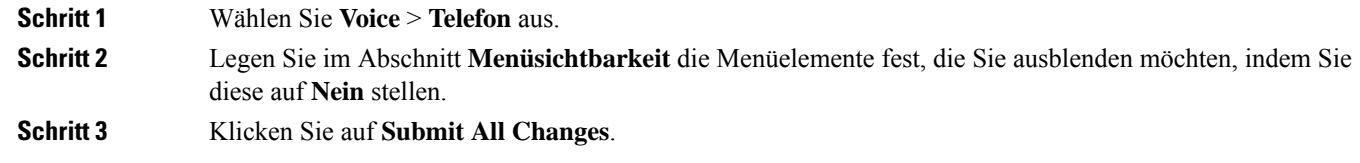

# **Parameter für die Menüsichtbarkeit**

In der folgenden Tabelle werden die Funktionen und die Verwendung der einzelnen Parameter im Abschnitt **Menüsichtbarkeit** auf der Registerkarte **Sprache** > **Telefon** definiert.

 $\overline{1}$ 

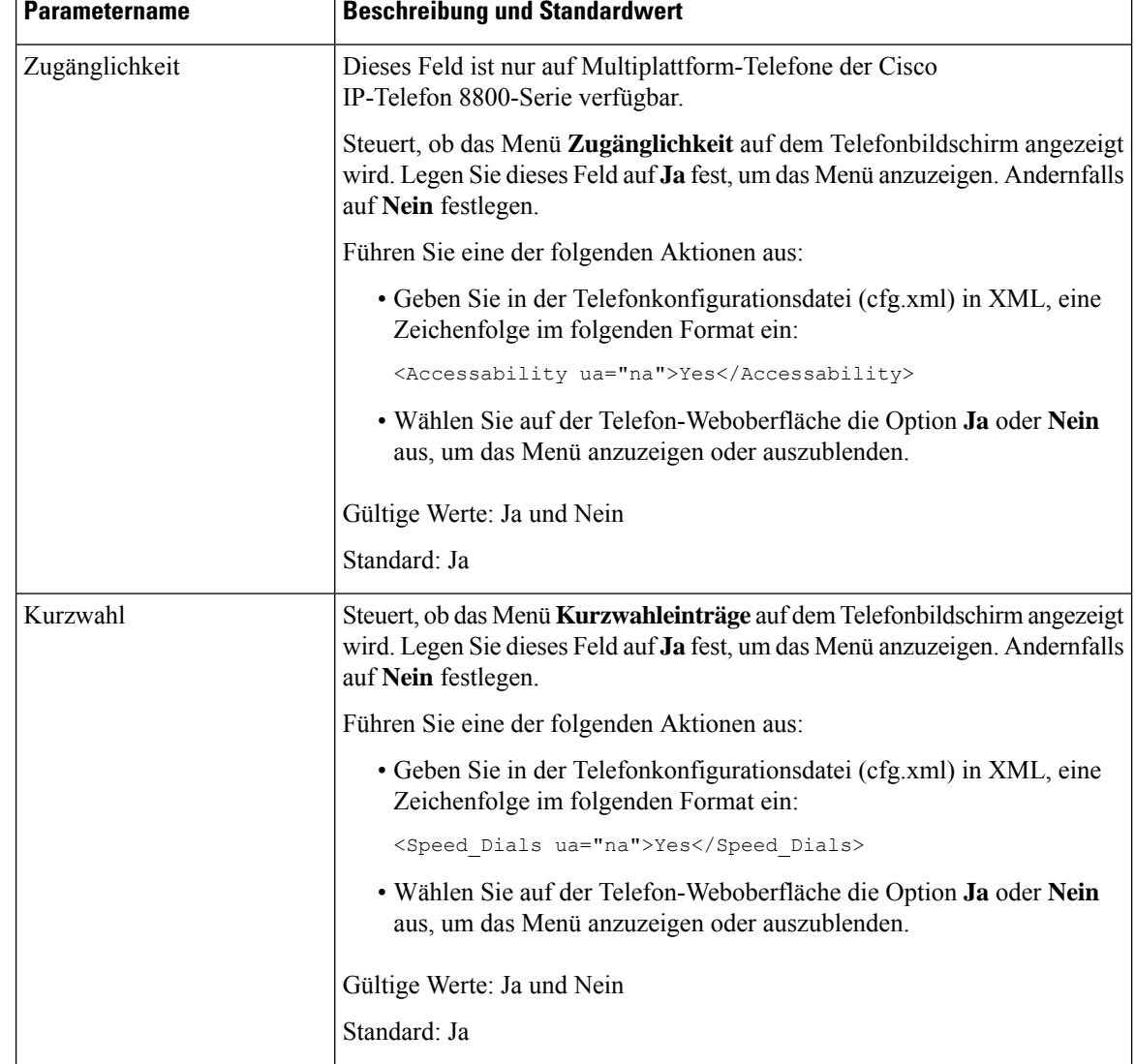

### **Tabelle 34: Parameter für die Menüsichtbarkeit**

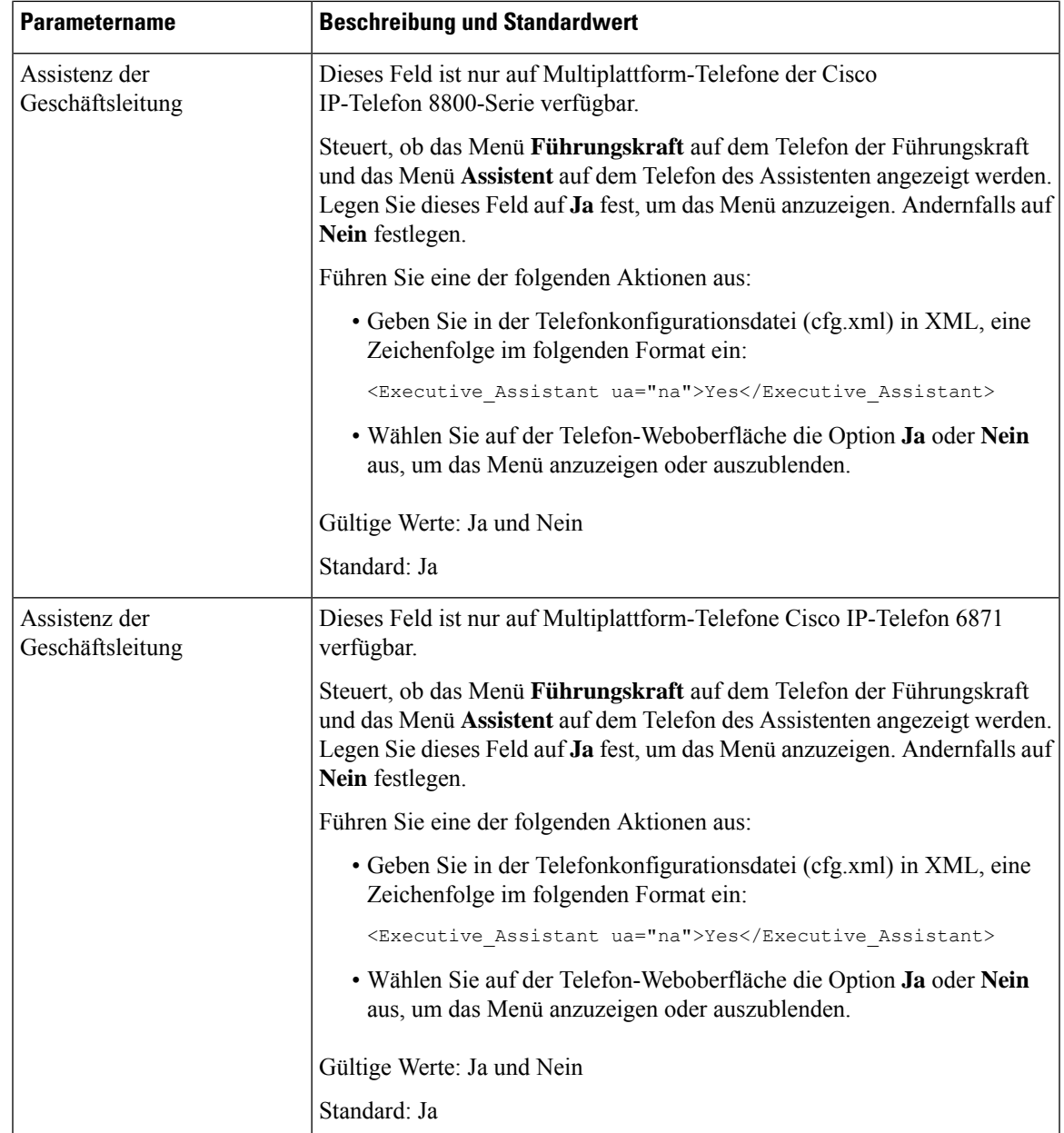

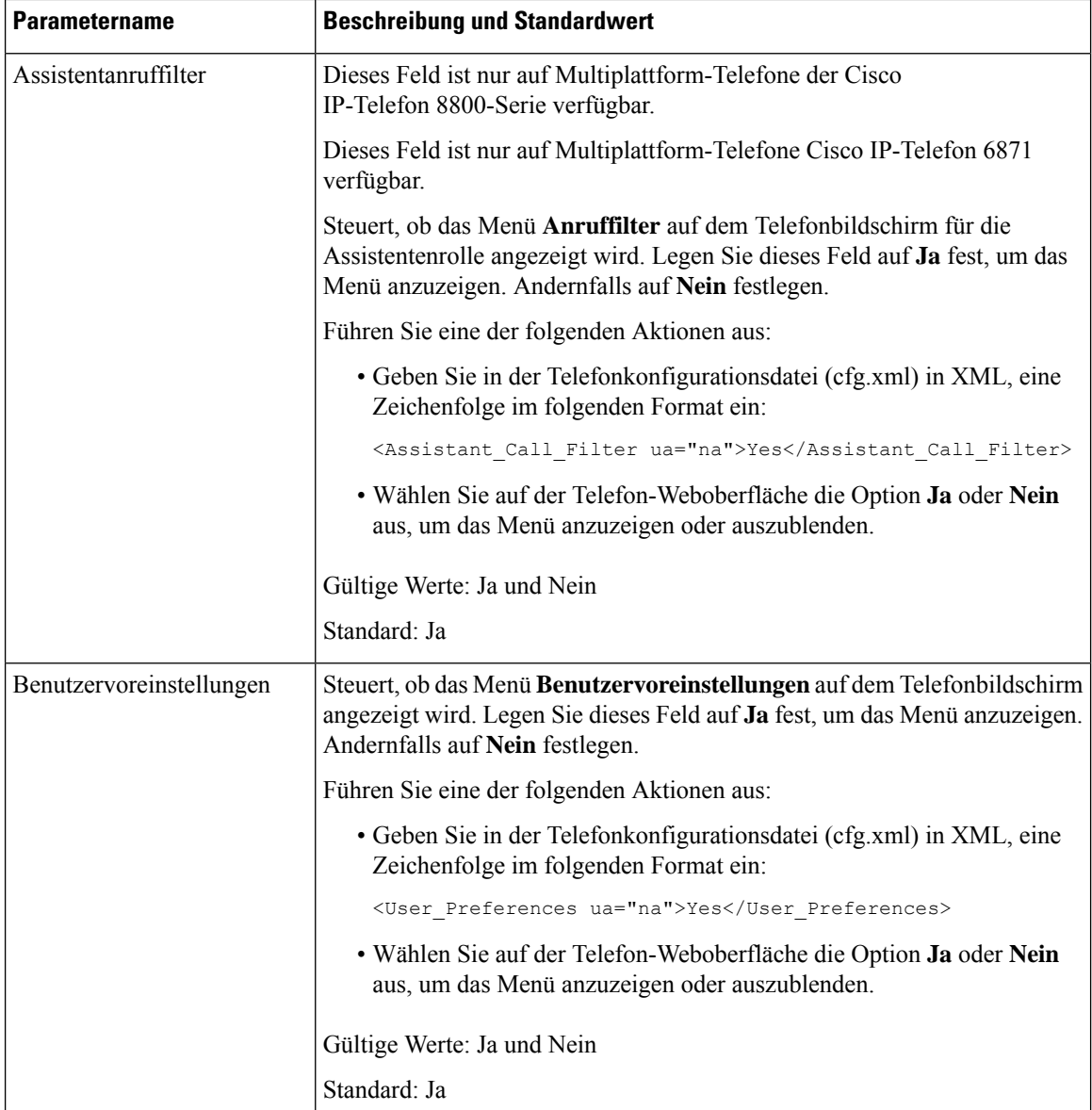

 $\mathbf I$ 

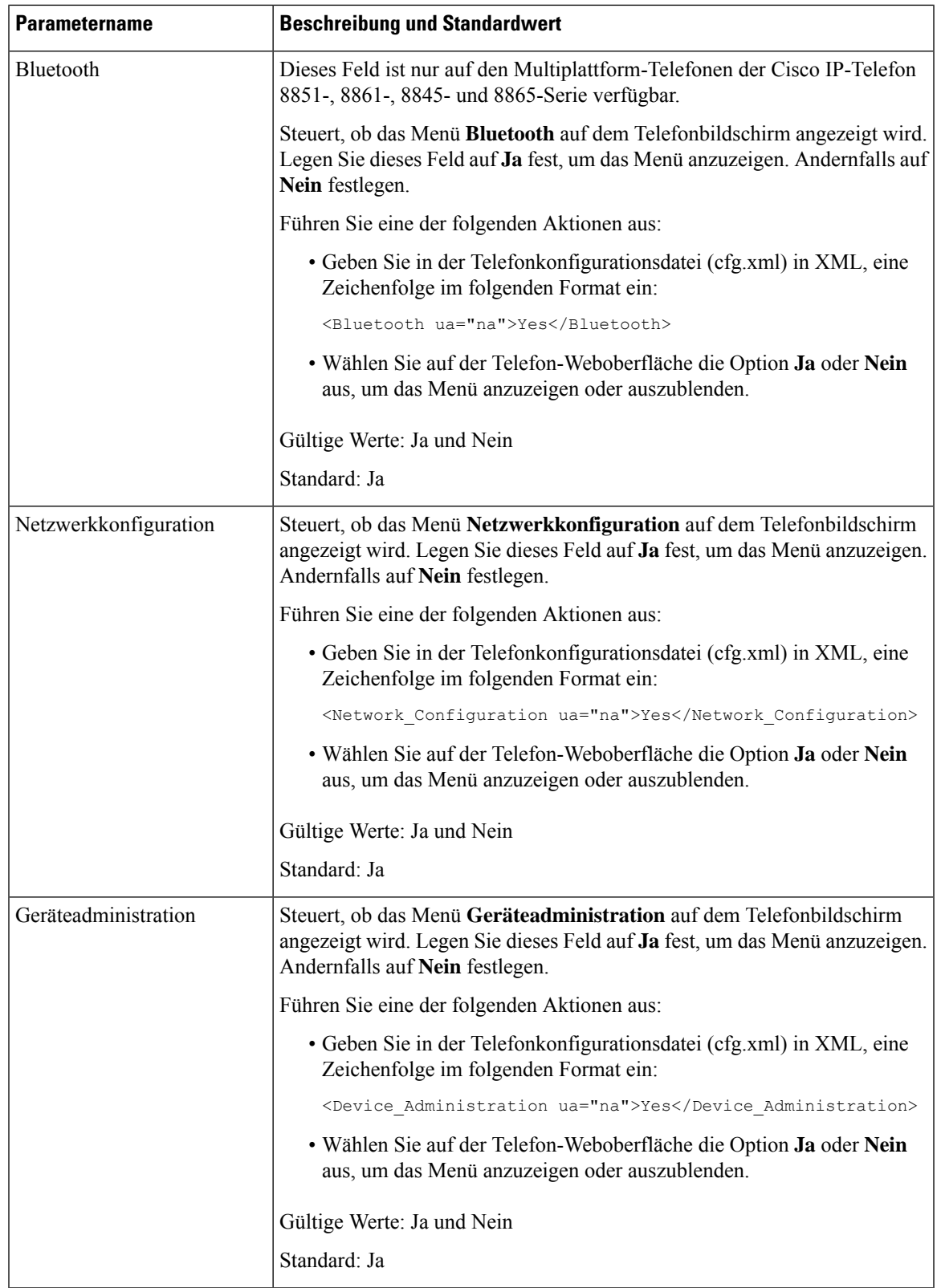

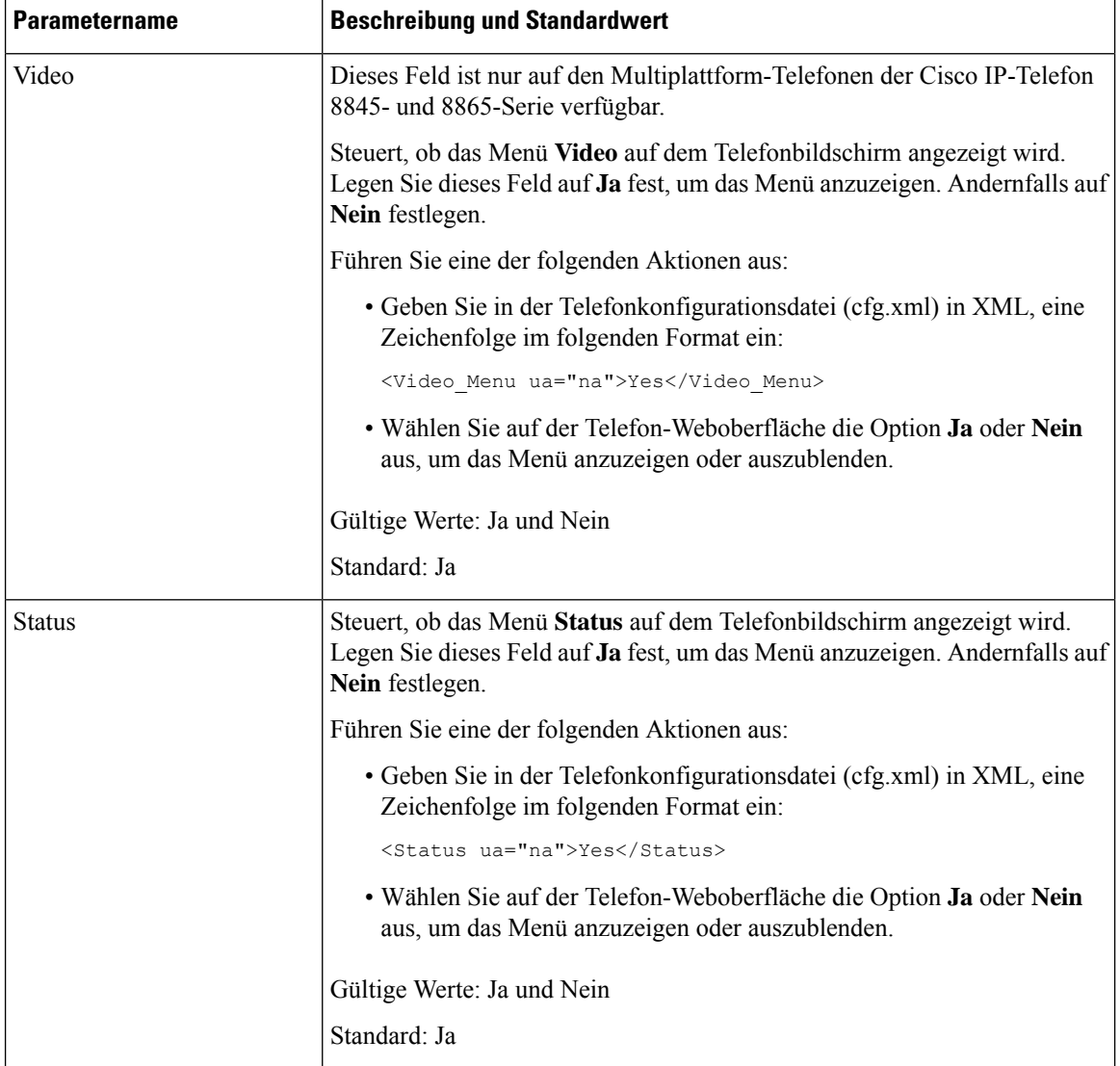

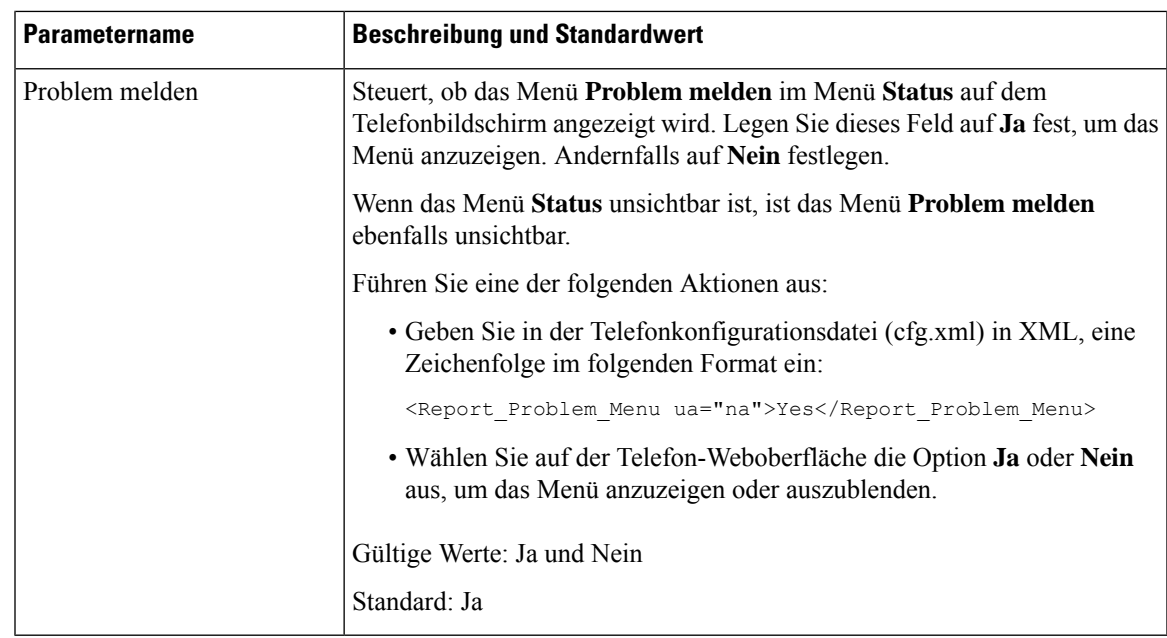

# **Nummer des Anrufers anstelle von "Nicht aufgelöster Anrufername" anzeigen**

Das Telefon zeigt standardmäßig sowohl den Namen als auch die Nummer des Anrufers in einer Benachrichtigung für eingehende Anrufe an. Wenn das Telefon die Zeichen im Namen des Anrufers nicht auflösen kann, sieht der Benutzer Kästchen anstelle des Namens des Anrufers. Sie können das Telefon so konfigurieren, dass nur die Nummer angezeigt wird, wenn nicht aufgelöste Zeichen im Namen des Anrufers erkannt werden.

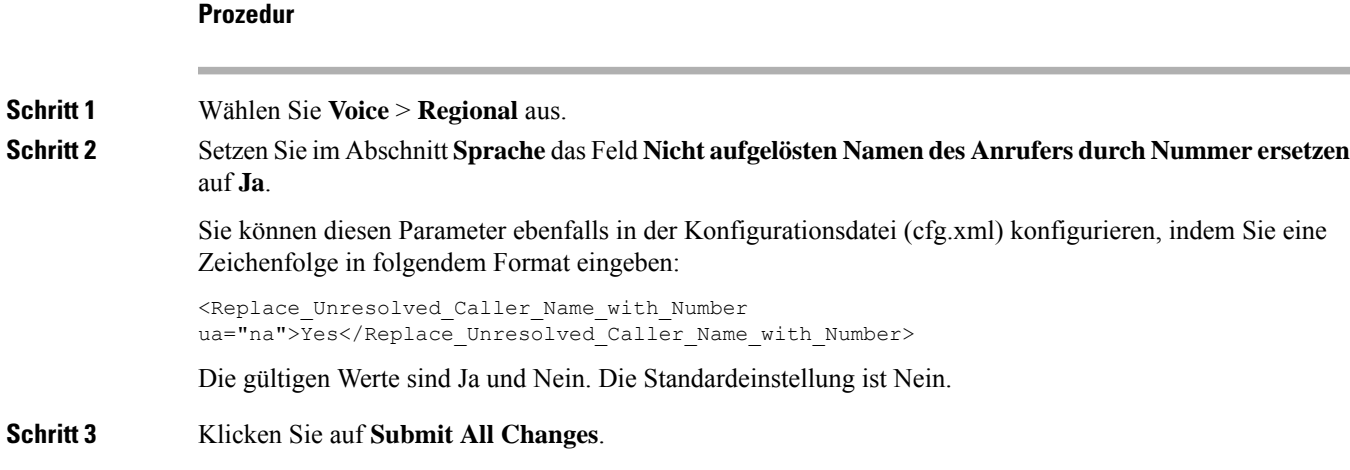

# **Menüverknüpfung zu einer Leitungstaste hinzufügen**

Sie können eine Leitungstaste als Telefonmenü-Verknüpfung konfigurieren.

### **Vorbereitungen**

Greifen Sie auf die Webseite zur Telefonverwaltung zu. Siehe Auf [Weboberfläche](tpcc_b_cisco-ip-desk-phone-multiplatform_chapter7.pdf#nameddest=unique_237) des Telefons zugreifen.

#### **Prozedur**

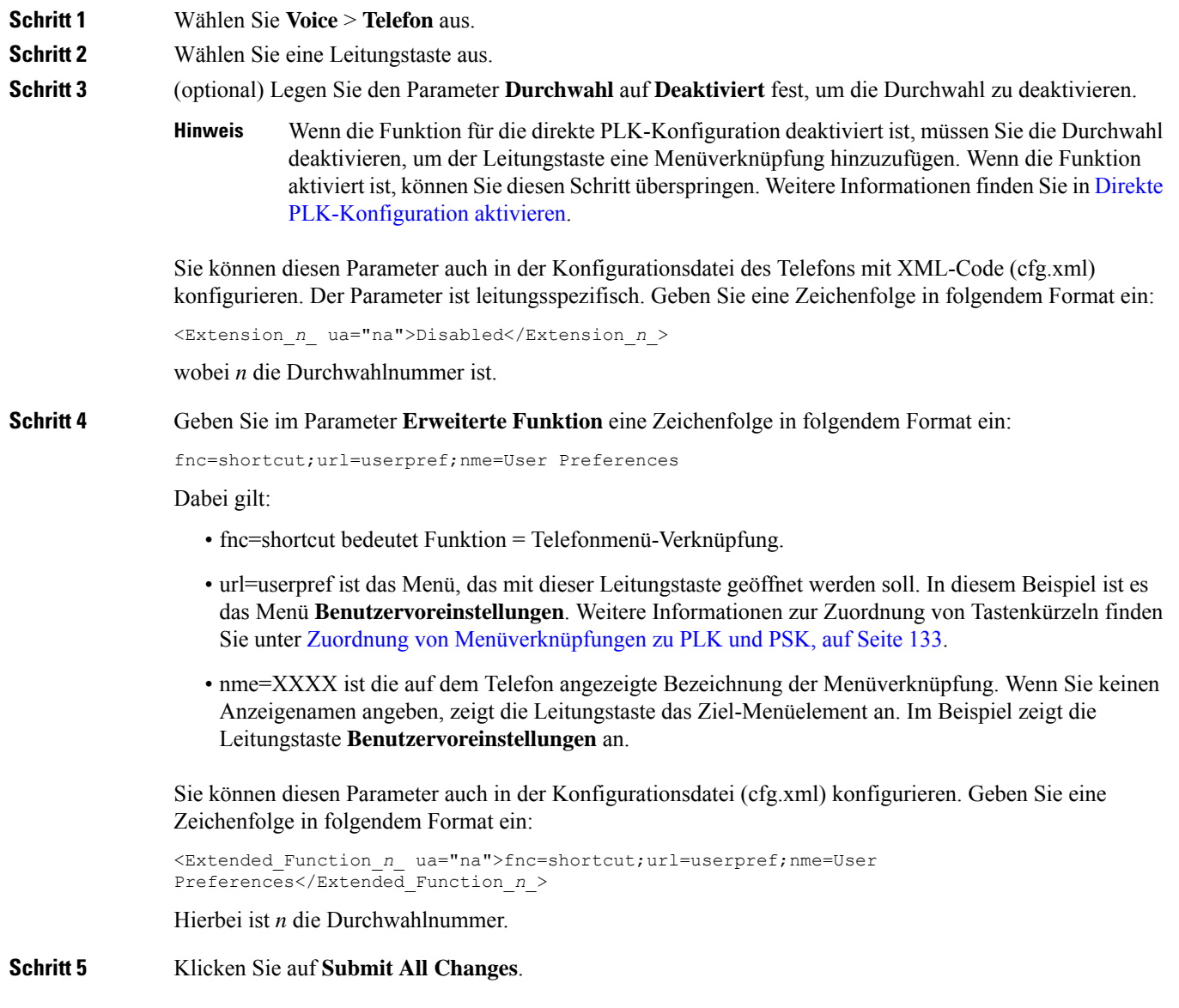

 $\overline{\phantom{a}}$ 

# **Zuordnung von Menüverknüpfungen zu PLK und PSK**

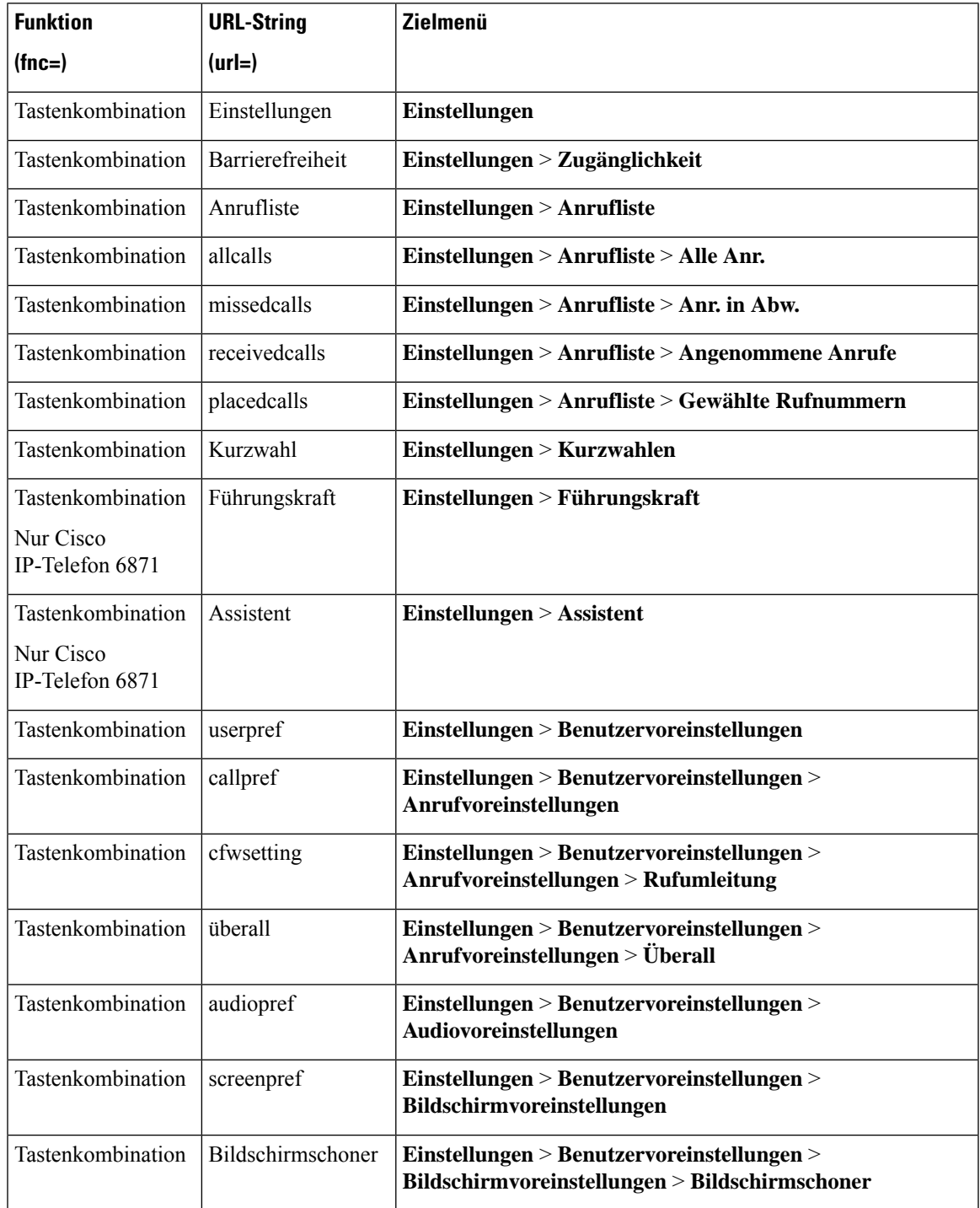

**Tabelle 35: Zuordnung von Menüverknüpfungen**

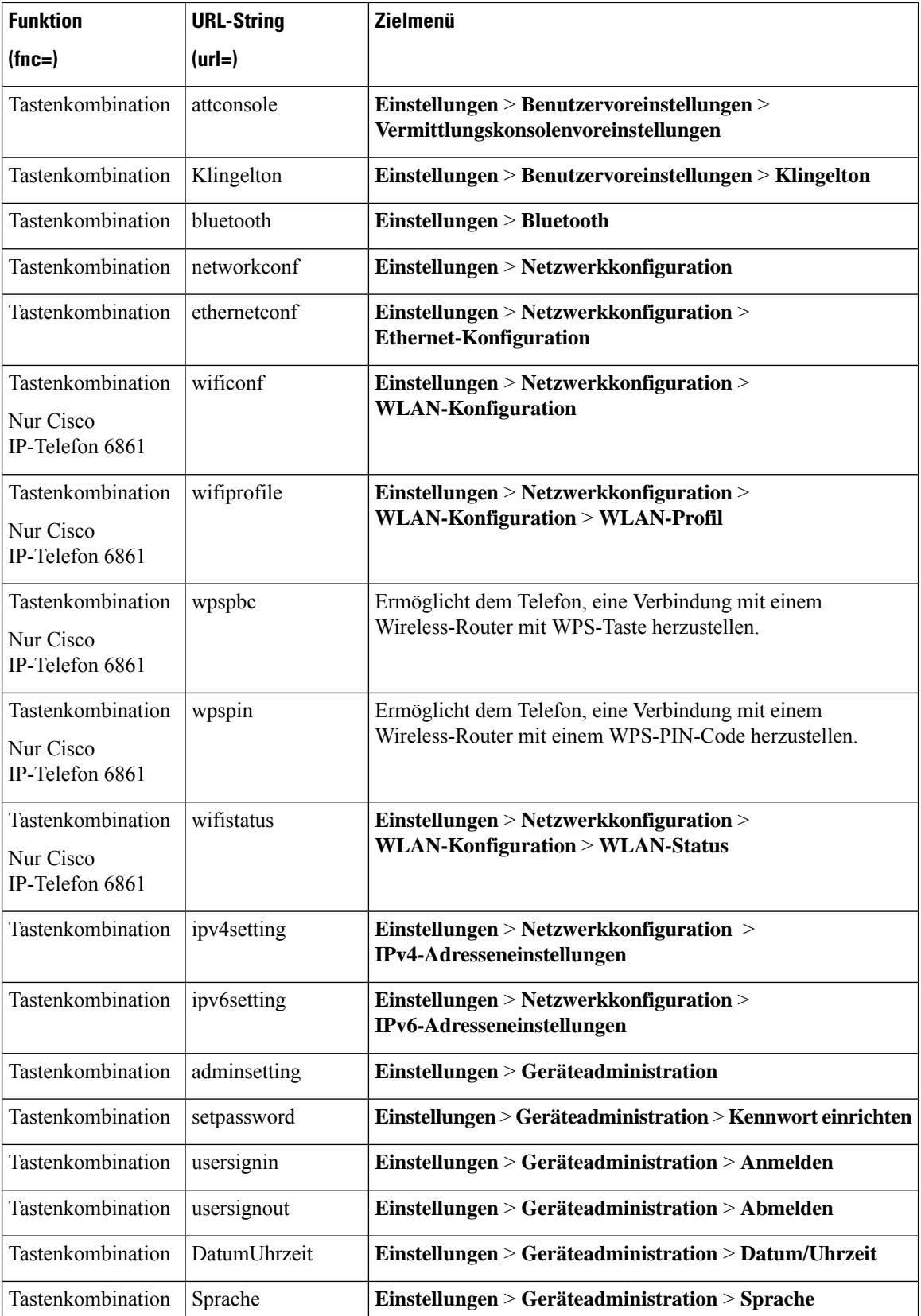

 $\mathbf I$ 

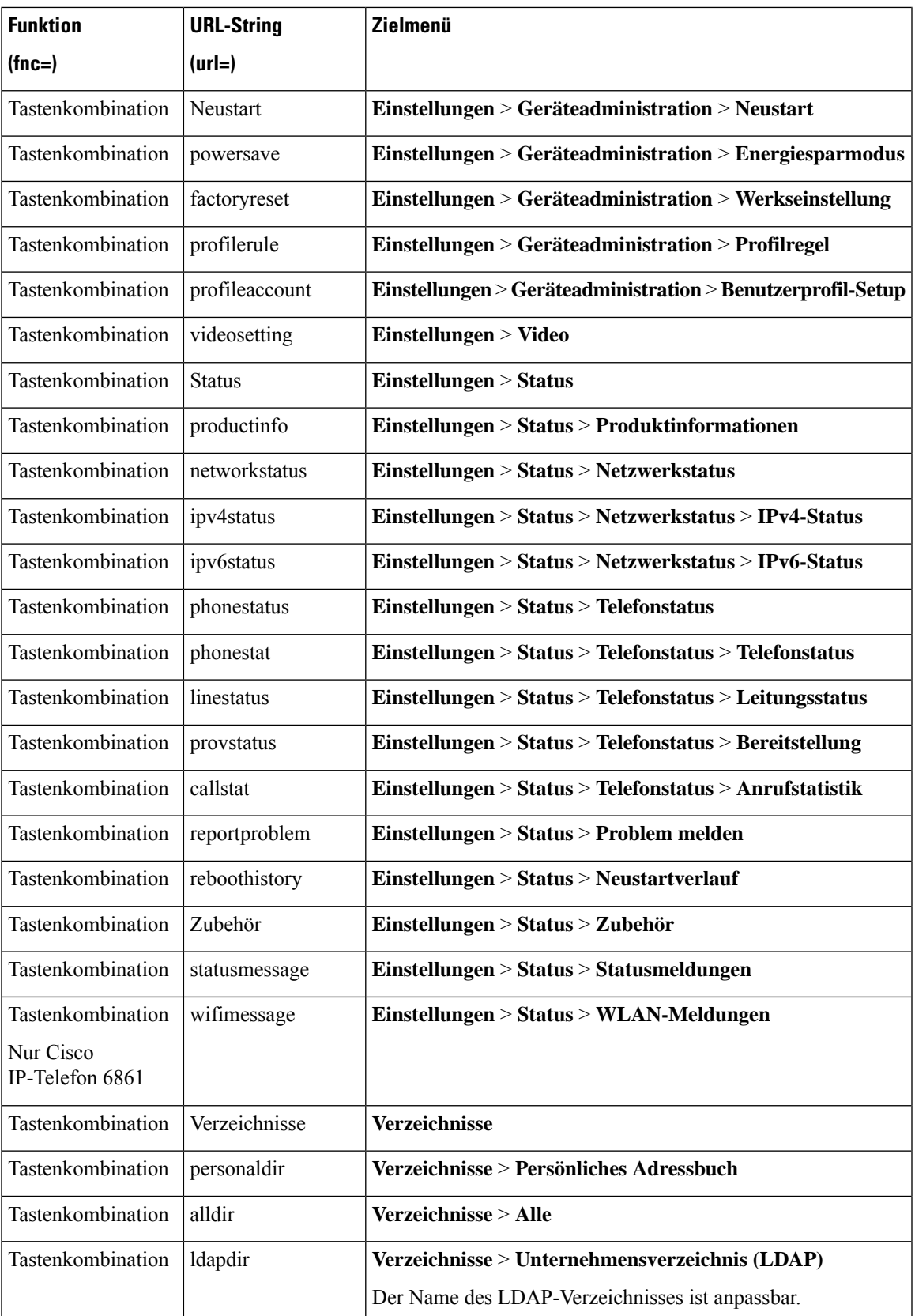

L

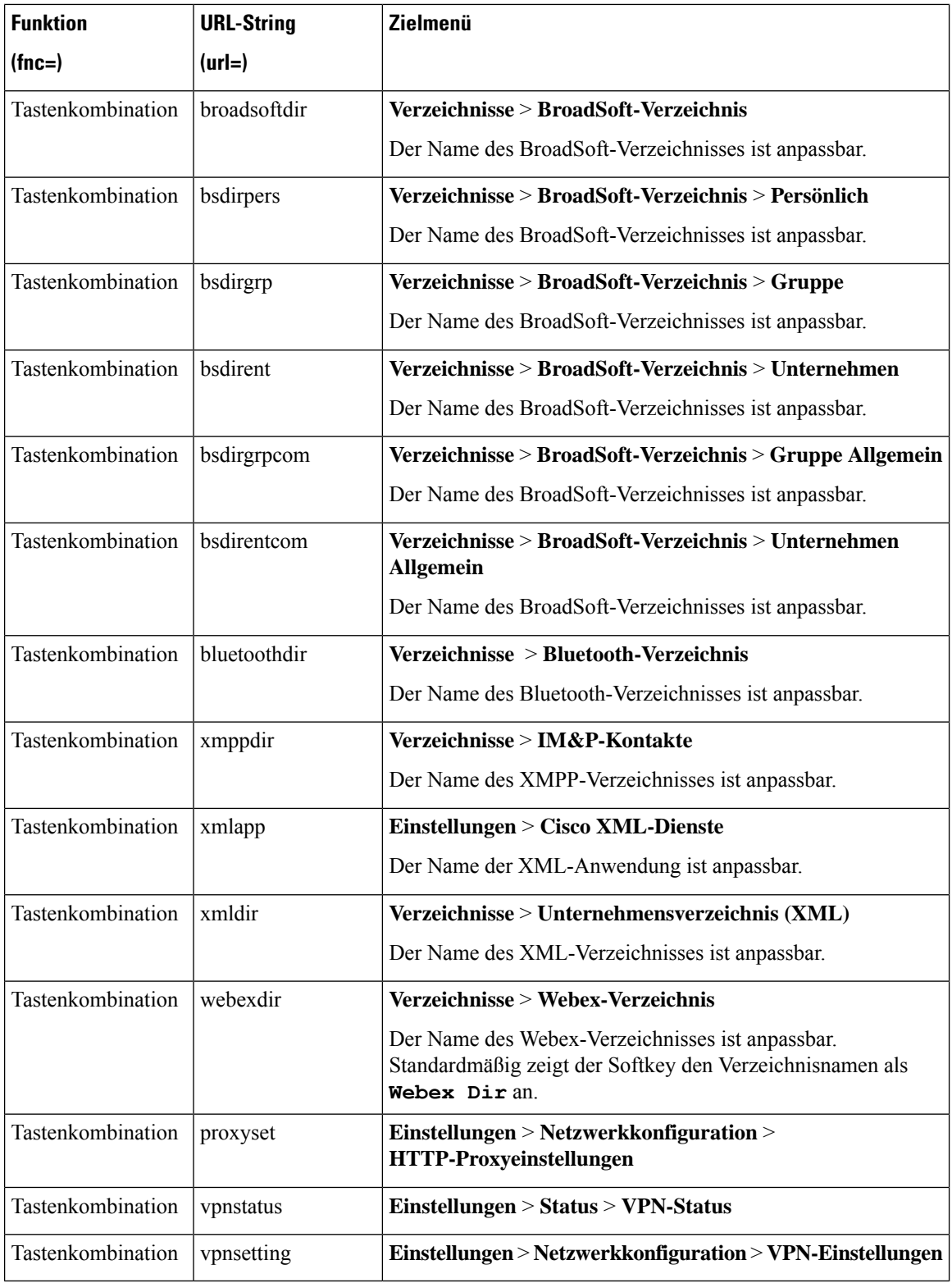

# **Erweiterte Funktionen zu einer Leitungstaste hinzufügen**

Sie können eine Funktion zu einer Leitungstaste hinzufügen. Anschließend kann der Benutzer die konfigurierte Leitungstaste drücken, um auf die Funktion zuzugreifen. Die unterstützten Funktionen finden Sie unter Konfigurierbare Funktionen auf Leitungstasten, auf Seite 137.

### **Vorbereitungen**

Greifen Sie auf die Webseite zur Telefonverwaltung zu. Siehe Auf [Weboberfläche](tpcc_b_cisco-ip-desk-phone-multiplatform_chapter7.pdf#nameddest=unique_237) des Telefons zugreifen.

### **Prozedur**

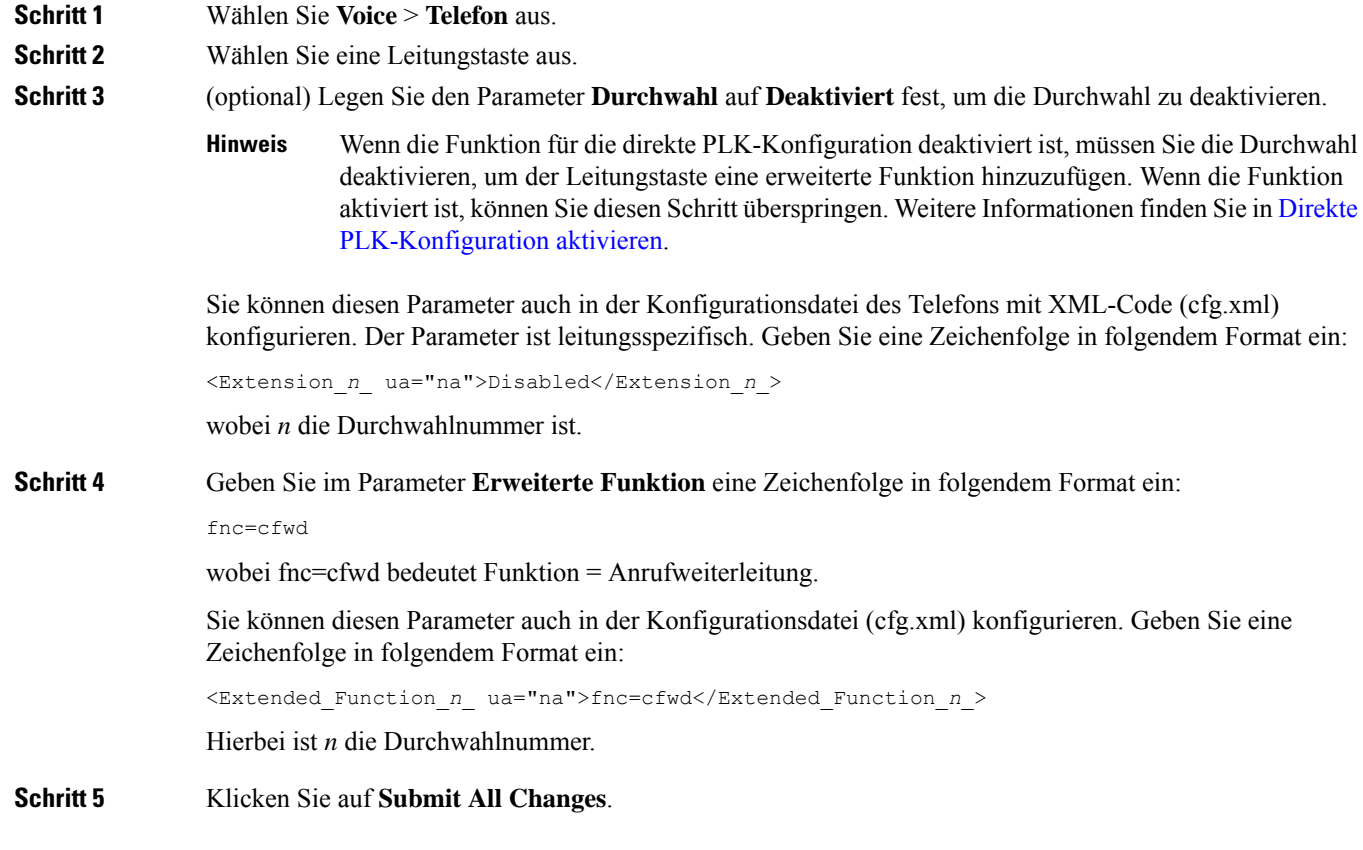

# **Konfigurierbare Funktionen auf Leitungstasten**

In der folgenden Tabelle sind die unterstützten Funktionen der Leitungstasten aufgeführt.

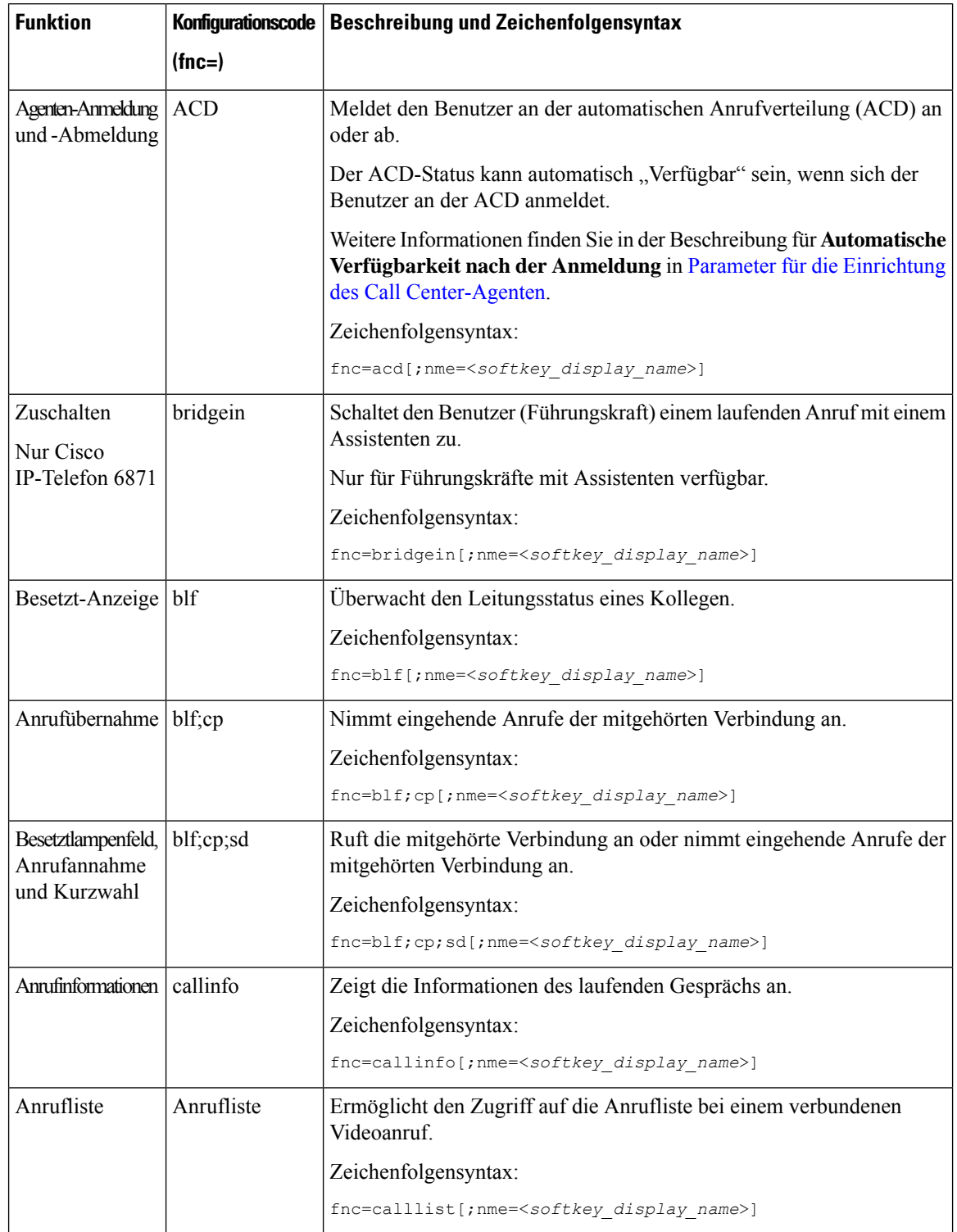

## **Tabelle 36: Konfigurierbare Funktionen auf Leitungstasten**

 $\mathbf I$ 

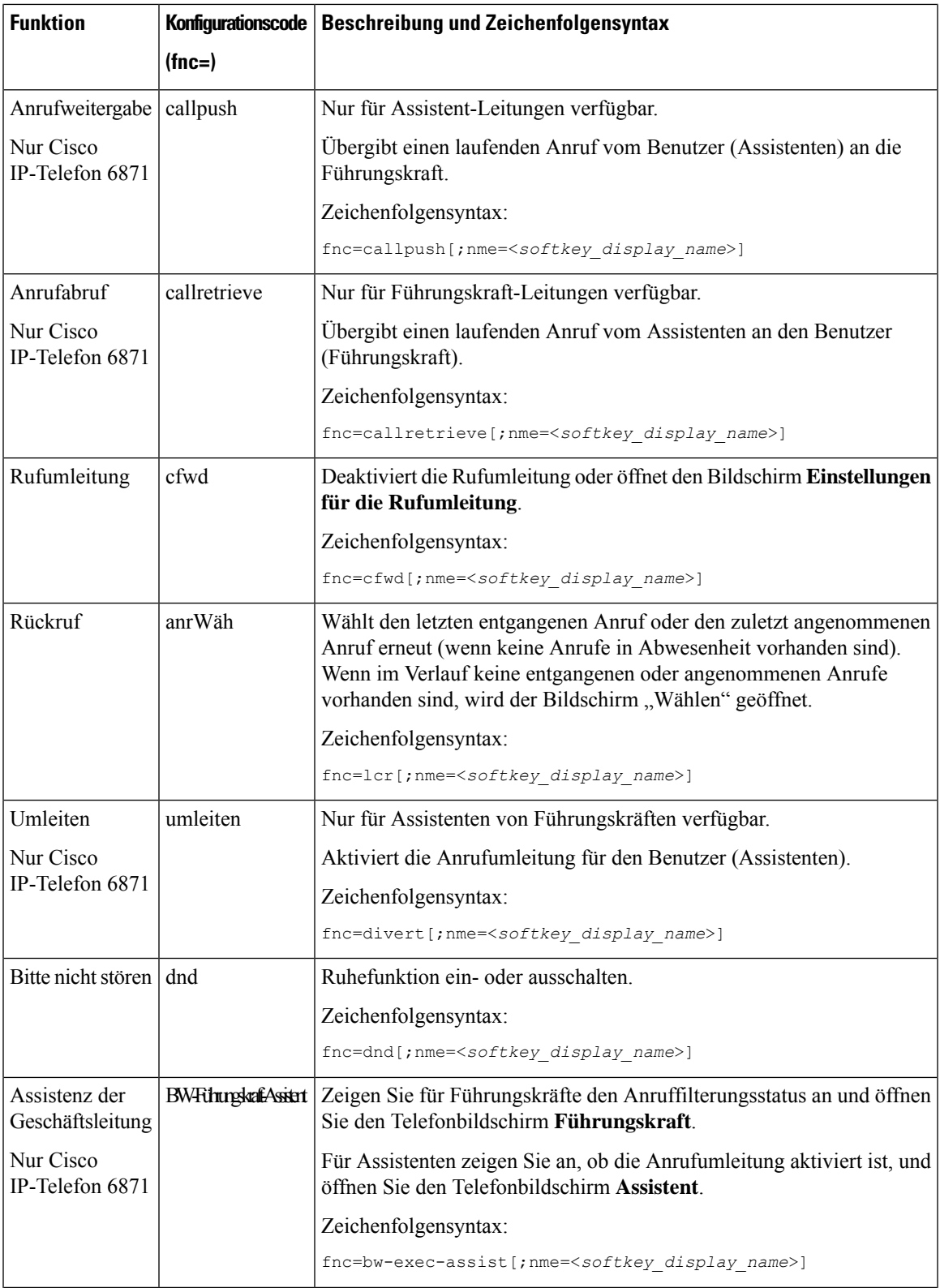

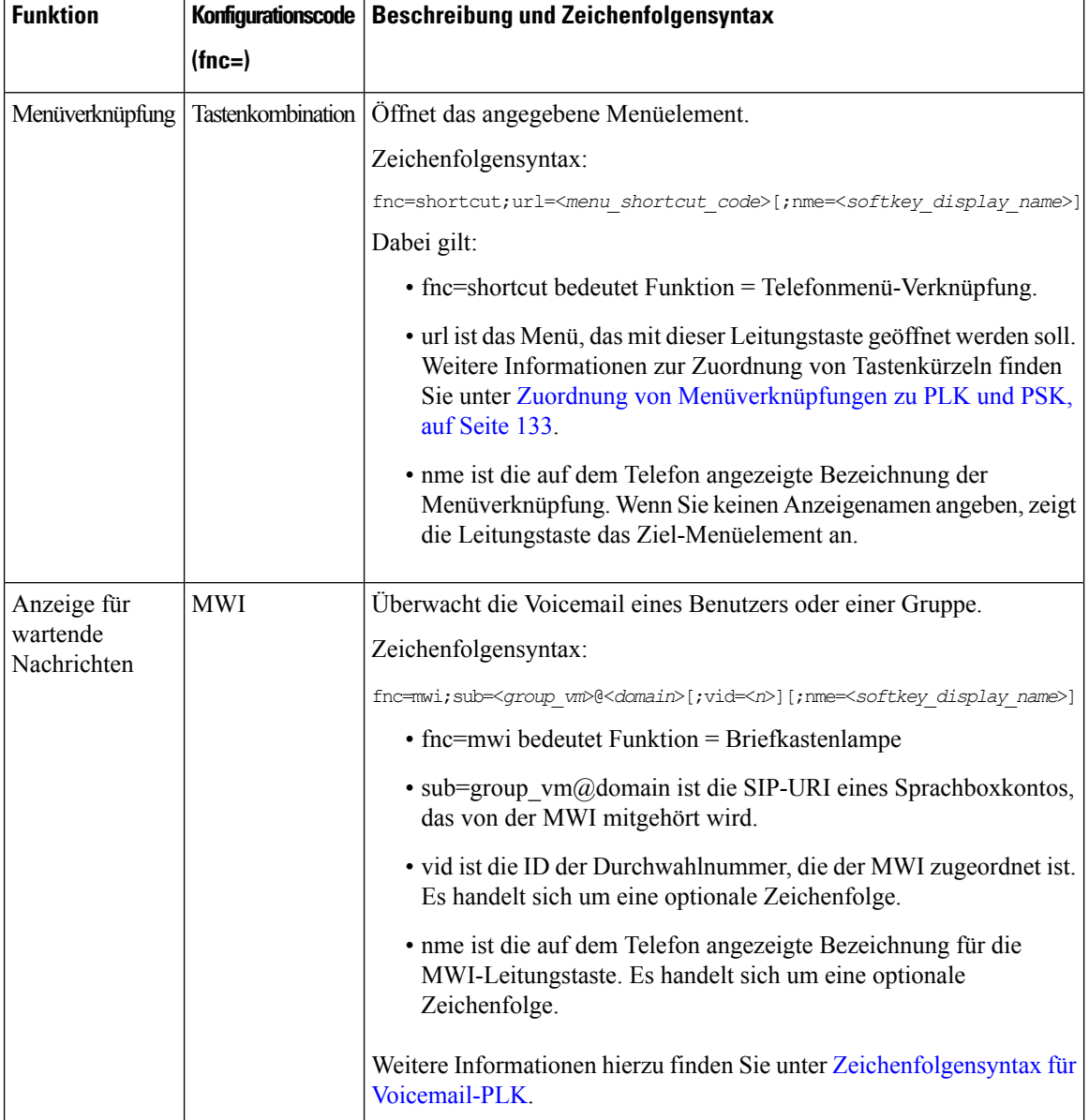

 $\mathbf I$ 

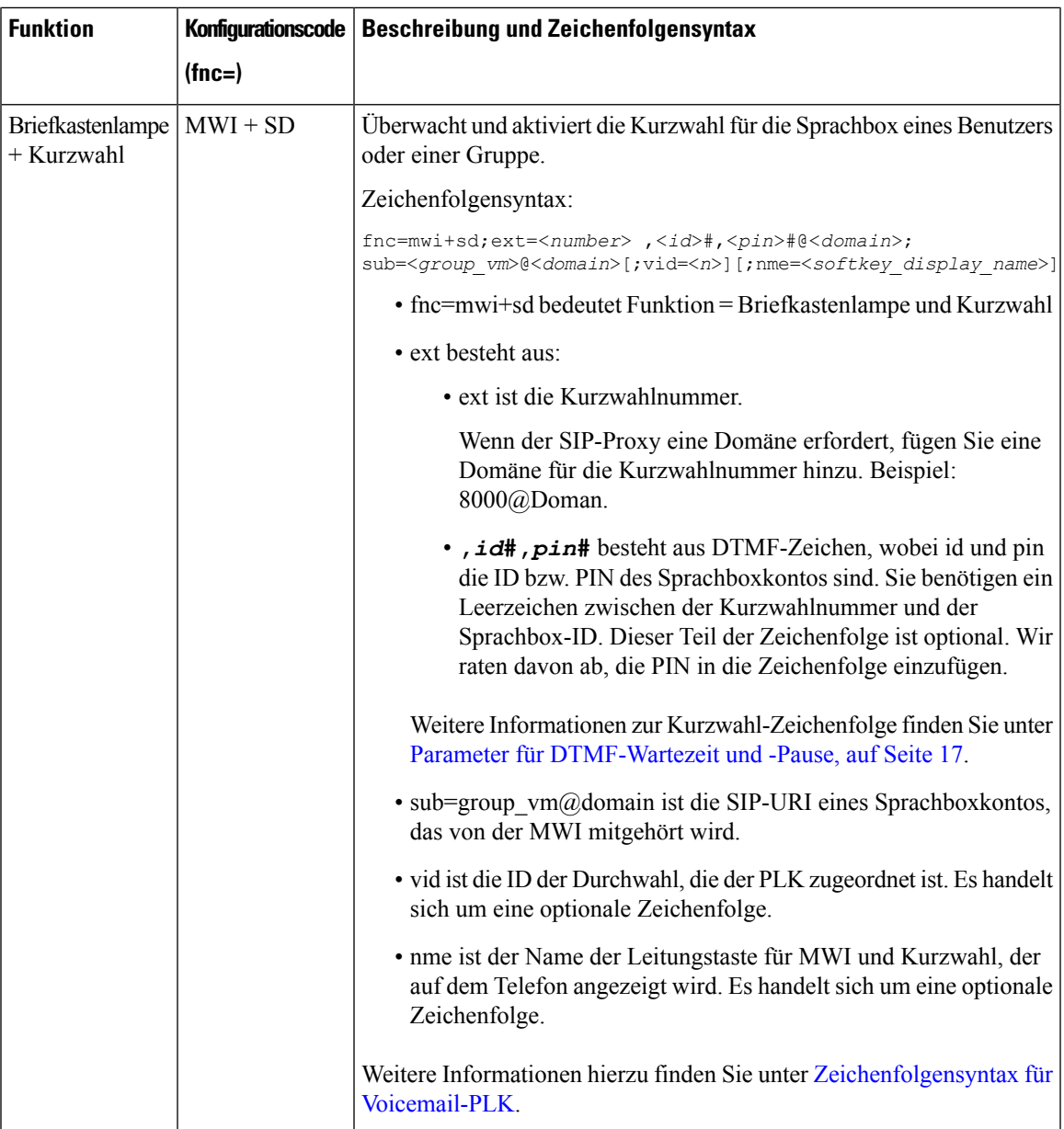

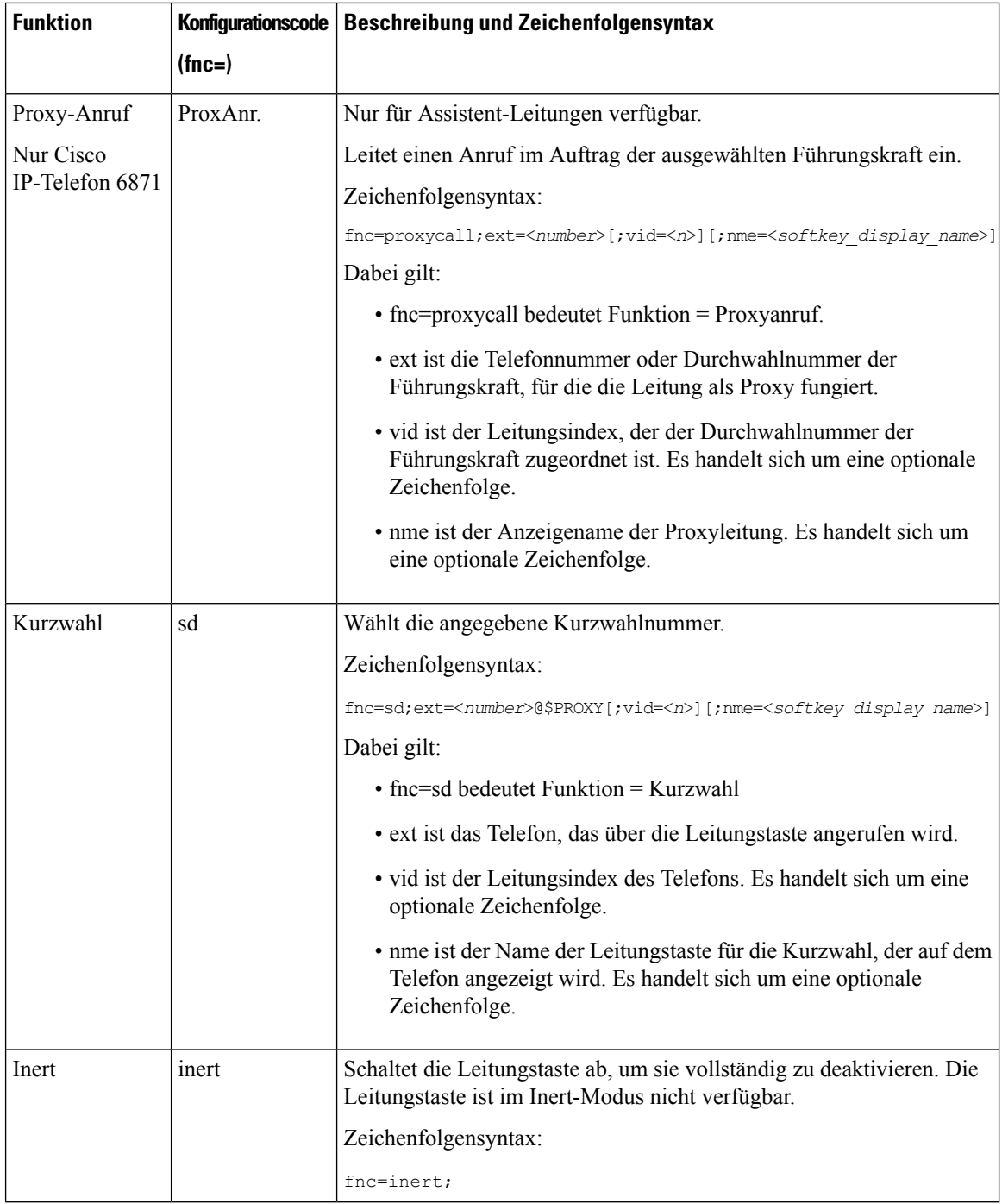

# **Menüverknüpfung zu einem programmierbaren Softkey hinzufügen**

Sie können einen Softkey als Telefonmenü-Verküpfung konfigurieren.

## **Vorbereitungen**

Greifen Sie auf die Webseite zur Telefonverwaltung zu. Siehe Auf [Weboberfläche](tpcc_b_cisco-ip-desk-phone-multiplatform_chapter7.pdf#nameddest=unique_237) des Telefons zugreifen.

## **Prozedur**

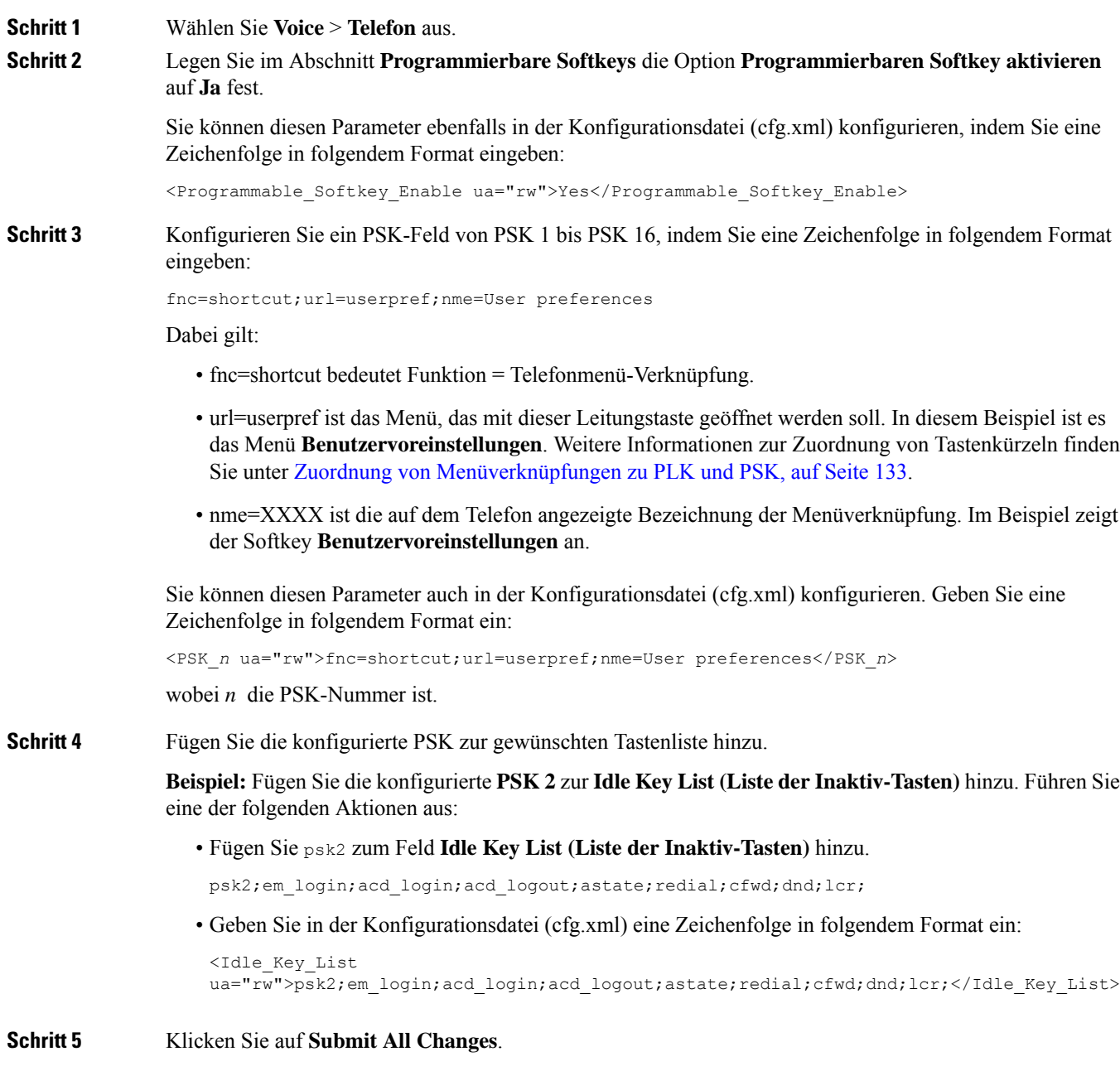

# **LDAP Unified Search aktivieren**

Sie können die Unified Search im LDAP-Verzeichnis aktivieren. Mit der Suche können Sie einen beliebigen Wert als Filter eingeben. Beispiel: Vorname, Nachname, Durchwahl oder Telefonnummer. Das Telefon übergibt die Anforderung als einzelne Suchanforderung.

#### **Vorbereitungen**

- Greifen Sie auf die Webseite zur Telefonverwaltung zu. Siehe Auf [Weboberfläche](tpcc_b_cisco-ip-desk-phone-multiplatform_chapter7.pdf#nameddest=unique_237) des Telefons zugreifen.
- Parameter **Durchsuchen-Modus aktivieren** ist auf **Ja** oder **Nein** festgelegt.

#### **Prozedur**

**Schritt 1** Wählen Sie **Sprache** > **Telefon** aus.

**Schritt 2** Legen Sie im Abschnitt **LDAP** den Parameter **Unified Search aktivieren** auf **Ja** fest, um die LDAP Unified Search zu aktivieren. Wenn der Parameter auf **Ja** festgelegt ist, übergibt das Telefon Anforderungen mit dem OR-Filter.

> Wenn Sie den Wert auf **Nein** festlegen, verwendet das Telefon die einfache oder erweiterte Suche und überträgt Anforderungen mit dem AND-Filter.

Der Standardwert ist **Nein**.

Sie können diesen Parameter in der XML-Konfigurationsdatei (cfg.xml) des Telefons konfigurieren, indem Sie eine Zeichenfolge in folgendem Format eingeben:

<LDAP\_Unified\_Search\_Enable>Ja</LDAP\_Unified\_Search\_Enable>

Auf den Parameterwerten **Durchsuchen-Modus aktivieren** und **Unified Search aktivieren** basierende Bedingungen:

- Der Parameter **Durchsuchen-Modus aktivieren** ist auf **Nein** und der Parameter **Unified Search aktivieren** auf **Nein** festgelegt: Wenn der Benutzer das LDAP-Verzeichnis auf dem Telefon auswählt, werden auf dem Bildschirm **LDAP-Serverabfrage** die Menüs **Einfache Suche** und **Erweiterte Suche** angezeigt.
- Der Parameter **Durchsuchen-Modus aktivieren** ist auf **Nein** und der Parameter **Unified Search aktivieren** ist auf **Ja** festgelegt: Wenn der Benutzer das LDAP-Verzeichnis auswählt, navigiert das Telefon direkt (über den Unified Search-Bildschirm) zum **LDAP-Abfrageformular**. Wenn kein Wert im Suchfeld vorhanden ist, zeigt die Suche alle Kontakte im Verzeichnis an.
- DerParameter **Durchsuchen-Modus aktivieren**ist auf **Ja** und derParameter **UnifiedSearchaktivieren** ist auf **Nein**festgelegt: Wenn der Benutzer zum LDAP-Verzeichnis navigiert und auf denSoftkey **Option** klickt, werden auf dem Telefon die Menüs **Einfache Suche** und **Erweiterte Suche** angezeigt.
- DerParameter **Durchsuchen-Modus aktivieren**ist auf **Ja** und derParameter **UnifiedSearchaktivieren** ist auf **Ja** festgelegt: Wenn der Benutzer zum LDAP-Verzeichnis navigiert und auf den Softkey **Option** klickt, wird auf dem Telefon nur das Menü **Suchen** angezeigt. Nach dem Klicken auf das Menü **Suchen** wird der Unified Search-Bildschirm **LDAP-Abfrageformular** angezeigt.
**Schritt 3** Klicken Sie auf **Submit All Changes**.

## **Leitungstaste abschalten**

Sie können eine Leitungstaste abschalten, indem Sie auf der Webseite des Telefons den Inert-Modus dafür festlegen. Wenn sich die Leitungstaste im Inert-Modus befindet, wird Sie durchgängig deaktiviert. Zum Beispiel ist die LED des Tastenerweiterungsmoduls deaktiviert, es wird kein Symbol oder Text neben der Leitungstaste des Erweiterungsmoduls angezeigt, und die Taste für das Tastenerweiterungsmodul reagiert nicht. Sie ist demnach überhaupt nicht verfügbar.

### **Vorbereitungen**

Zugriff auf die Telefonverwaltung durch Weboberfläche Siehe Auf [Weboberfläche](tpcc_b_cisco-ip-desk-phone-multiplatform_chapter7.pdf#nameddest=unique_237) des Telefons zugreifen

#### **Prozedur**

ein:

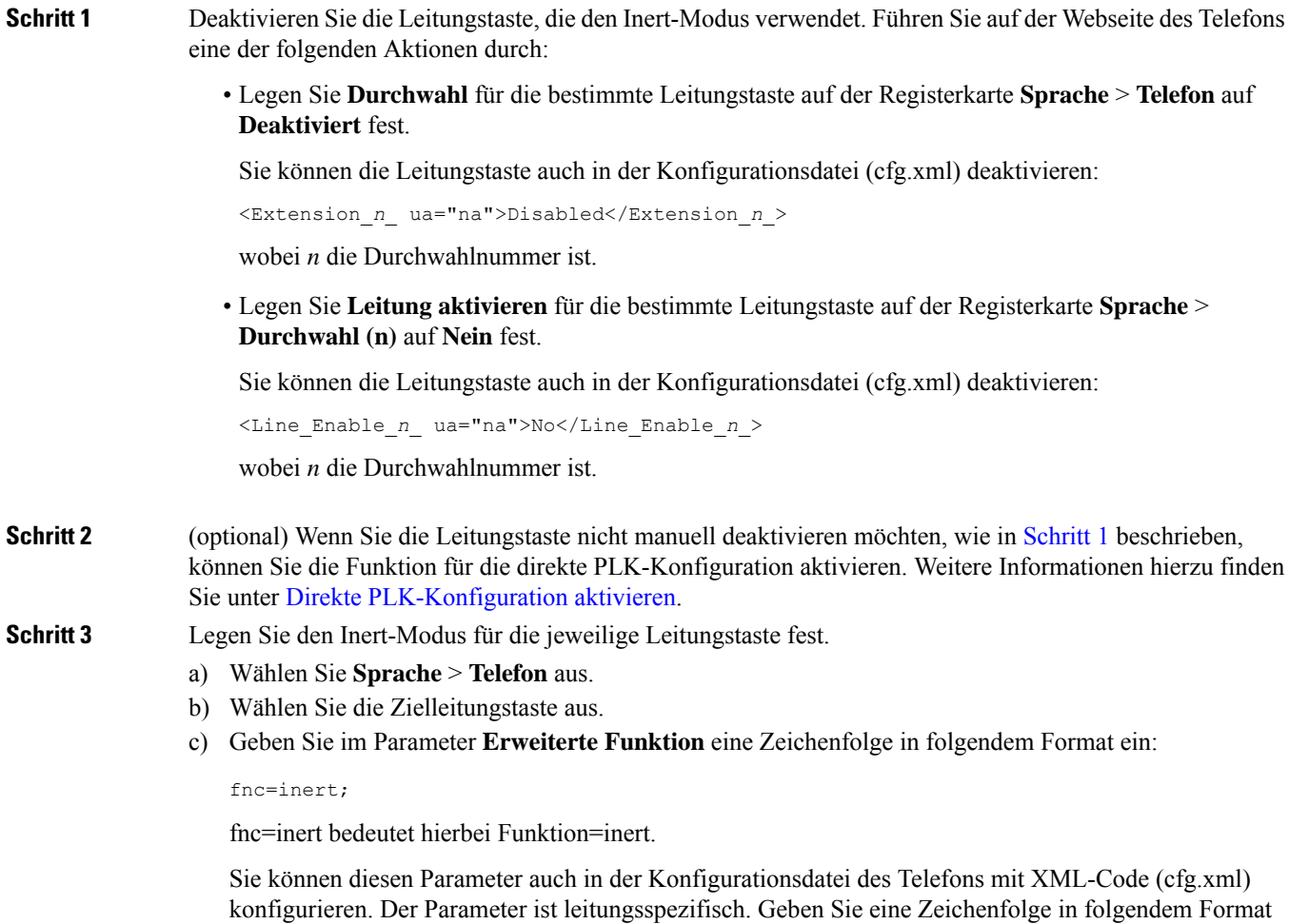

<Extended\_Function\_*n*\_ ua="na">fnc=inert;</Extended\_Function\_*n*\_>

Hierbei ist *n* die Durchwahlnummer.

d) Klicken Sie auf **Submit All Changes**.

# **LLDP X-SWITCH-INFO-Unterstützung für E911 aktivieren**

Sie können die LLDP X-SWITCH-INFO-Unterstützungsfunktion aktivieren, indem Sie der REGISTER-SIP-Nachricht einen zusätzlichen Header (mit dem Namen "X-SWITCH-INFO") hinzufügen, der die folgenden Switch-Informationen enthält, wie in der LLDP Dateneinheit angekündigt:

### **Vorbereitungen**

- Greifen Sie auf die Webseite zur Telefonverwaltung zu. Siehe Auf [Weboberfläche](tpcc_b_cisco-ip-desk-phone-multiplatform_chapter7.pdf#nameddest=unique_237) des Telefons zugreifen.
- Stellen Sie sicher, dass Sie die SIP-Registrierung für die Durchwahl "n" konfiguriert haben, und dass sich die Durchwahl "n" erfolgreich beim Server registrieren kann.

### **Prozedur**

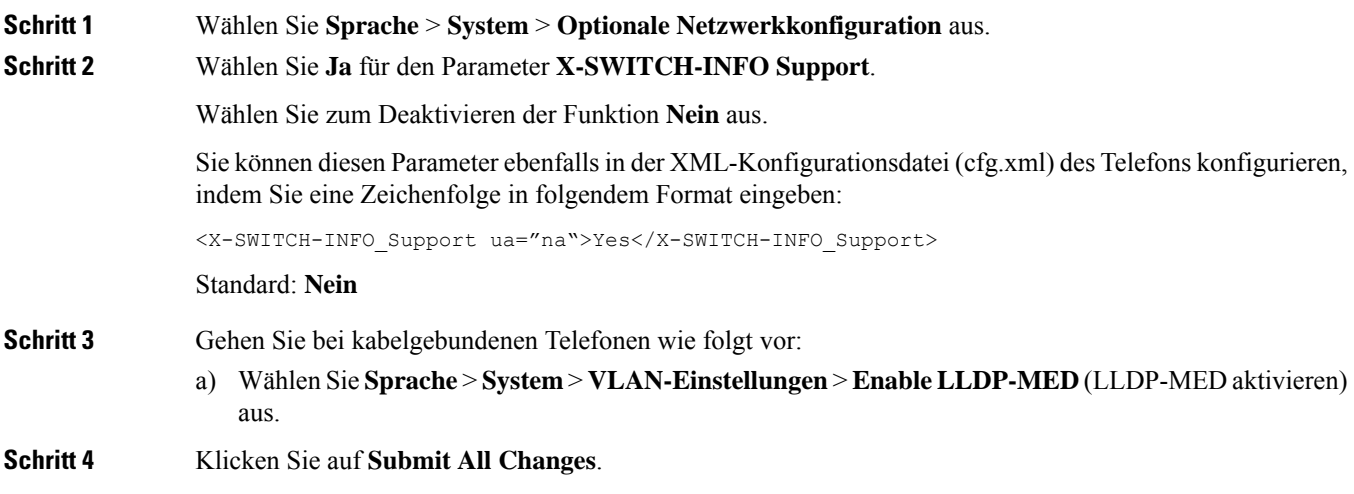

### Über diese Übersetzung

Cisco kann in einigen Regionen Übersetzungen dieses Inhalts in die Landessprache bereitstellen. Bitte beachten Sie, dass diese Übersetzungen nur zu Informationszwecken zur Verfügung gestellt werden. Bei Unstimmigkeiten hat die englische Version dieses Inhalts Vorrang.